# **WinPAC-5000 User Manual (WinCE Based, eVC & .net)**

**Version 1.0.8, June 2014**

**Service and usage information for WP-5141 WP-5141-OD**

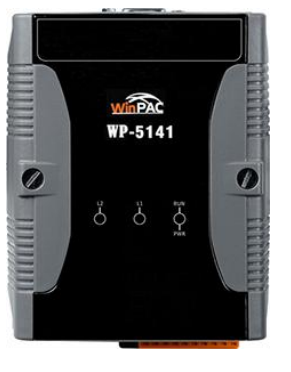

**WinPAC**  $\equiv$ **WP-5141-0D**  $\bullet$  $\boldsymbol{a}$  $\vec{\phi}$ 

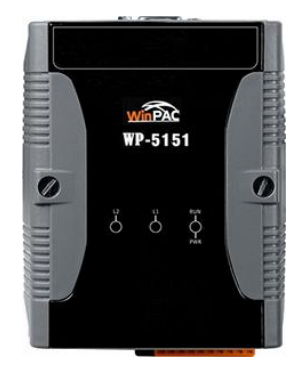

**WP-5151 WP-5151-OD**

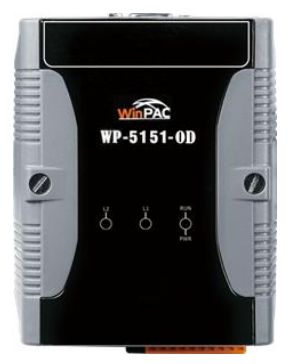

#### **Warranty**

All products manufactured by ICP DAS are under warranty regarding defective materials for a period of one year, beginning from the date of delivery to the original purchaser.

#### **Warning**

ICP DAS assumes no liability for any damage resulting from the use of this product.ICP DAS reserves the right to change this manual at any time without notice. The information furnished by ICP DAS is believed to be accurate and reliable. However, no responsibility is assumed by ICP DAS for its use, not for any infringements of patents or other rights of third parties resulting from its use.

#### **Copyright**

Copyright @ 2014 by ICP DAS Co., Ltd. All rights are reserved.

#### **Trademark**

The names used for identification only may be registered trademarks of their respective companies.

#### **Contact US**

If you have any problem, please feel free to contact us.

You can count on us for quick response.

Email: [service@icpdas.com](mailto:service@icpdas.com)

Copyright © 2014 ICP DAS Co., Ltd. All Rights Reserved. E-mail: service@icpdas.com

# **Table of Contents**

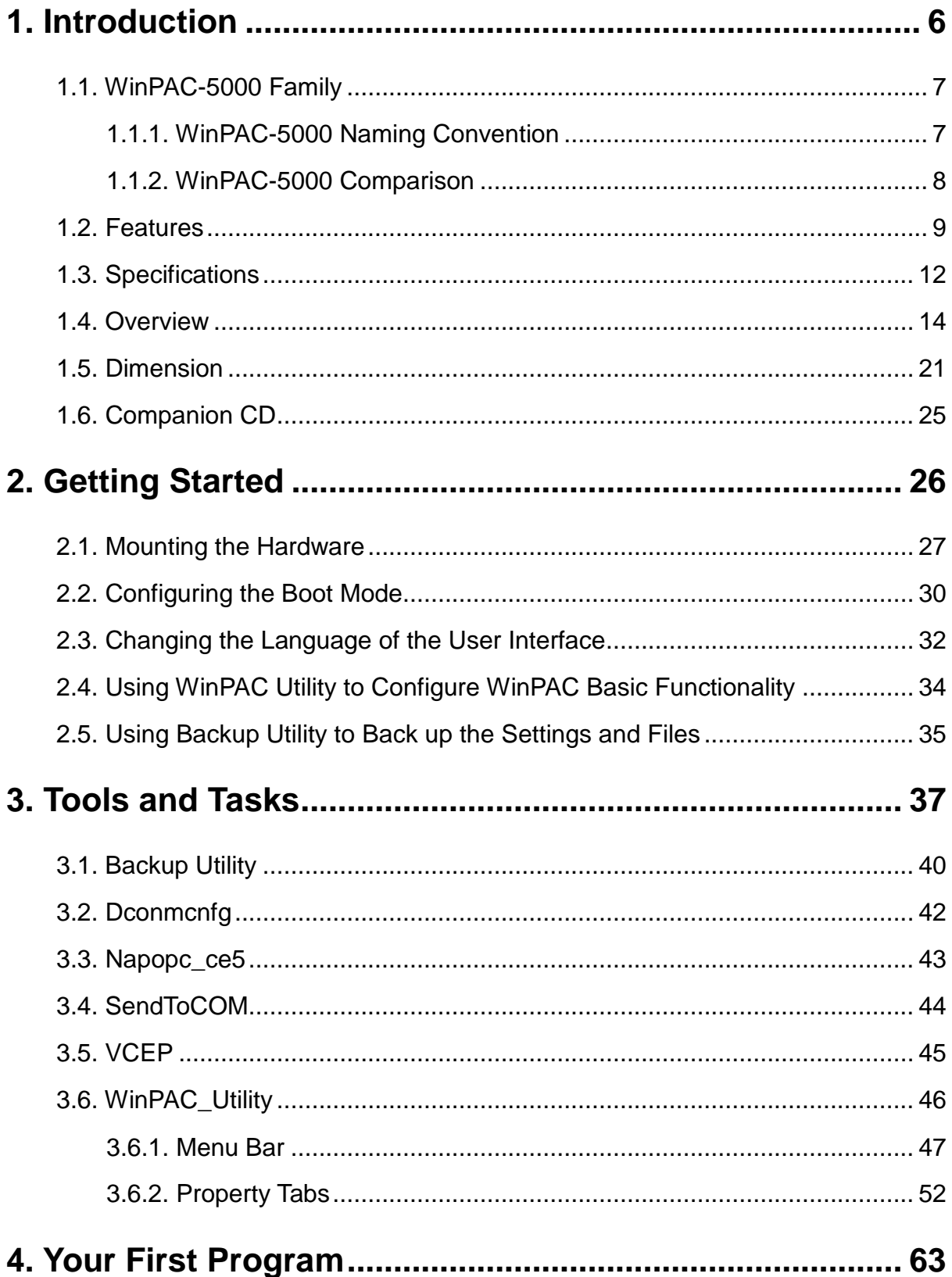

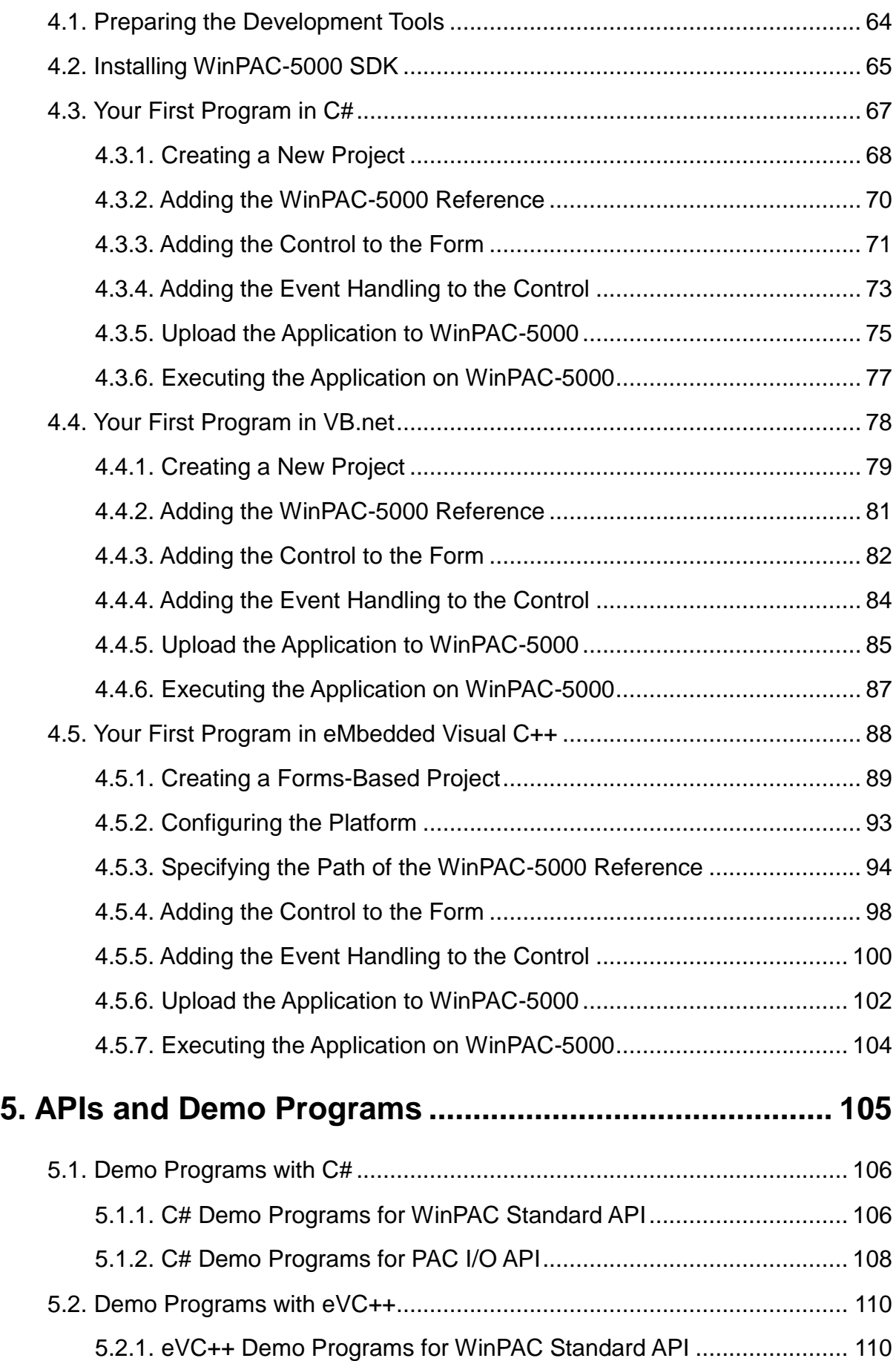

Copyright © 2014 ICP DAS Co., Ltd. All Rights Reserved. E-mail: service@icpdas.com

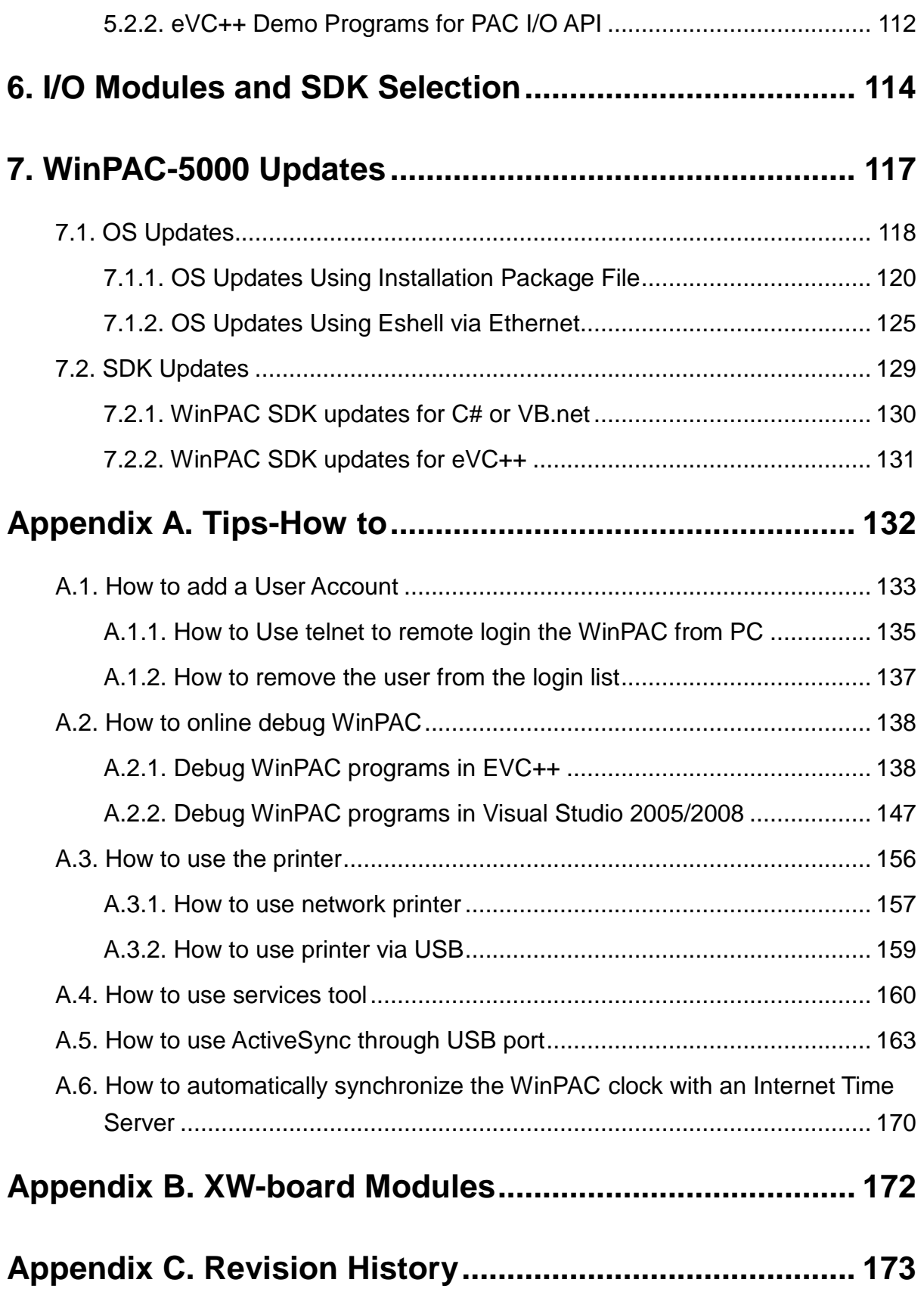

Copyright © 2014 ICP DAS Co., Ltd. All Rights Reserved. E-mail: service@icpdas.com

# <span id="page-5-0"></span>**1. Introduction**

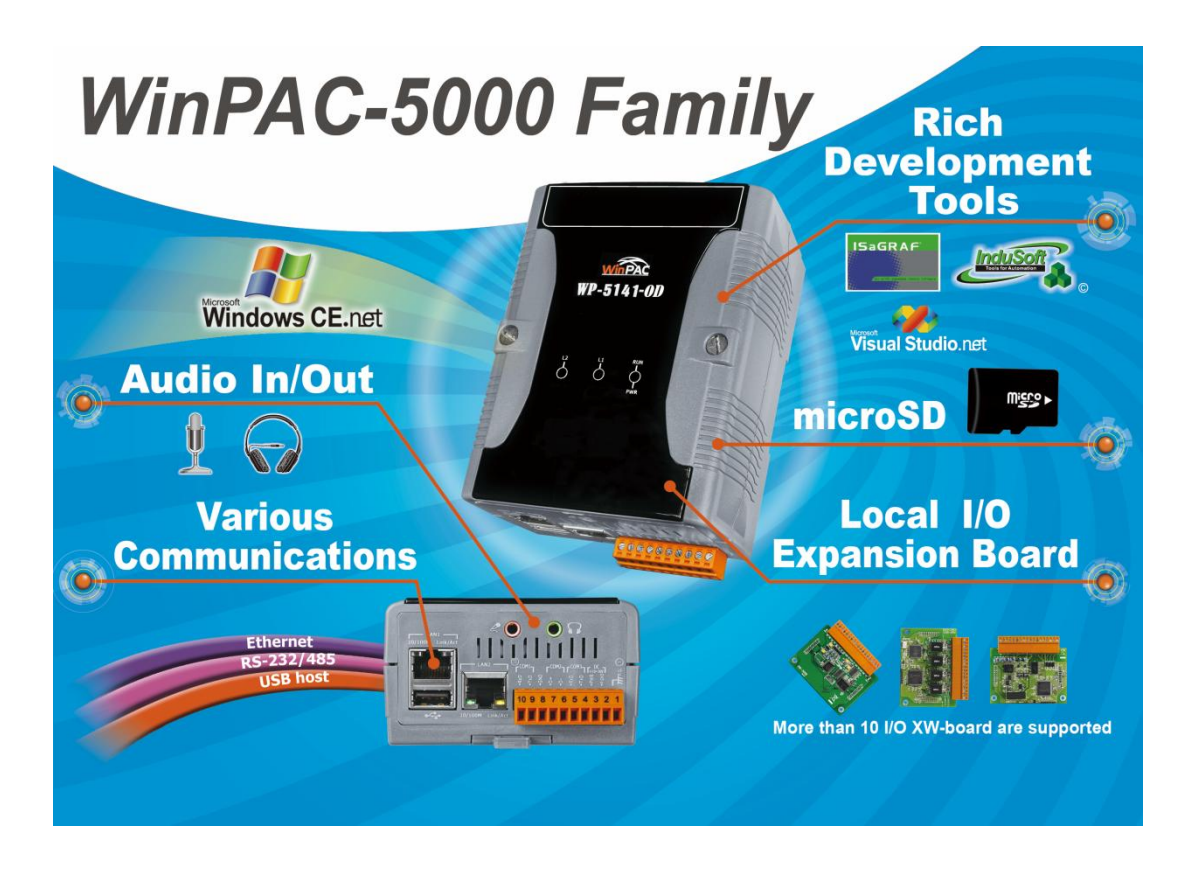

WinPAC-5000 Series is the new generation PAC (Programmable Automation Controller). It is equipped with a PXA270 CPU (520 MHz) running a Windows CE.NET 5.0 operating system, various connectivity (VGA, USB, Ethernet, RS-232/485) and I/O expansion bus.

The WinPAC-5000 series has many advantages, including hard real-time capability, small core size, and fast boot speed, interrupt handling at a deeper level, achievable deterministic control and low cost. Using Windows CE.NET 5.0 gives it the ability to run PC-based control software such as Visual Basic.NET, Visual C#, Embedded Visual C++, SCADA software, SoftPLC. It gives users all of the best features of both traditional PLCs and Windows capable PCs.

For hardware expansion, it also supports an I/O expansion bus. The I/O expansion bus can be used to implement various I/O functions such as D/I, D/O, A/D, D/A, Timer/Counter, UART, and other I/O functions. Nearly all kinds of I/O functions can be implemented by this bus. But the bus can support only one board. There are more than 10 boards available for WinPAC-5000 series which users can choose one of them to expand hardware features.

## <span id="page-6-0"></span>**1.1. WinPAC-5000 Family**

The WinPAC-5000 family is divided into two main types according to Audio port.

- WP-5141 (without Audio port)
- WP-5141-OD (with Audio port)
- WP-5151 (without Audio port)
- WP-5151-OD (with Audio port)

### <span id="page-6-1"></span>**1.1.1. WinPAC-5000 Naming Convention**

As you examine this manual, you"ll notice there are many different models available. Sometimes it is difficult to remember the specifications for any given model.

However, if you take a few minutes to understand the module naming conventions, it may save you some time and confusion. The figure below shows how the module naming conventions work for each WinPAC-5000 model.

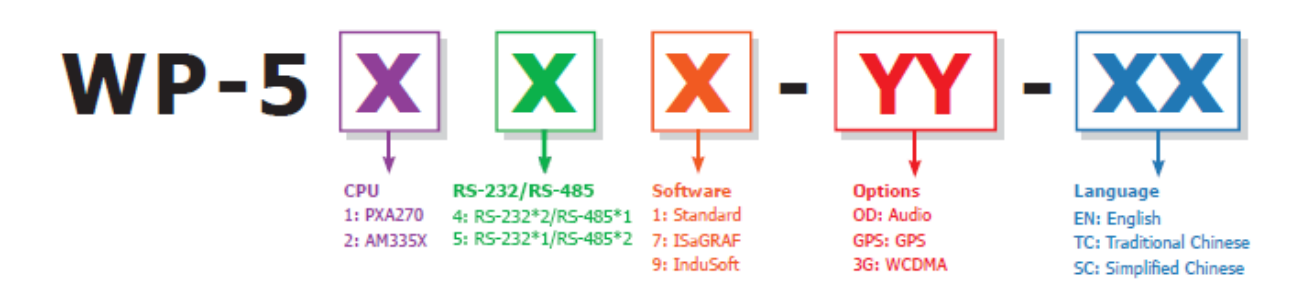

### <span id="page-7-0"></span>**1.1.2. WinPAC-5000 Comparison**

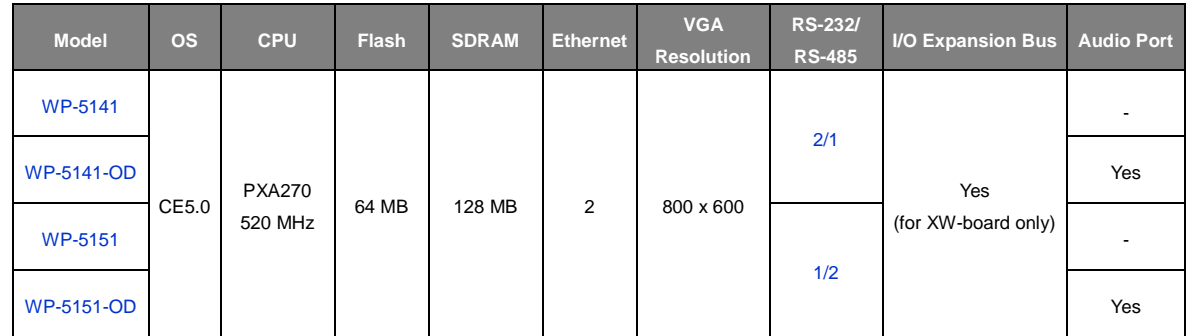

The following table shows the comparison in all the features of WinPAC-5000 family.

Copyright © 2014 ICP DAS Co., Ltd. All Rights Reserved. E-mail: service@icpdas.com

## <span id="page-8-0"></span>**1.2. Features**

The key features of WinPAC-5000 include:

#### **Windows CE.Net 5.0**

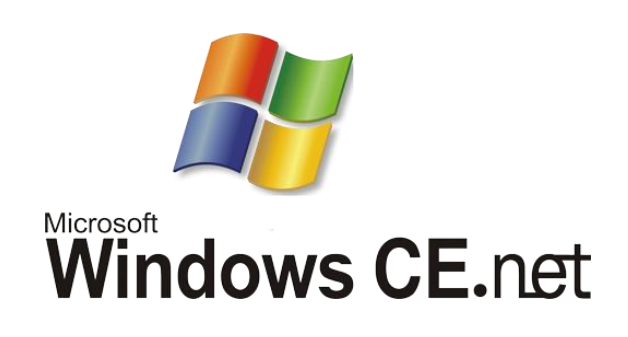

- Supports PC based software: eVC and VS.NET
- Web server, FTP server, Telnet server
- ISaGRAF version for IEC 61131-3 programming
- InduSoft version for SCADA solution

#### **Local I/O and Communication Expansion Board**

WinPAC-5000 series equip an I/O expansion bus to support one optional expansion

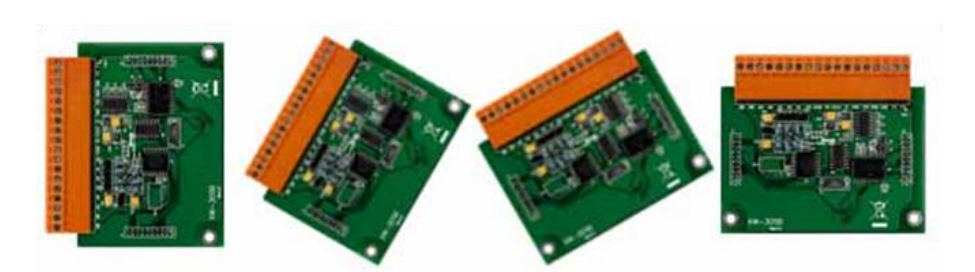

board, called XW-board. It can be used to implement various I/O functions such as DI, DO, A/D, D/A, Timer/Counter and various communication interface, such as RS-232/422/485, CAN, FRnet, etc.

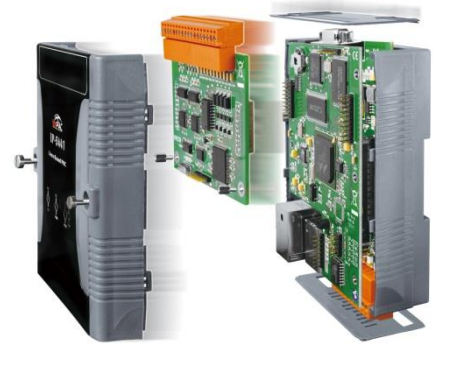

Copyright © 2014 ICP DAS Co., Ltd. All Rights Reserved. E-mail: service@icpdas.com

#### **Various Memory Expansions**

WinPAC-5000 provides various memory storage options, such as EEPROM and microSD. Customers can choose the memory based on their characteristics.

- 16 KB EEPROM: to store not frequently changed parameters.
- microSD/microSDHC: to implement portable data logging applications.

#### **Unique 64-bit Hardware Serial Number to Protect Your Program**

A unique 64-bit serial number is assigned to each hardware device to protect your software against piracy.

### **Remote I/O Module and Expansion Unit** With the built-in RS-485 and Ethernet port, the WinPAC-5000 GPS 5000 series can connect RS-485/Ethernet remote I/O units (RU-87Pn/ET-87Pn) or modules GSM/GPRS (I-7000/M-7000/ET-7000). With an XW-board, the 5000 series can have more communication ports or different interface to connect to other type of devices, for example: CANOpen devices, DeviceNet devices, or FRnet I/O modules. Internet **Plastic and Metal Casing** The default case is plastic material, customers can choose metal case if they cell Phone PC want.

Copyright © 2014 ICP DAS Co., Ltd. All Rights Reserved. E-mail: service@icpdas.com

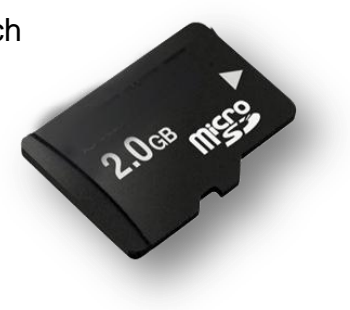

#### **Multi-Communication Interface**

There are several of communication interfaces to expand I/O and connect to external devices:

#### **Small and Easy Installation**

WinPAC-5000 Series have a palm-size shape (91 mm x 132 mm x 52 mm) to be installed in a narrow space with DIN-Rail.

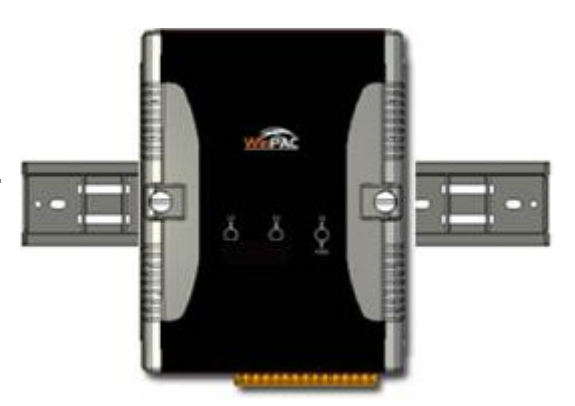

#### **Highly Reliable Under Harsh Environment**

Our WinPACs operate in a wide range of temperature and humidity.

- Operating Temperature:  $-25 \sim +75$  °C
- Storage Temperature:  $-30 \sim +80$  °C
- Humidity: 10% ~ 90% RH, non-condensing

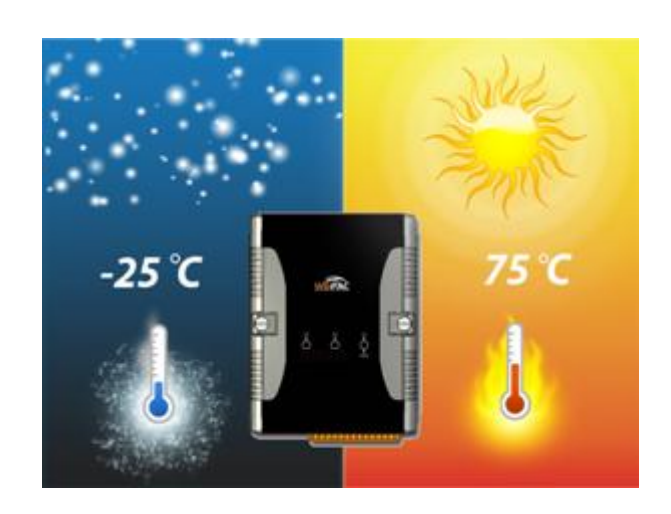

Copyright © 2014 ICP DAS Co., Ltd. All Rights Reserved. E-mail: service@icpdas.com

## <span id="page-11-0"></span>**1.3. Specifications**

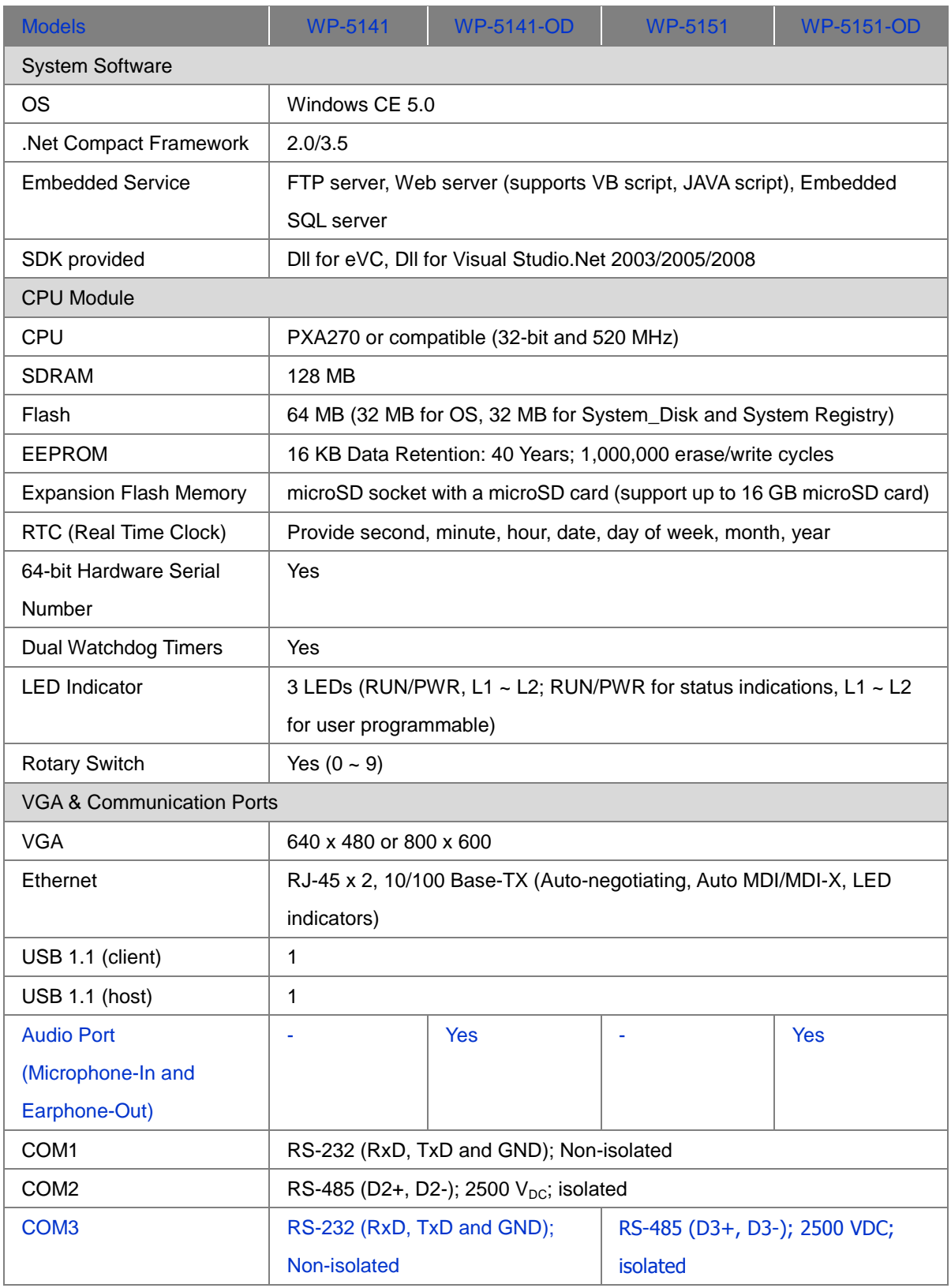

Copyright © 2014 ICP DAS Co., Ltd. All Rights Reserved. E-mail: service@icpdas.com

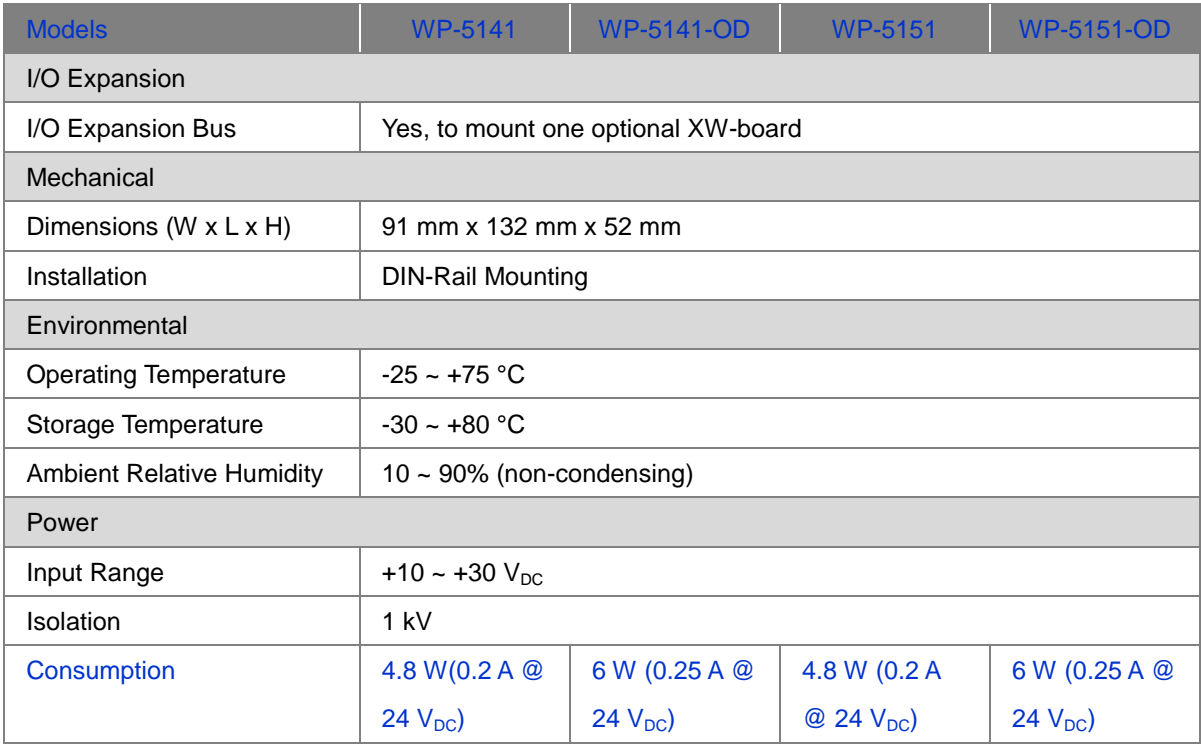

Copyright © 2014 ICP DAS Co., Ltd. All Rights Reserved. E-mail: service@icpdas.com

## <span id="page-13-0"></span>**1.4. Overview**

Here is a brief overview of the components and its descriptions for module status.

### **Front Panel**

The front panel includes programmable LED indicators.

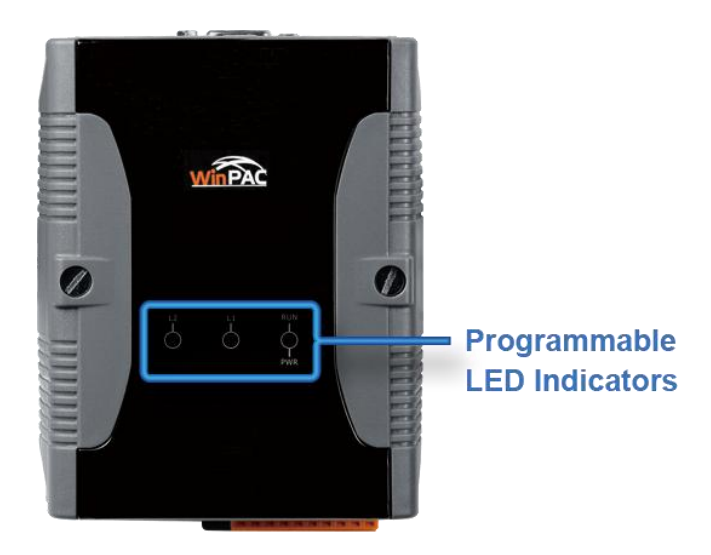

#### **LED Indicators**

LED indicators provide a very convenient way of status indications for faster, easier diagnostics.

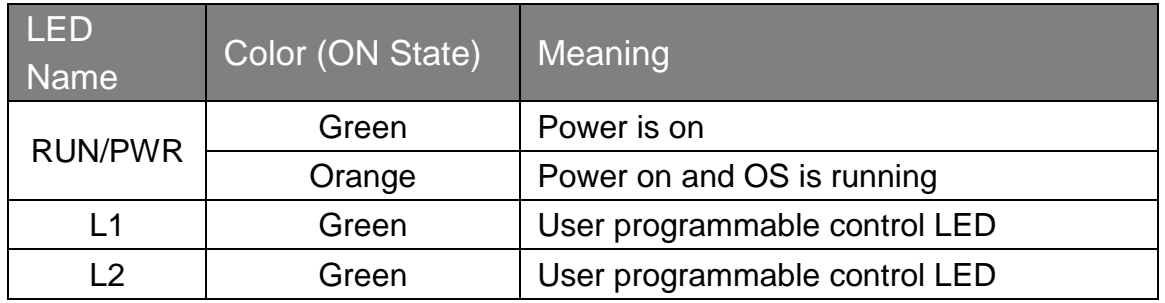

Copyright © 2014 ICP DAS Co., Ltd. All Rights Reserved. E-mail: service@icpdas.com

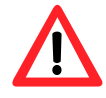

The LED indicators can be programmed with WinPAC API. If not necessary, do not use RUN that is assigned to the OS-status indicators.

### **Top Panel**

The top panel includes a microSD socket, VGA port, USB client and rotary switch.

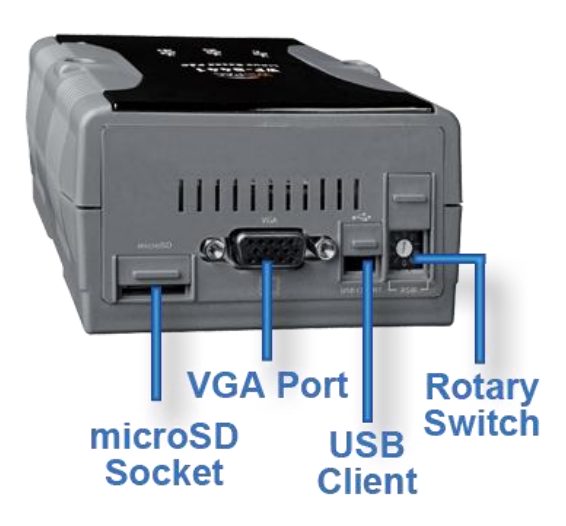

#### **microSD socket**

The microSD socket provides an easy way to expand the available storage with a microSD card up to 16 GB maximum.

#### **VGA port**

External VGA port provides an easy connection to a monitor or touch panel.

#### **USB Client**

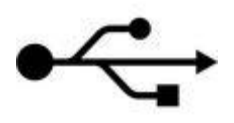

USB Client is used to for ActiveSync application. An accessory USB cable is available to connect the client port with USB mini-B type to USB. Type A plug on a PC for ActiveSync application.

#### **Rotary Switch**

The rotary switch is used to select the operating mode. For more information about the operating mode, please refer to section **2.2. Configuring the Boot Mode**.

Copyright © 2014 ICP DAS Co., Ltd. All Rights Reserved. E-mail: service@icpdas.com

### **Bottom Panel**

The bottom panel includes a microphone, an earphone, a USB host, a connector and two Ethernet ports

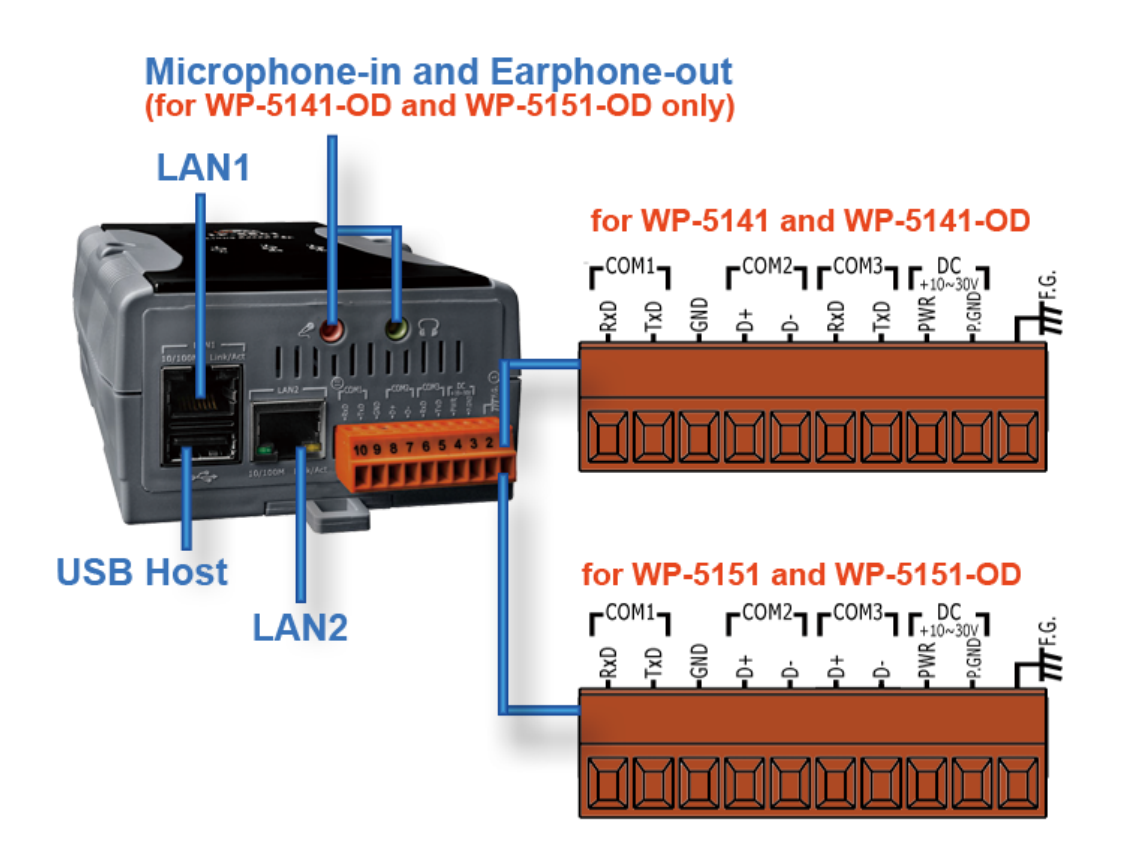

#### **Microphone-in and Earphone-out (for WP-5141-OD/WP-5151-OD only)**

The microphone and an earphone jack to allow the input and the output of the audio system.

#### **Ethernet Port (LAN1 and LAN2)**

The Ethernet ports are the opening on WinPAC-5000 network equipment that Ethernet cables plug into. Ethernet ports accept cables with RJ-45 connectors.

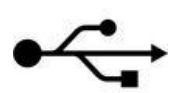

A USB host controller is a machine with a root hub which allows several input devices to be connected to it, such as mice and keyboards.

#### **Connector**

The pin assignments of the connector are as follows:

#### **WP-5141/WP-5141-OD**

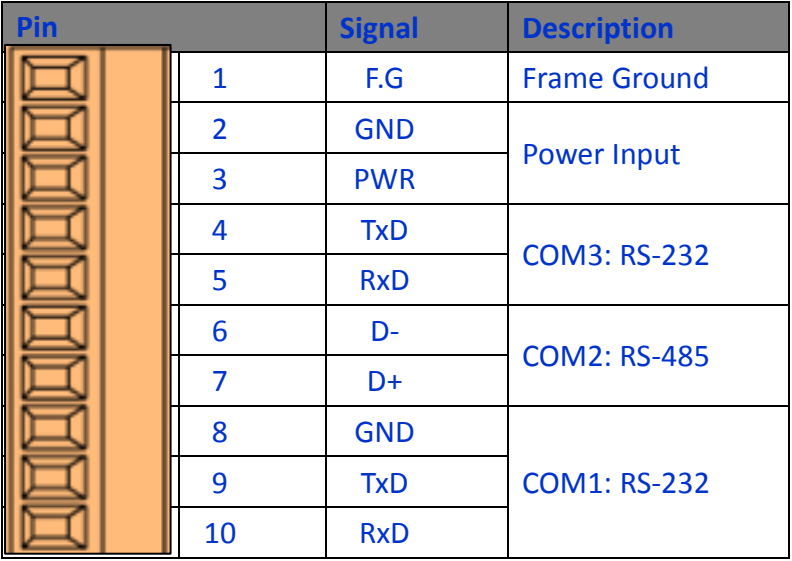

#### **WP-5151/WP-5151-OD**

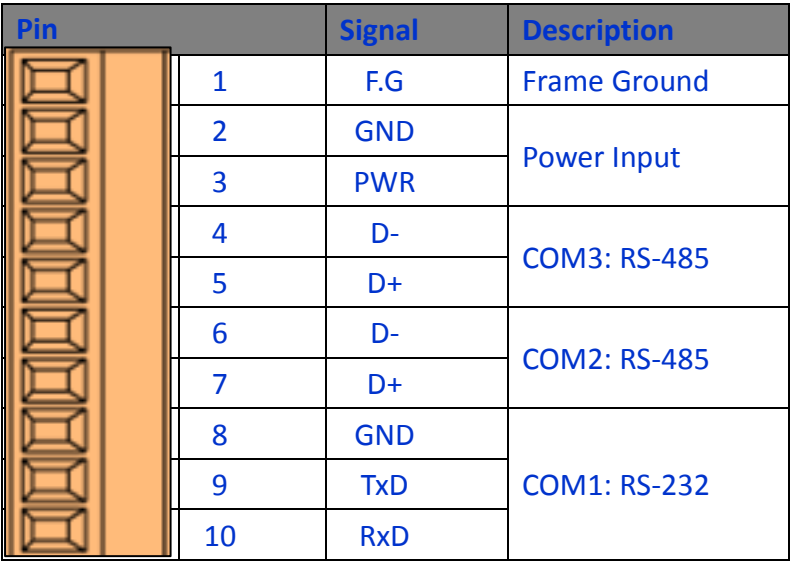

Copyright © 2014 ICP DAS Co., Ltd. All Rights Reserved. E-mail: service@icpdas.com

#### **COM1 (3-Pins, RS-232)**

**Note**: CPU internal UART **Baud Rate**: 15200, 57600, 38400, 19200, 9600, 4800, 2400, 1200 bps **Data Bits**: 7, 8 **Parity**: None, Even, Odd **Stop Bits**: 1 **FIFO:** 1 byte

#### **COM2 (2-Pins, RS-485)**

**Note**: 16C550 compatible **Baud Rate**: 15200, 57600, 38400, 19200, 9600, 4800, 2400, 1200 bps **Data Bits**: 7, 8 **Parity**: None, Even, Odd, Mark (Always 1), Space (Always 0) **Stop Bits**: 1, 2 **FIFO:** 16 bytes

#### **COM3 (3-Pins, RS-232 for WP-5141/WP-5141-OD)**

**Note**: 16C550 compatible **Baud Rate**: 15200, 57600, 38400, 19200, 9600, 4800, 2400, 1200 bps **Data Bits**: 7, 8 **Parity**: None, Even, Odd, Mark (Always 1), Space (Always 0) **Stop Bits**: 1, 2 **FIFO:** 16 bytes

Copyright © 2014 ICP DAS Co., Ltd. All Rights Reserved. E-mail: service@icpdas.com

#### **COM3 (3-Pins, RS-485 for WP-5151/WP-5151-OD)**

**Note**: 16C550 compatible **Baud Rate**: 15200, 57600, 38400, 19200, 9600, 4800, 2400, 1200 bps **Data Bits**: 7, 8 **Parity**: None, Even, Odd, Mark (Always 1), Space (Always 0) **Stop Bits**: 1, 2 **FIFO:** 16 bytes

Copyright © 2014 ICP DAS Co., Ltd. All Rights Reserved. E-mail: service@icpdas.com

## <span id="page-20-0"></span>**1.5. Dimension**

All dimensions are in millimeters.

#### **WP-5141/WP-5151**

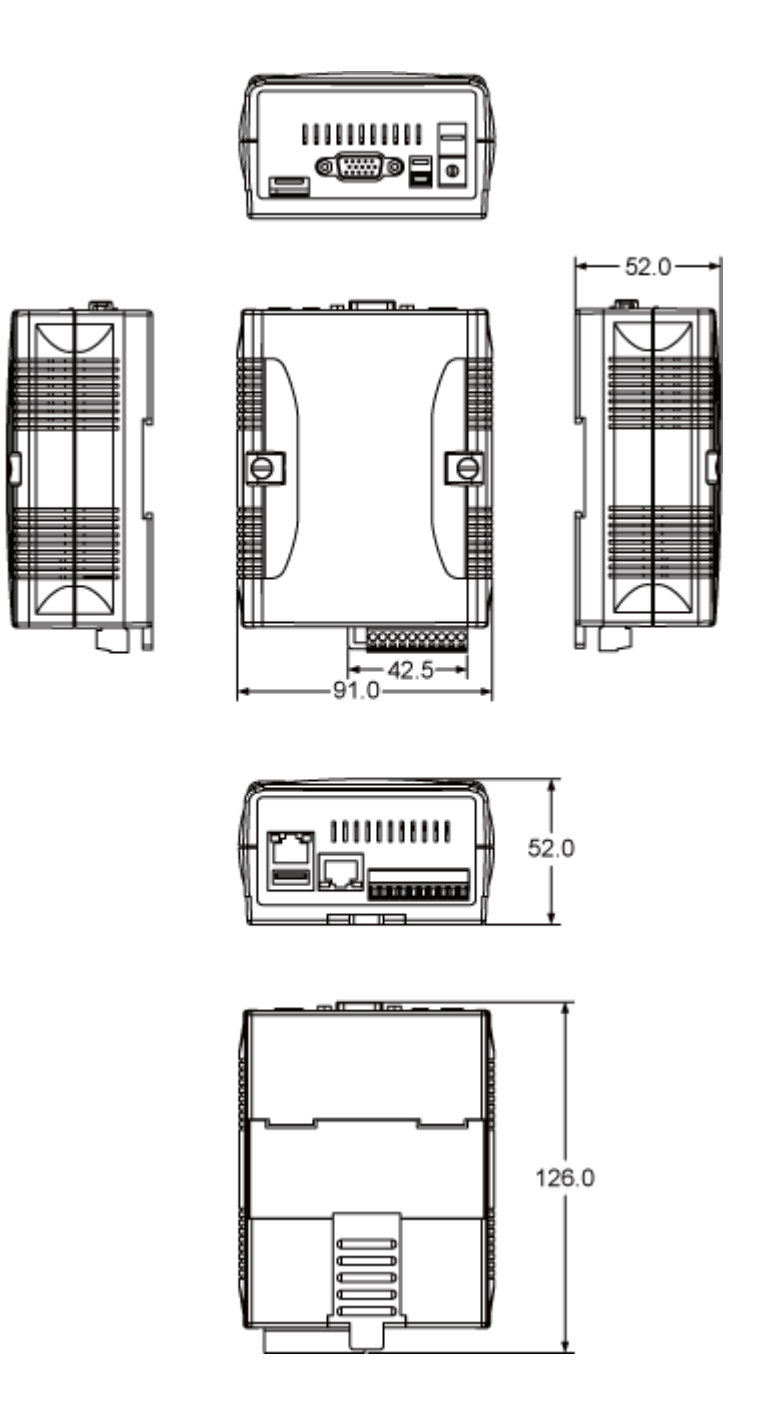

Copyright © 2014 ICP DAS Co., Ltd. All Rights Reserved. E-mail: service@icpdas.com

### **WP-5141/WP-5151 with XW-board**

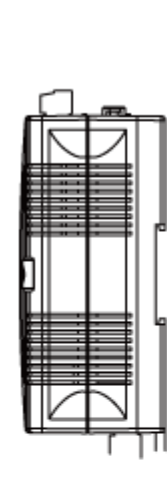

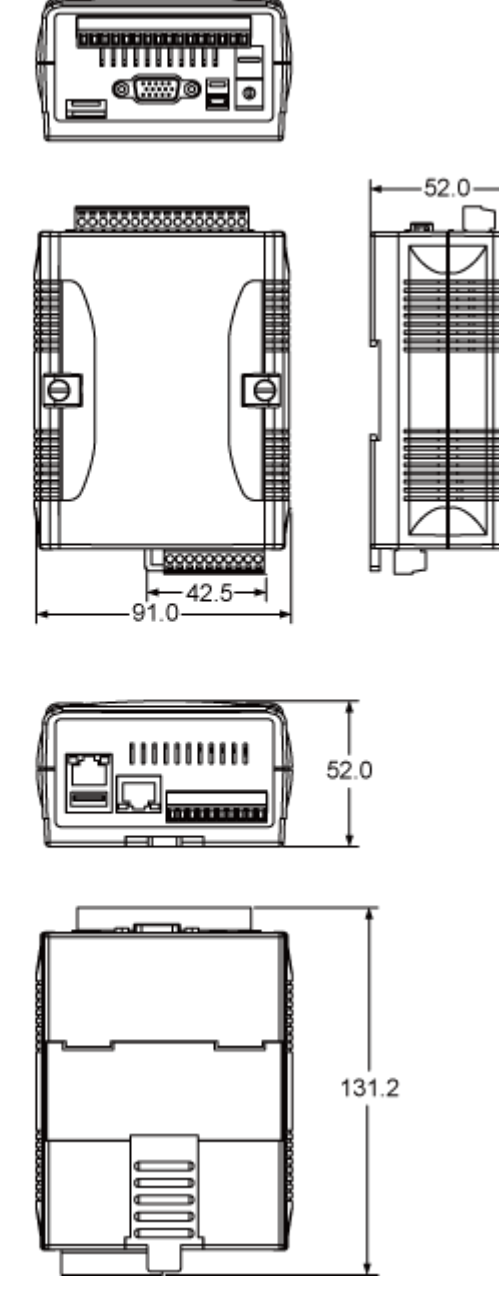

Copyright © 2014 ICP DAS Co., Ltd. All Rights Reserved. E-mail: service@icpdas.com

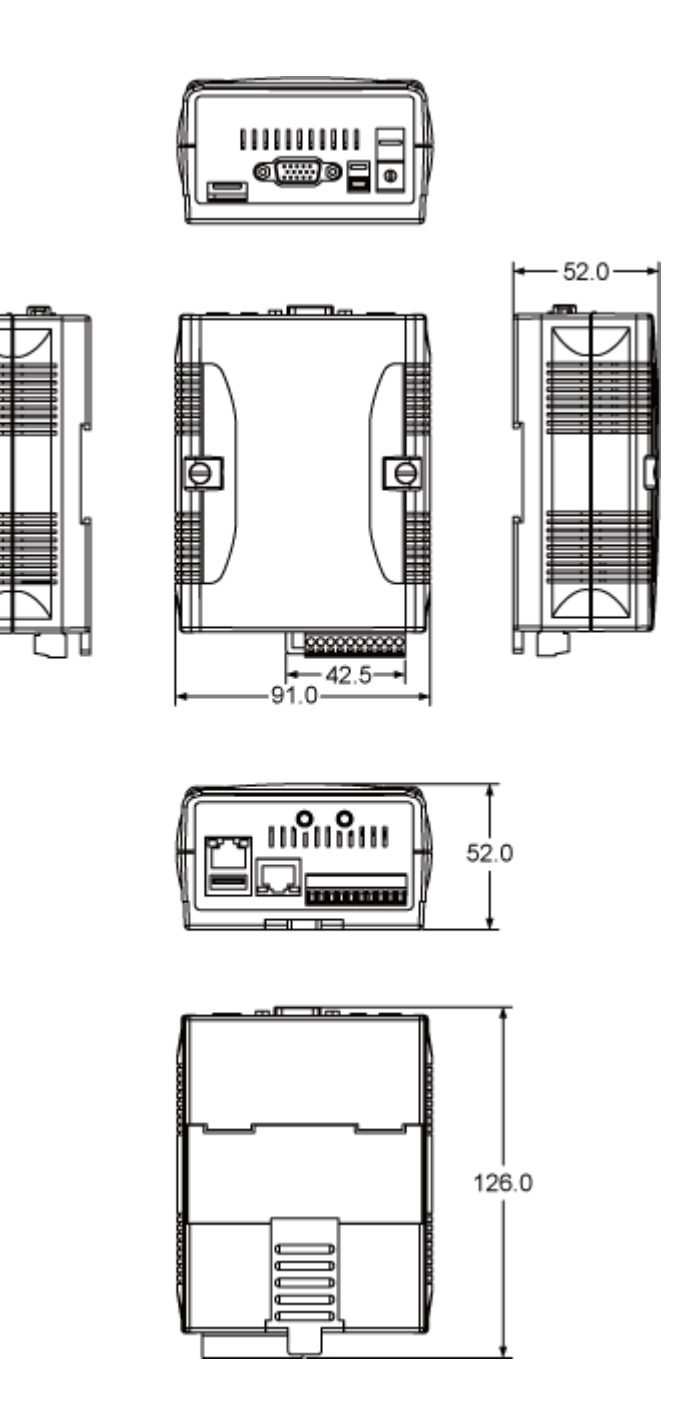

Copyright © 2014 ICP DAS Co., Ltd. All Rights Reserved. E-mail: service@icpdas.com

#### **WP-5141-OD/WP-5151-OD with XW-board**

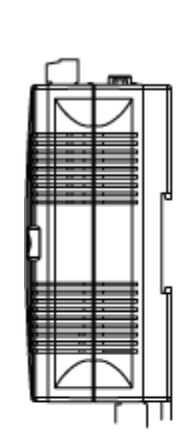

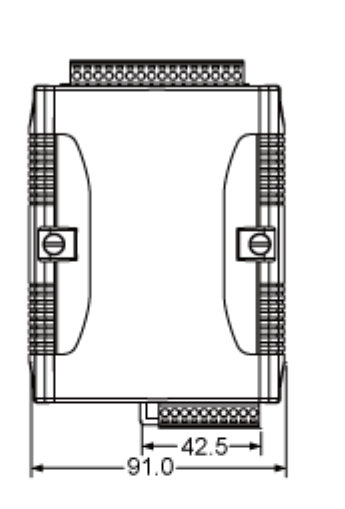

**EPPPEREESE** 

ഒ

æ08

ढ

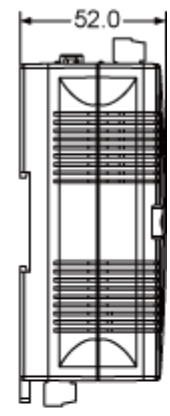

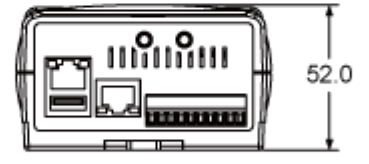

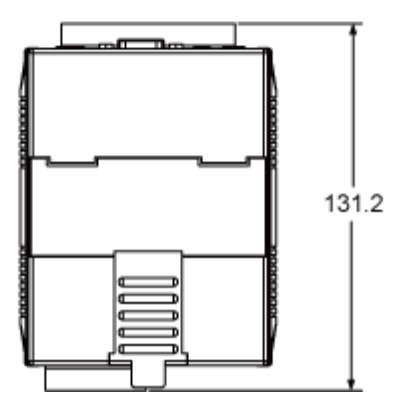

Copyright © 2014 ICP DAS Co., Ltd. All Rights Reserved. E-mail: service@icpdas.com

## <span id="page-24-0"></span>**1.6. Companion CD**

This package comes with a CD that provides drivers, software utility, all of the required documentations…, etc. All of them are listed below.

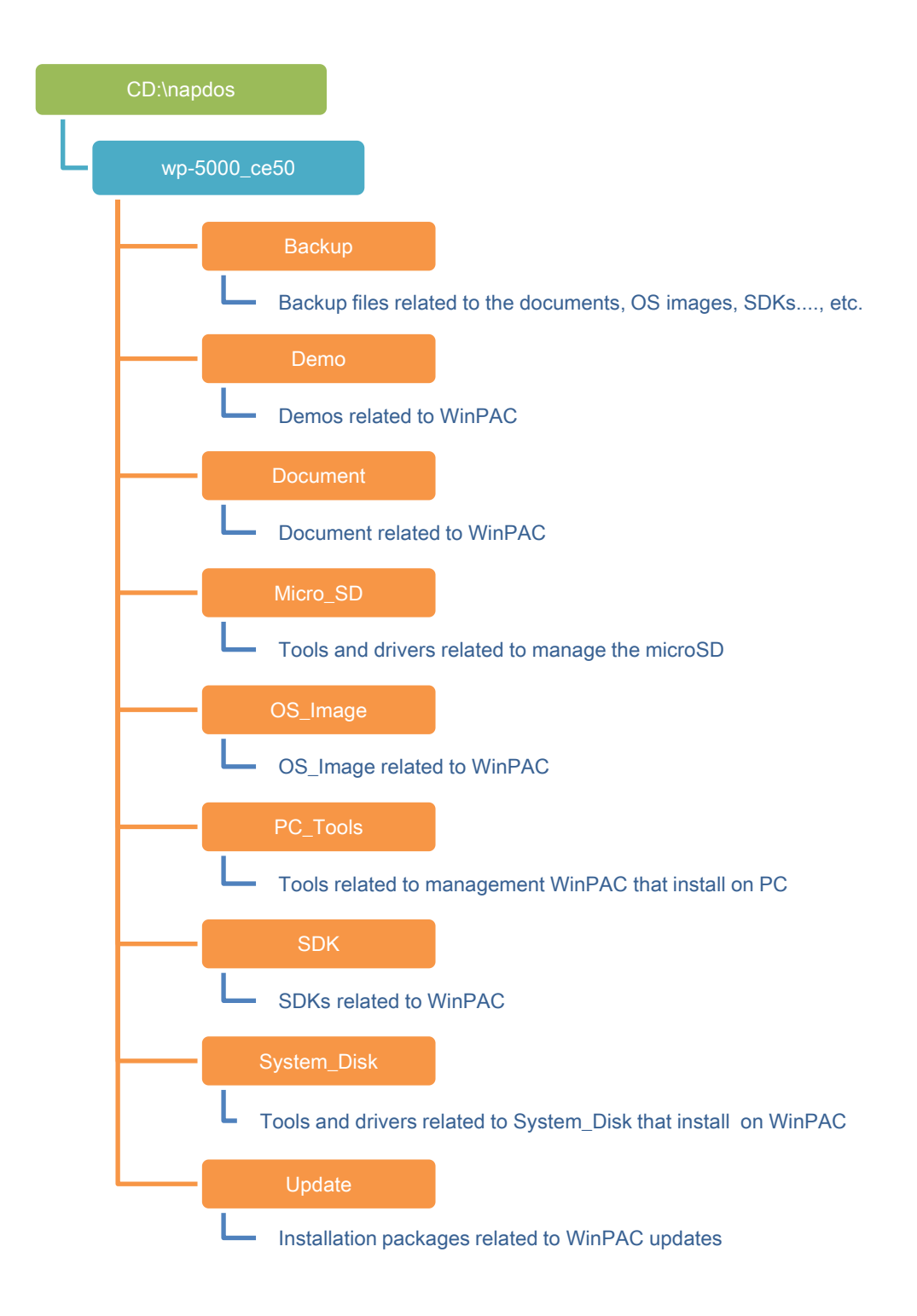

Copyright © 2014 ICP DAS Co., Ltd. All Rights Reserved. E-mail: service@icpdas.com

# <span id="page-25-0"></span>**2. Getting Started**

If you are a new user, begin with this chapter, it includes a guided tour for basic overview of installation and configuration.

In addition to Quick Start Guide, the package includes the following items, if any items are damaged or missing, please contact us.

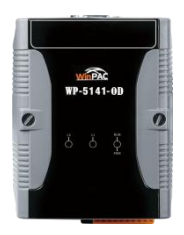

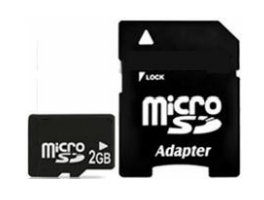

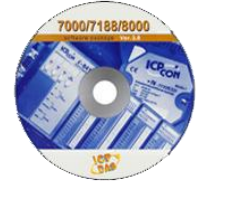

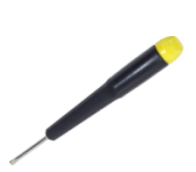

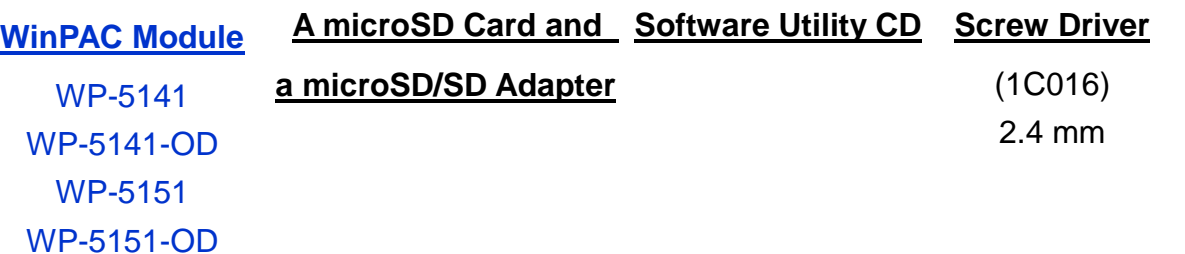

Copyright © 2014 ICP DAS Co., Ltd. All Rights Reserved. E-mail: service@icpdas.com

## <span id="page-26-0"></span>**2.1. Mounting the Hardware**

Before installing the hardware, you should have a basic understanding of hardware specification, such as the size of hard drive, the usable input-voltage range of the power supply, and the type of communication interfaces.

For complete hardware details, please refer to section "1.3. Specifications" You also need to know the expansion capacities in order to choose the best expansion module for achieving maximal efficiency.

For more information about expansion module that are compatible with the unit, please refer to

[http://www.icpdas.com.tw/product/solutions/pac/upac/xw-board\\_selection.html](http://www.icpdas.com.tw/product/solutions/pac/upac/xw-board_selection.html)

#### **Step 1: Mounting WinPAC-5000**

- The WinPAC-5000 can be mounted with the bottom of the chassis on the DIN rail, the wall or piggyback.
- To clean the unit, wipe it with a clean, dry cloth.
- Maintain the following conditions:
	- Operating Temperature: -25 °C to +75 °C
	- Storage Temperature: -30 °C to +80 °C
	- Relative Humidity: 10% to 90%, non-condensing

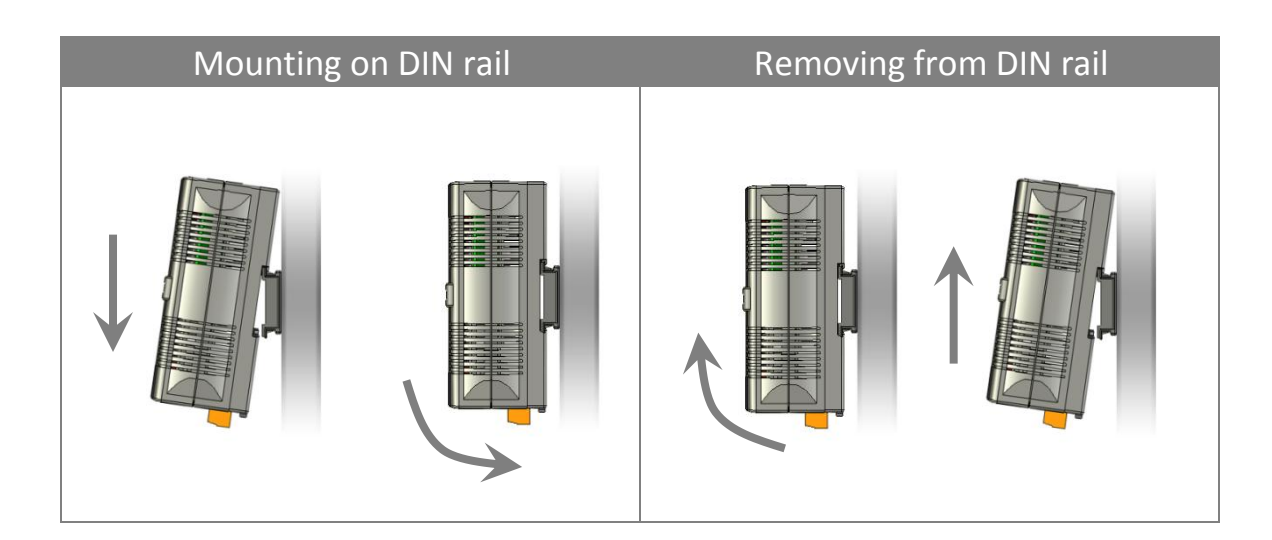

#### **DIN rail mounting**

The WinPAC-5000 has simple rail clips for mounting reliably on a standard 35 mm DIN rail.

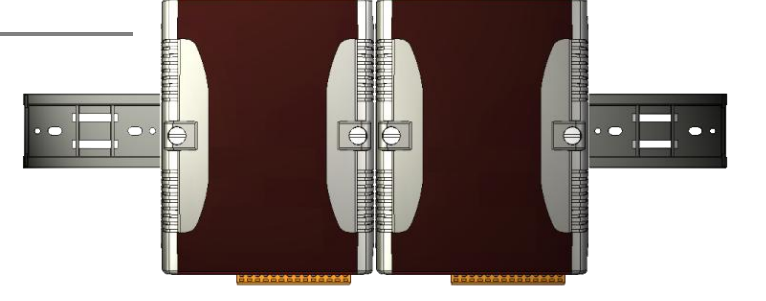

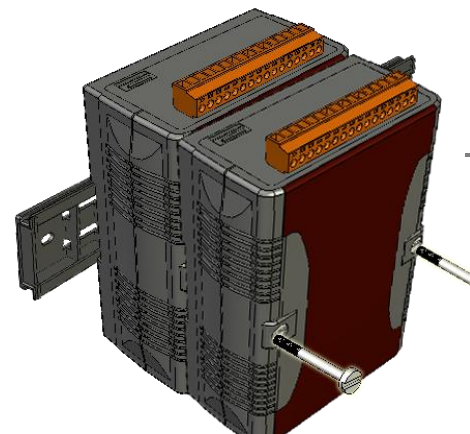

#### **Piggyback mounting**

The WinPAC-5000 has two holes on both sides for piggyback mounting.

Copyright © 2014 ICP DAS Co., Ltd. All Rights Reserved. E-mail: service@icpdas.com

### **Step 2: Connecting to a microphone, an audio, a PC, the USB device, and the power supply**

- i. Connect the mouse or keyboard to the USB port.
- ii. Connect the microphone and earphone to the microphone-in and earphone-out (for WP-5141-OD/WP-5151-OD only)
- iii. Connect PC to the Ethernet port through a hub.
- iv. Connect the power supply (10  $\sim$  30 V<sub>DC</sub>) to PWR and GND terminals.
- v. Connect the monitor to the VGA port.

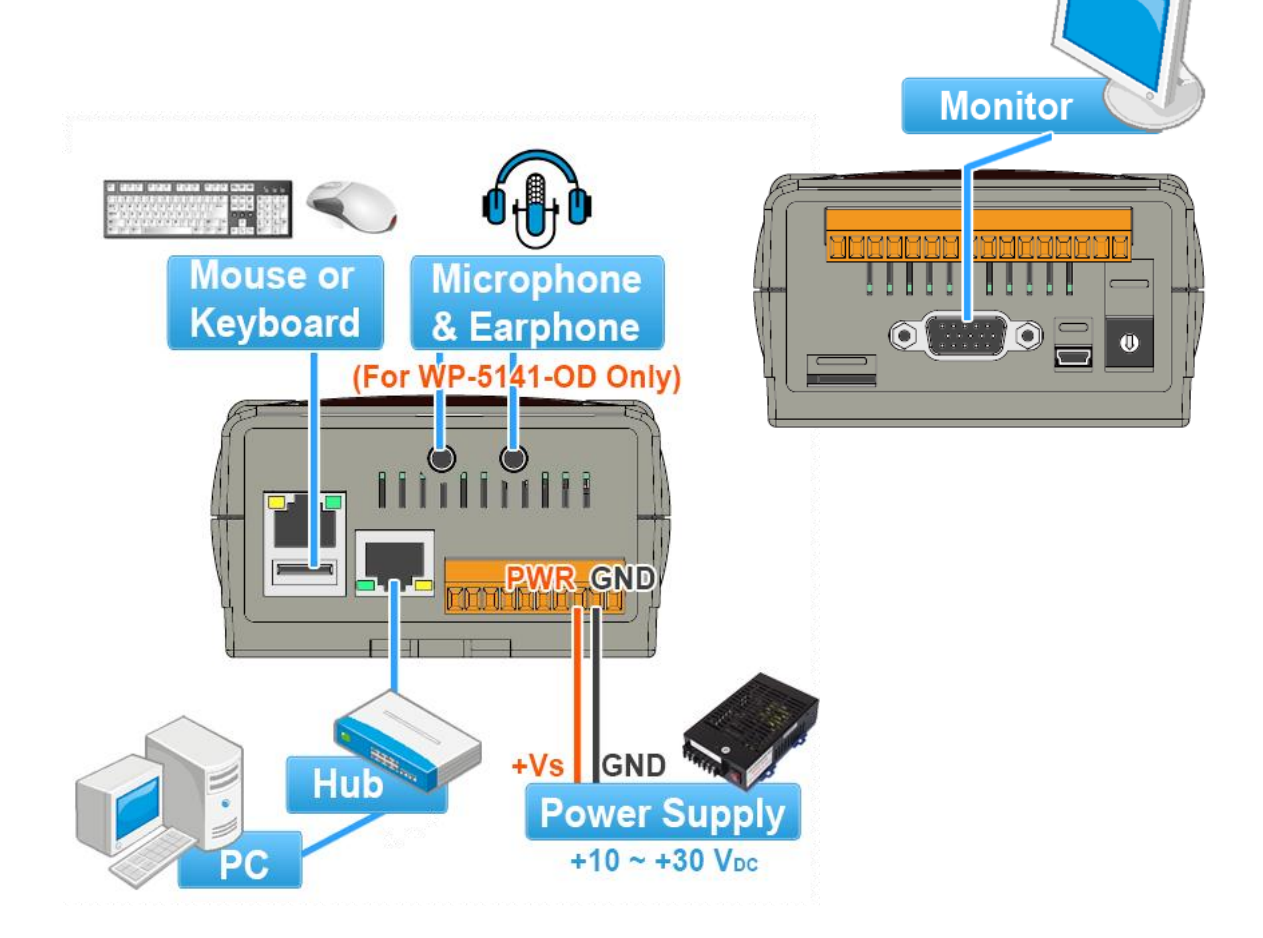

Copyright © 2014 ICP DAS Co., Ltd. All Rights Reserved. E-mail: service@icpdas.com

## <span id="page-29-0"></span>**2.2. Configuring the Boot Mode**

The WinPAC-5000 has the following seven main operating modes, which can be selected by a rotary switch.

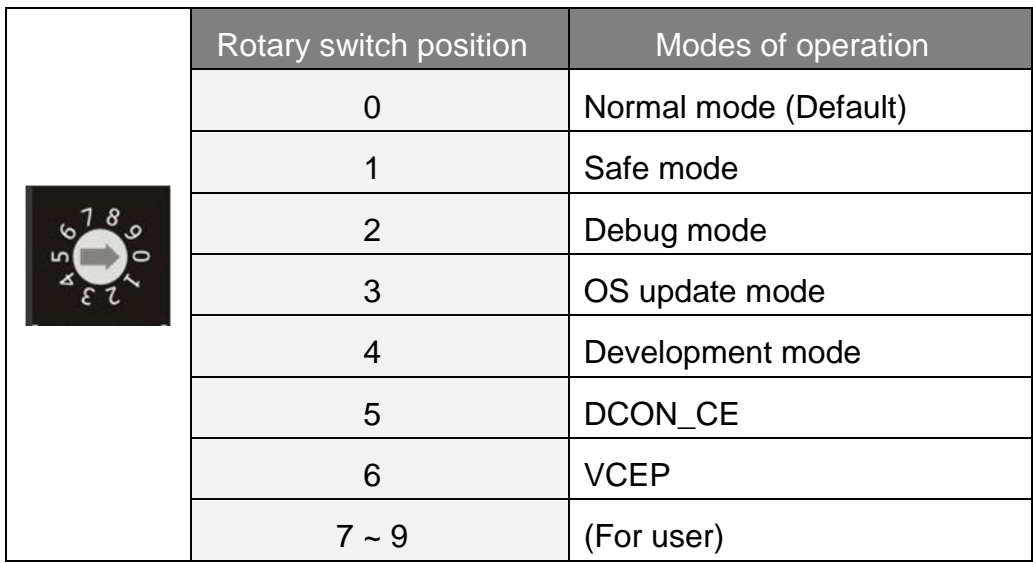

The following is an overview of the seven modes.

#### **Normal Mode (Default mode)**

Normal mode is the default mode of operation and the one you will use most of the time. Use this mode for more tasks and configurations. Programs also are executed in this mode.

#### **Safe Mode**

Safe mode is a trouble shooting. The mode loads the minimum required device drivers and system services to boot the WinPAC-5000.

If you have malicious software or a program caused the WinPAC-5000 cannot be boot or run the normal mode, you can boot in safe mode to solve the problem.

#### **Debug Mode**

Debug mode is a special environment in which program debug functions can be used in addition to normal system functions.

Debug mode is unsupported.

#### **OS Update Mode**

OS update mode is a way used to update OS. For more information on updating the WinPAC-5000 OS image, please refer to section 6.1. OS updates

#### **Development Mode**

#### **DCON\_CE**

In this mode, the DCON\_CE will be run automatically, and other settings are same as the normal mode.

For more information about the VCEP, please refer to section 3.3. DCON\_CE.

#### **VCEP**

In this mode, the VCEP will be run automatically, and other settings are same as the normal mode.

For more information about the VCEP, please refer to section 3.5 VCEP.

#### **User Mode**

The positions 7, 8, 9 of rotary switch are reserved for user"s applications.

When WinPAC-5000 is boot with one of these positions, it is boot at normal mode. User"s application can check the rotary switch position to run at different mode.

### <span id="page-31-0"></span>**2.3. Changing the Language of the User Interface**

The WinPAC-5000 is a Windows CE-based operating system which provides multilingual user interface and the user interface can be set to one of multi languages.

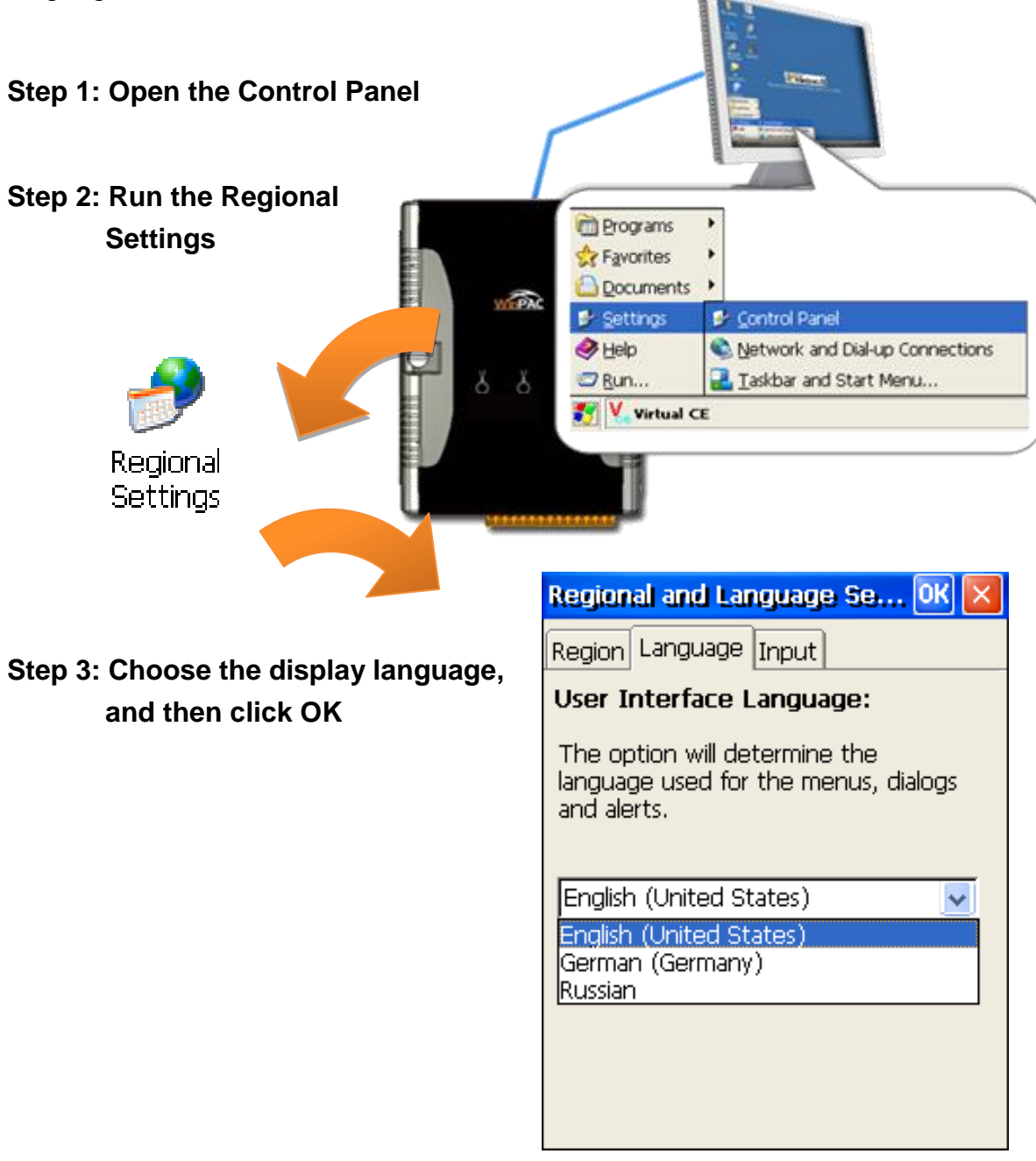

Copyright © 2014 ICP DAS Co., Ltd. All Rights Reserved. E-mail: service@icpdas.com

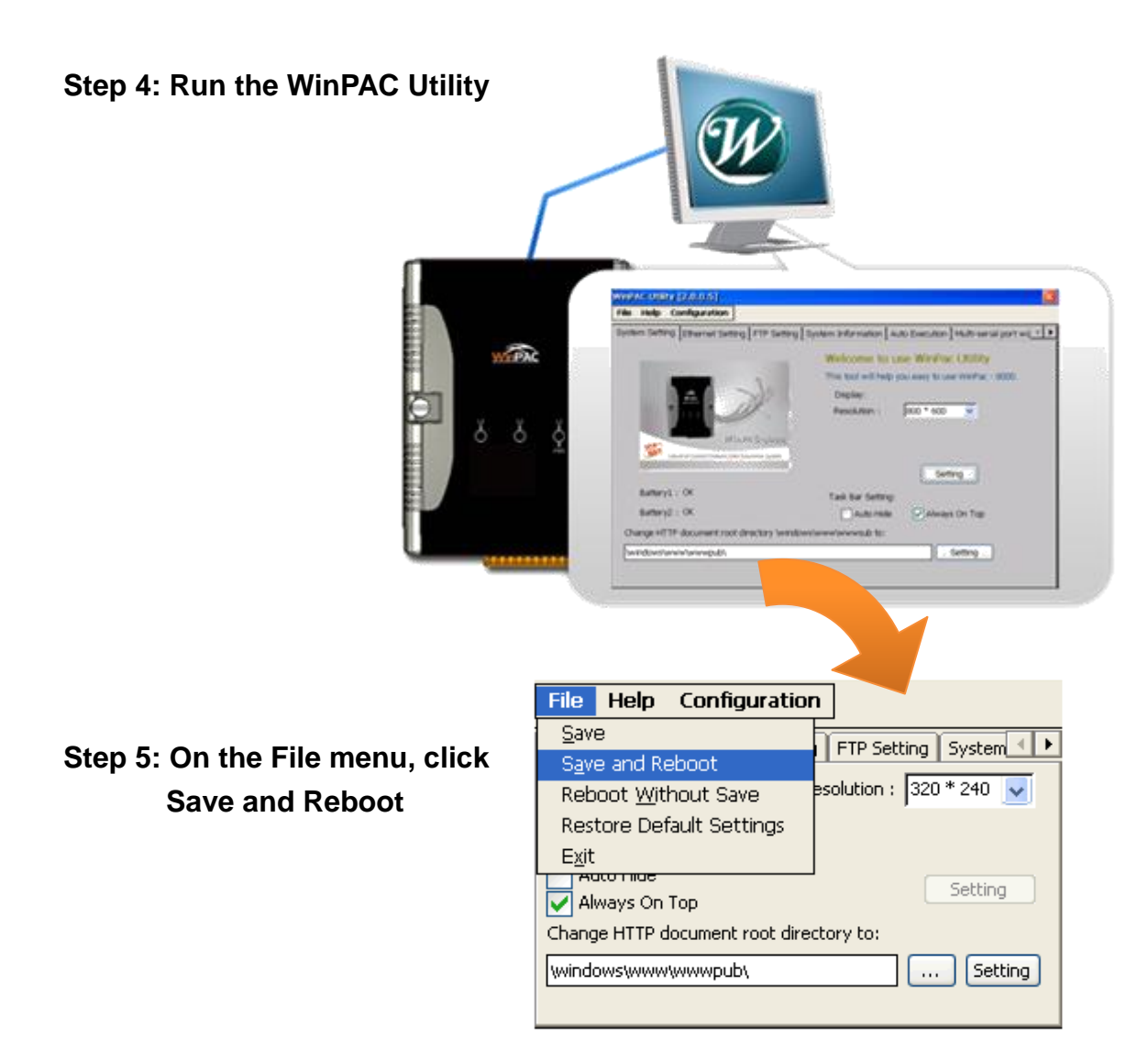

**Step 6: Click "Yes" to reboot the WinPAC-5000**

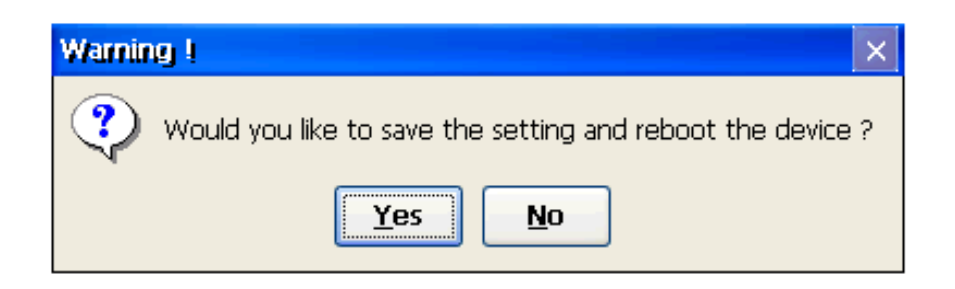

Copyright © 2014 ICP DAS Co., Ltd. All Rights Reserved. E-mail: service@icpdas.com

## <span id="page-33-0"></span>**2.4. Using WinPAC Utility to Configure WinPAC Basic Functionality**

WinPAC Utility is a tool that provides ability to configure the WinPAC-5000 services.

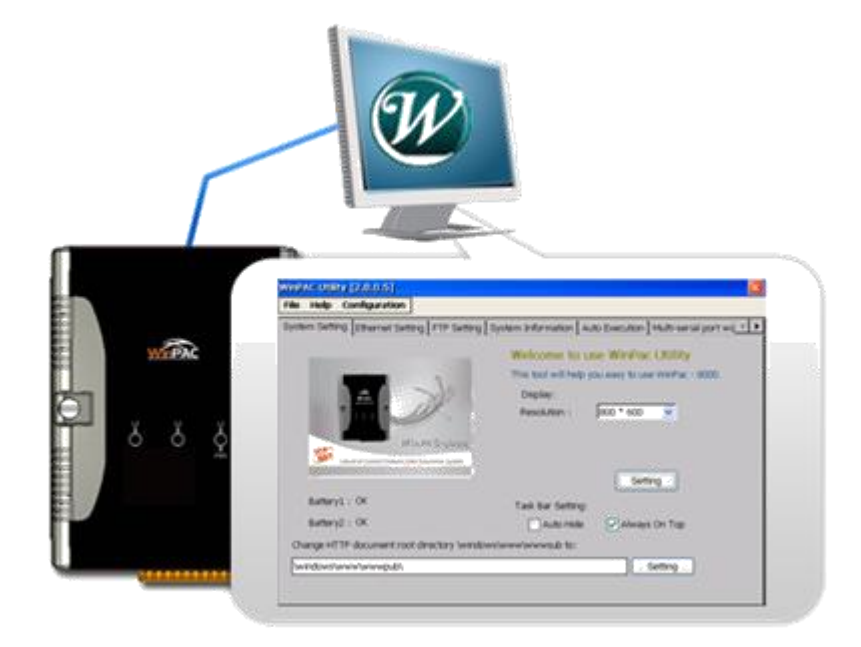

For more information on how to use the WinPAC Utility, please refer to section 3.6. WinPAC Utility.

Copyright © 2014 ICP DAS Co., Ltd. All Rights Reserved. E-mail: service@icpdas.com

## <span id="page-34-0"></span>**2.5. Using Backup Utility to Back up the Settings and Files**

After saving the configuration settings for a WinPAC device following the first use, it is recommended to use the Backup utility to back up all the data (settings and files).

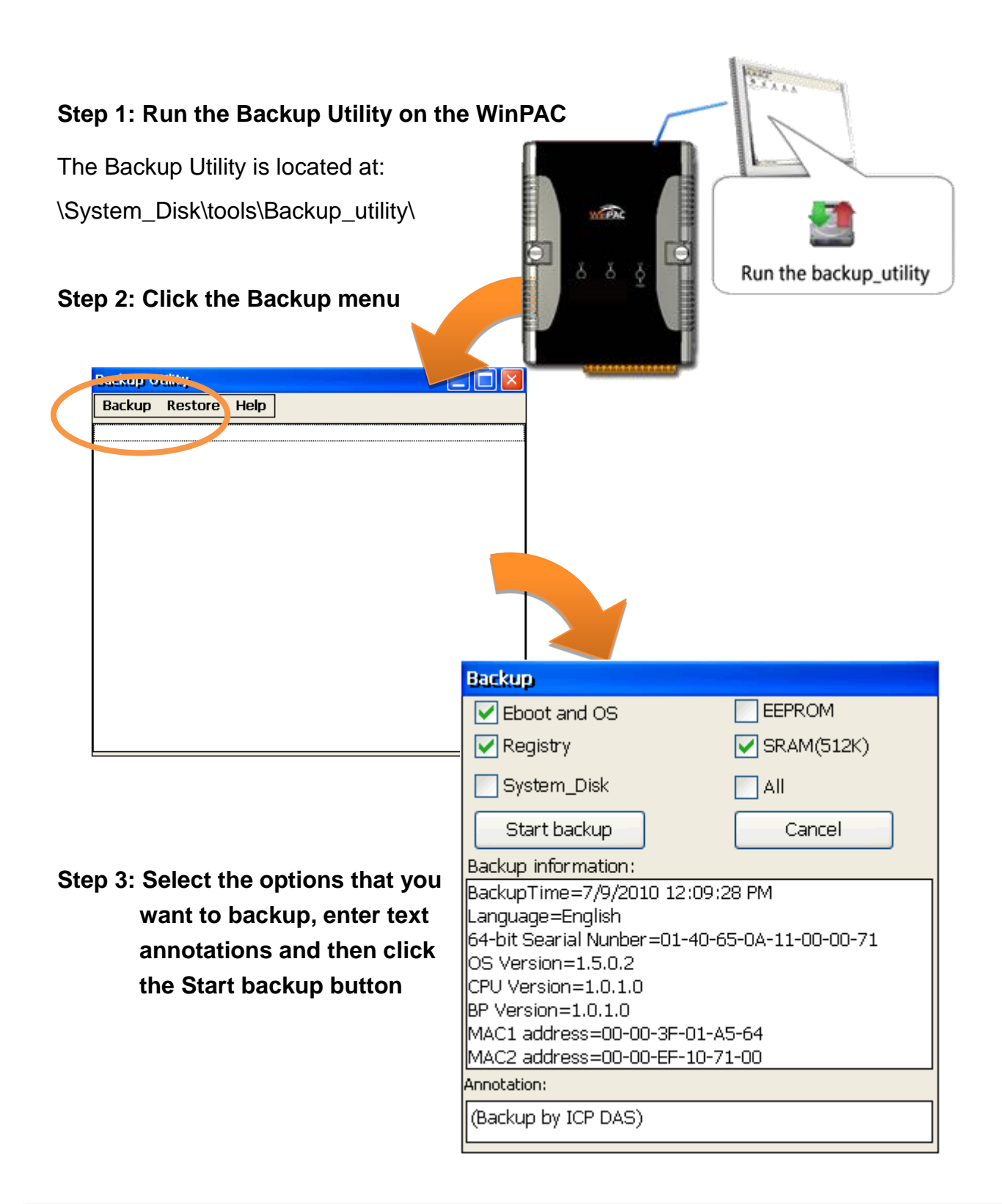

Copyright © 2014 ICP DAS Co., Ltd. All Rights Reserved. E-mail: service@icpdas.com

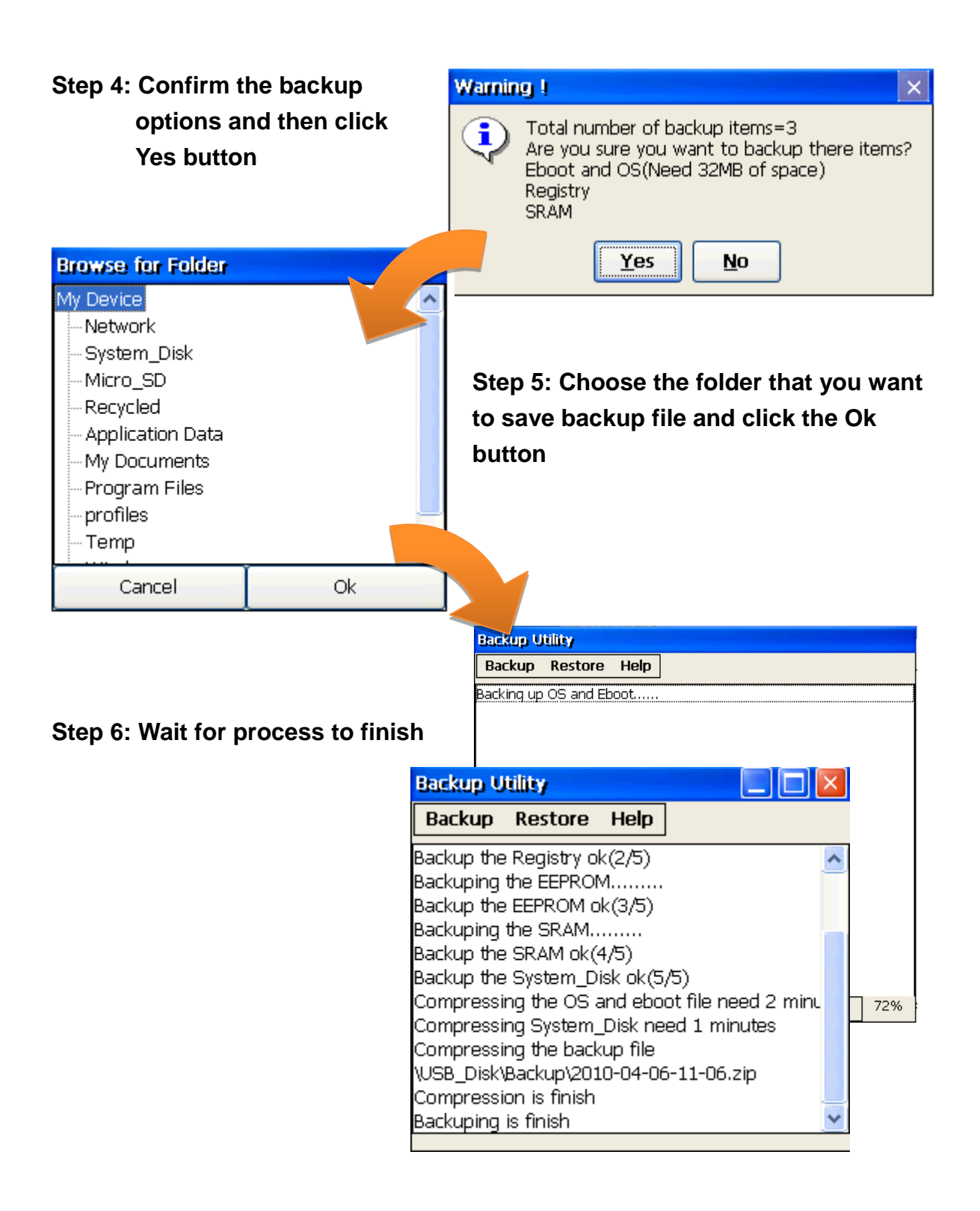

Copyright © 2014 ICP DAS Co., Ltd. All Rights Reserved. E-mail: service@icpdas.com
# **3. Tools and Tasks**

Following tools has been installed on WinPAC-5000.

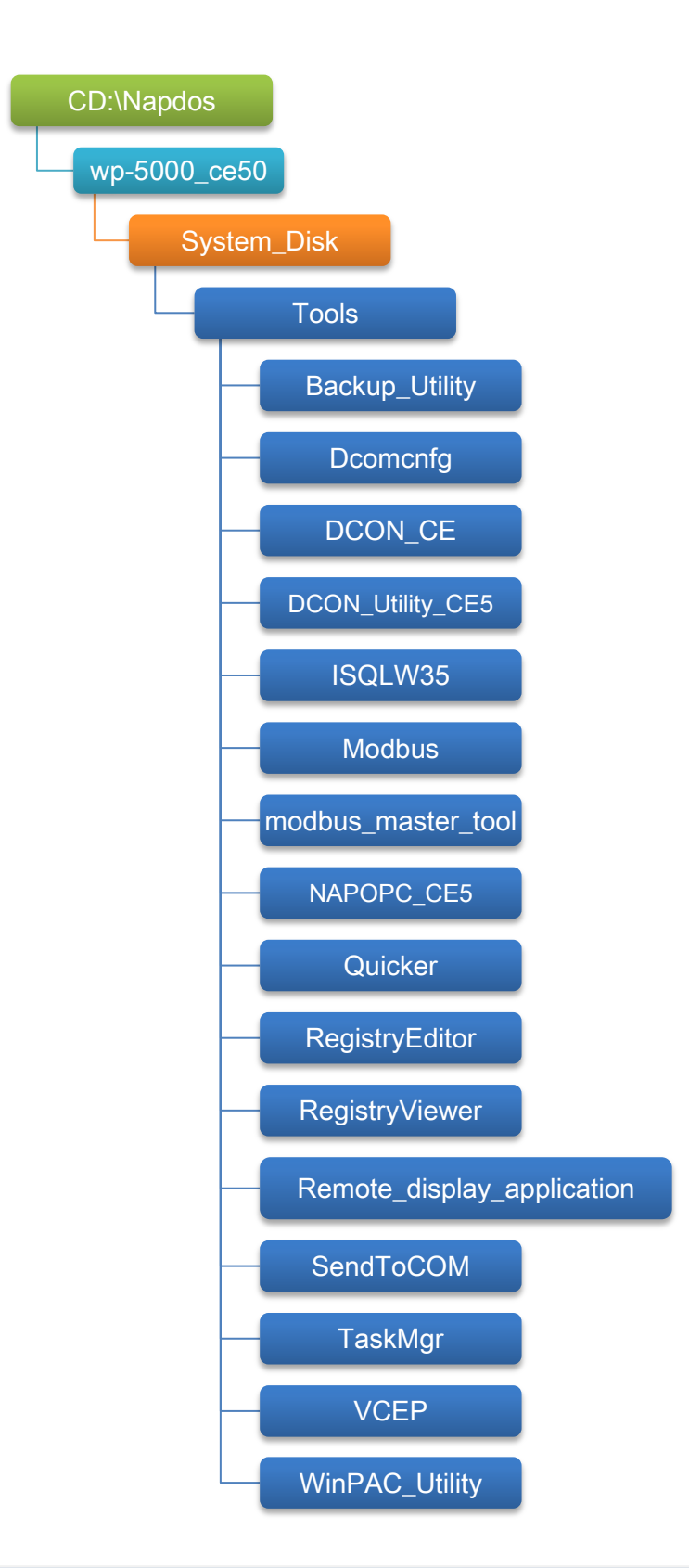

Copyright © 2014 ICP DAS Co., Ltd. All Rights Reserved. E-mail: service@icpdas.com

### **Backup\_Utility**

The Backup\_Utility is a system backup/restore tool used to backup/restore all the data (OS, settings and files) from/to the WinPAC/ViewPAC device.

#### **Dcomcnfg**

dcomcnfg.exe for Windows CE to configure your DCOM settings.

NTLMUser.exe for Windows CE to create local NTLM accounts on the Windows CE Device.

## **DCON\_CE**

With Host PC running the DCON Utility, on the WinPAC, the DCON\_CE program allows user to view and monitor the status of the DCON Utility.

#### **ISQLW35**

The ISQLW35 implements SQL server compact 3.5 Query Analyzer.

#### **Modbus**

The Modbus provides various applications of Modbus protocol for configuring the WinPAC.

#### **NAPOPC\_CE5**

NAPOPC CE5 is an integrated omnibus software package, it allows user to quickly establish a DCS control system.

#### **Registry Editor**

The Registry Editor allows user to editor the registry value of Windows CE Operating System.

### **Remote display application**

The remote display application allows user to view the display remotely of the WinPAC on a Host PC.

#### **SendToCOM**

The SendToCOM allows user to send/receive data to/from the expansion module via serial port.

#### **TaskMgr**

The TaskMgr provides details about programs and processes running on the WinPAC.

#### **VCEP**

The VCEP allows user to manage the WinPAC remotely on a Host PC.

#### **WinPAC Utility**

The WinPAC Utility provides various useful functions such as configuring Ethernet settings, monitoring system settings and FTP services for easy and quick management.

Copyright © 2014 ICP DAS Co., Ltd. All Rights Reserved. E-mail: service@icpdas.com

# **3.1. Backup Utility**

Backup Utility is an application program for backing up data.

With this utility, you can easily back up not only the files and folders you have created on your WinPAC-5000 but also the entire partition(s) including your WinPAC-5000 operating environment and its settings and dictionaries.

Below are the step-by-step procedures to use the Backup utility to back up data.

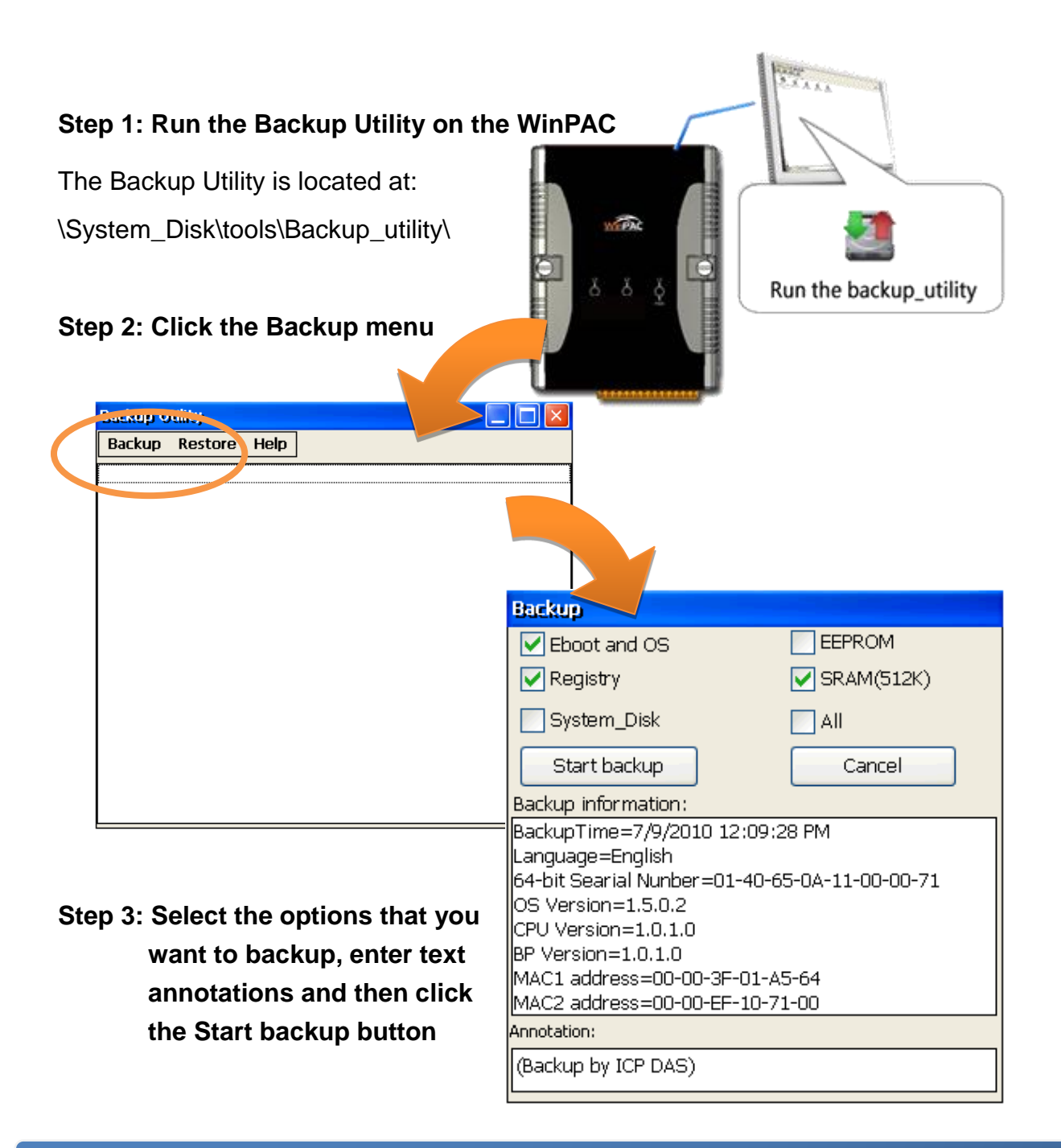

Copyright © 2014 ICP DAS Co., Ltd. All Rights Reserved. E-mail: service@icpdas.com

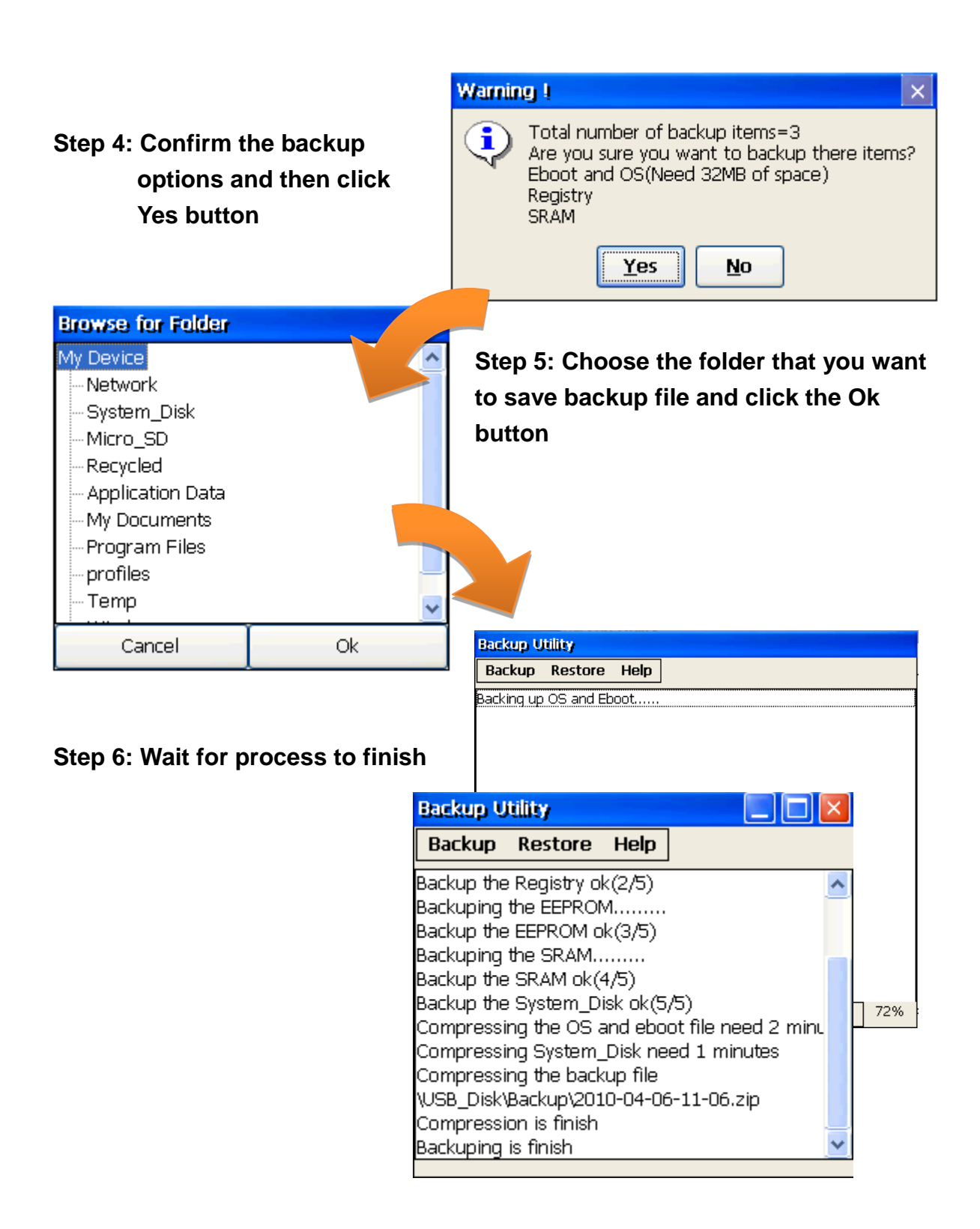

Copyright © 2014 ICP DAS Co., Ltd. All Rights Reserved. E-mail: service@icpdas.com

# **3.2. Dconmcnfg**

DCOMCNFG is a utility included with Microsoft Windows CE operating system and is used to configure various DCOM-specific settings in the registry. You can use the registry to specify default permissions for objects on the system, such as Access, Launch, and Configuration.

Copyright © 2014 ICP DAS Co., Ltd. All Rights Reserved. E-mail: service@icpdas.com

# **3.3. Napopc\_ce5**

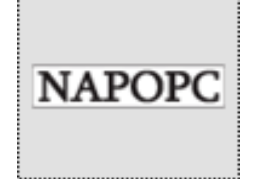

**NAPOPC\_CE5** DA Server is a free OPC DA Server (The "OPC" stands for "OLE for Process Control" and the "DA" stands for " Data Access") working on WinPAC, ViewPAC & WinCon controllers provided by ICP DAS Ltd. The first standard (originally called simply the OPC Specification and now called the Data

Access Specification) resulted from the collaboration of a number of leading worldwide automation suppliers working in cooperation with Microsoft. Originally based on Microsoft's OLE COM (component object model) and DCOM (distributed component object model) technologies, the specification defined a standard set of objects, interfaces and methods for use in process control and manufacturing automation applications to facilitate interoperability. NAPOPC\_CE5 DA Server integrates OPC, Modbus TCP Slave and Modbus RTU Slave three kind Slave services, as well as integrates Modbus TCP Master, Modbus RTU Master and DCON three kind Master communication protocols. It also provides one advanced function "Rule Script" for use in the I/O integration and transformation, and some conditional Logic operation.

Any version before 2.1.0 of the NAPOPC\_CE5 was named "Quicker"

Copyright © 2014 ICP DAS Co., Ltd. All Rights Reserved. E-mail: service@icpdas.com

# **3.4. SendToCOM**

The SendToCOM uses the serial port to communicate with expansion module. To use the SendToCOM, you can send data to expansion module through the serial port, and receive data from other device through the serial port.

For more information about these commands for communicating with expansion module, please refer to:

CD:\Napdos\io\_module\87k\_high\_profile\_modules.htm

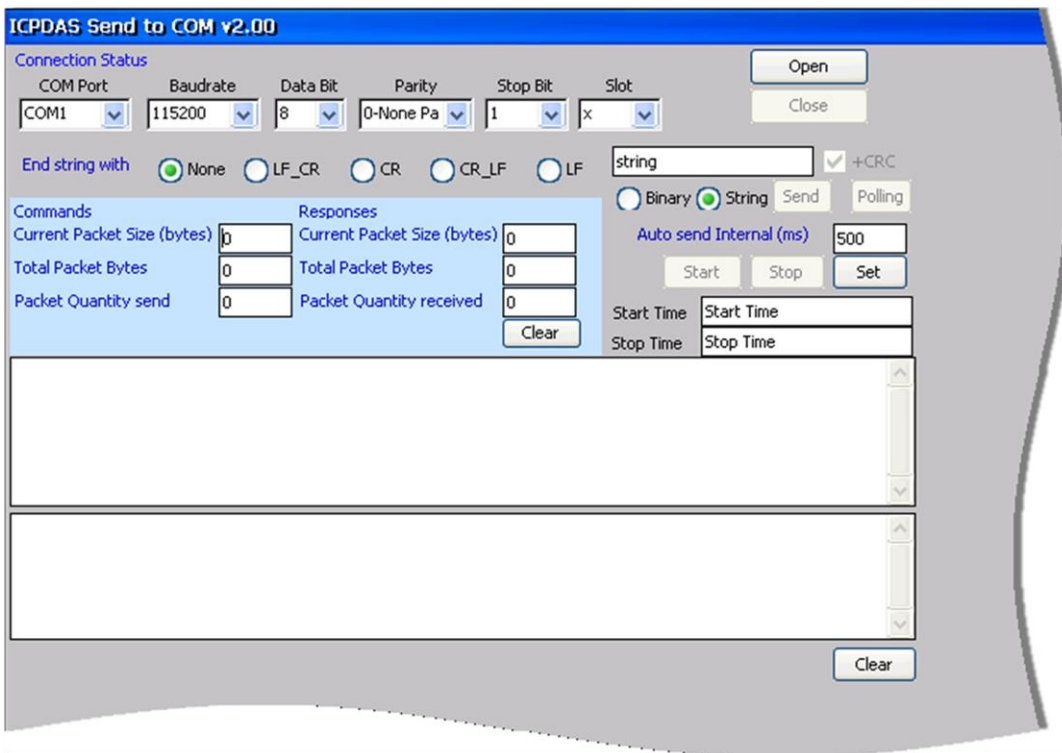

Copyright © 2014 ICP DAS Co., Ltd. All Rights Reserved. E-mail: service@icpdas.com

# **3.5. VCEP**

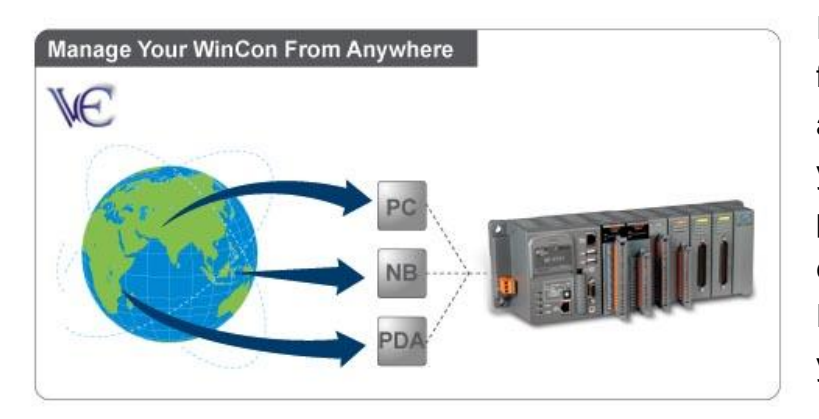

ICPDAS VCEP is designed for managing your WinPAC anywhere. No matter where you are, ICPDAS VCEP provides a convenient environment on the Desktop PC and allows you control your WinPAC remotely.

ICPDAS VCEP is composed of two main components: The "Server" which runs on WinPAC. The "Client" which runs on a Desktop PC.

Once a connection is established between the client and server (initiated by the client), the client will periodically send requests for screen updates and send mouse/key click information to the server to simulate. Each video frame is inter-compressed against the previous frame and then intra-compressed with a modified LZW scheme to minimize the amount of data transmitted from server to client.

For more detailed information on VCEP application, please refer to [ftp://ftp.icpdas.com.tw/pub/cd/winpac/napdos/wp-8x4x\\_ce50/pc\\_tools/vcep\\_4.2.0.9/](ftp://ftp.icpdas.com.tw/pub/cd/winpac/napdos/wp-8x4x_ce50/pc_tools/vcep_4.2.0.9/)

Copyright © 2014 ICP DAS Co., Ltd. All Rights Reserved. E-mail: service@icpdas.com

# **3.6. WinPAC\_Utility**

The WinPAC Utility is a tool which is designed to quickly control and manage the WinPAC.

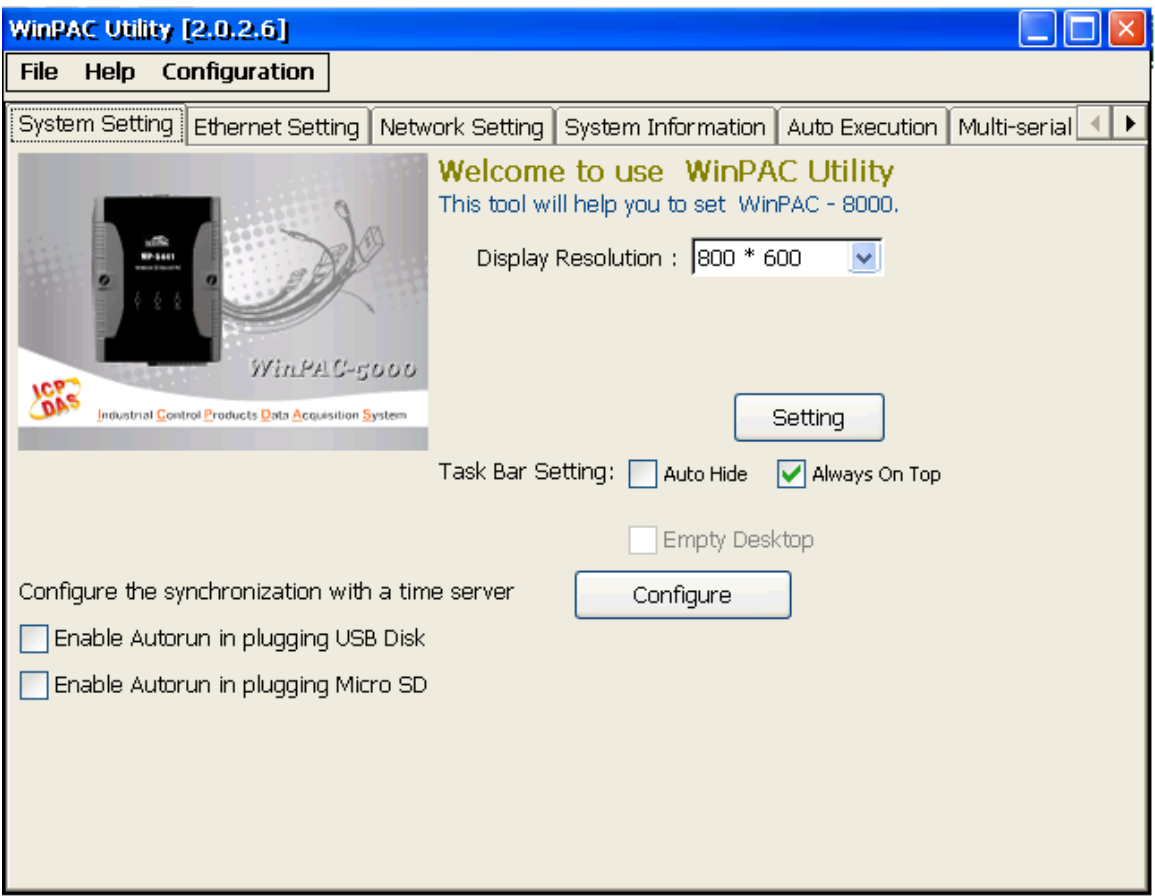

Copyright © 2014 ICP DAS Co., Ltd. All Rights Reserved. E-mail: service@icpdas.com

# **3.6.1. Menu Bar**

The WinPAC Utility includes the following function menu. All functions menu will be explained later.

### **File Menu**

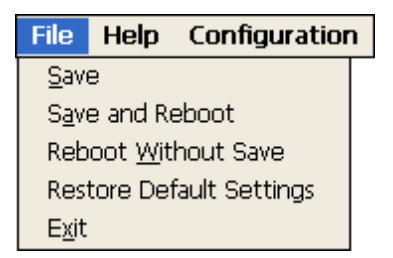

# **Help Menu**

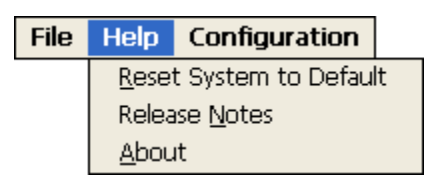

# **Configuration Menu**

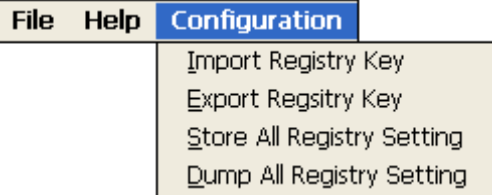

Copyright © 2014 ICP DAS Co., Ltd. All Rights Reserved. E-mail: service@icpdas.com

#### **File Menu**

**File Help Configuration** Save Save and Reboot Reboot Without Save Restore Default Settings Exit

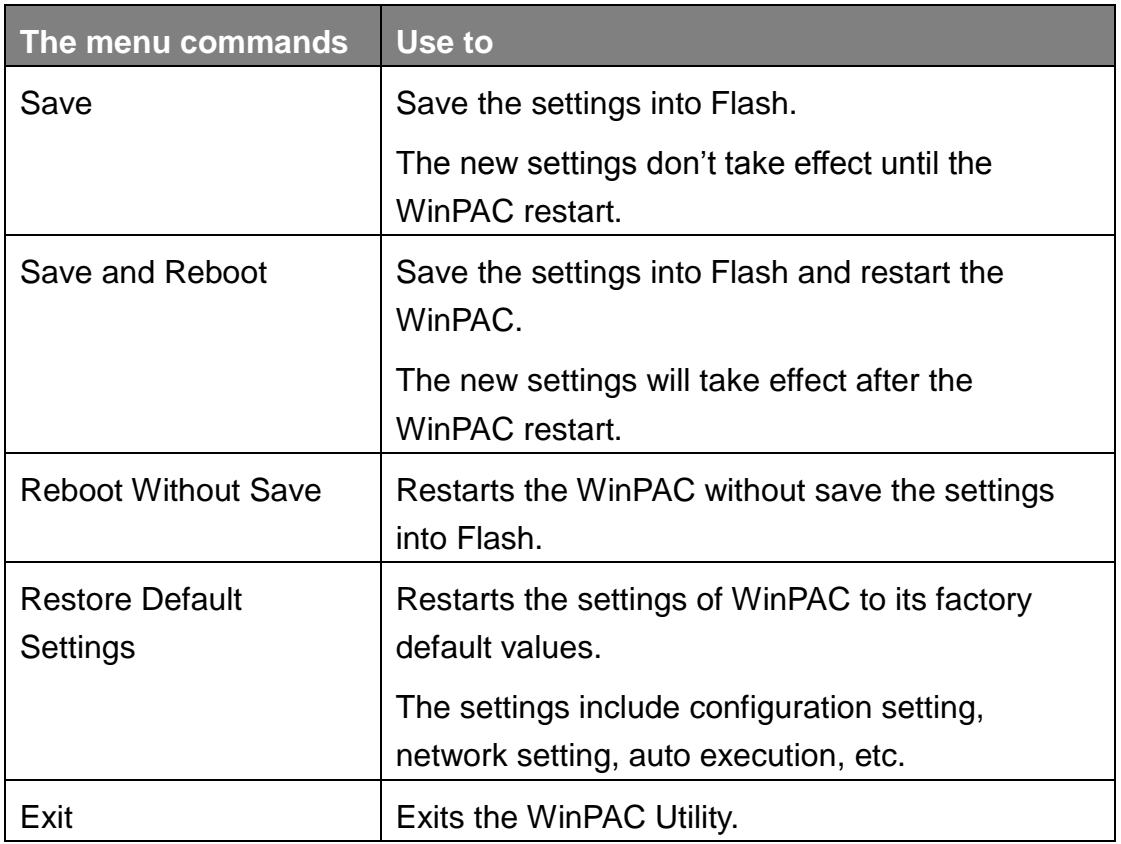

Copyright © 2014 ICP DAS Co., Ltd. All Rights Reserved. E-mail: service@icpdas.com

### **Help Menu**

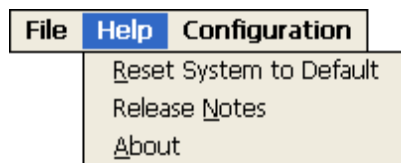

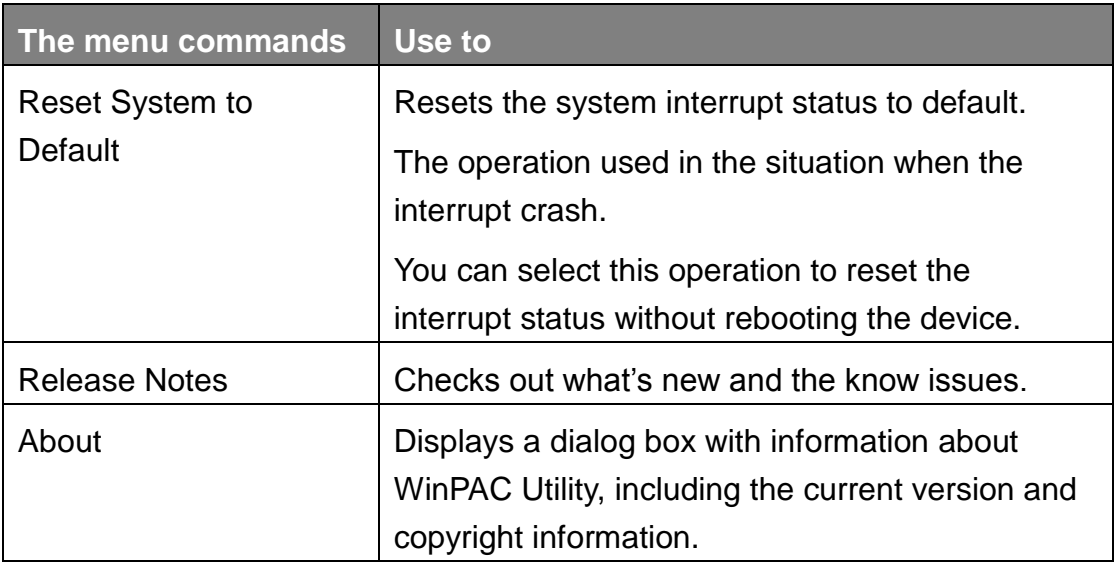

Copyright © 2014 ICP DAS Co., Ltd. All Rights Reserved. E-mail: service@icpdas.com

# **Configuration Menu**

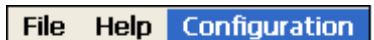

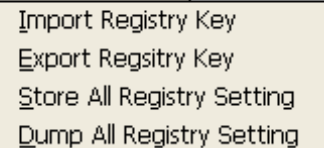

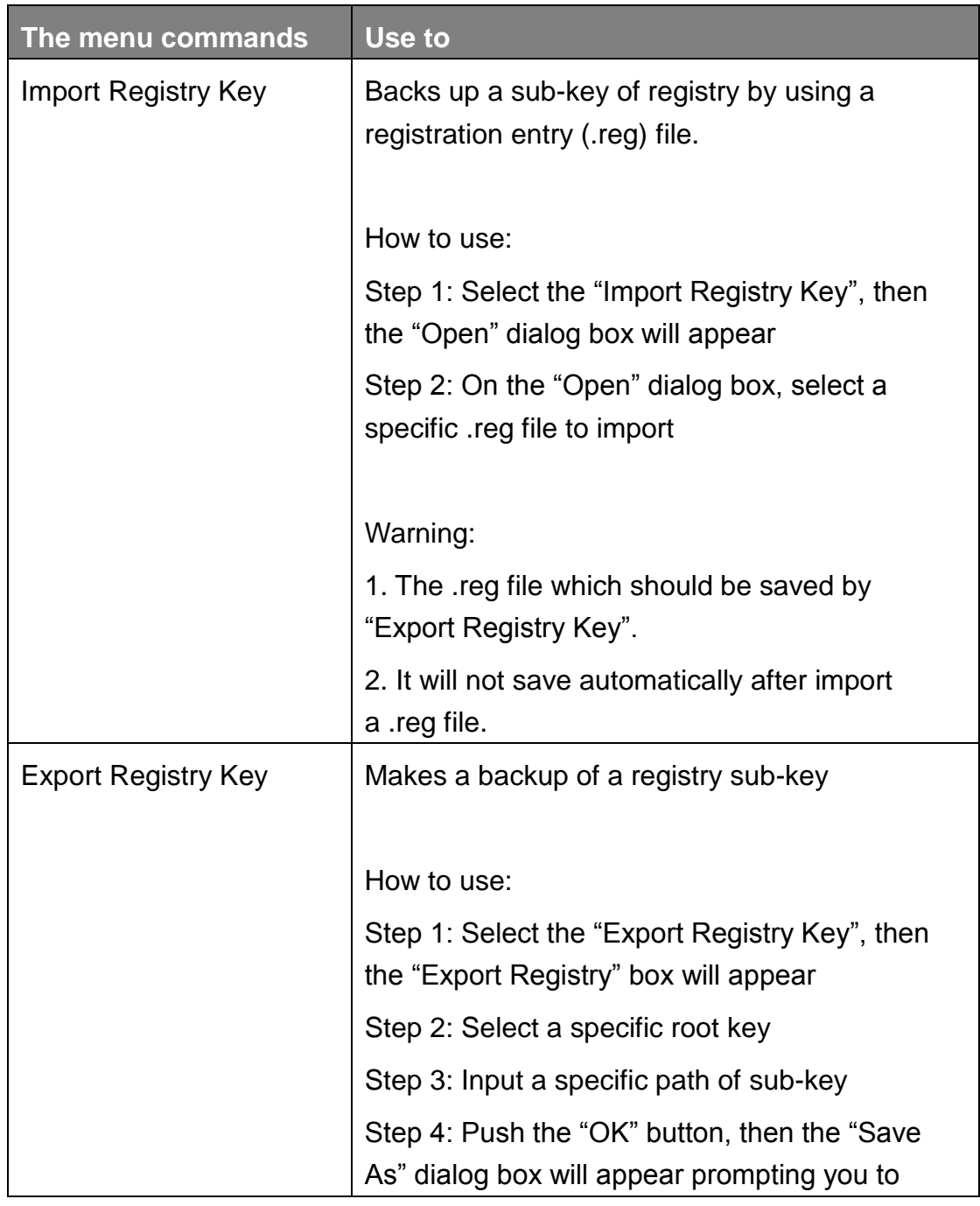

Copyright © 2014 ICP DAS Co., Ltd. All Rights Reserved. E-mail: service@icpdas.com

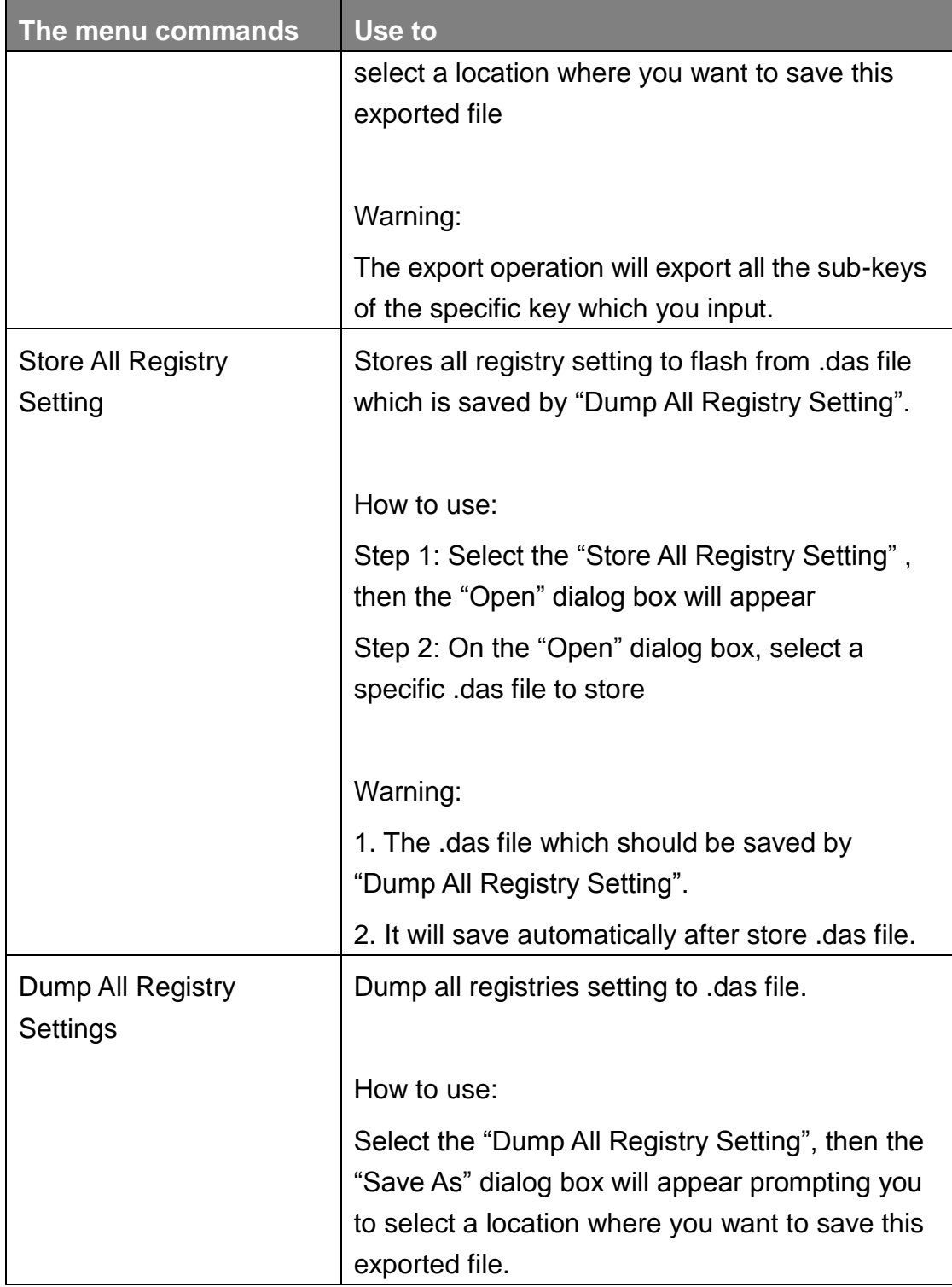

Copyright © 2014 ICP DAS Co., Ltd. All Rights Reserved. E-mail: service@icpdas.com

# **3.6.2. Property Tabs**

The WinPAC Utility includes the following property tabs, all property tabs will be explained later.

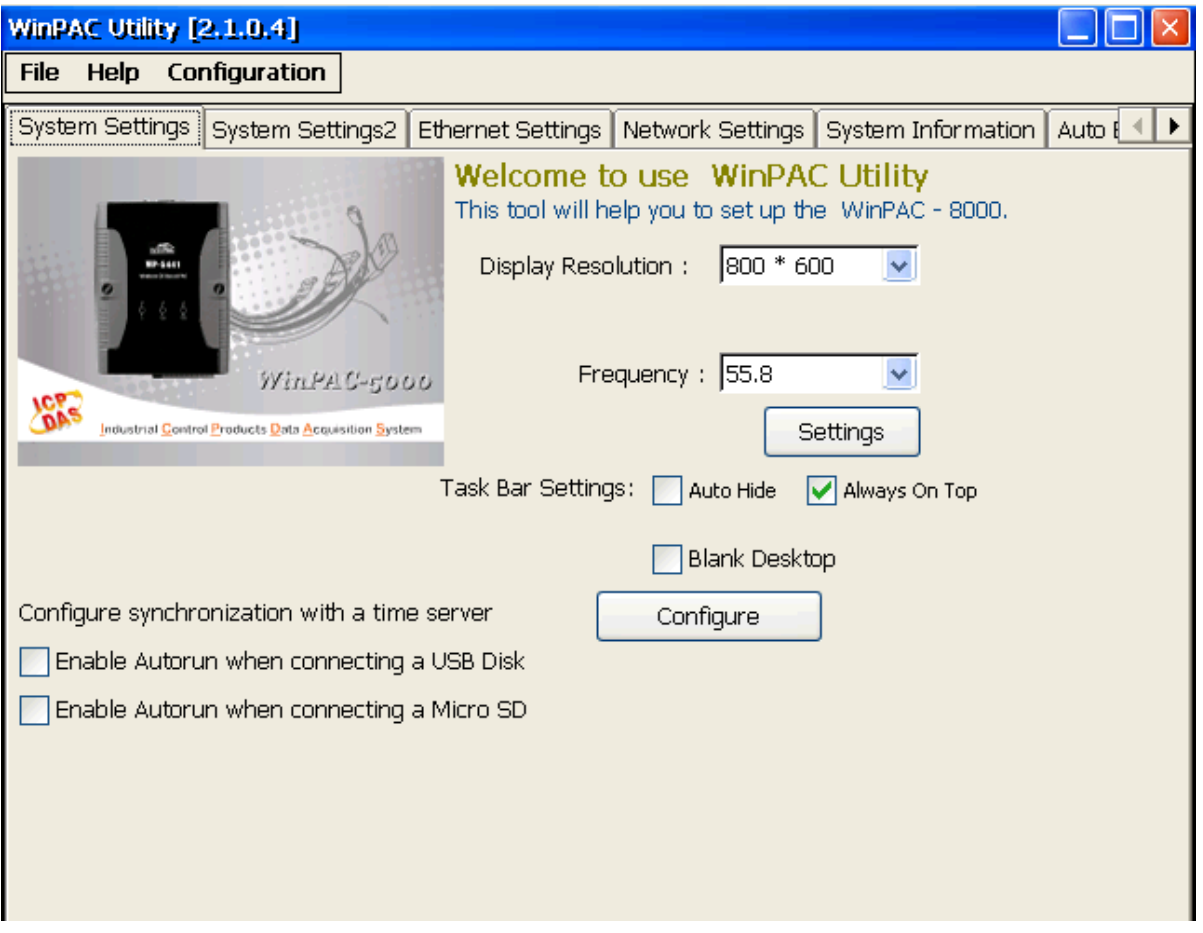

- $\checkmark$  System Settings
- $\checkmark$  System Settings2
- $\checkmark$  Ethernet Settings
- $\checkmark$  Network Settings
- $\checkmark$  System Information
- $\checkmark$  Auto Execution
- $\checkmark$  Multi-serial port wizard
- $\checkmark$  System Memory Setting

## **System Settings Tab**

The System Settings tab provides functions to configure the task bar.

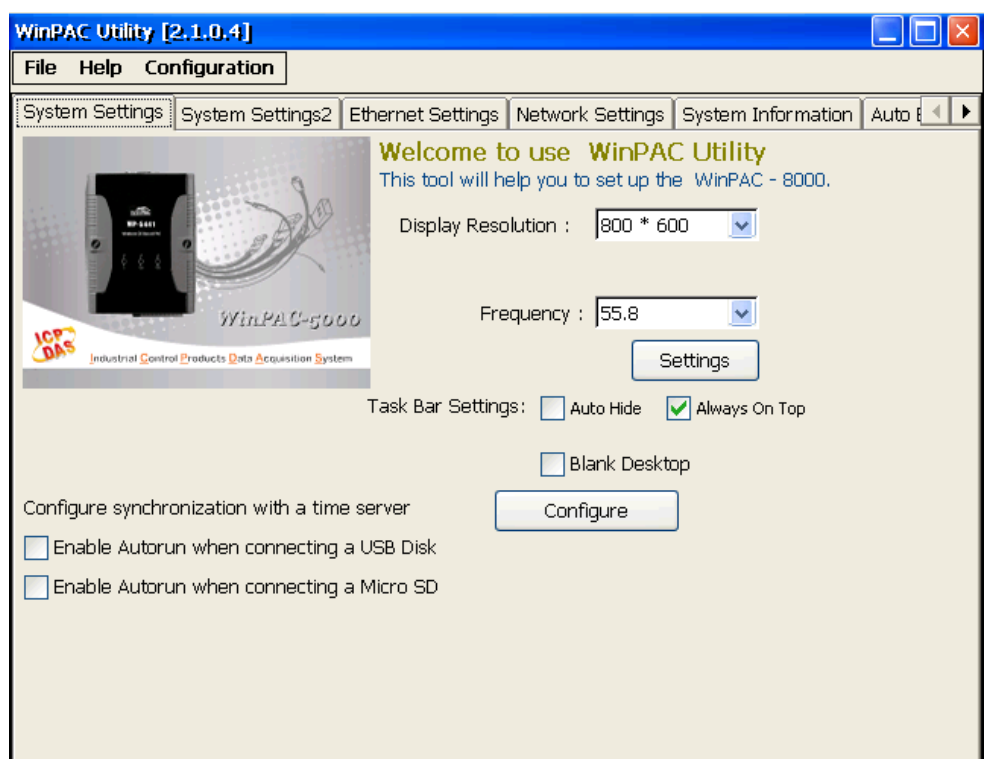

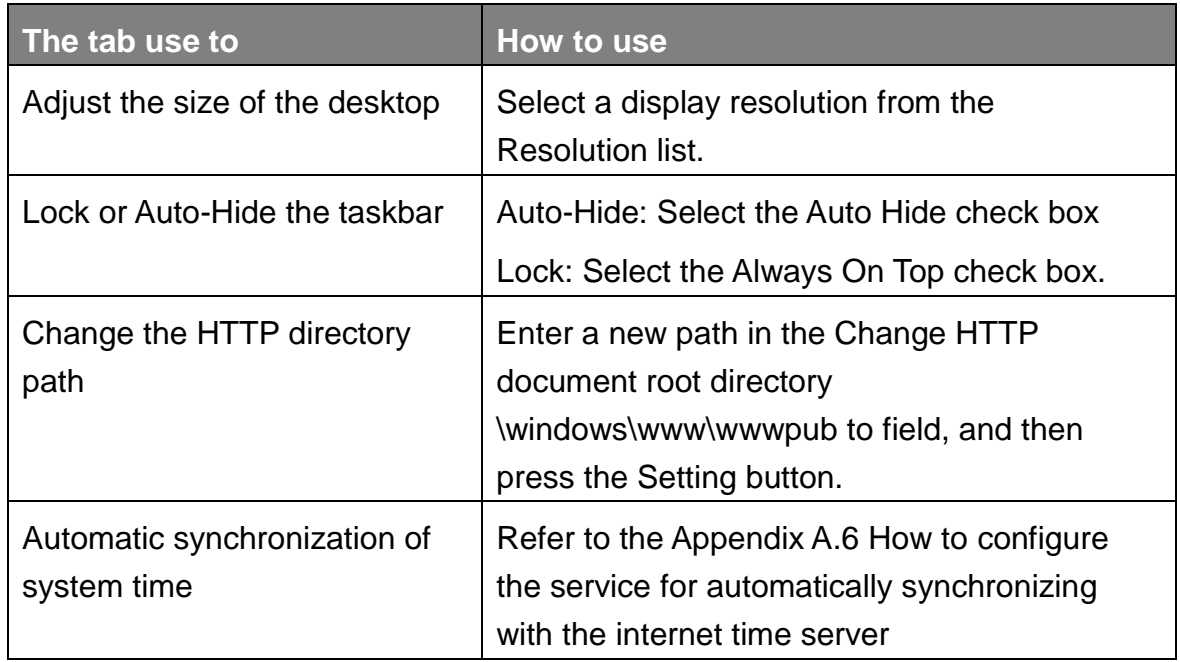

\* The battery initial voltage should be around 2.8~3.0V, when below 2.1V, the WinPAC/ViewPAC Utility will show the low power warning. When below 1.5V, the data in the RTC (real time clock) and 512KB SDRAM will be lost. Proceed to replace the PCs battery. The battery type: BR1225.

Copyright © 2014 ICP DAS Co., Ltd. All Rights Reserved. E-mail: service@icpdas.com

## **System Settings2 Tab**

The System tab provides functions to set the name of the MicroSD card and the USB hard disk.

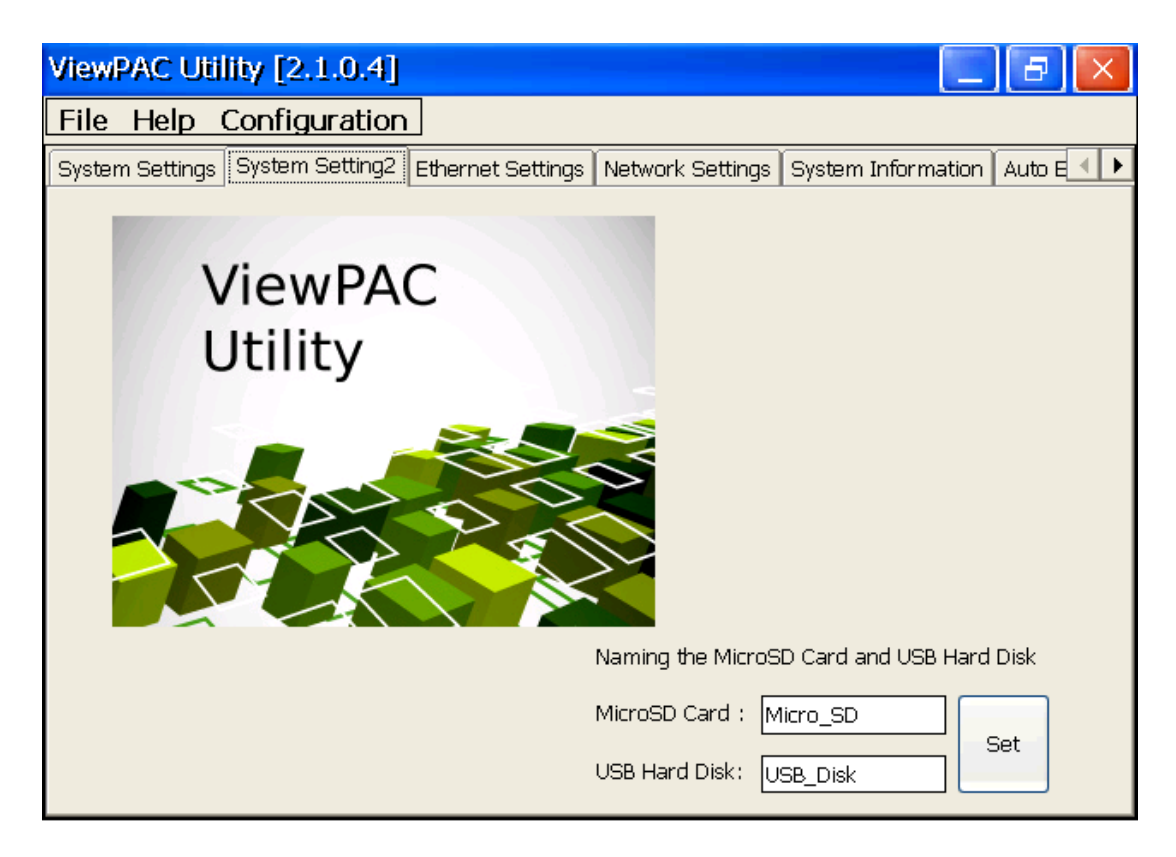

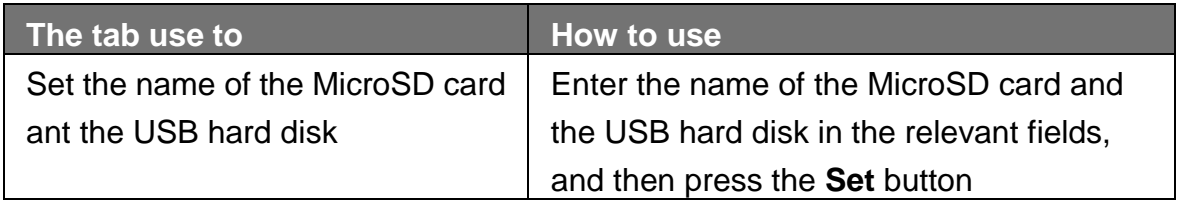

Copyright © 2014 ICP DAS Co., Ltd. All Rights Reserved. E-mail: service@icpdas.com

## **Ethernet Settings Tab**

The Ethernet Settings tab provides functions to configure either DHCP (Roaming) or manually configured (Static) network settings and to monitor the MAC address. Generally, DHCP is the default settings, but if you don"t have a DHCP server, you must configure the network settings by using manual configuration.

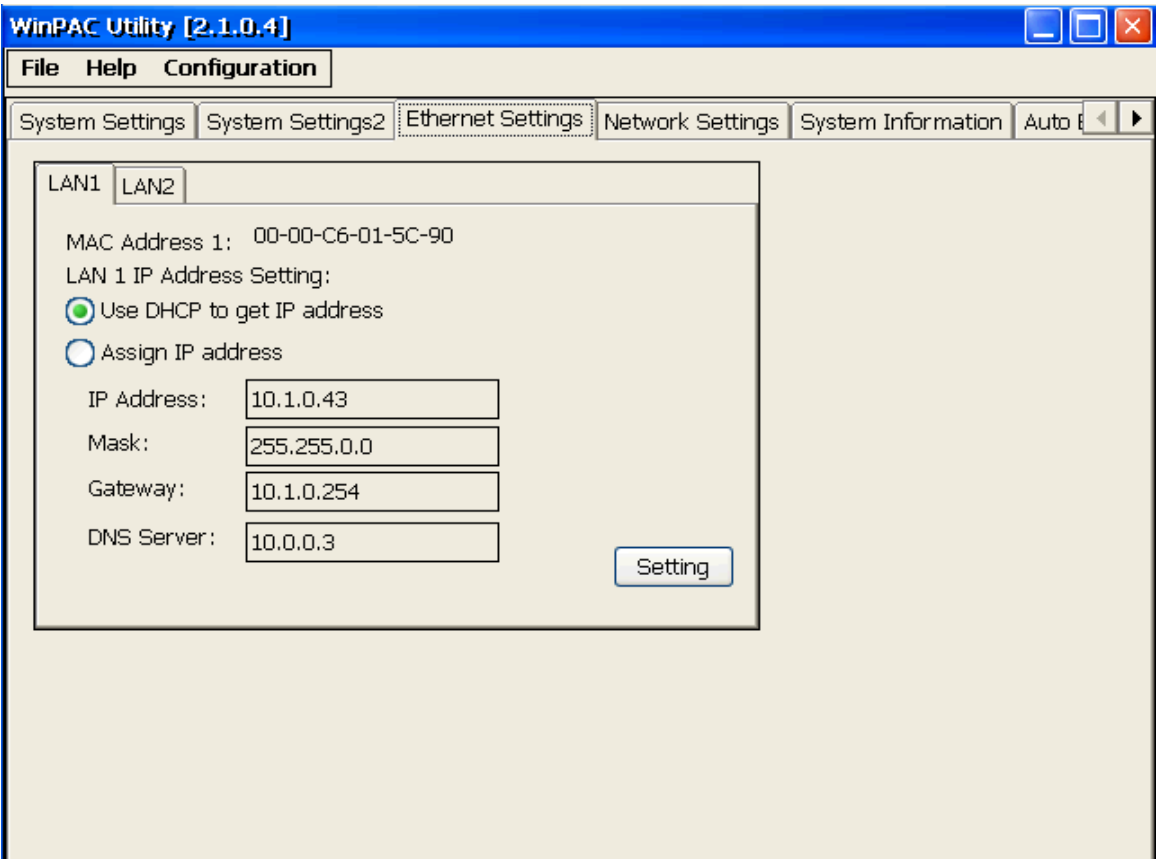

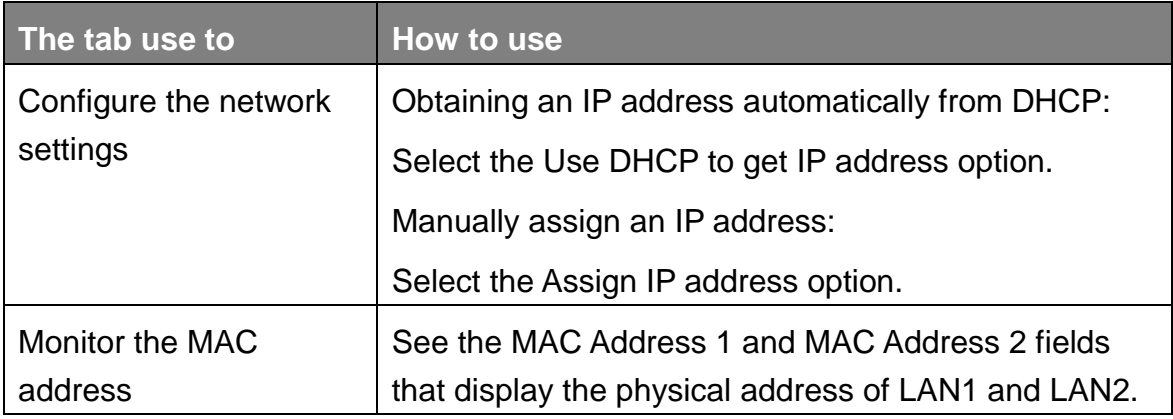

Copyright © 2014 ICP DAS Co., Ltd. All Rights Reserved. E-mail: service@icpdas.com

### **Network Settings Tab**

The Network Settings tab includes three tabs, FTP Setting, HTTP directory path, Users and Password and File Server Settings.

The FTP settings tab provides functions to enable/disable the FTP access, enable/disable anonymous FTP access, and configure the FTP directory path.

# FTP Settings tab

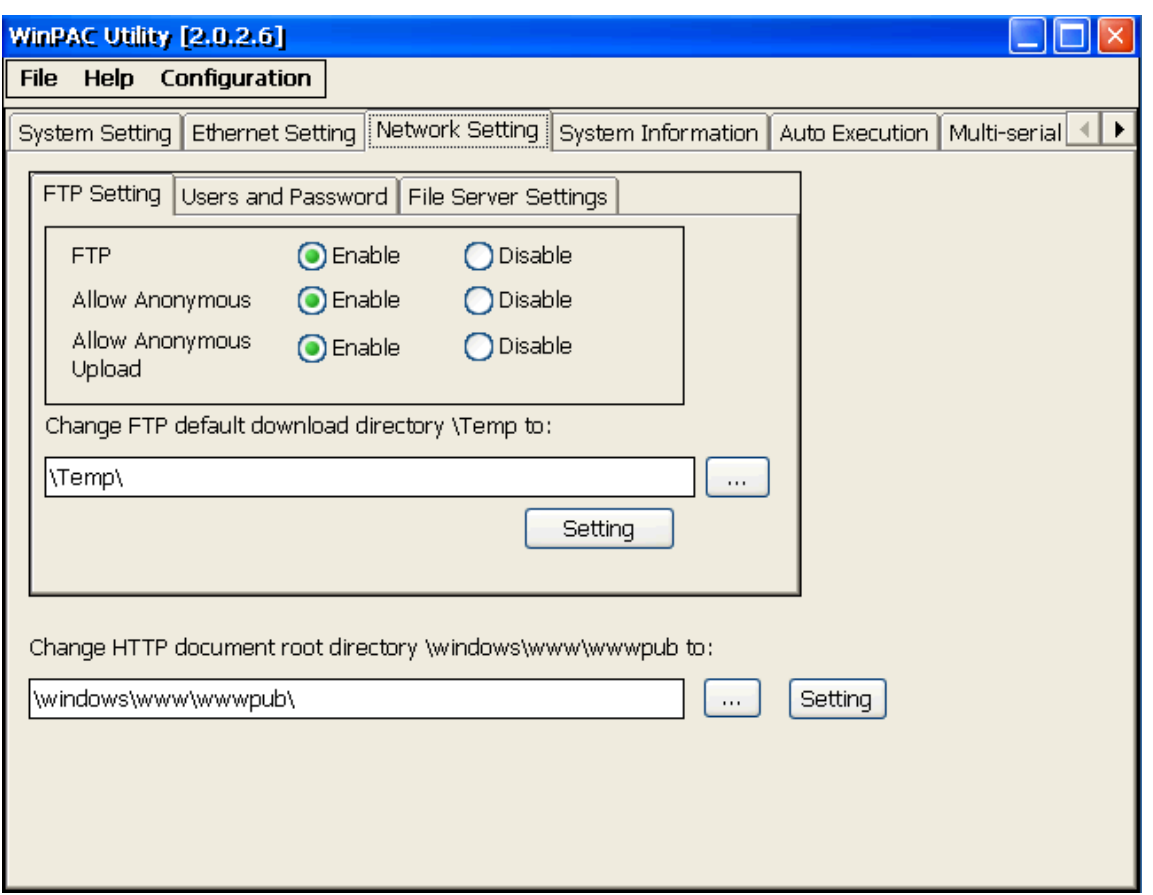

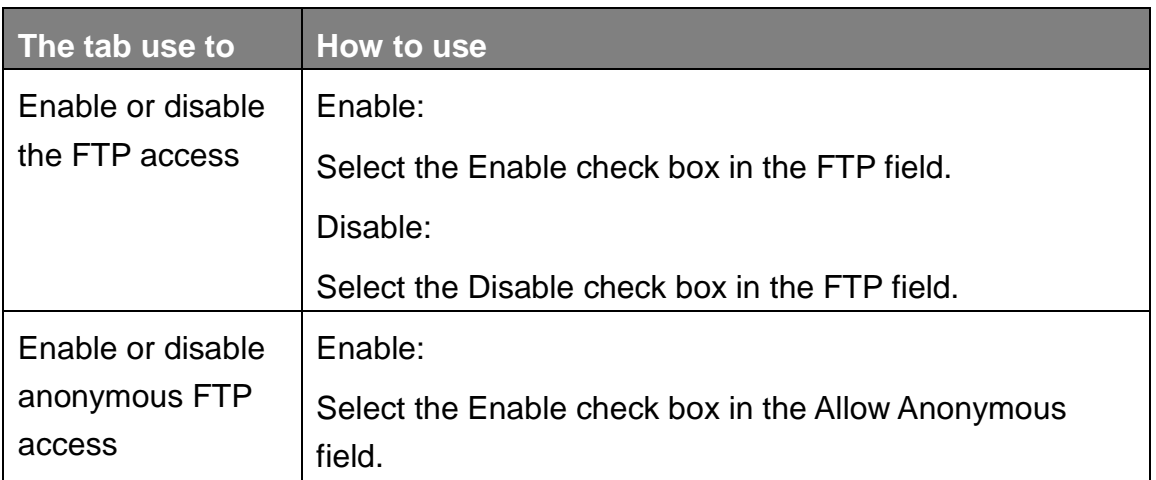

Copyright © 2014 ICP DAS Co., Ltd. All Rights Reserved. E-mail: service@icpdas.com

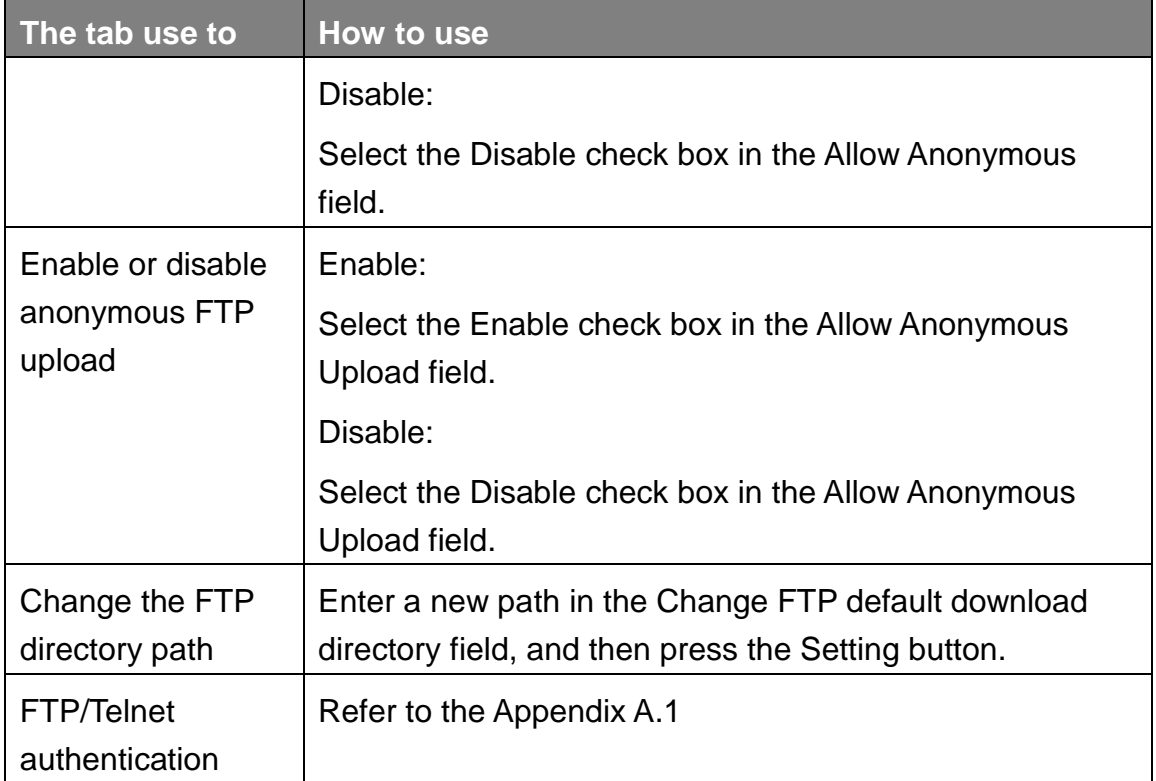

# Users and Passwords tab

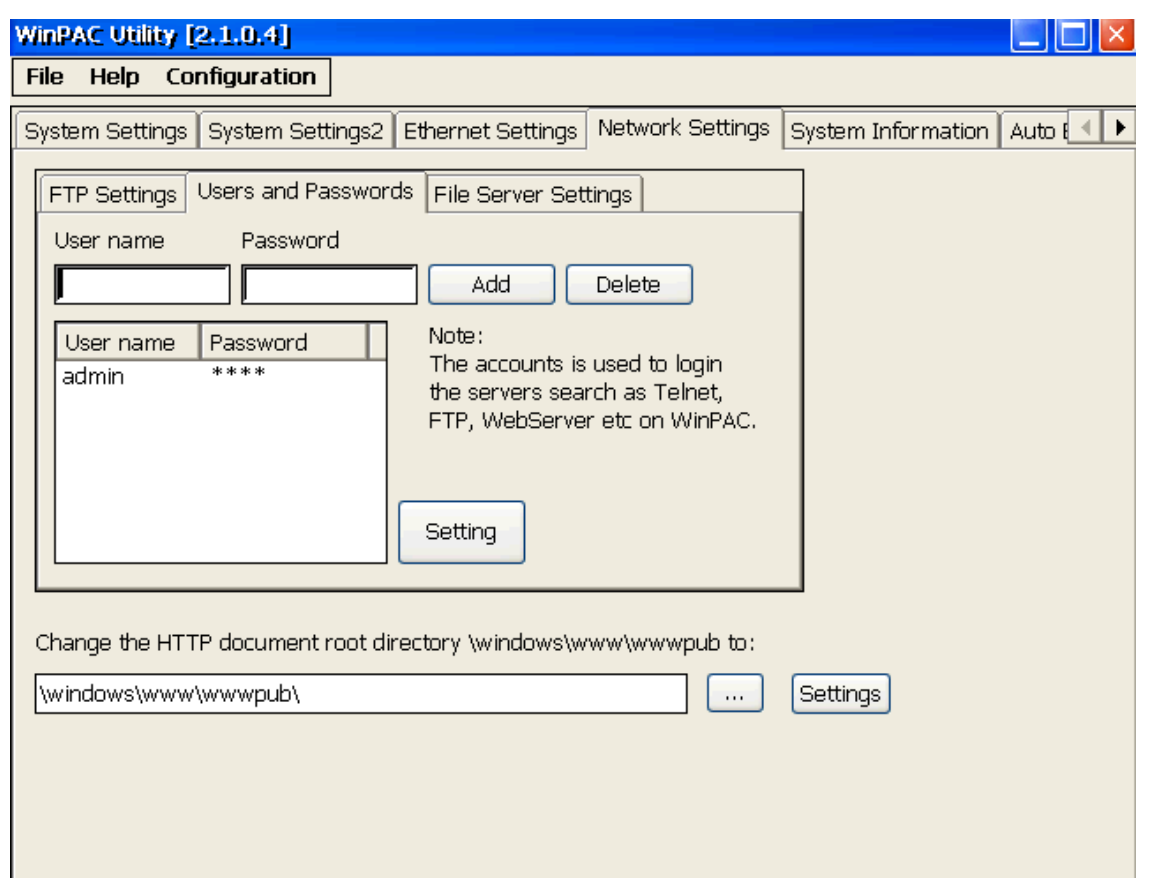

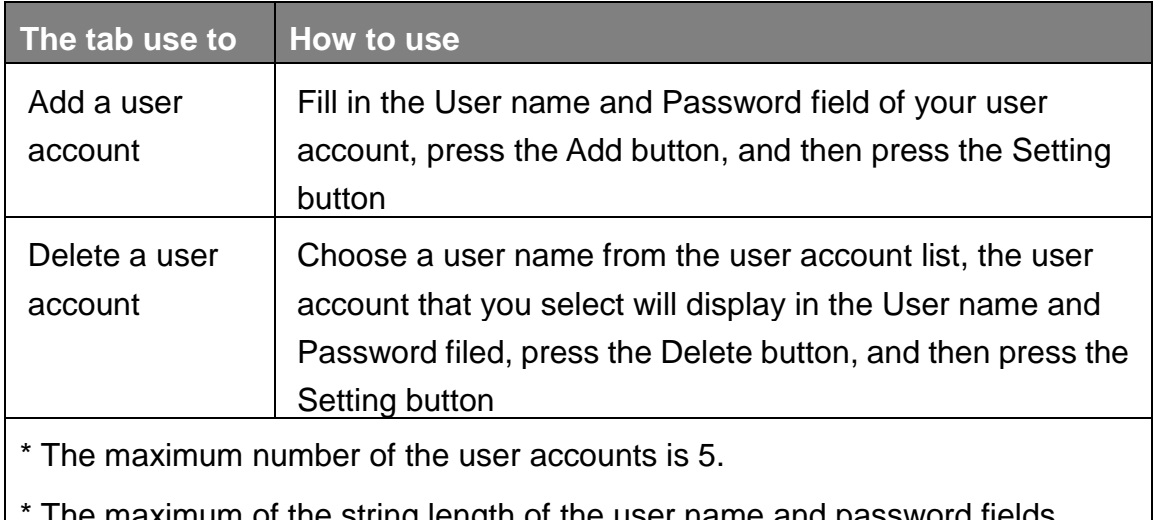

The maximum of the string length of the user name and password fields must be less than 20 charachters.

Please refer the document "w2-022\_how\_to configure\_the\_File(SMB)\_Server " to use the File Server Settings tab.

Copyright © 2014 ICP DAS Co., Ltd. All Rights Reserved. E-mail: service@icpdas.com

### **System Information Tab**

The System Information tab provides functions to monitor necessary system information of the WinPAC. The system information is the most important note of version control for upgrading system.

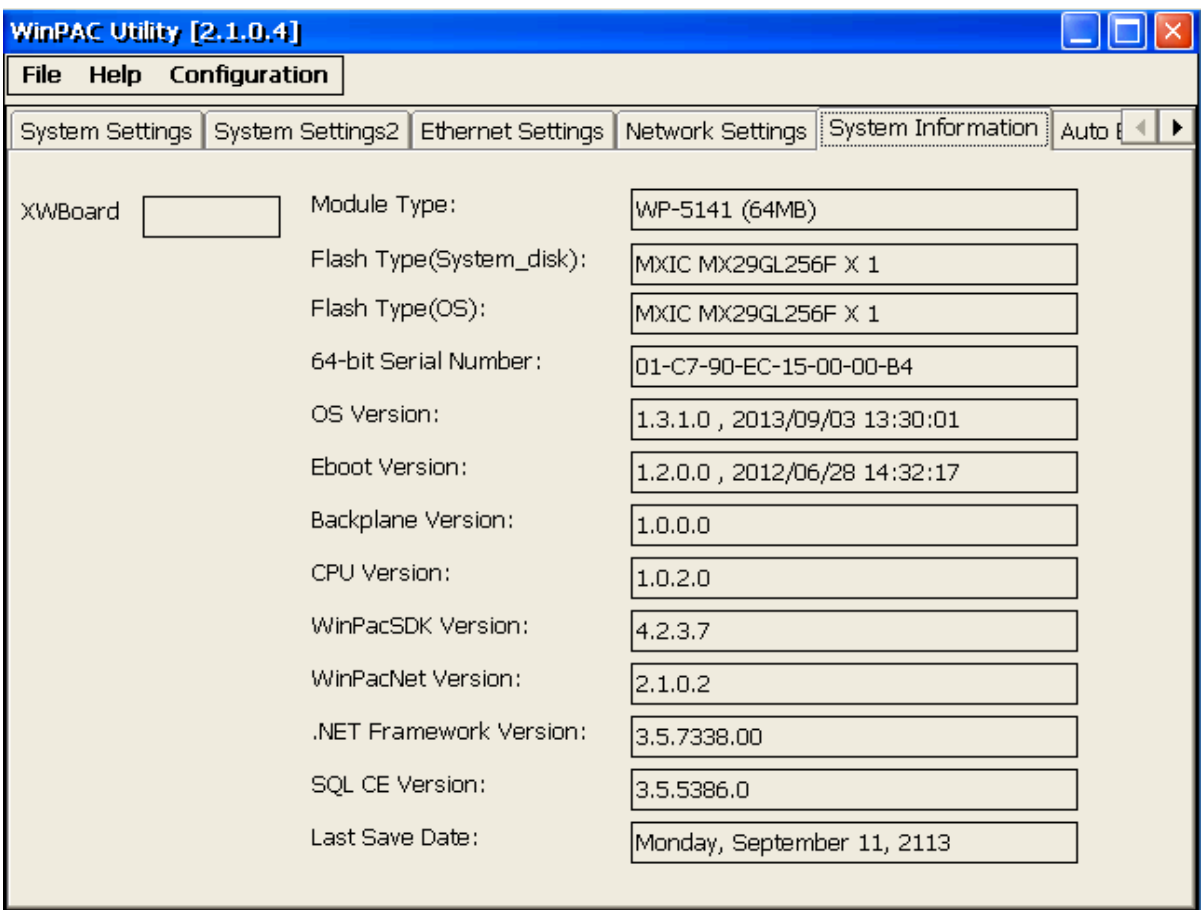

# **Tips & Warnings**

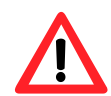

The XW-board series are for uPAC-5000, LP-5000, and WP-5000 series.

One PAC can only plug only one XW-board. The System Information tab show the module name for XW-board.

### **Auto Execution Tab**

The Auto Execute tab provides functions to configure programs running at WinPAC startup, it allows users to configure ten execute files at most.

# **Tips & Warnings**

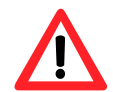

The allowed file types are .exe and .bat, and they are executed in order of program 1, program 2, etc.

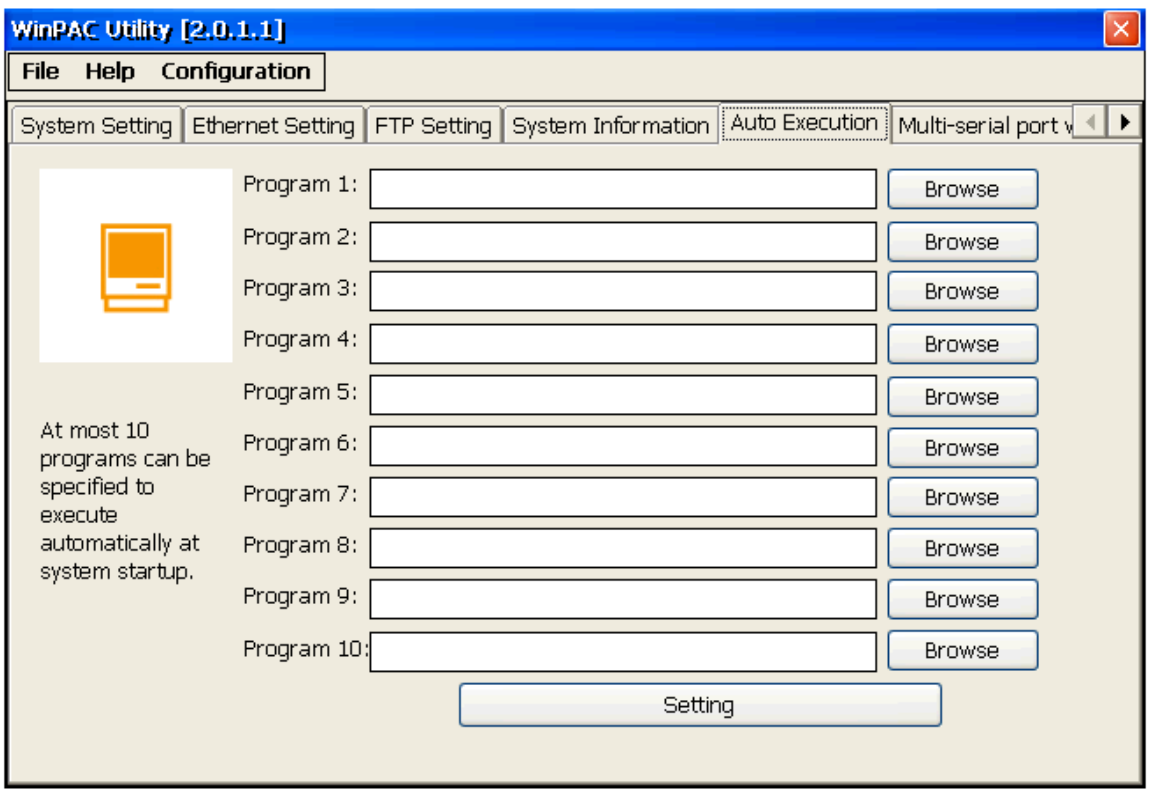

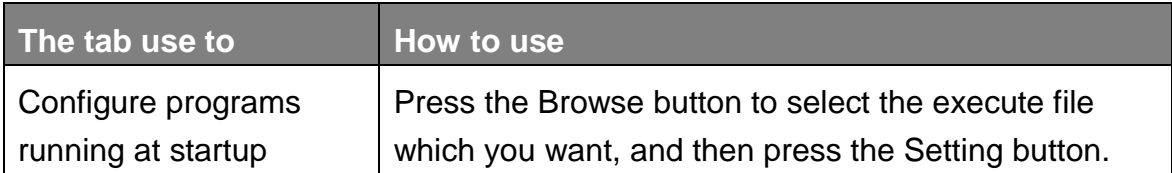

Copyright © 2014 ICP DAS Co., Ltd. All Rights Reserved. E-mail: service@icpdas.com

### **Multi-Serial Port Wizard Tab**

The Multi-serial port provides functions for installation of the XW-board driver.

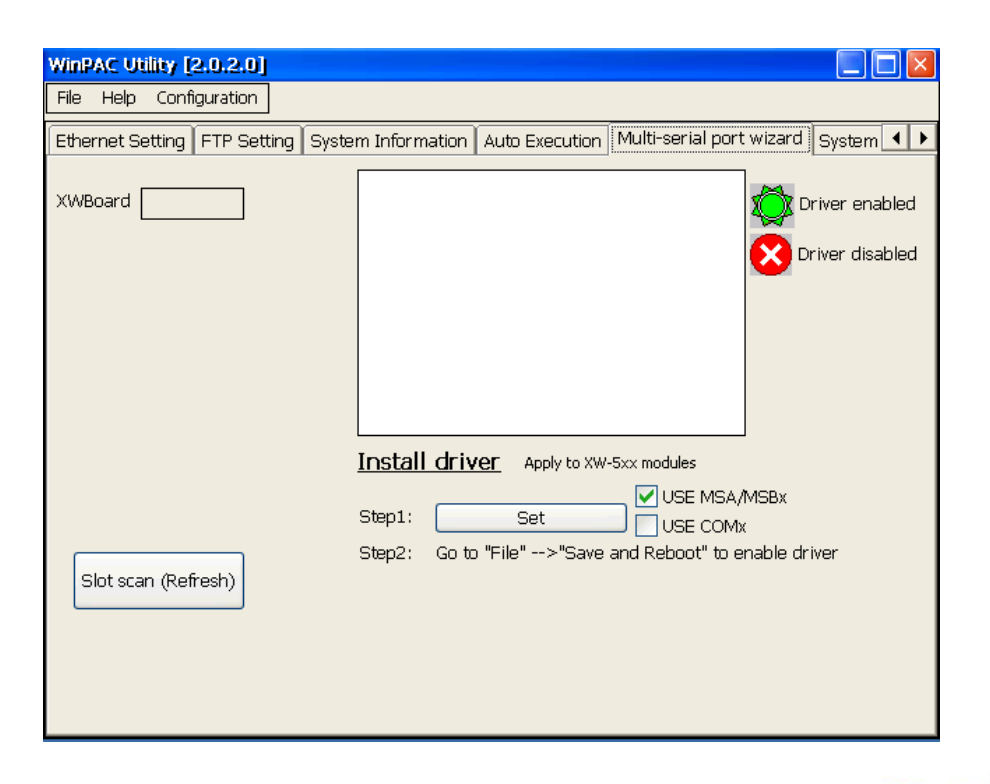

The table below shows the expansion communication modules that are compatible with the WinPAC-5000.

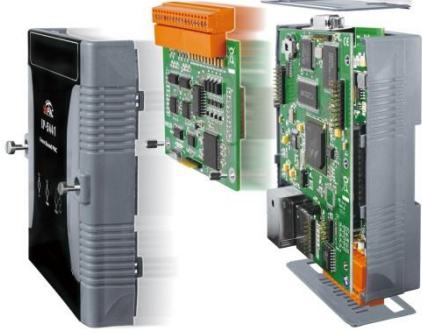

### **RS-232/422/485, DI, DO Boards**

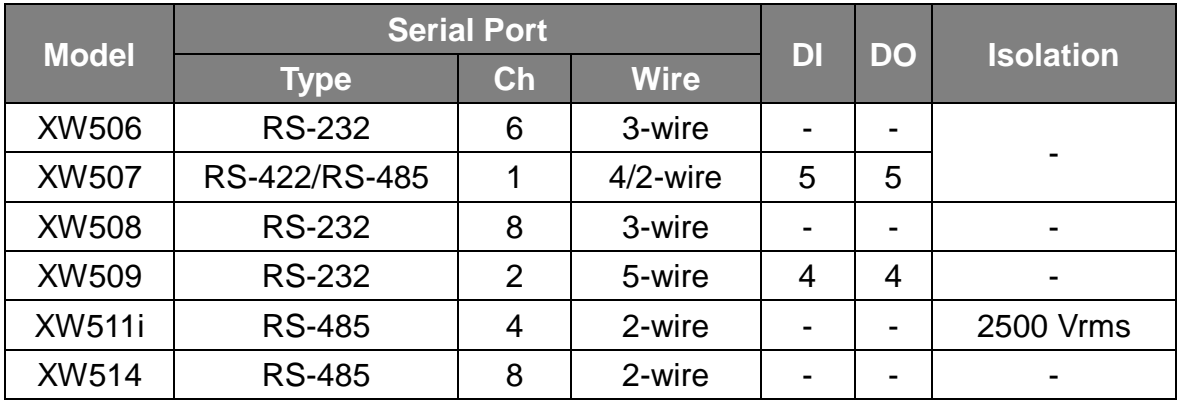

For more detailed information about these support modules, please refer to [http://www.icpdas.com/root/product/solutions/pac/upac/xw-board\\_selection.html](http://www.icpdas.com/root/product/solutions/pac/upac/xw-board_selection.html)

Copyright © 2014 ICP DAS Co., Ltd. All Rights Reserved. E-mail: service@icpdas.com

### **System Memory Setting Tab**

The System Memory Setting tab provides functions to adjust and monitor the unused RAM.

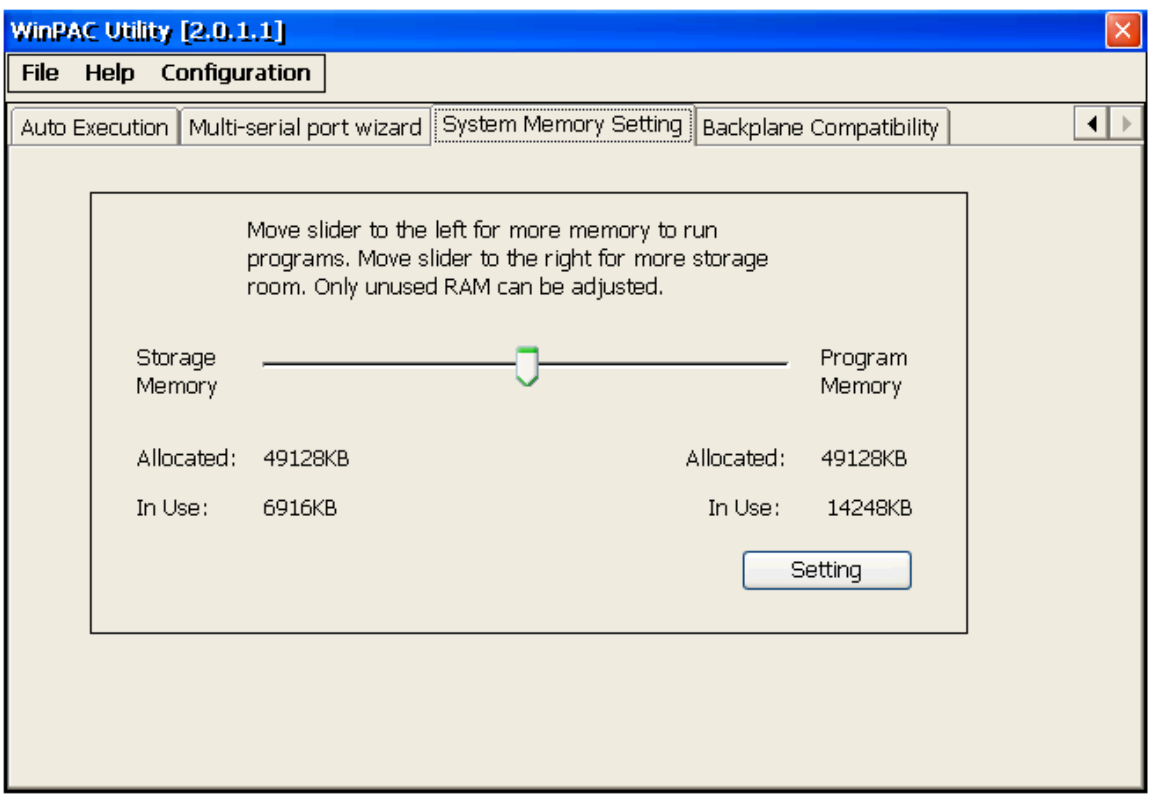

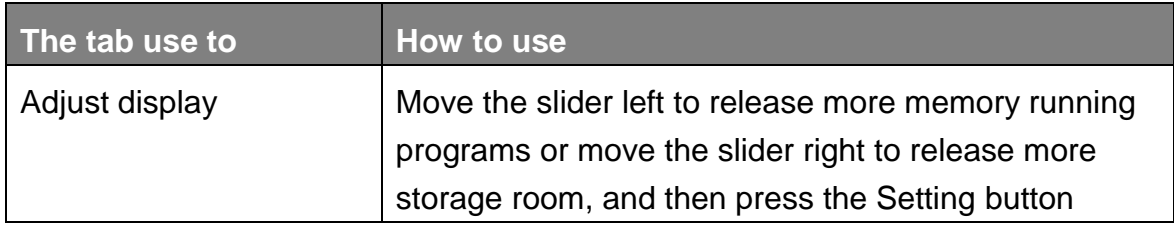

Copyright © 2014 ICP DAS Co., Ltd. All Rights Reserved. E-mail: service@icpdas.com

# **4. Your First Program**

When you learn every computer programming language you may realize that the first program to demonstrate is "Hello World", it provides a cursory introduction to the language's syntax and output.

Before writing your first program, ensure that you have the necessary development tools and the corresponding WinPAC-5000 SDKs are installed on your system.

Copyright © 2014 ICP DAS Co., Ltd. All Rights Reserved. E-mail: service@icpdas.com

# **4.1. Preparing the Development Tools**

WinPAC-5000 is a Windows CE-based unit. Windows CE is a mature embedded operating system which supports rapid development. Two standard development tools are list as follows which are highly integrated, with comprehensive support for developing applications of Windows CE-based WinPAC-5000.

### **Visual Studio**

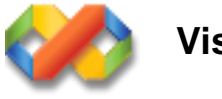

**Visual Studio**

WinPAC-5000 has .NET Compact Framework 2.0 installed. Visual Studio takes full advantage of the .NET Compact Framework, which uses public Internet standards to enable integration with new and existing applications running on any platform. Supported languages include Visual C#, and Visual Basic .NET.

### **Microsoft Embedded Visual C++**

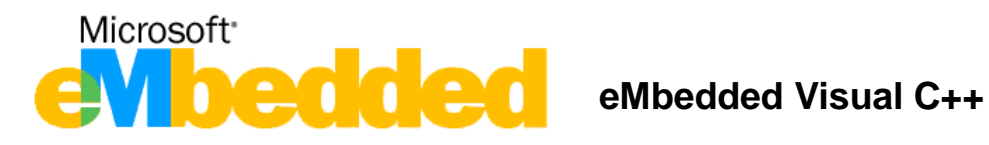

eMbedded Visual C++ is a standalone integrated development environment (IDE) that brings a new level of productivity to Windows CE development without compromising flexibility, performance, or control.

# **4.2. Installing WinPAC-5000 SDK**

The PACSDK is a Software Development Kit (SDK) that contains C header files, C libraries and documents.

## **Step 1: Insert the CD into your CD-ROM drive**

### **Step 2: Execute the "PAC270\_SDK\_YYYYMMDD.msi"**

The PAC270 SDK YYMMDD.msi can be obtained from: CD:\Napdos\wp-5000\_ce50\SDK\ [ftp://ftp.icpdas.com/pub/cd/winpac/napdos/wp-5000\\_ce50/sdk/](ftp://ftp.icpdas.com/pub/cd/winpac/napdos/wp-5000_ce50/sdk/)

The installation program for the latest version of the WinPAC Platform SDKs can be obtained from:

[http://ftp.icpdas.com/pub/cd/winpac/napdos/wp-8x4x\\_ce50/sdk/](http://ftp.icpdas.com/pub/cd/winpac/napdos/wp-8x4x_ce50/sdk/)

File name: pac270\_sdk\_yyyymmdd.msi

yyyymmdd: Platform SDK released date

# **Tips & Warnings**

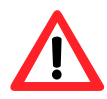

The released date of the installation program SDK installation package that provides the PACSDK library must be later than or equal to 2012/10/15, such as PAC270\_SDK\_20121015.msi

#### **Step 3: Follow the prompts until the installation is complete**

# **Understanding the PACSDK**

The PACSDK includes several application programming interfaces (APIs) that allows you perform various supporting tasks when developing WinPAC.

# **Requirements**

The PACSDK only supports .NET Compact Framework 2.0 or above.

# **Installation Path**

After installing the PACSDK, a number of functions can be installed on the Host PC, and this installation puts the header files, libraries into the following public places so they are easily changed by update the PACSDK.

## **Header files:**

C:\Program Files\Windows CE Tools\wce500\PAC270\Icpdas\Include\ARMV4I\

## **Libraries:**

C:\Program Files\Windows CE Tools\wce500\PAC270\Icpdas\Lib\ARMV4I\

# **PACSDK Reference**

For full usage information regarding the description, prototype and the arguments of the functions, please refer to the "PAC Standard API Manual" located at:

▶ For WP-5000 series CD:\Napdos\wp-5000\_ce50\Document\SDK\_Document\ [ftp://ftp.icpdas.com/pub/cd/winpac/napdos/wp-5000\\_ce50/document/sdk\\_docum](ftp://ftp.icpdas.com/pub/cd/winpac/napdos/wp-5000_ce50/document/sdk_document/) [ent/](ftp://ftp.icpdas.com/pub/cd/winpac/napdos/wp-5000_ce50/document/sdk_document/)

Copyright © 2014 ICP DAS Co., Ltd. All Rights Reserved. E-mail: service@icpdas.com

# **4.3. Your First Program in C#**

Here we will demonstrate how to create a C# program running on WinPAC-5000 with the C# development tool, which including the following topics:

- 1. Create a new project
- 2. Add WinPAC-5000 reference
- 3. Add the control to the form
- 4. Add the event handling for the control
- 5. Upload the application to WinPAC-5000
- 6. Execute the application on WinPAC-5000

In this tutorial, we will assume that you have installed WinPAC-5000 SDK on PC and used the Visual Studio 2005/2008 for application development.

# **4.3.1. Creating a New Project**

The Visual C# project template is a composite control that you use in this example creates a new project with this user control.

#### **Step 1:** Start **Visual Studio 2005/2008**

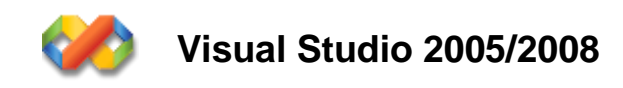

**Step 2:** On the **File** menu, point to **New**, and then click **Project**…

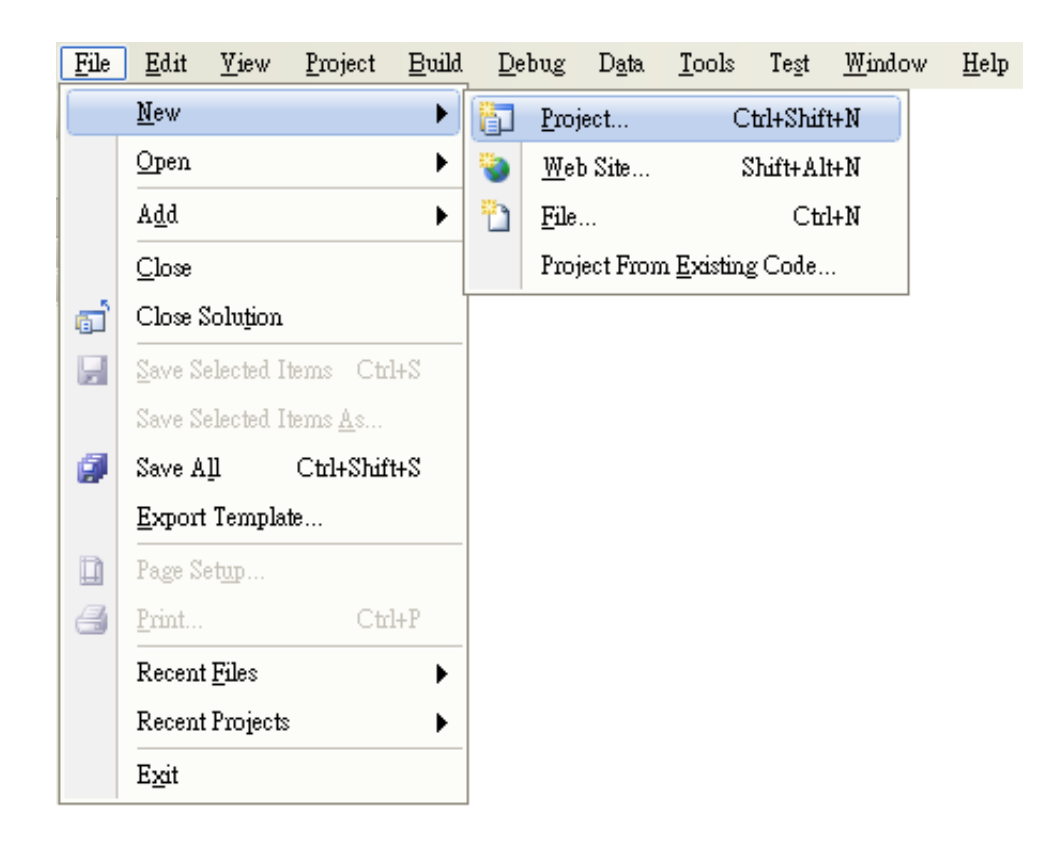

Copyright © 2014 ICP DAS Co., Ltd. All Rights Reserved. E-mail: service@icpdas.com

# **Step 3:** In the **Project types** pane, expand **Visual C#**, and then click **Window CE5.0**

**Step 4:** In the **Templates** pane, click **Device Applications**

**Step 5:** Type a name in the **Name** field, and then click **OK**

Here we will enter the name "systeminfo" and a different location for the project if you wish

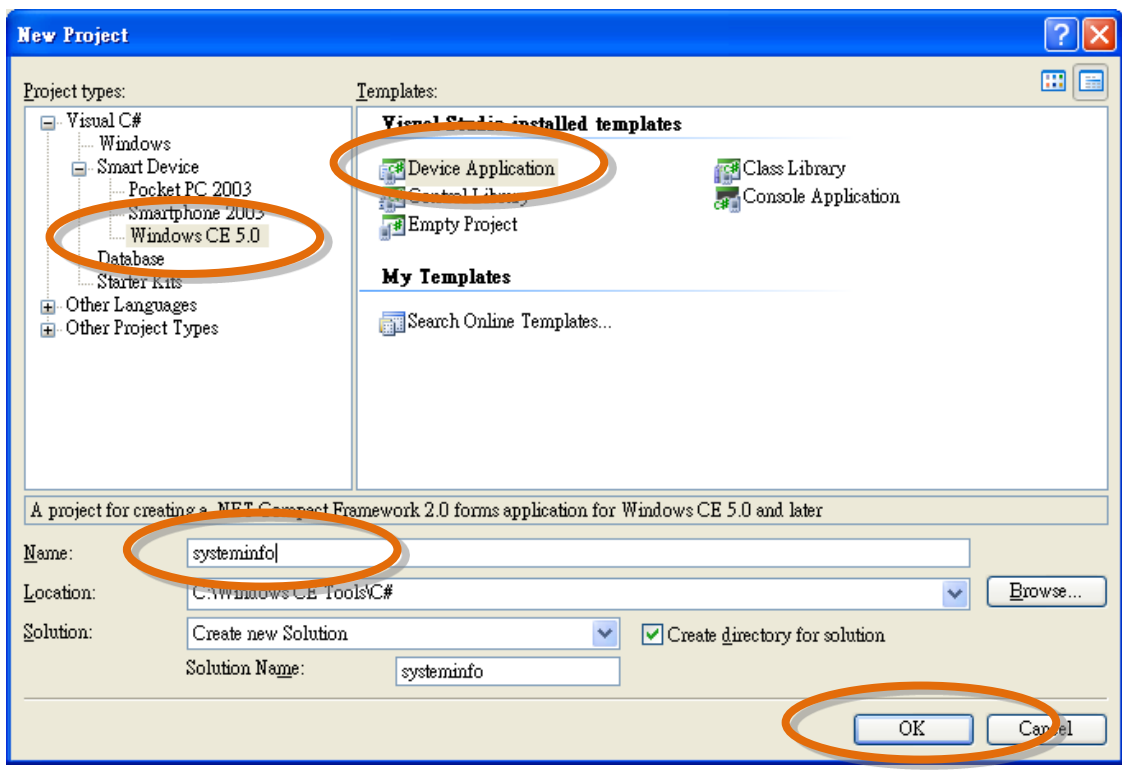

Copyright © 2014 ICP DAS Co., Ltd. All Rights Reserved. E-mail: service@icpdas.com

# **4.3.2. Adding the WinPAC-5000 Reference**

The WinPAC-5000 SDKs provides a complete solution to integrate with WinPAC-5000. Compatible with Visual C#, Visual Basic .net and C++. In order to use a component in your application, you must first add a reference to it.

**Step 1:** In Solution Explorer, right-click the **References** node and click **Add Reference** on the shortcut menu

The Add Reference dialog box appears.

**Step 2:** Click the **Browse** tab, and then select **PACNET.dll**

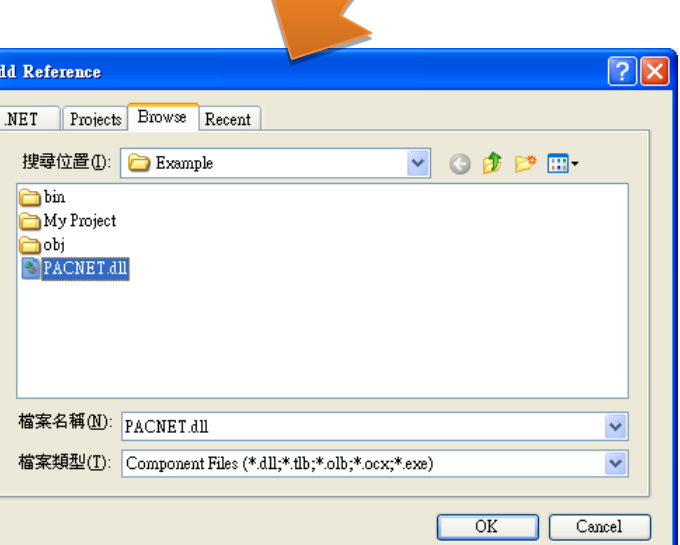

**Class View** 

<Search>

▓▏⇔▗▏焰▗

 $\Box$  systeminfo **E** References  $\Box$  { } systeminfo

Class V... **By** Solut

⊠

Add Reference... Add Web Reference...

Sort Alphabetically

Sort By Object <u>T</u>ype Sort By Object Access Group By Object Type

 $\cdot$   $\rightarrow$ 

∣Й

▶ The "PACNET.dll" file can be obtained from:

CD:\Napdos\wp-5000\_ce50\SDK\

[ftp://ftp.icpdas.com/pub/cd/winpac/napdos/wp-5000\\_ce50/sdk/](ftp://ftp.icpdas.com/pub/cd/winpac/napdos/wp-5000_ce50/sdk/)

or CD:\Napdos\wp-8x4x\_ce50\sdk\winpacnet\pacnet

[ftp://ftp.icpdas.com/pub/cd/winpac/napdos/wp-8x4x\\_ce50/sdk/winpacnet/p](ftp://ftp.icpdas.com/pub/cd/winpac/napdos/wp-8x4x_ce50/sdk/winpacnet/pacnet/) [acnet/](ftp://ftp.icpdas.com/pub/cd/winpac/napdos/wp-8x4x_ce50/sdk/winpacnet/pacnet/)

**Step 3:** Click **OK** to close the **Add Reference** dialog box

Copyright © 2014 ICP DAS Co., Ltd. All Rights Reserved. E-mail: service@icpdas.com

# **4.3.3. Adding the Control to the Form**

You can drag various controls from the Toolbox onto the form. These controls are not really "live"; they are just images that are convenient to move around on the form into a precise location.

After you add a control to your form, you can use the **Properties** window to set its properties, such as background color and default text. The values that you specify in the **Properties** window are the initial values that will be assigned to that property when the control is created at run time.

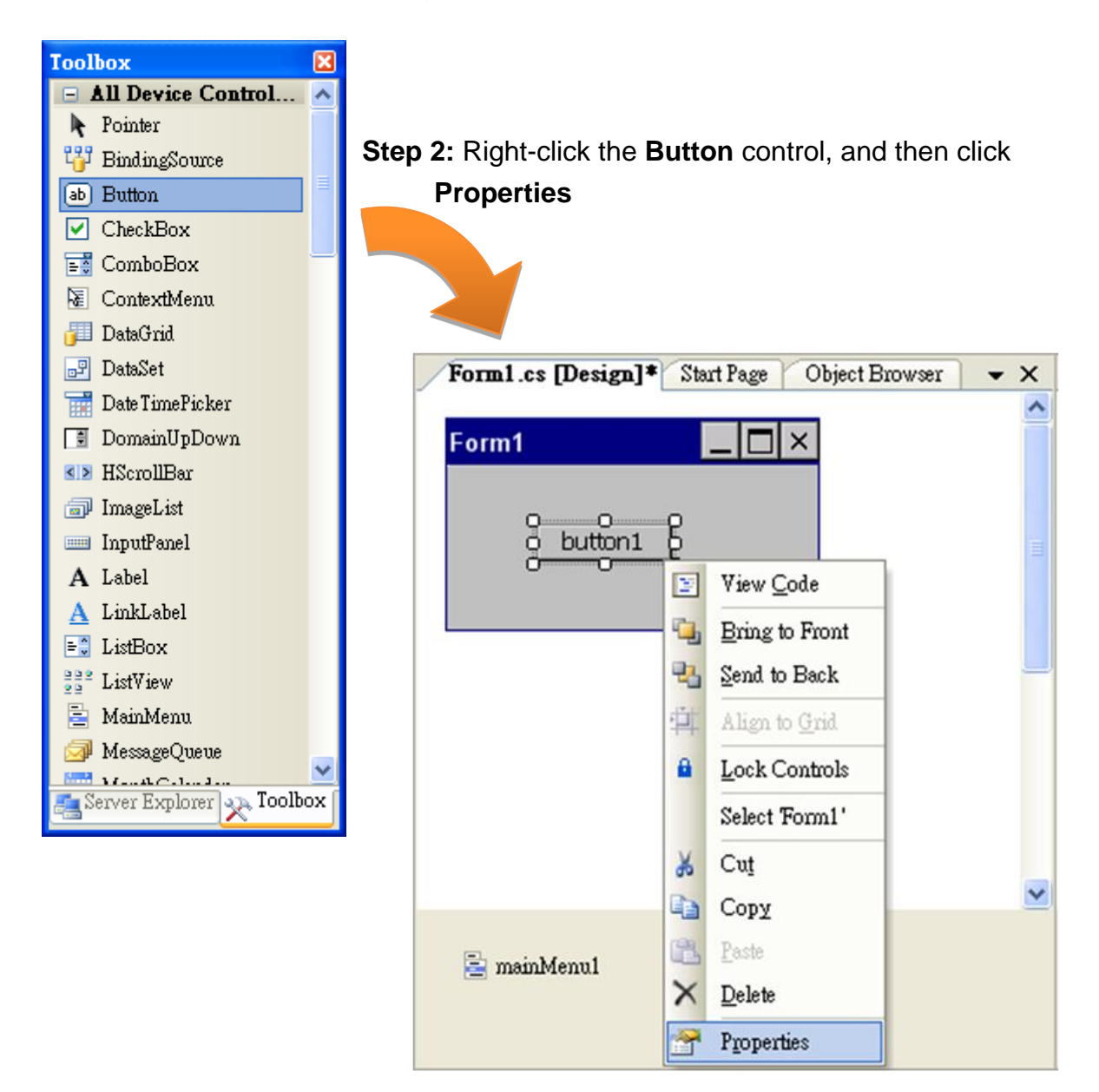

#### **Step 1:** From the **Toolbox**, drag a **Button** control onto the **form**

Copyright © 2014 ICP DAS Co., Ltd. All Rights Reserved. E-mail: service@icpdas.com

**Step 3:** In the **Properties** window, type Check the OS version, and press ENTER to set the **Text** property

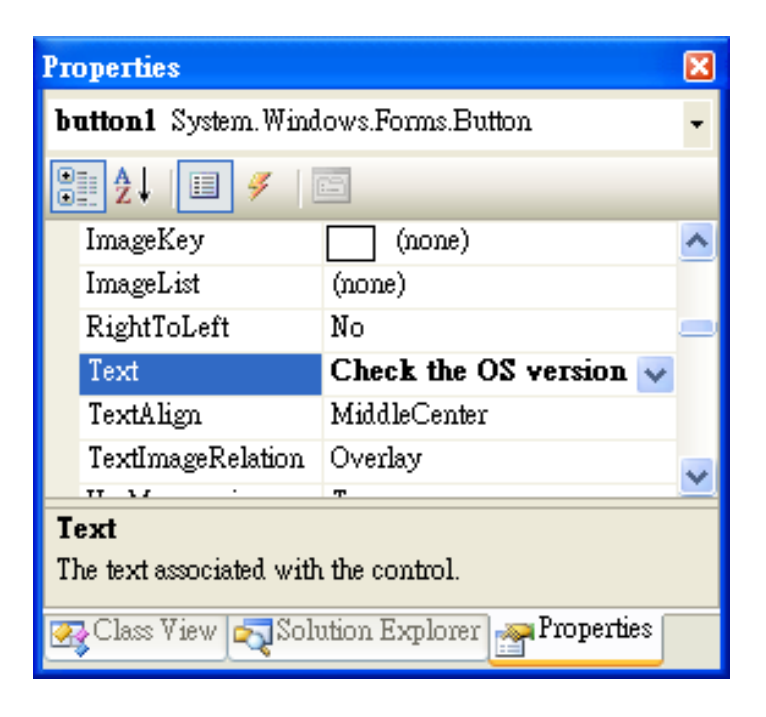
# **4.3.4. Adding the Event Handling to the Control**

You have finished the design stage of your application and are at the point when you can start adding some code to provide the program's functionality.

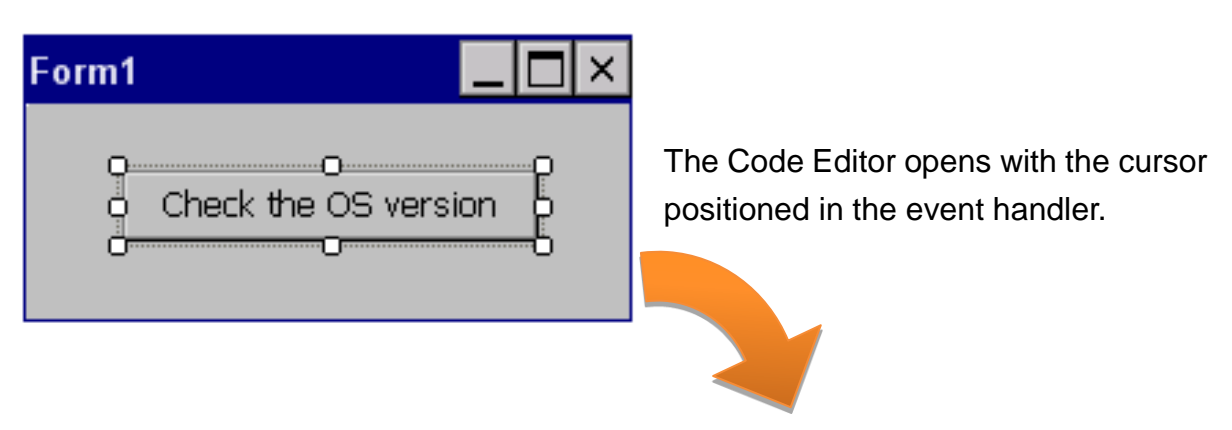

**Step 1:** Double-click the **button** on the form

**Step 2:** Inserting the following code into the header area using PACNET;

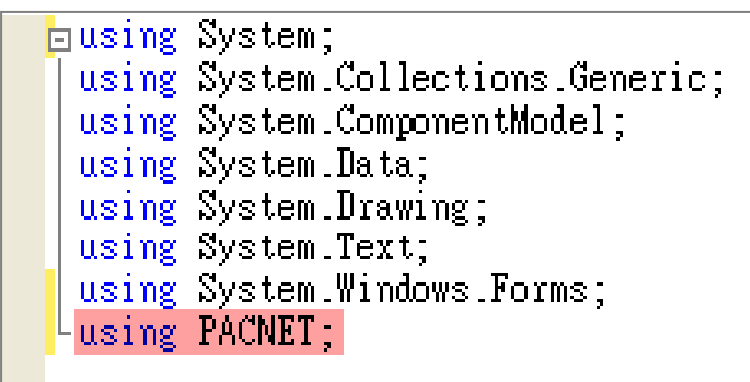

#### **Tips & Warnings**

The "PACNET" of "using PACNET" is case- sensitive.

Copyright © 2014 ICP DAS Co., Ltd. All Rights Reserved. E-mail: service@icpdas.com

#### **Step 3:** Inserting the following code

MessageBox.Show(PACNET.Sys.GetOSVersion()); MessageBox.Show(Sys.GetOSVersion());

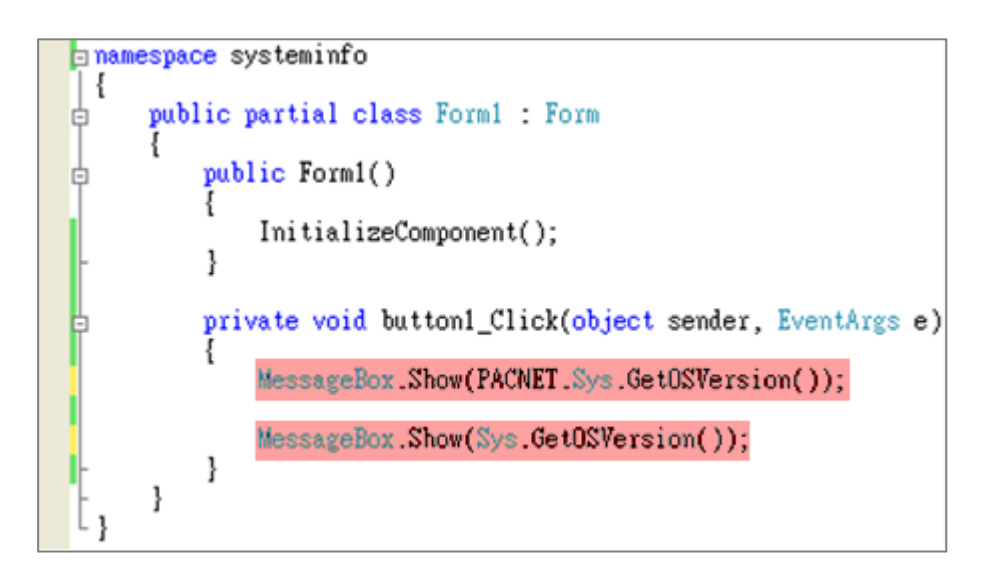

Copyright © 2014 ICP DAS Co., Ltd. All Rights Reserved. E-mail: service@icpdas.com

### **4.3.5. Upload the Application to WinPAC-5000**

WinPAC-5000 provide FTP server service, you can upload files to WinPAC-5000 or download files from a public FTP server.

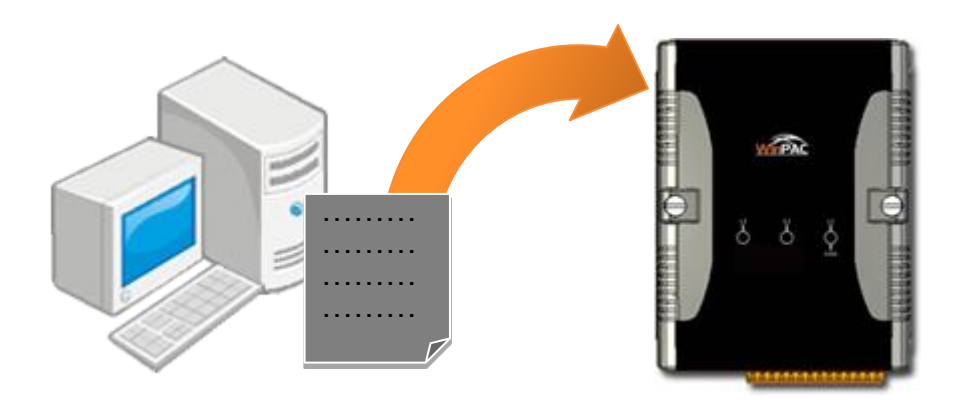

#### **Step 1:** On the **Build** menu, click **Build Solution**

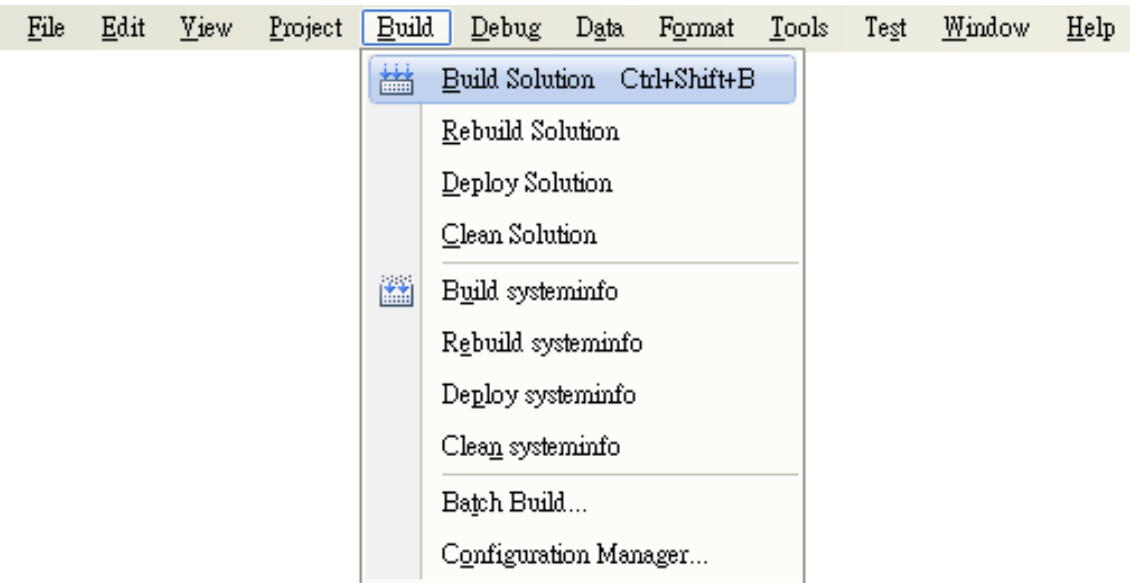

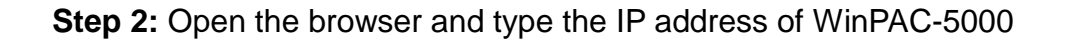

Copyright © 2014 ICP DAS Co., Ltd. All Rights Reserved. E-mail: service@icpdas.com

**Step 3:** Upload the systeminfo.exe application and the corresponding **PACNET.dll** file to the WinPAC-5000

#### **Tips & Warnings**

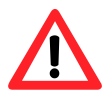

For applications programming in C# and VB.net with .net compact framework, when executing these application on the WinPAC-5000 controller, the corresponding "PACNET.dll" file must be in the same directory as the .exe file.

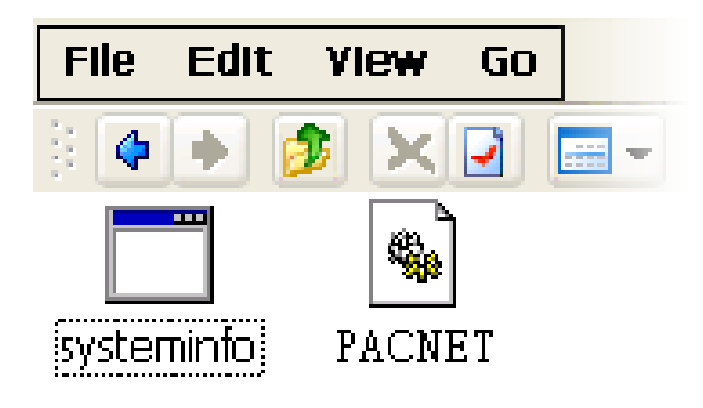

Copyright © 2014 ICP DAS Co., Ltd. All Rights Reserved. E-mail: service@icpdas.com

### **4.3.6. Executing the Application on WinPAC-5000**

After uploading the application to WinPAC-5000, you can just double-click it on WinPAC-5000 to execute it.

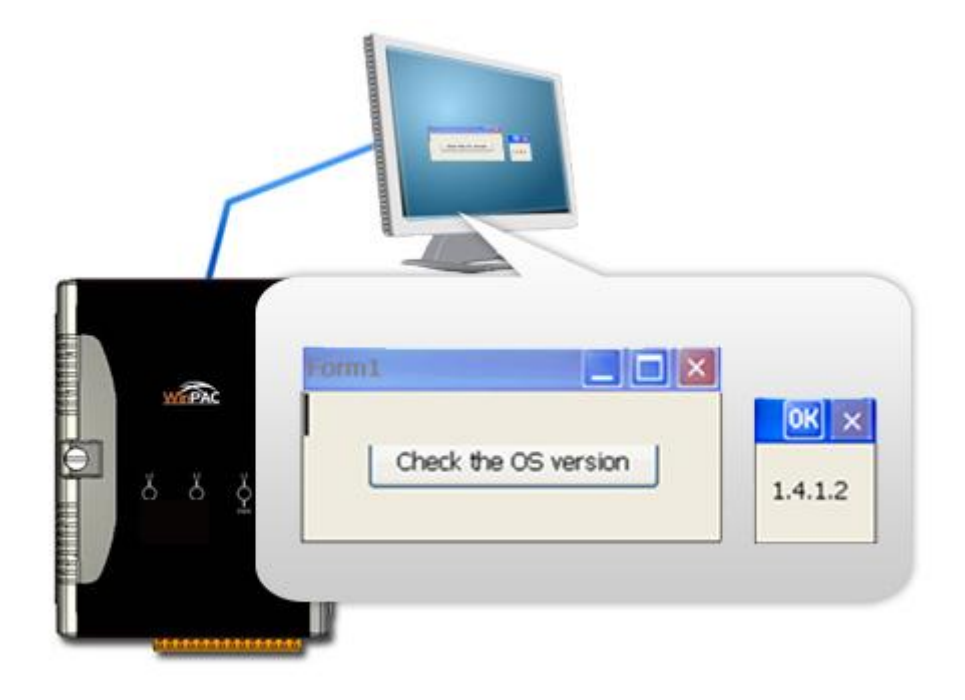

Copyright © 2014 ICP DAS Co., Ltd. All Rights Reserved. E-mail: service@icpdas.com

# **4.4. Your First Program in VB.net**

Here we will demonstrate how to create a VB.net program running on WinPAC-5000 with the VB.net development tool, which including the following topics:

- 1. Create a new project
- 2. Add WinPAC-5000 reference
- 3. Add the control to the form
- 4. Add the event handling for the control
- 5. Upload the application to WinPAC-5000
- 6. Execute the application on WinPAC-5000

In this tutorial, we will assume that you have installed WinPAC-5000 SDK on PC and used the Visual Studio 2005/2008 for application development.

#### **4.4.1. Creating a New Project**

The VB.net project template is a composite control that you use in this example creates a new project with this user control.

#### **Step 1:** Start **Visual Studio 2005/2008**

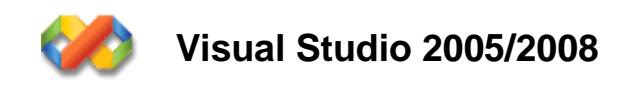

**Step 2:** On the **File** menu, point to **New**, and then click **Project**…

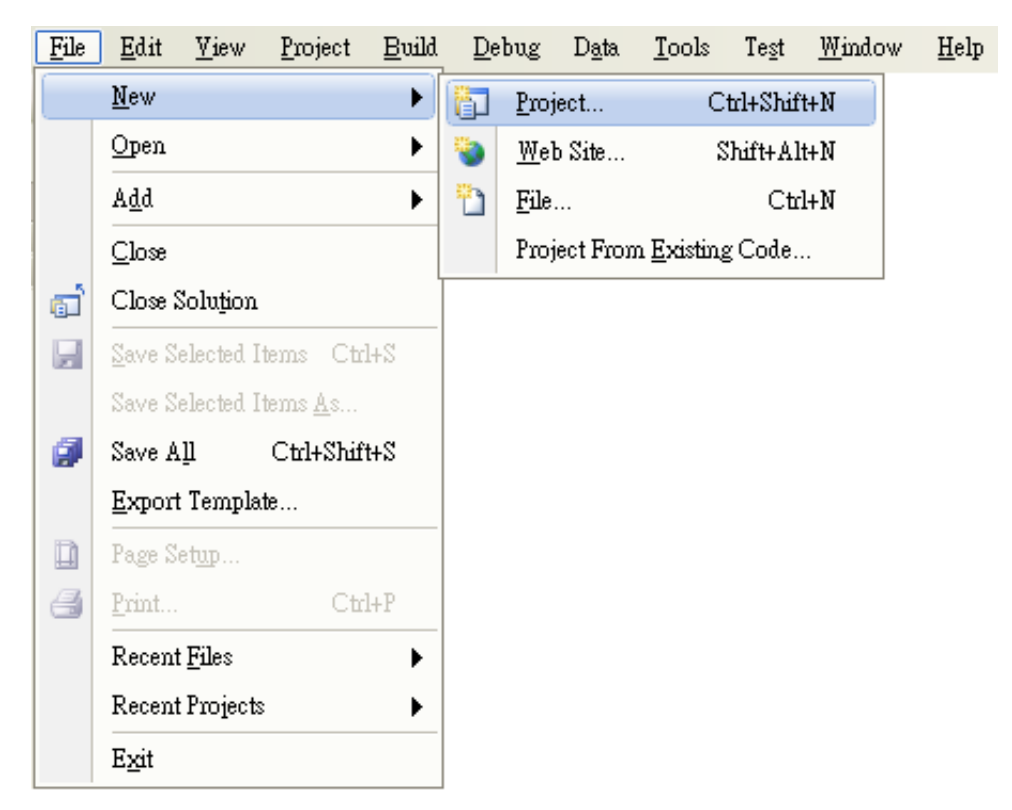

Copyright © 2014 ICP DAS Co., Ltd. All Rights Reserved. E-mail: service@icpdas.com

#### **Step 3:** In the **Project types** pane, expand **Visual Basic**, and then click **Window CE5.0**

**Step 4:** In the **Templates** pane, click **Device Applications**

**Step 5:** Type a name in the **Name** field, and then click **OK**

Here we will enter the name "systeminfo" and a different location for the project if you wish

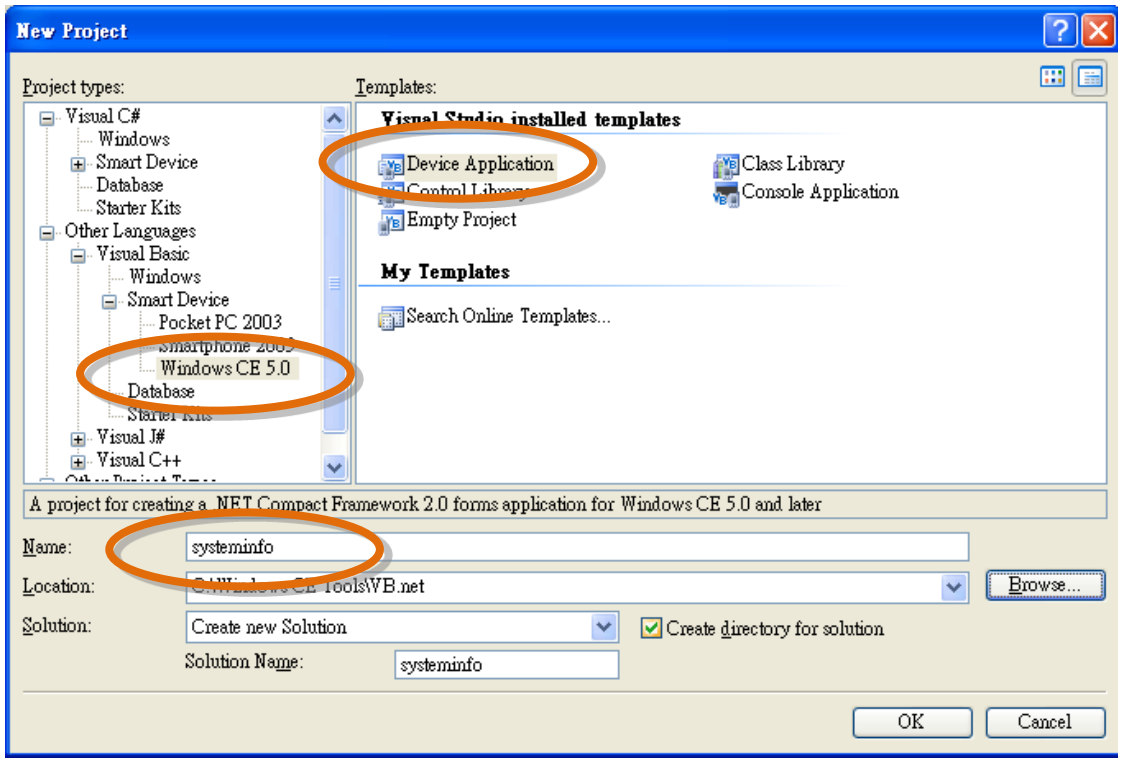

Copyright © 2014 ICP DAS Co., Ltd. All Rights Reserved. E-mail: service@icpdas.com

### **4.4.2. Adding the WinPAC-5000 Reference**

**Class View** 

<Search>

P"I⇔⇒I∩E-

Class V... **Ban**Solut

 $\Box$  **Fig.** systeminfo **E** References  $\Box$  { } systeminfo - 9

 $\vee$ 

Add Reference...

Add Web Reference...

Sort Alphabetically

Sort By Object Type Sort By Object Access Group By Object Type

The WinPAC-5000 SDKs provides a complete solution to integrate with WinPAC-5000. Compatible with Visual C#, Visual Basic .net and C++. In order to use a component in your application, you must first add a reference to it.

**Step 1: In Solution Explorer, right-click** the **References** node and click **Add Reference** on the shortcut menu.

The Add Reference dialog

**Step 2:** Click the **Browse** tab, and then select **PACNET.dll**

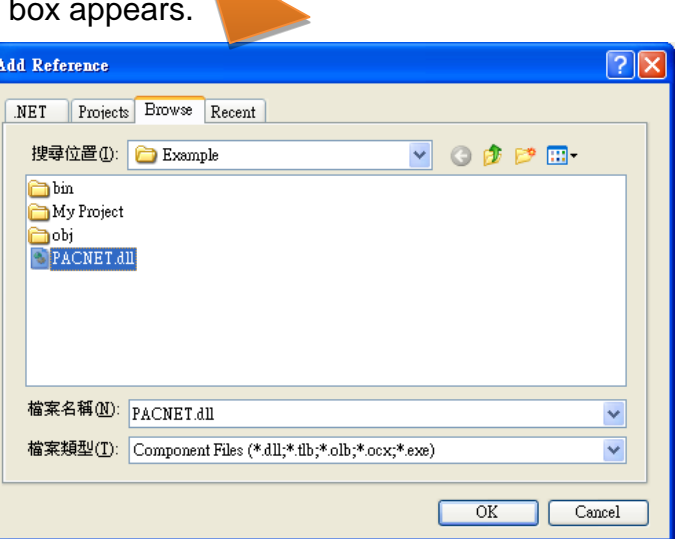

▶ The "PACNET.dll" file can be obtained from:

CD:\Napdos\wp-5000\_ce50\SDK\

[ftp://ftp.icpdas.com/pub/cd/winpac/napdos/wp-5000\\_ce50/sdk/](ftp://ftp.icpdas.com/pub/cd/winpac/napdos/wp-5000_ce50/sdk/)

or CD:\Napdos\wp-8x4x\_ce50\sdk\winpacnet\pacnet

[ftp://ftp.icpdas.com/pub/cd/winpac/napdos/wp-8x4x\\_ce50/sdk/winpacnet/p](ftp://ftp.icpdas.com/pub/cd/winpac/napdos/wp-8x4x_ce50/sdk/winpacnet/pacnet/) [acnet/](ftp://ftp.icpdas.com/pub/cd/winpac/napdos/wp-8x4x_ce50/sdk/winpacnet/pacnet/)

**Step 3:** Click **OK** to close the **Add Reference** dialog box

### **4.4.3. Adding the Control to the Form**

You can drag various controls from the Toolbox onto the form. These controls are not really "live"; they are just images that are convenient to move around on the form into a precise location.

After you add a control to your form, you can right-click the control and select **Properties** to set its properties, such as background color and default text. The values that you specify in the **Properties** window are the initial values that will be assigned to that property when the control is created at run time.

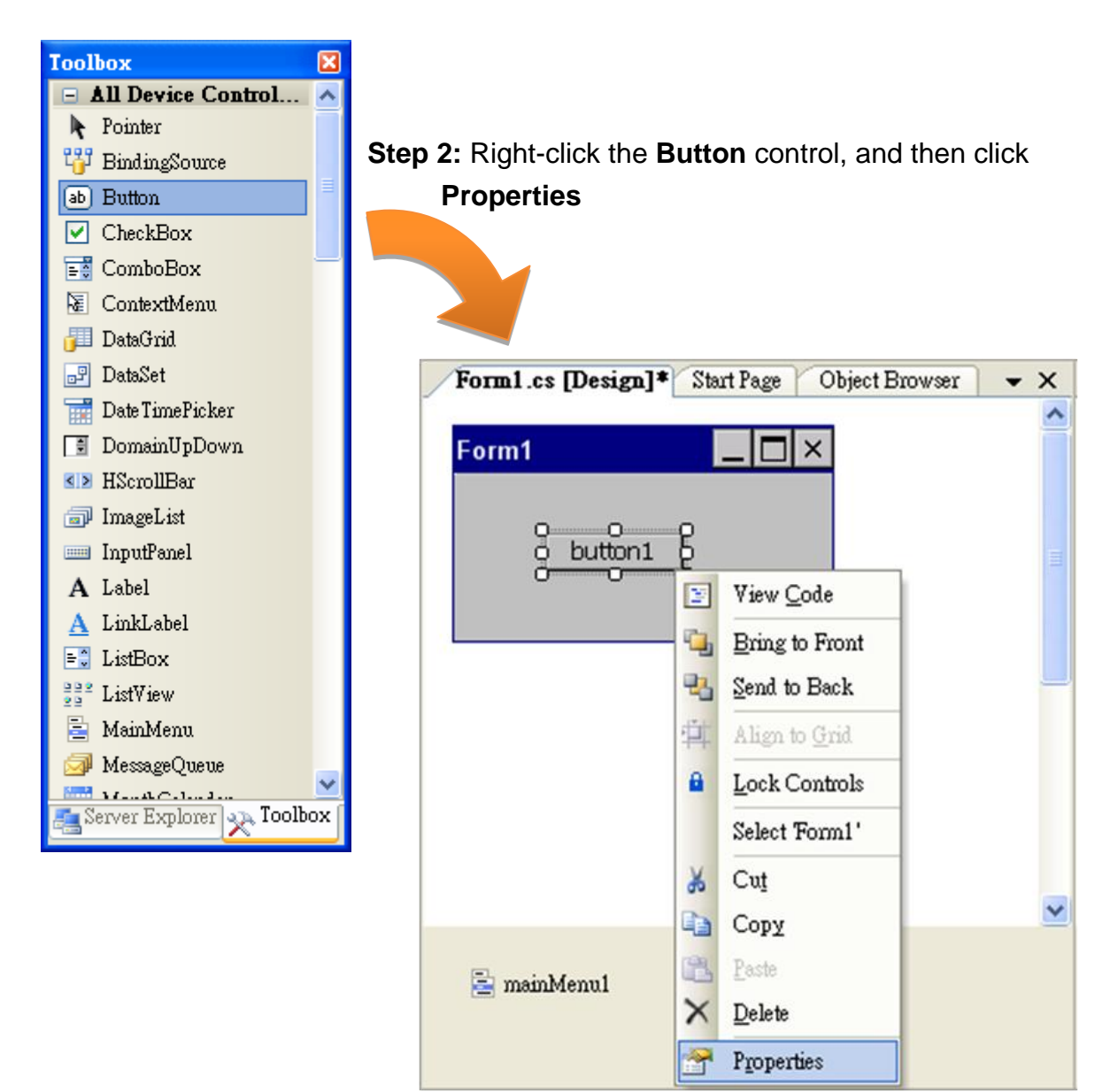

**Step 1:** From the **Toolbox**, drag a **Button** control onto the form

Copyright © 2014 ICP DAS Co., Ltd. All Rights Reserved. E-mail: service@icpdas.com

**Step 3:** In the **Properties** window, type Check the OS version, and press ENTER to set the **Text** property

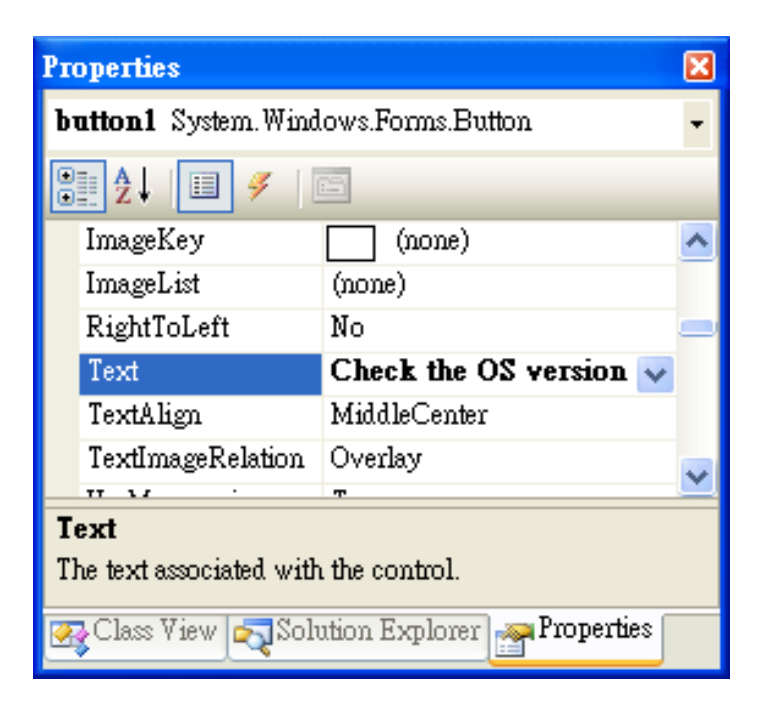

# **4.4.4. Adding the Event Handling to the Control**

You have finished the design stage of your application and are at the point when you can start adding some code to provide the program's functionality.

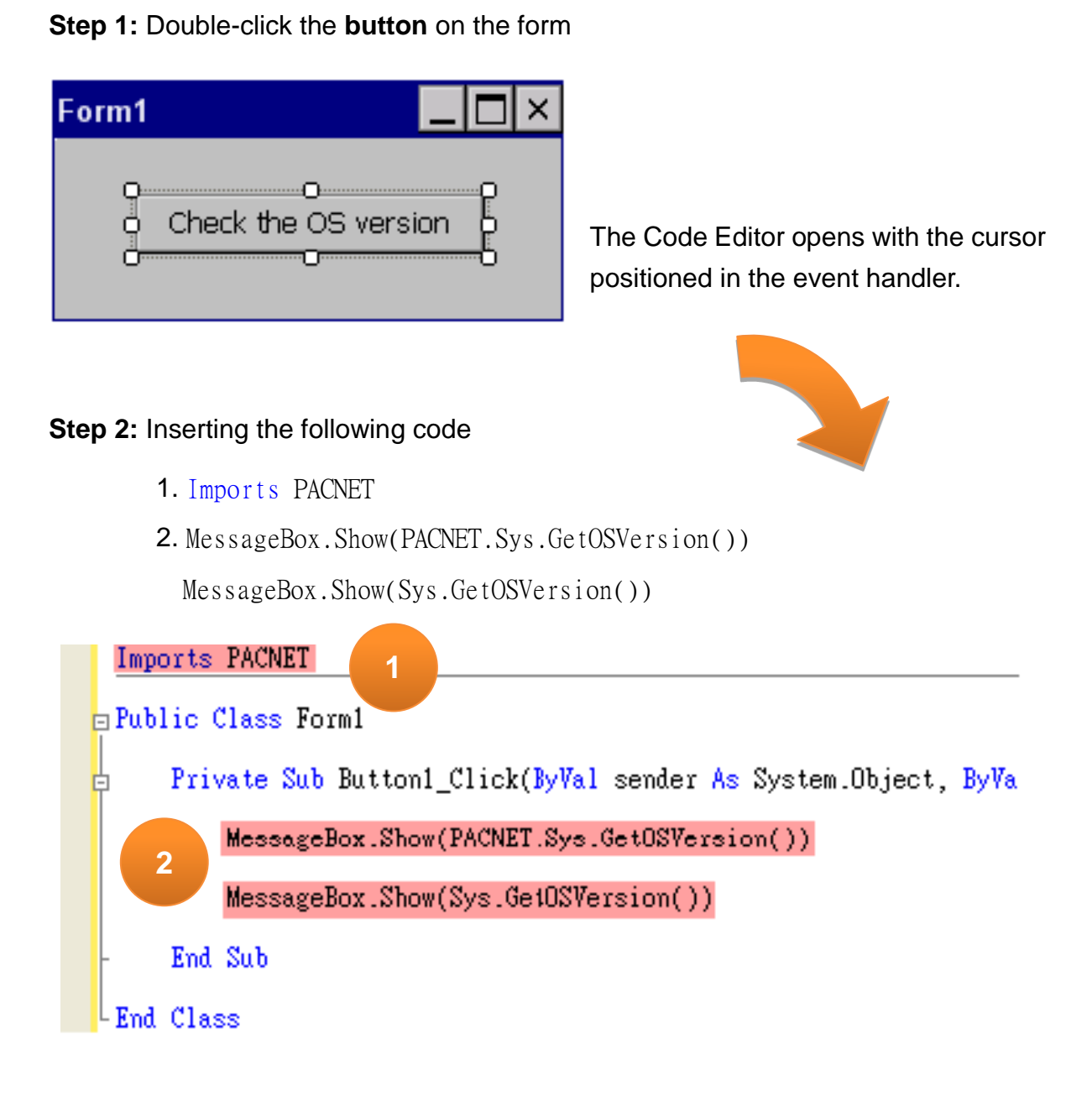

#### **Tips & Warnings**

The "PACNET" of "using PACNET" is case- sensitive..

Copyright © 2014 ICP DAS Co., Ltd. All Rights Reserved. E-mail: service@icpdas.com

### **4.4.5. Upload the Application to WinPAC-5000**

WinPAC-5000 provide FTP server service, you can upload files to WinPAC-5000 or download files from a public FTP server.

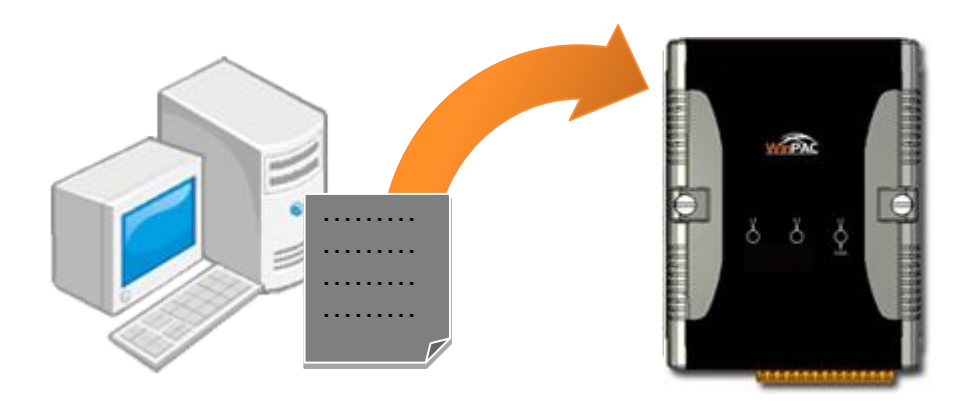

#### **Step 1:** On the **Build** menu, click **Build Solution**

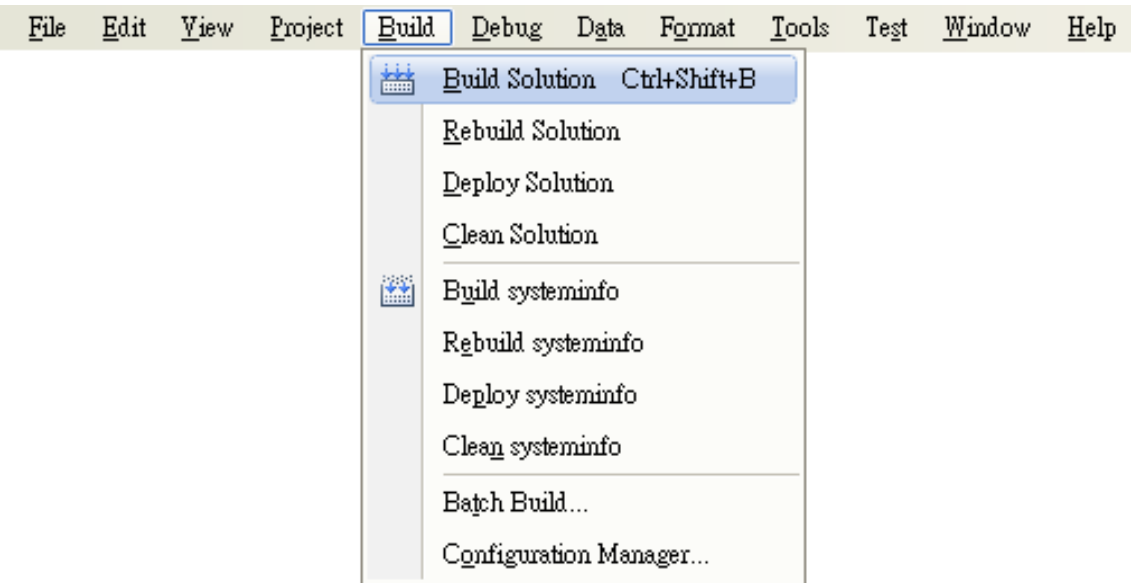

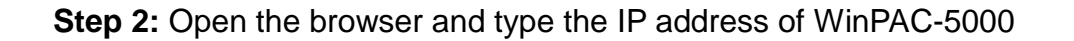

Copyright © 2014 ICP DAS Co., Ltd. All Rights Reserved. E-mail: service@icpdas.com

**Step 3:** Upload the systeminfo.exe application and the corresponding **PACNET.dll file** to the WinPAC-5000

#### **Tips & Warnings**

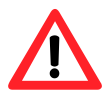

For applications programming in C# and VB.net with .net framework, when executing these application on the WinPAC-5000 controller, the corresponding "PACNET.dll" file must be in the same directory as the .exe file.

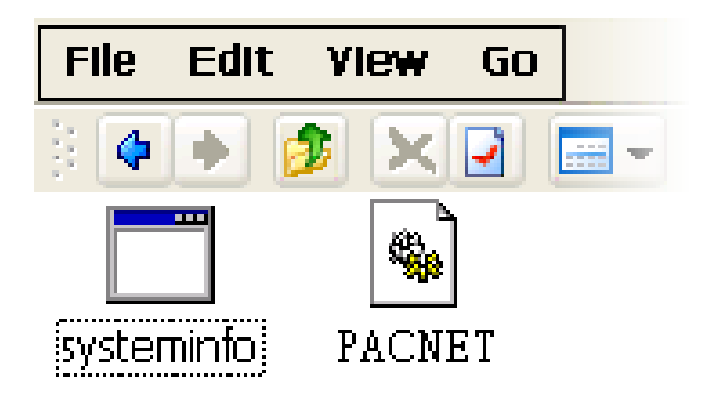

Copyright © 2014 ICP DAS Co., Ltd. All Rights Reserved. E-mail: service@icpdas.com

### **4.4.6. Executing the Application on WinPAC-5000**

After uploading the application to WinPAC-5000, then you can just double-click it on WinPAC-5000 to execute it.

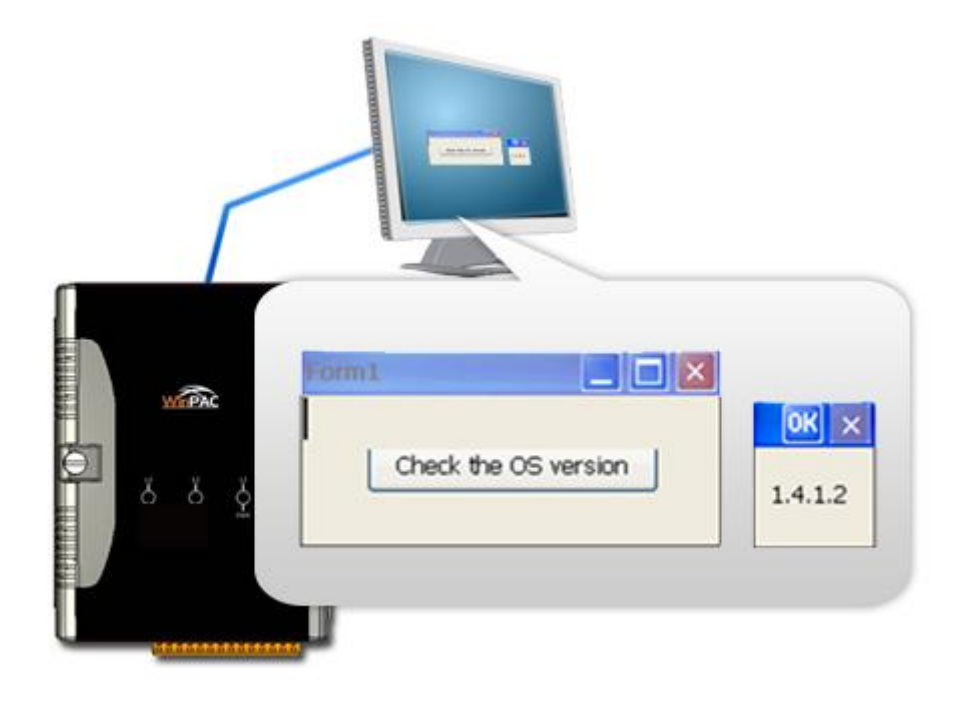

Copyright © 2014 ICP DAS Co., Ltd. All Rights Reserved. E-mail: service@icpdas.com

# **4.5. Your First Program in eMbedded Visual C++**

Here we will demonstrate how to create an eVC++ program running on WinPAC-5000 with the eVC++ development tool, which including the following topics:

- 1. Create a new Forms-Based project
- 2. Configure the platform
- 3. Specify the path of the WinPAC-5000 reference
- 4. Add the control to the form
- 5. Add the event handling for the control
- 6. Upload the application to WinPAC-5000
- 7. Execute the application on WinPAC-5000

In this tutorial, we will assume that you have installed WinPAC-5000 SDK on PC and used the eMbedded Visual C++ 4.0 for application development.

Copyright © 2014 ICP DAS Co., Ltd. All Rights Reserved. E-mail: service@icpdas.com

#### **4.5.1. Creating a Forms-Based Project**

The eVC++ project template is a composite control that you use in this example creates a new project with this user control.

#### **Step 1:** Start **eMbedded Visual C++**

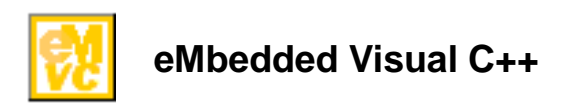

#### **Step 2:** On the **File** menu, and then click **New**

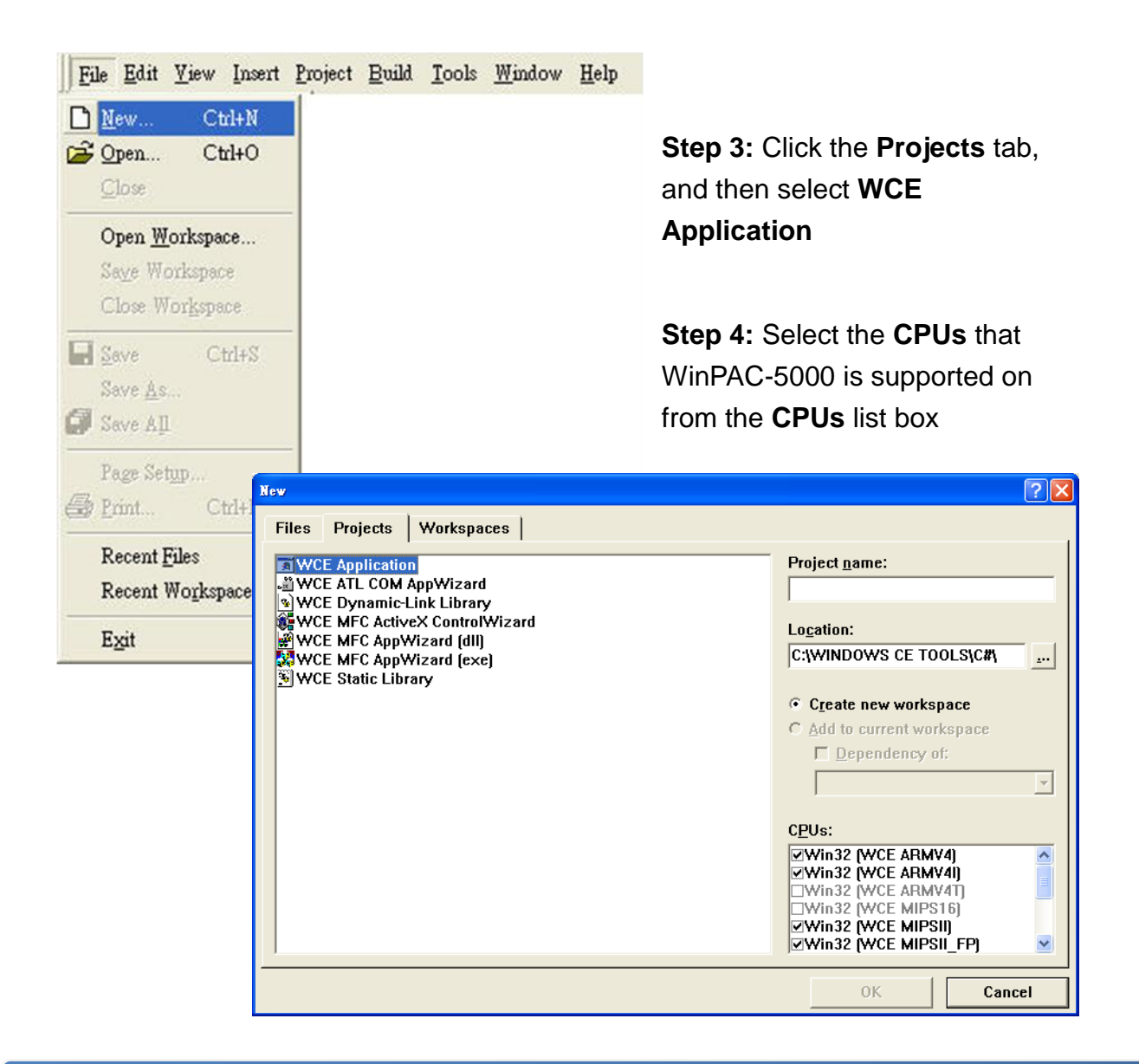

Copyright © 2014 ICP DAS Co., Ltd. All Rights Reserved. E-mail: service@icpdas.com

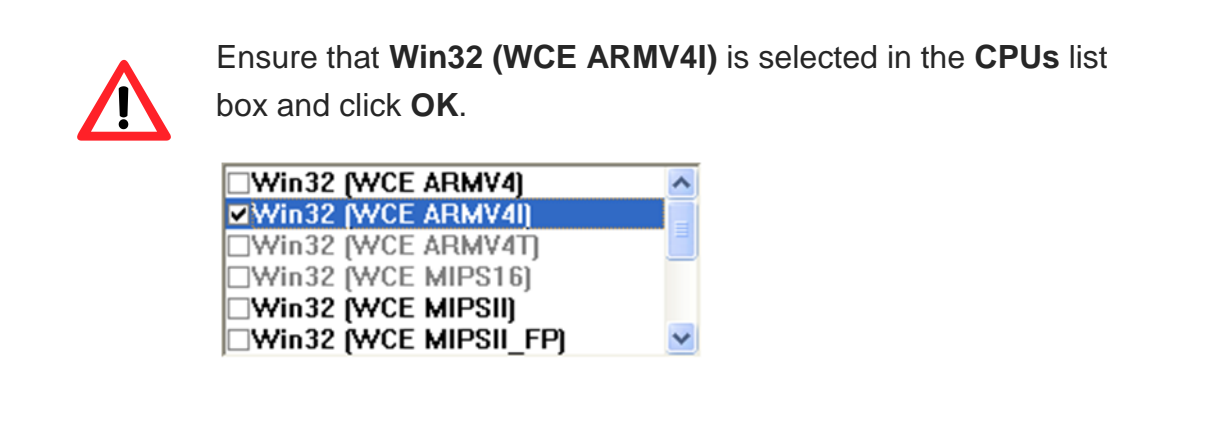

- **Step 5:** Click **OK** to start the wizard
- **Step 6:** On the first page of the wizard, click **Dialog based** and then click **Next**, as shown in the following illustration

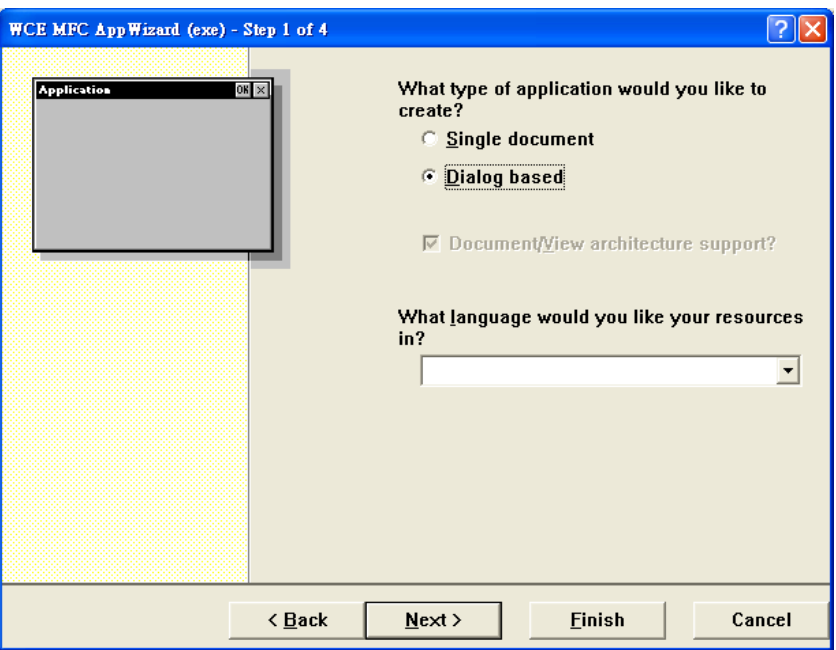

Copyright © 2014 ICP DAS Co., Ltd. All Rights Reserved. E-mail: service@icpdas.com

**Step 7:** On the next page of the wizard, leave all the options as they are, and then click **Next**, as shown in the following illustration

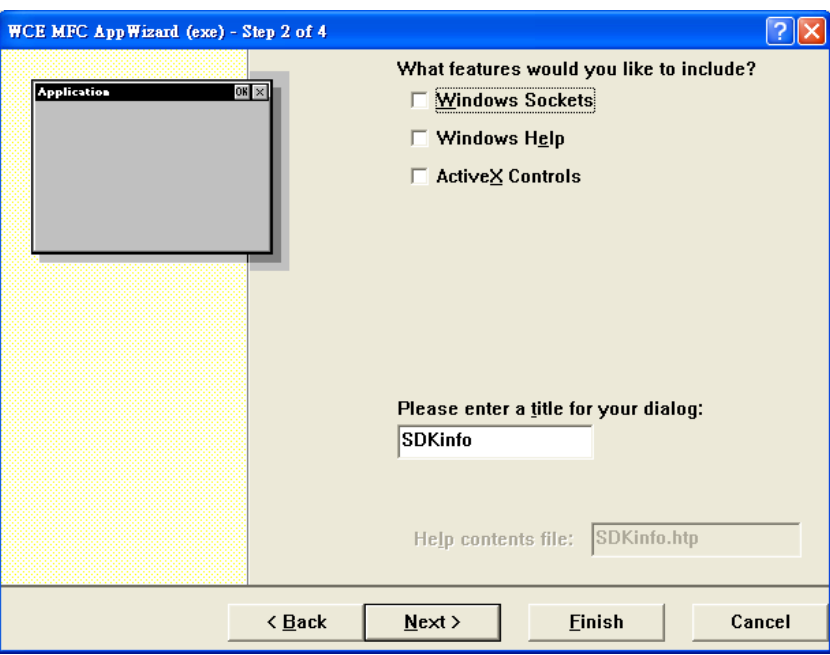

**Step 8:** On the next page of the wizard, click **Next**, as shown in the following illustration

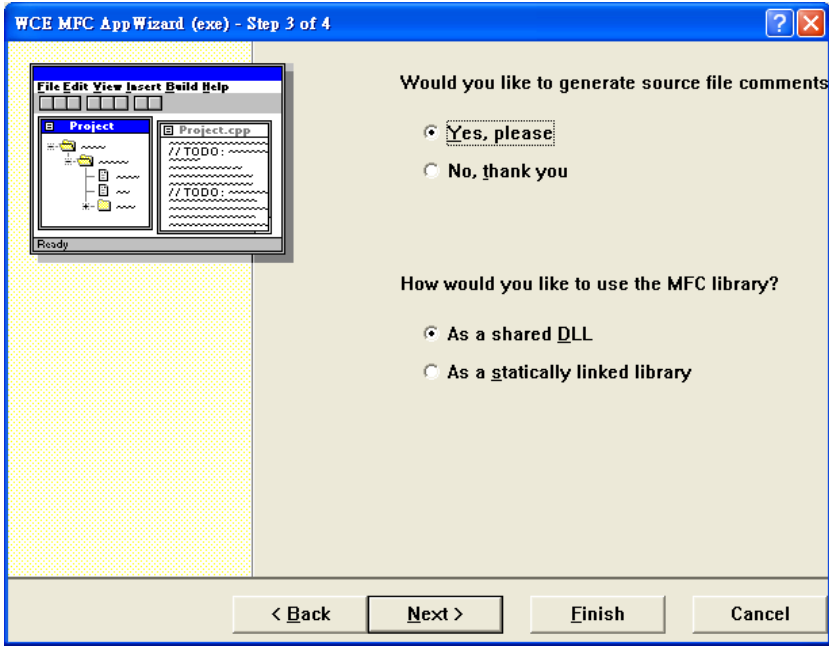

Copyright © 2014 ICP DAS Co., Ltd. All Rights Reserved. E-mail: service@icpdas.com

**Step 9:** On the next page of the wizard, Click **Finish**, as shown in the following illustration

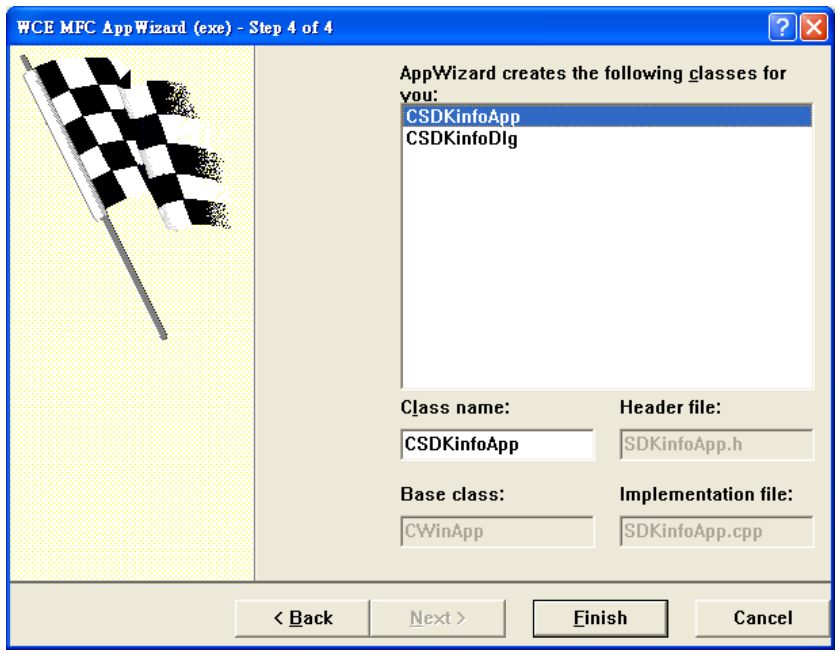

**Step10:** When the summary appears, click **OK** to complete the wizard, as shown in the following illustration

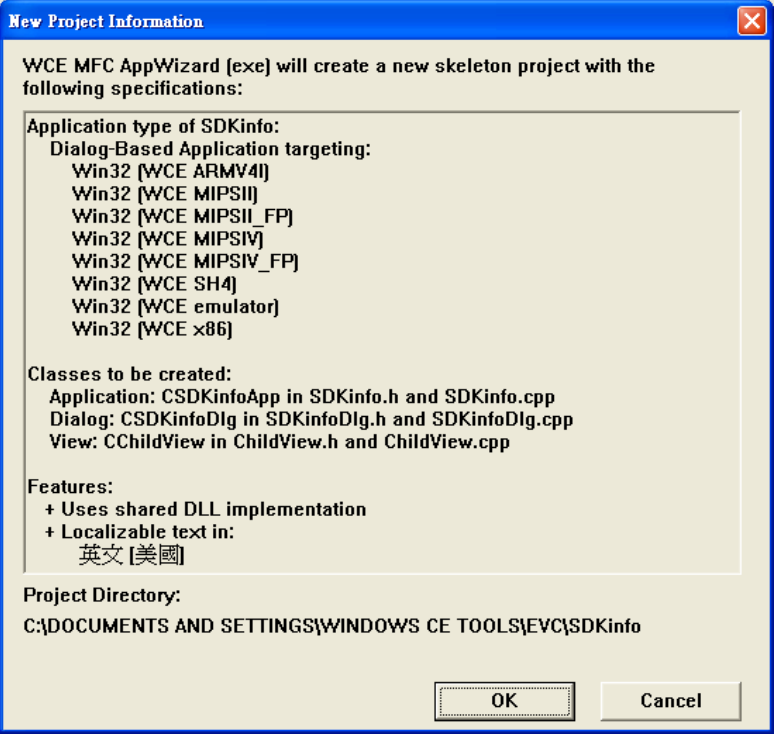

Copyright © 2014 ICP DAS Co., Ltd. All Rights Reserved. E-mail: service@icpdas.com

### **4.5.2. Configuring the Platform**

When developing applications by using eMbedded Visual C++, you must configure the Platform to indicate what platform and device you intend to download the application to. Before you deploy your project, check the platform.

On the **Win32 [WCE ARMV4I] Debug** configuration toolbar, select **Win32 [WCE ARMV4I] Release**, as shown in the following illustration.

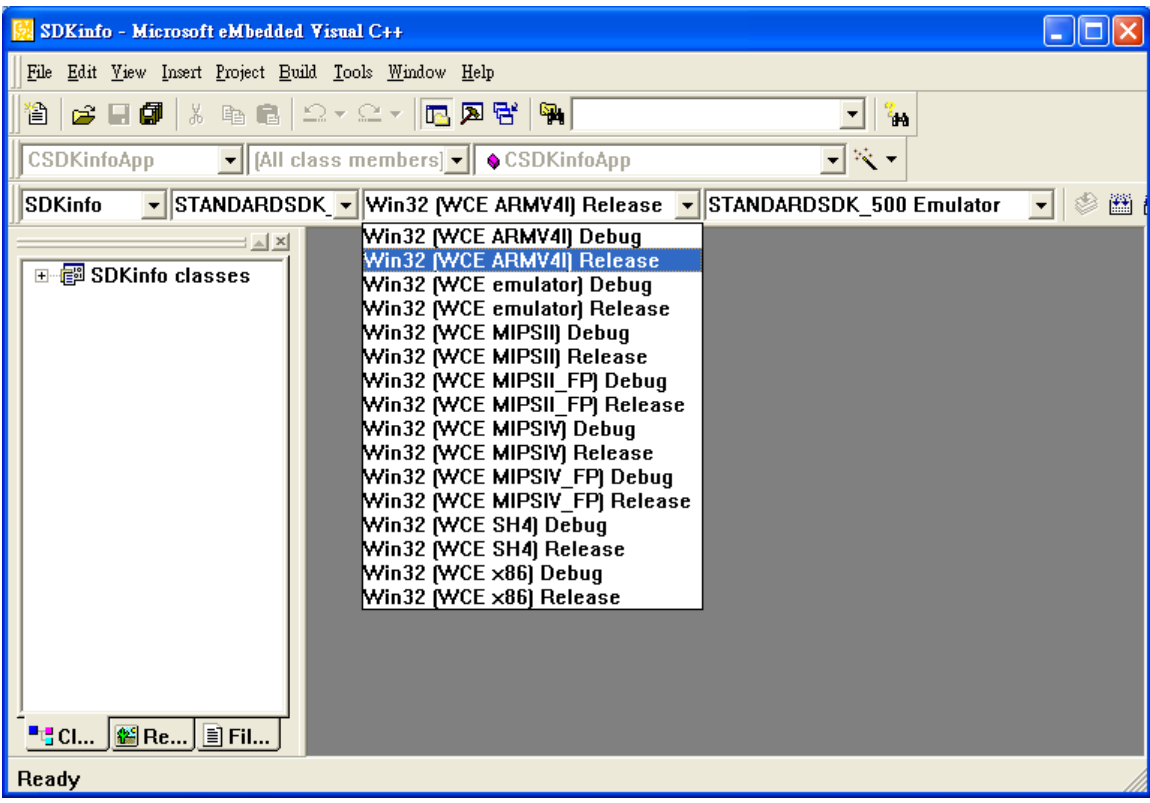

Copyright © 2014 ICP DAS Co., Ltd. All Rights Reserved. E-mail: service@icpdas.com

### **4.5.3. Specifying the Path of the WinPAC-5000 Reference**

The WinPAC-5000 SDKs provides a complete solution to integrate with WinPAC-5000. Compatible with Visual C#, Visual Basic .net and C++. In order to use a component in your application, you must first add a reference to it.

**Step 1:** On the **Tools** menu, and then click **Options**

The **Options** dialog box appears.

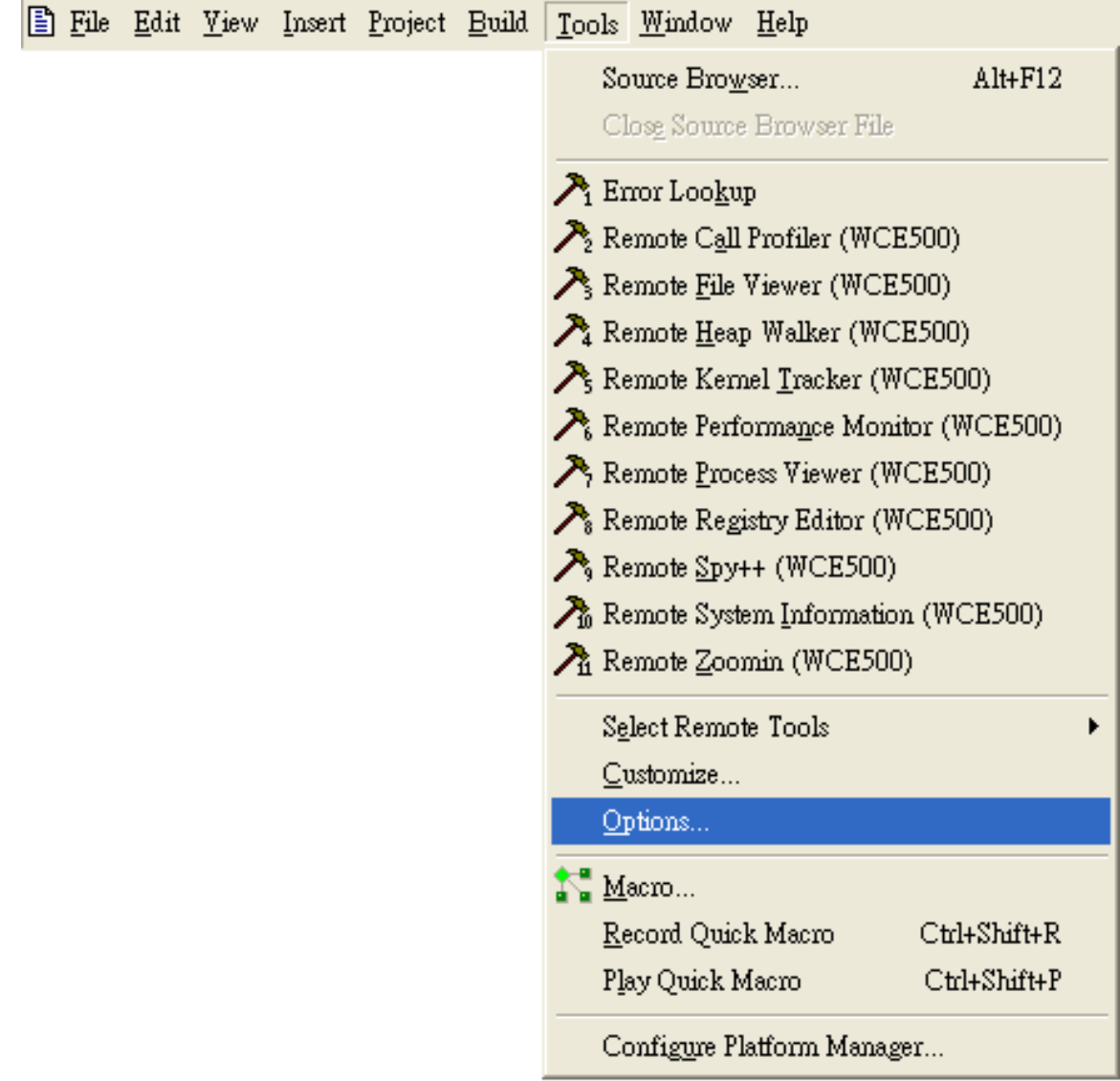

Copyright © 2014 ICP DAS Co., Ltd. All Rights Reserved. E-mail: service@icpdas.com

**Step 2:** On the **Directories** tab, in the Show directories for list, select Include files

**Step 3:** Under **Directories**, type the path of the heard file

The specified include path of the header file is default located at:

C:\Program Files\Windows CE

Tools\wce500\PAC270\Icpdas\Include\ARMV4I\

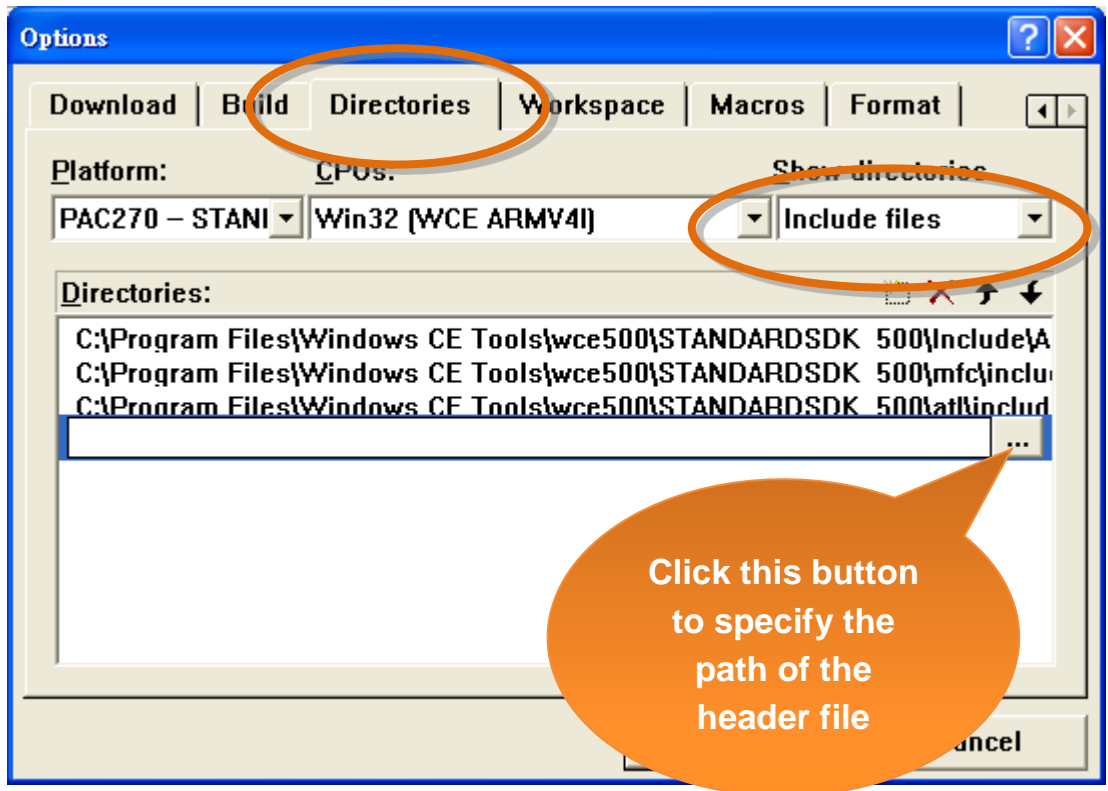

Copyright © 2014 ICP DAS Co., Ltd. All Rights Reserved. E-mail: service@icpdas.com

**Step 4:** In the **Show directories** for list, select Library files

**Step 5:** Under **Directories**, type the path of the library file

The specified include path of the header file is default located at:

C:\Program Files\Windows CE Tools\wce500\PAC270\Icpdas\Lib\ARMV4I\

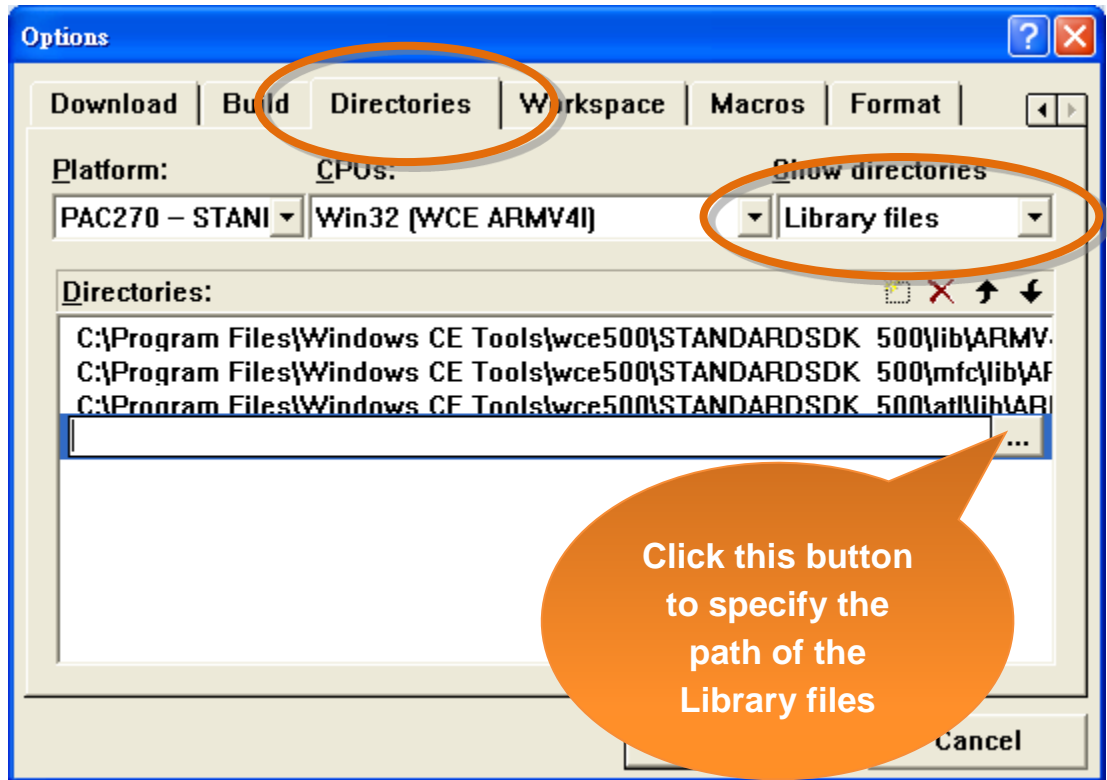

**Step 6:** On the **Project** menu, and then click **Settings**

The **Project Settings** dialog box appears.

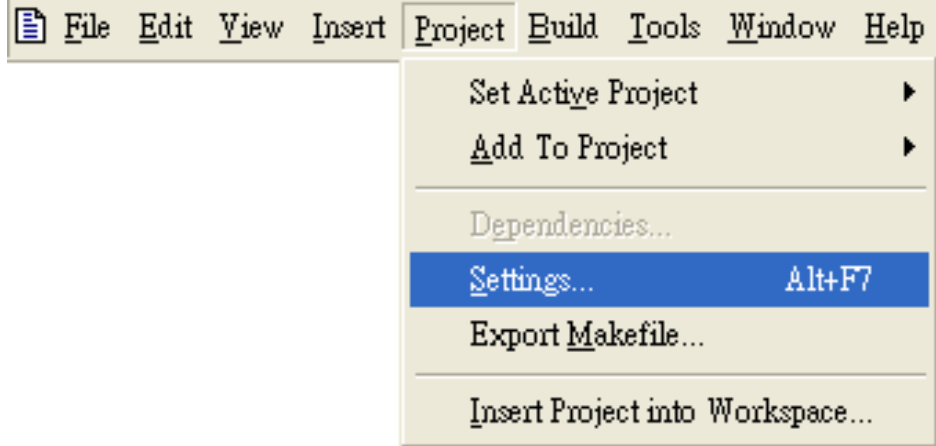

Copyright © 2014 ICP DAS Co., Ltd. All Rights Reserved. E-mail: service@icpdas.com

#### **Step 7:** On the **Link** tab, type the **PACSDK.lib** in the **Object/library module** field, and then click **OK**

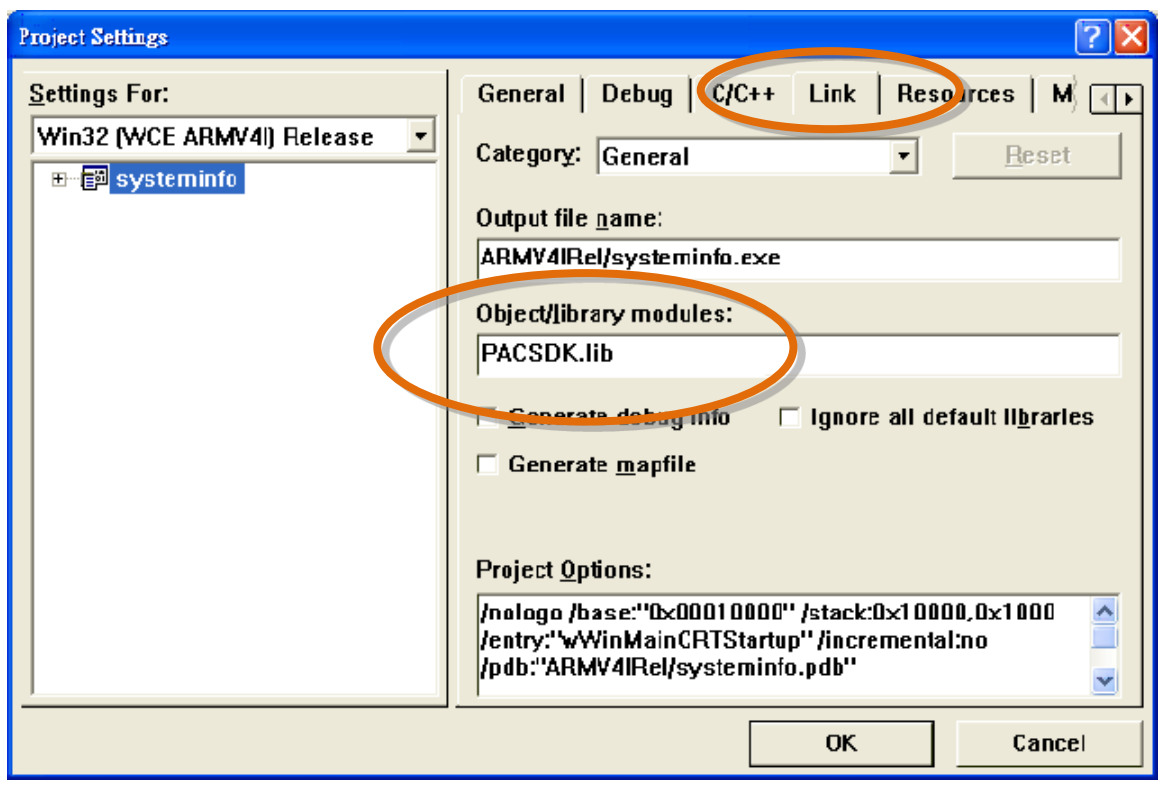

Copyright © 2014 ICP DAS Co., Ltd. All Rights Reserved. E-mail: service@icpdas.com

### **4.5.4. Adding the Control to the Form**

You can drag various controls from the Toolbox onto the form. These controls are not really "live"; they are just images that are convenient to move around on the form into a precise location.

After you add a control to your form, you can use the **Properties** function to set its properties, such as background color and default text.

- **Step 1:** Click **Resource View** in the **Project Workspace** pane and expand the resources tree by opening the top level folder
- **Step 2:** Open the **Dialog** folder and then double-click the dialog resource name **IDD\_SDKINFO\_DIALOG**

The resource editor appears in the right pane.

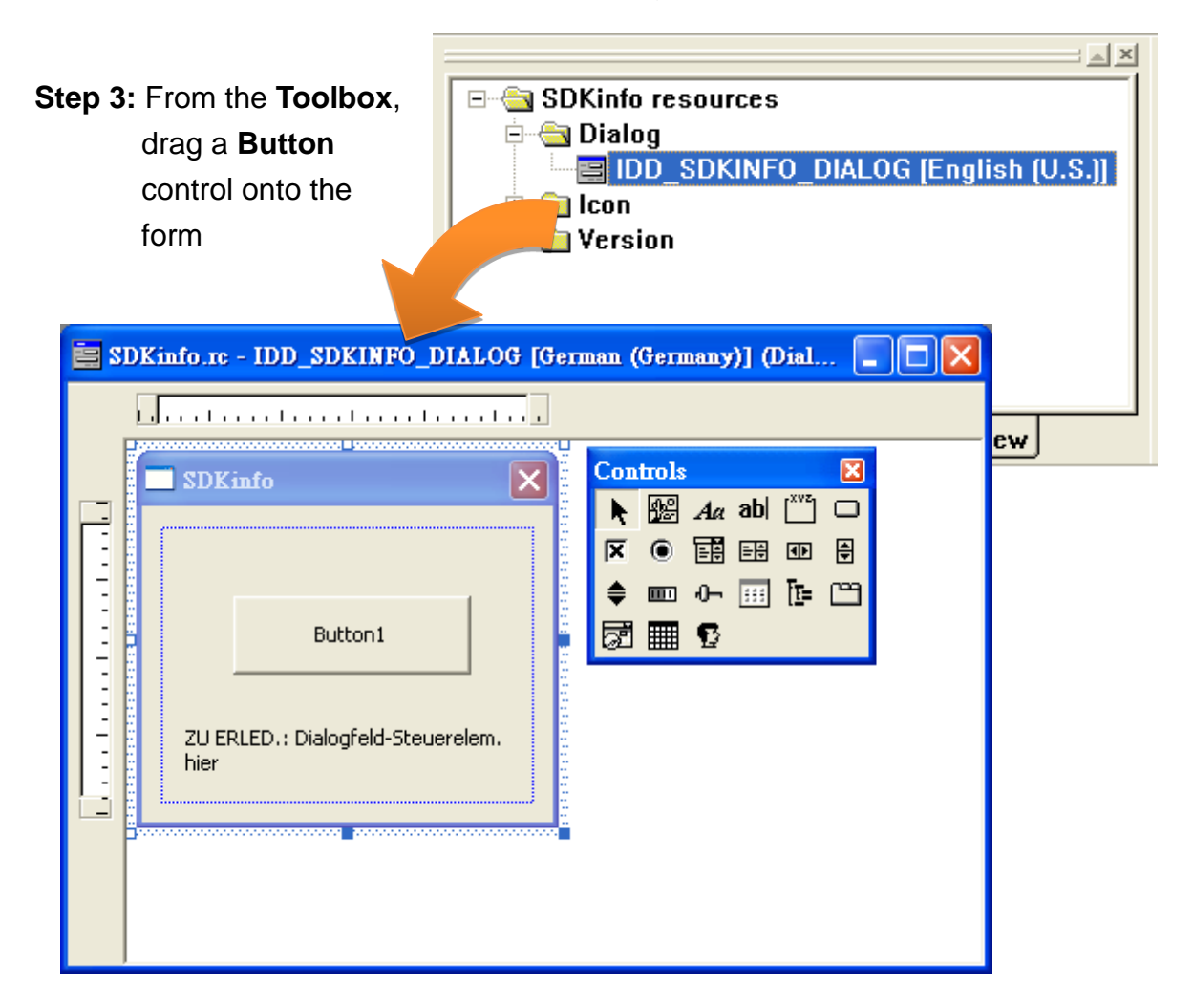

Copyright © 2014 ICP DAS Co., Ltd. All Rights Reserved. E-mail: service@icpdas.com

**Step 4:** Right-click the **Button** control, and then click **Properties**

The **Push Button Properties** dialog box appears.

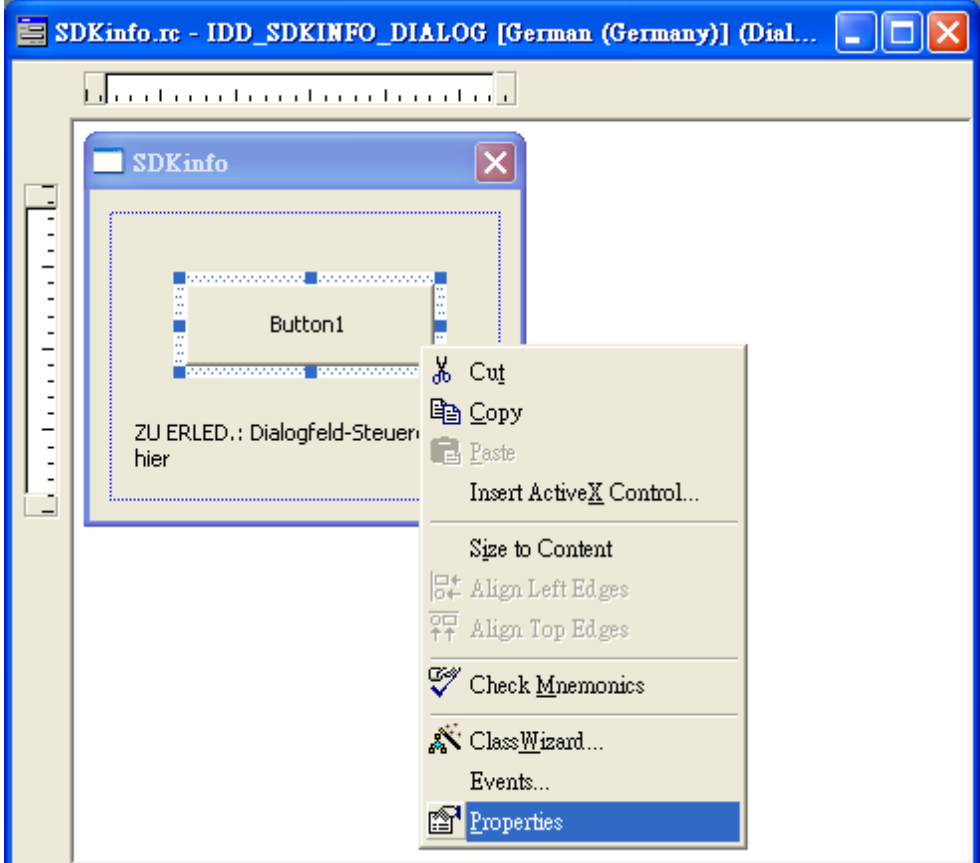

**Step 5:** Type Check the OS version in the **Captions** field, and then click

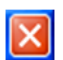

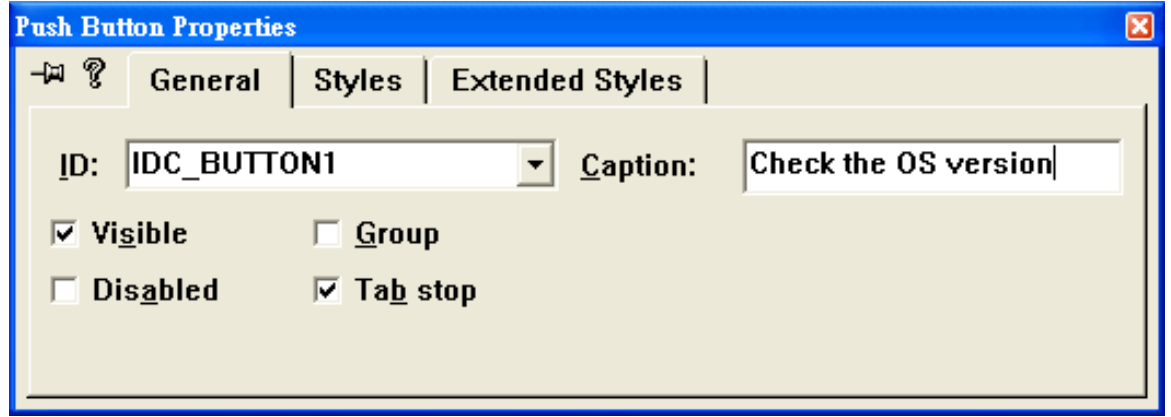

Copyright © 2014 ICP DAS Co., Ltd. All Rights Reserved. E-mail: service@icpdas.com

### **4.5.5. Adding the Event Handling to the Control**

You have finished the design stage of your application and are at the point when you can start adding some code to provide the program's functionality.

**Step 1:** Double-click the button on the form

The **Add Member Function** dialog box appears.

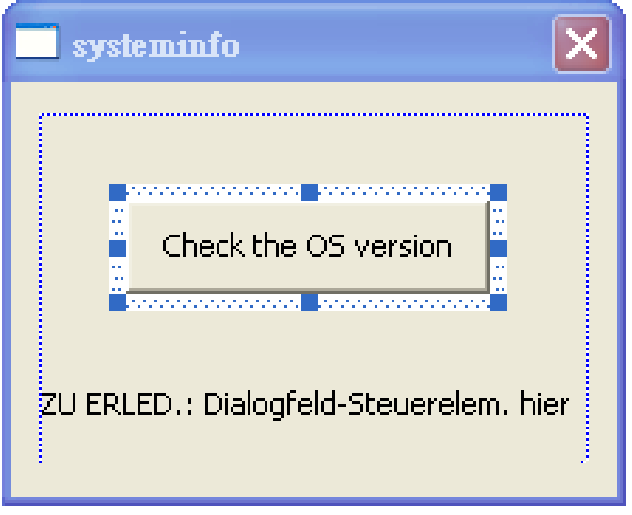

**Step 2:** Type the **onBtnCheckOS** in the Member **function name** field, and then click **OK**

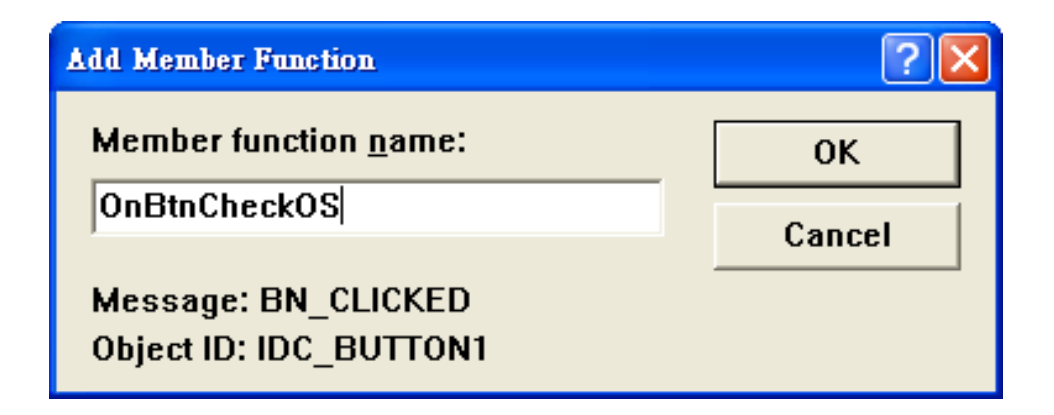

The Code Editor opens with the cursor positioned in the event handler.

Copyright © 2014 ICP DAS Co., Ltd. All Rights Reserved. E-mail: service@icpdas.com

**Step 3: Insert the following code** 

char OS[32];

TCHAR buf[32];

pac\_GetOSVersion(OS);

pac\_AnsiToWideString(OS, buf);

MessageBox(buf,0,MB\_OK);

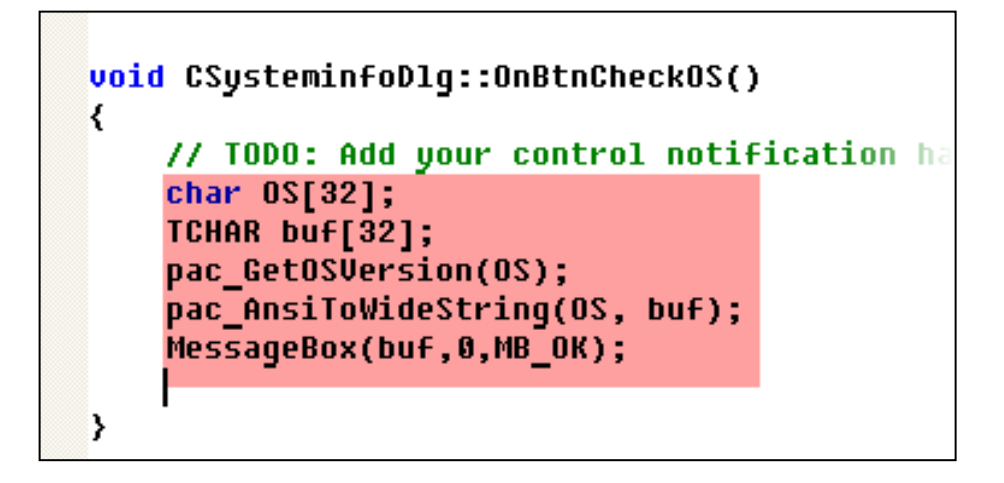

**Step 4:** Insert the following code into the header area

#include "PACSDK.h"

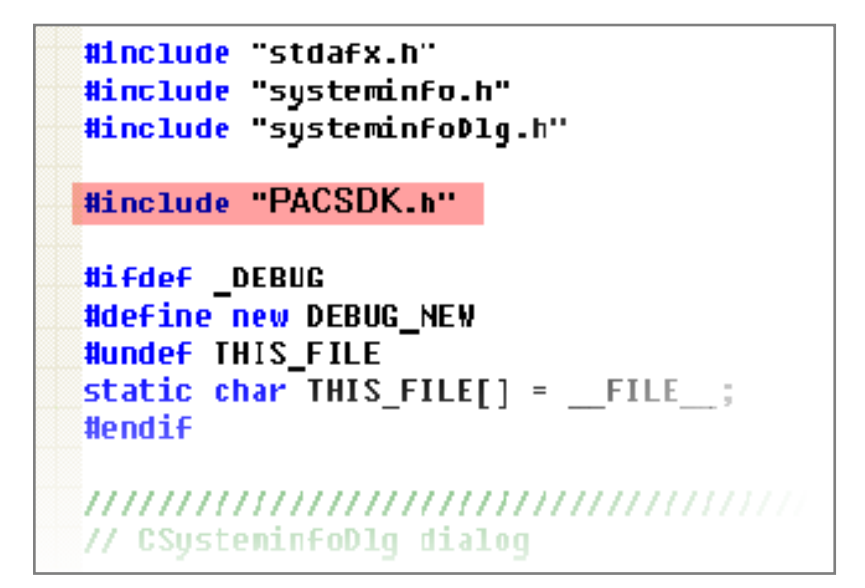

Copyright © 2014 ICP DAS Co., Ltd. All Rights Reserved. E-mail: service@icpdas.com

### **4.5.6. Upload the Application to WinPAC-5000**

WinPAC-5000 provide FTP server service, you can upload files to WinPAC-5000 or download files from a public FTP server.

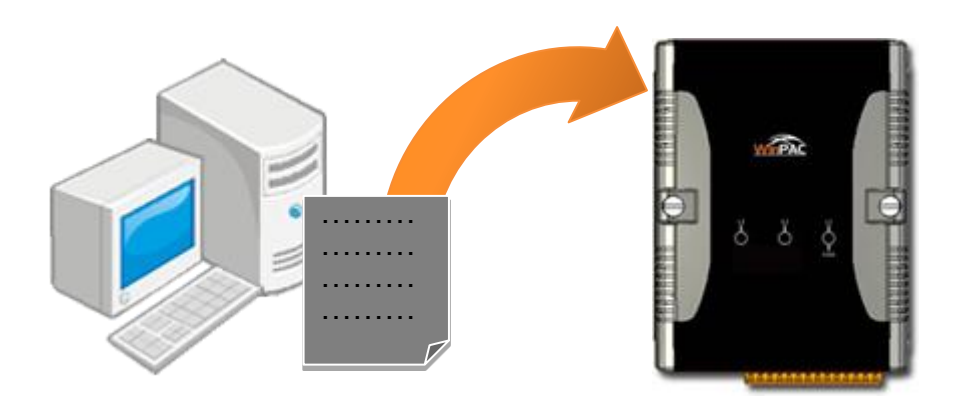

**Step 1:** On the **Build** menu, click **Build SDKinfo.exe**

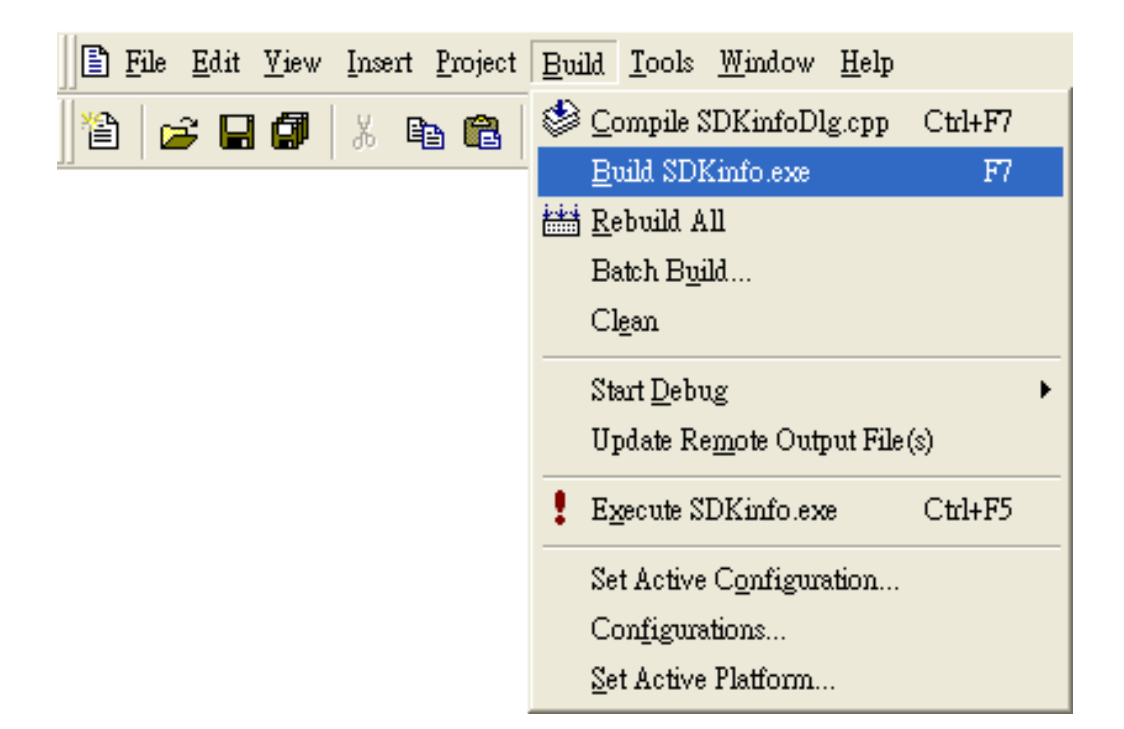

Copyright © 2014 ICP DAS Co., Ltd. All Rights Reserved. E-mail: service@icpdas.com

**Step 2:** Open the browser and type the IP address of WinPAC-5000

**Step 3: Upload the systeminfo.exe application** 

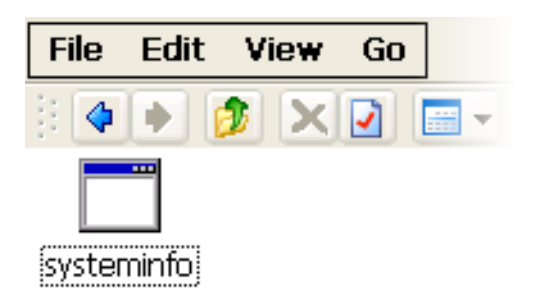

Copyright © 2014 ICP DAS Co., Ltd. All Rights Reserved. E-mail: service@icpdas.com

### **4.5.7. Executing the Application on WinPAC-5000**

After uploading the application to WinPAC-5000, then you can just double-click it on WinPAC-5000 to execute it.

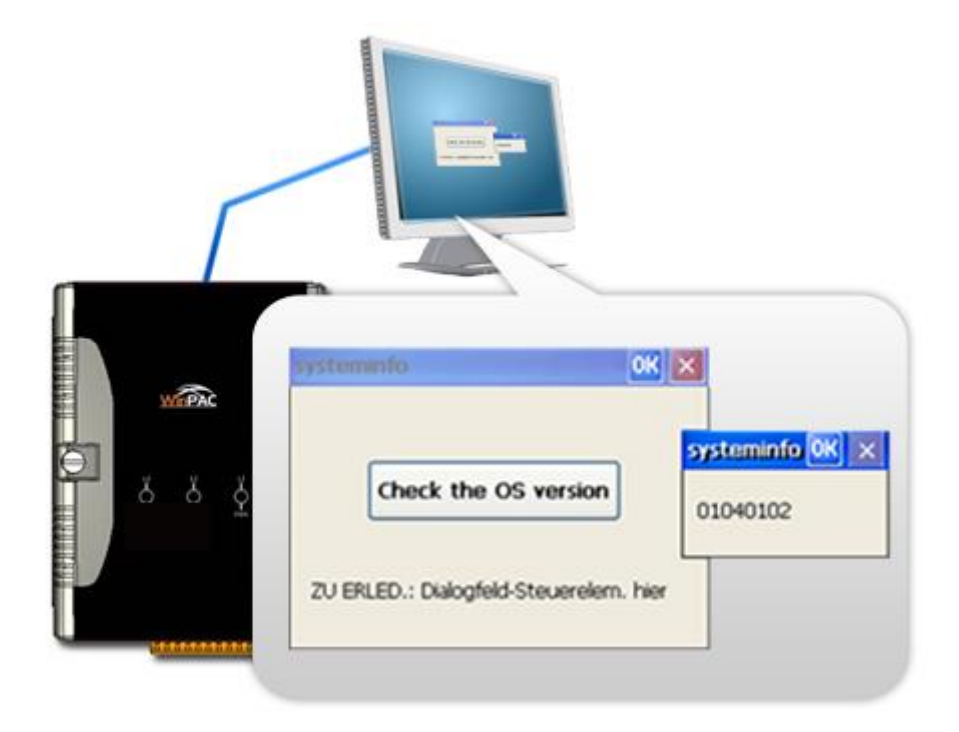

Copyright © 2014 ICP DAS Co., Ltd. All Rights Reserved. E-mail: service@icpdas.com

# **5. APIs and Demo Programs**

There are several APIs and demo programs that have been designed for WinPAC-5000. You can examine the APIs and demo source code, which includes numerous functions and comments, to familiarize yourself with WinPAC-5000 APIs and quickly develop your own applications quickly by modifying these demo programs.

Copyright © 2014 ICP DAS Co., Ltd. All Rights Reserved. E-mail: service@icpdas.com

# **5.1. Demo Programs with C#**

The following C# demos have been designed to demonstrate the various features of the WinPAC.

### **5.1.1. C# Demo Programs for WinPAC Standard API**

The table below describes the WinPAC-5000 demos that have been designed to demonstrate the standard operation features of the WinPAC-5000.

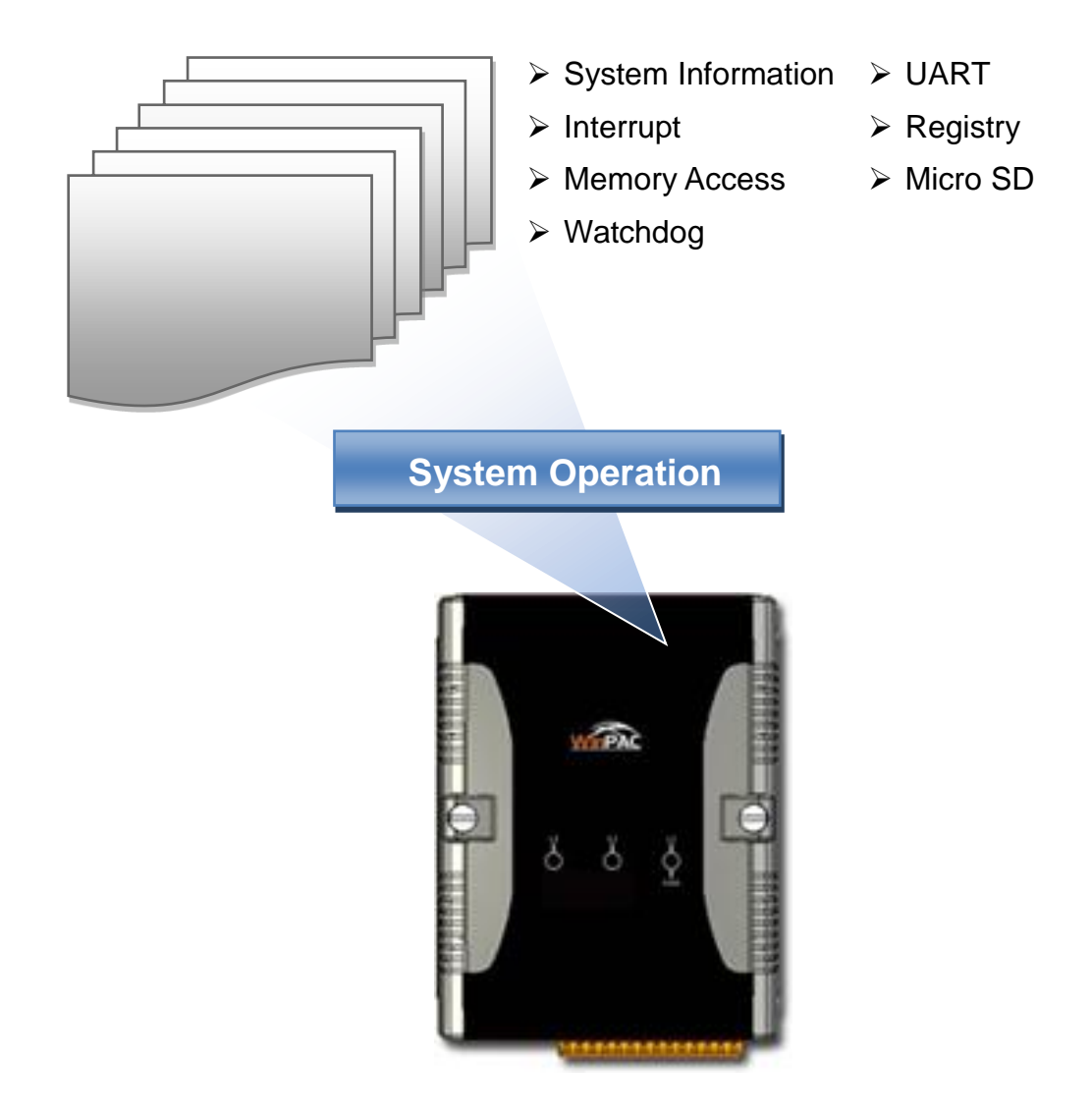

Copyright © 2014 ICP DAS Co., Ltd. All Rights Reserved. E-mail: service@icpdas.com

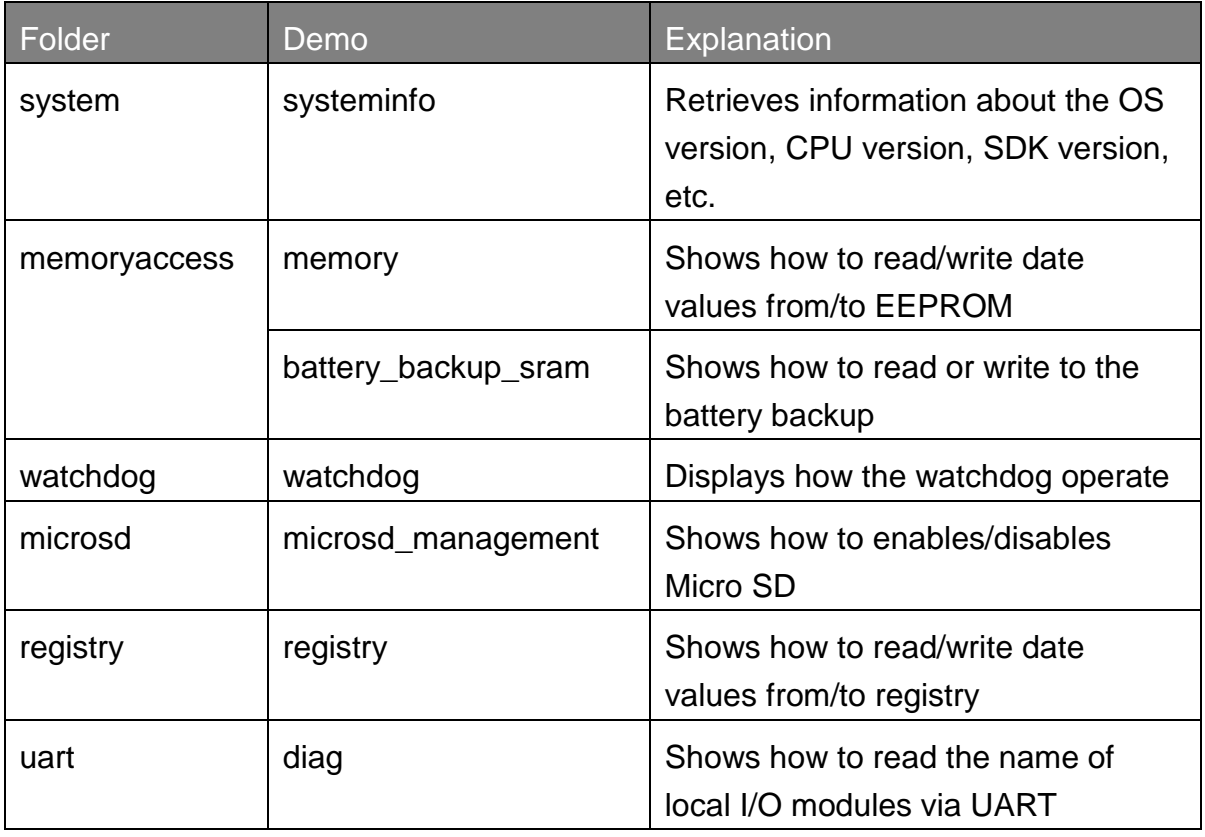

For C# application, these demo programs can be obtained from:

CD:\Napdos\wp-5000\_ce50\Demo\WinPAC5000\DOTNET\C#.NET\Standard\

[ftp://ftp.icpdas.com/pub/cd/winpac/napdos/wp-5000\\_ce50/demo/winpac5000/dotnet](ftp://ftp.icpdas.com/pub/cd/winpac/napdos/wp-5000_ce50/demo/winpac5000/dotnet/c%23.net/standard/) [/c%23.net/standard/](ftp://ftp.icpdas.com/pub/cd/winpac/napdos/wp-5000_ce50/demo/winpac5000/dotnet/c%23.net/standard/)

Copyright © 2014 ICP DAS Co., Ltd. All Rights Reserved. E-mail: service@icpdas.com

### **5.1.2. C# Demo Programs for PAC I/O API**

The table below describes the WinPAC-5000 demos that have been designed to demonstrate the expansion I/O module features of the WinPAC-5000.

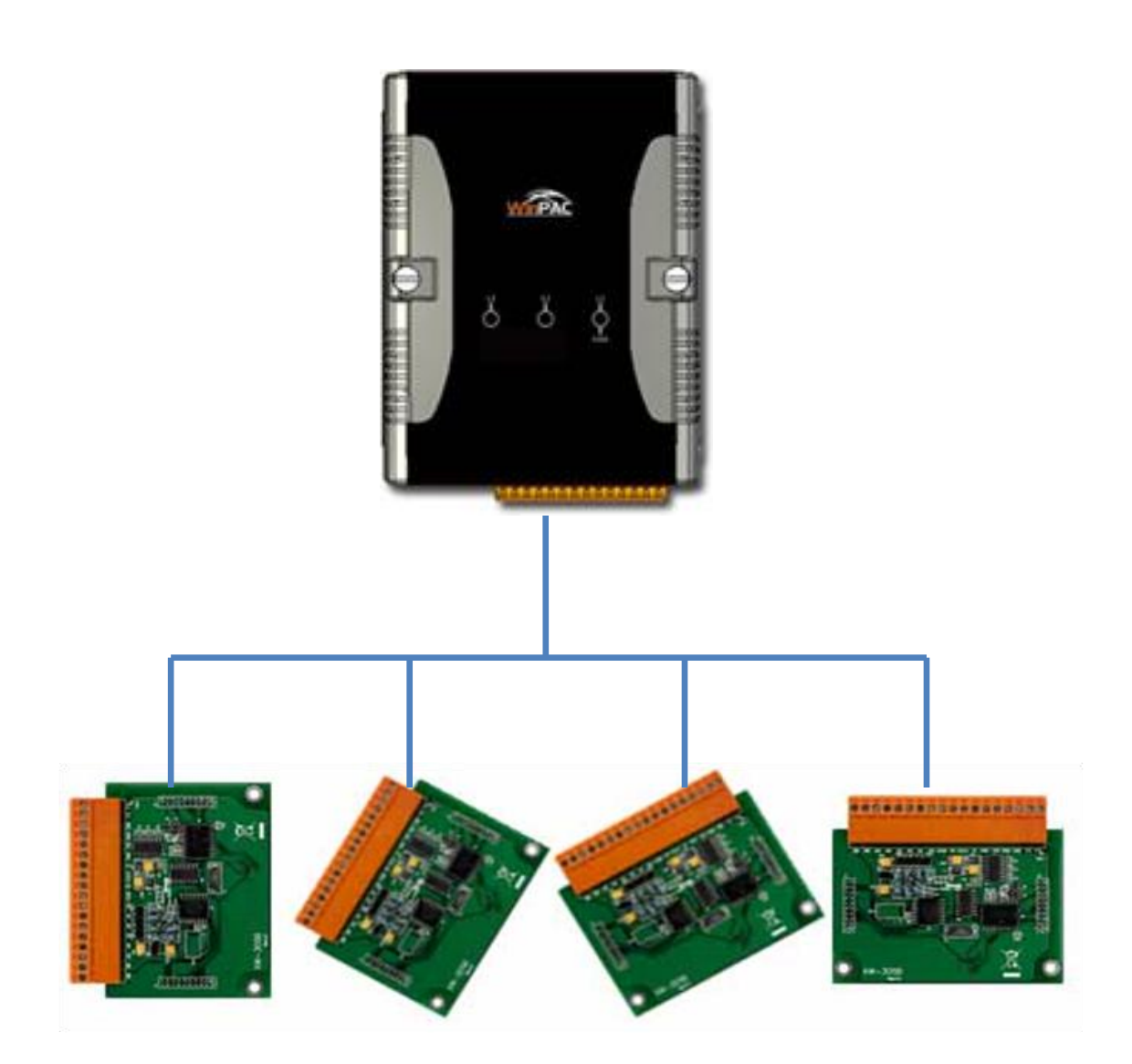

Copyright © 2014 ICP DAS Co., Ltd. All Rights Reserved. E-mail: service@icpdas.com
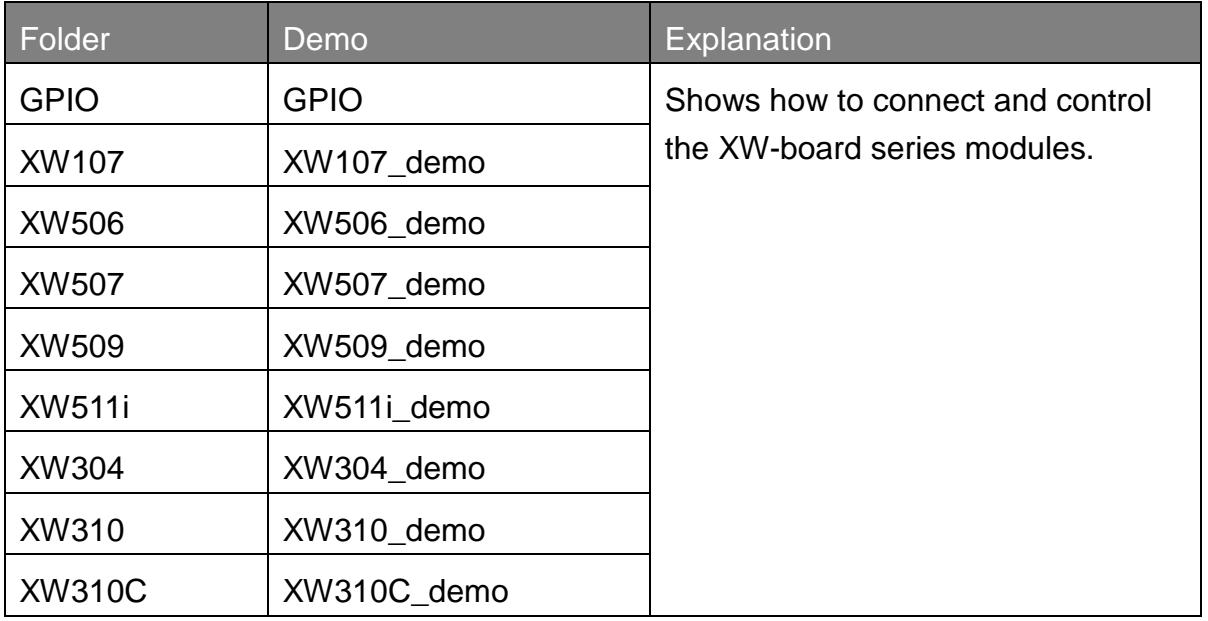

For C# application, these demo programs can be obtained from:

CD:\Napdos\wp-5000\_ce50\Demo\WinPAC5000\DOTNET\C#.NET\PAC\_IO\ XWBoard\

[ftp://ftp.icpdas.com/pub/cd/winpac/napdos/wp-5000\\_ce50/demo/winpac5000/dotnet](ftp://ftp.icpdas.com/pub/cd/winpac/napdos/wp-5000_ce50/demo/winpac5000/dotnet/c%23.net/pac_io/xwboard/) [/c%23.net/pac\\_io/xwboard/](ftp://ftp.icpdas.com/pub/cd/winpac/napdos/wp-5000_ce50/demo/winpac5000/dotnet/c%23.net/pac_io/xwboard/)

Copyright © 2014 ICP DAS Co., Ltd. All Rights Reserved. E-mail: service@icpdas.com

## **5.2. Demo Programs with eVC++**

The following eVC++ demos have been designed to demonstrate the various features of the WinPAC.

### **5.2.1. eVC++ Demo Programs for WinPAC Standard API**

The table below describes the WinPAC-5000 demos that have been designed to demonstrate the standard operation features of the WinPAC-5000.

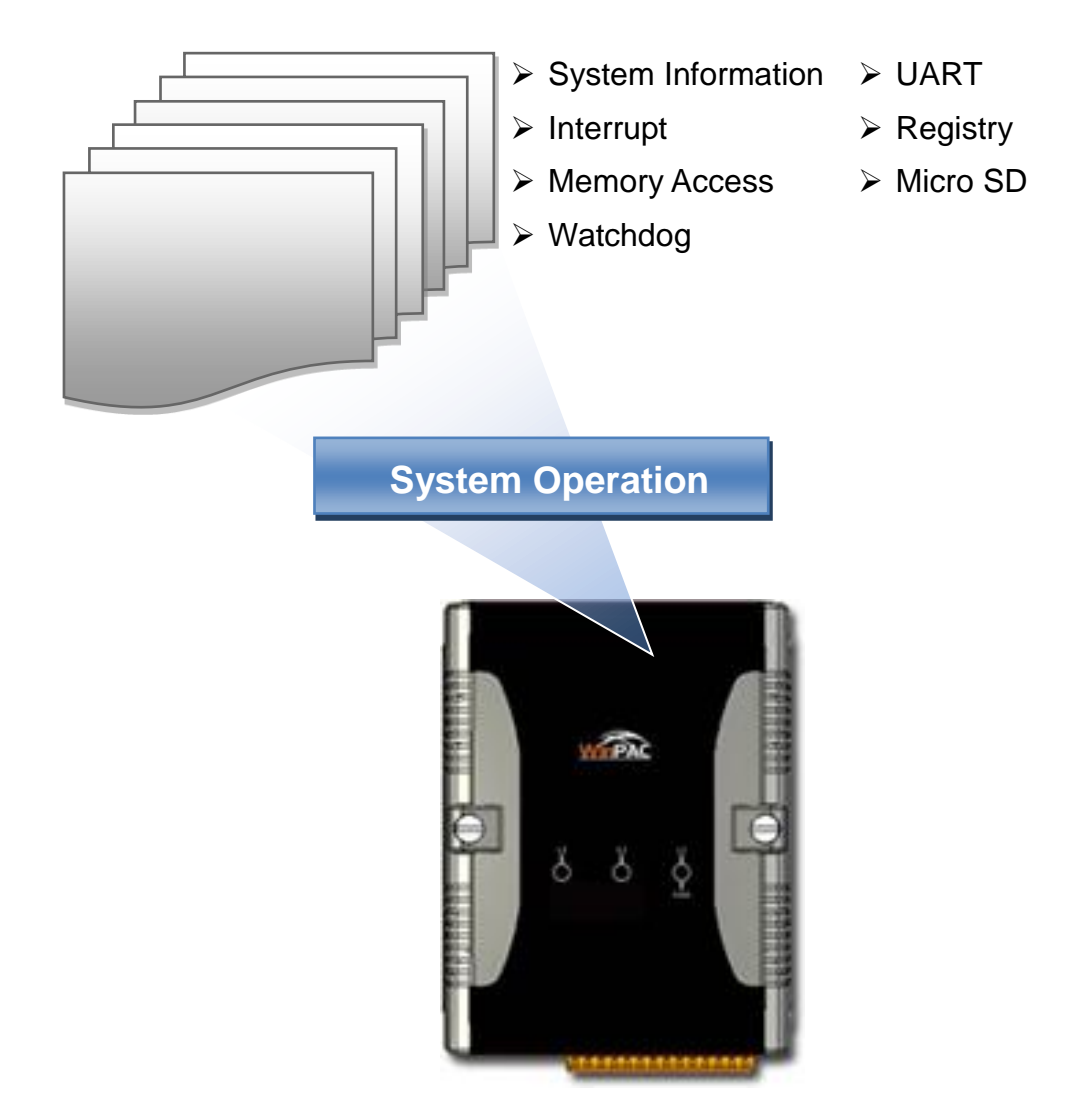

Copyright © 2014 ICP DAS Co., Ltd. All Rights Reserved. E-mail: service@icpdas.com

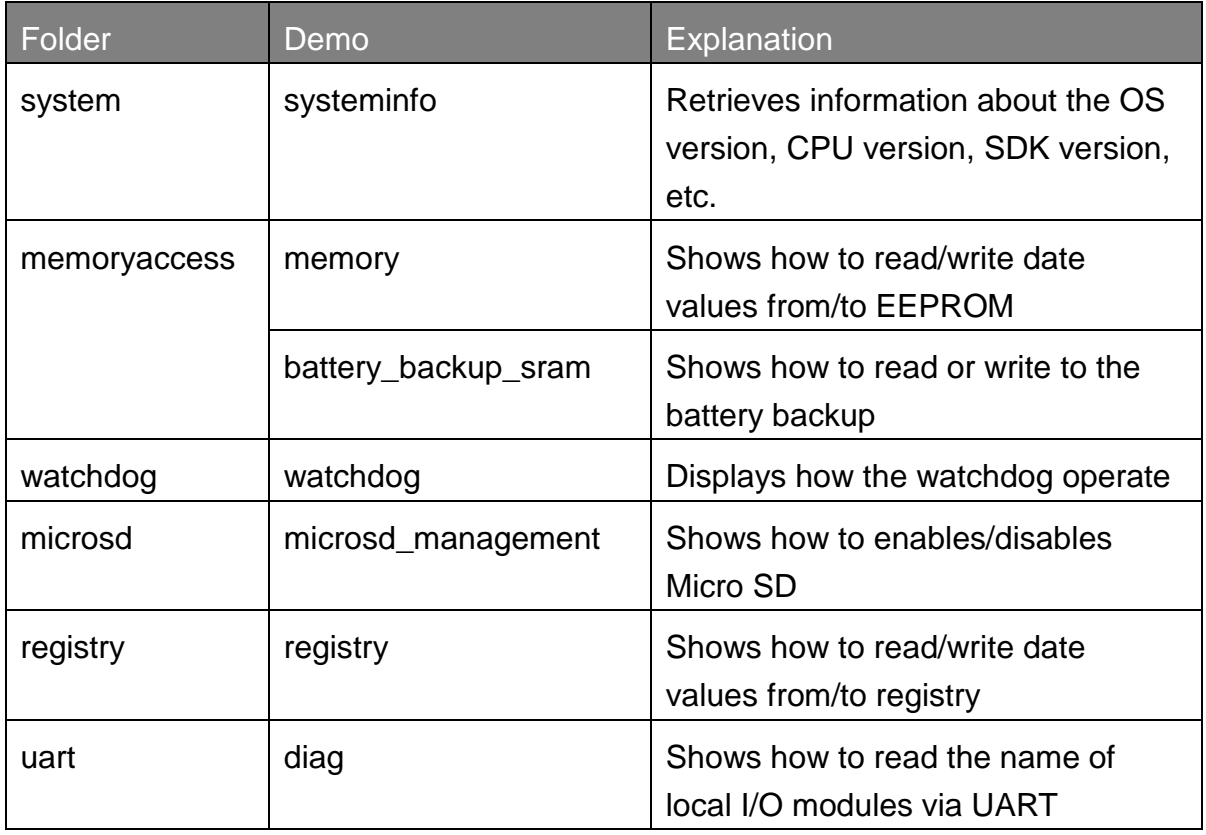

For eVC application, these demo programs can be obtained from:

CD:\Napdos\wp-5000\_ce50\Demo\WinPAC5000\eVC\Standard\

[ftp://ftp.icpdas.com/pub/cd/winpac/napdos/wp-5000\\_ce50/demo/winpac5000/evc/st](ftp://ftp.icpdas.com/pub/cd/winpac/napdos/wp-5000_ce50/demo/winpac5000/evc/standard/) [andard/](ftp://ftp.icpdas.com/pub/cd/winpac/napdos/wp-5000_ce50/demo/winpac5000/evc/standard/)

Copyright © 2014 ICP DAS Co., Ltd. All Rights Reserved. E-mail: service@icpdas.com

### **5.2.2. eVC++ Demo Programs for PAC I/O API**

The table below describes the WinPAC-5000 demos that have been designed to demonstrate the expansion I/O module features of the WinPAC-5000.

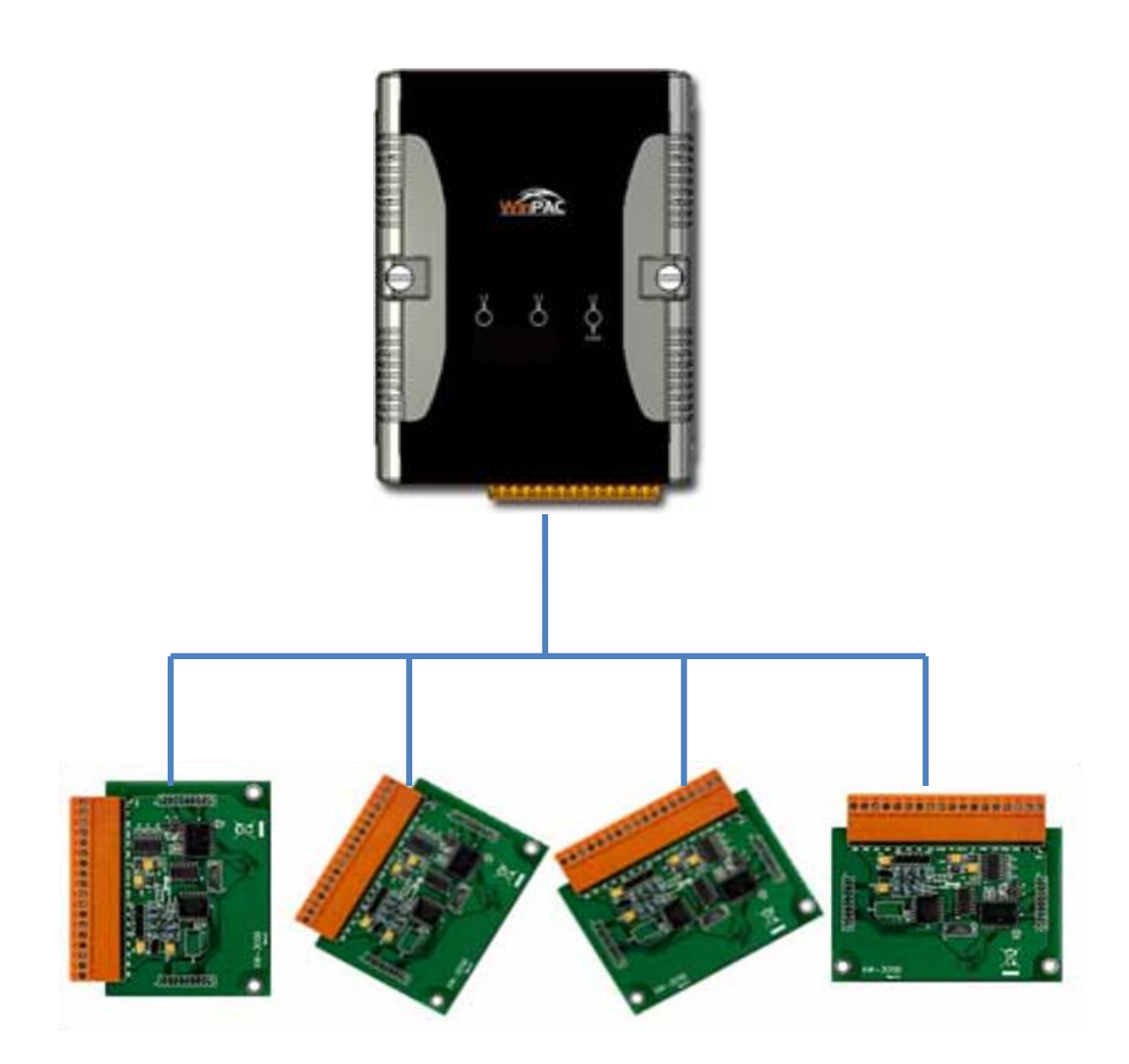

Copyright © 2014 ICP DAS Co., Ltd. All Rights Reserved. E-mail: service@icpdas.com

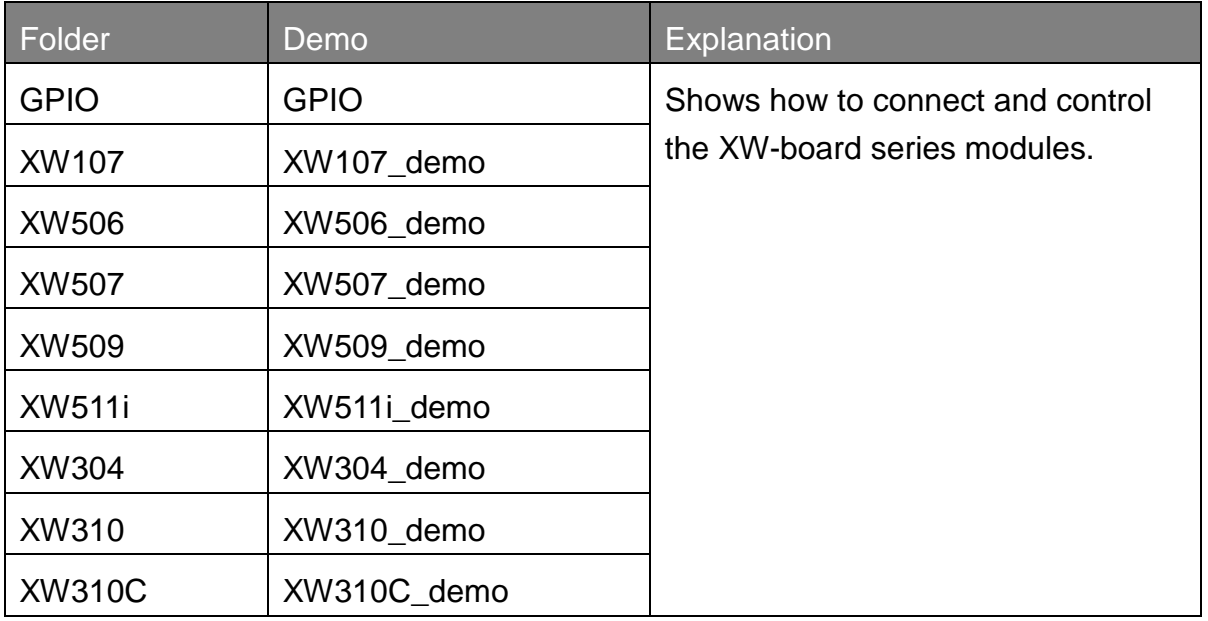

For eVC application, these demo programs can be obtained from:

CD:\Napdos\wp-5000\_ce50\Demo\WinPAC5000\eVC\PAC\_IO\XWBoard\

[ftp://ftp.icpdas.com/pub/cd/winpac/napdos/wp-5000\\_ce50/demo/winpac5000/evc/pa](ftp://ftp.icpdas.com/pub/cd/winpac/napdos/wp-5000_ce50/demo/winpac5000/evc/pac_io/xwboard/) [c\\_io/xwboard/](ftp://ftp.icpdas.com/pub/cd/winpac/napdos/wp-5000_ce50/demo/winpac5000/evc/pac_io/xwboard/)

Copyright © 2014 ICP DAS Co., Ltd. All Rights Reserved. E-mail: service@icpdas.com

# **6. I/O Modules and SDK Selection**

This chapter describes how to select a suitable I/O expansion module and the corresponding SDK library to be used for developing programs on WinPAC-5000 series devices.

#### **Choosing a SDK Library for an I/O Module**

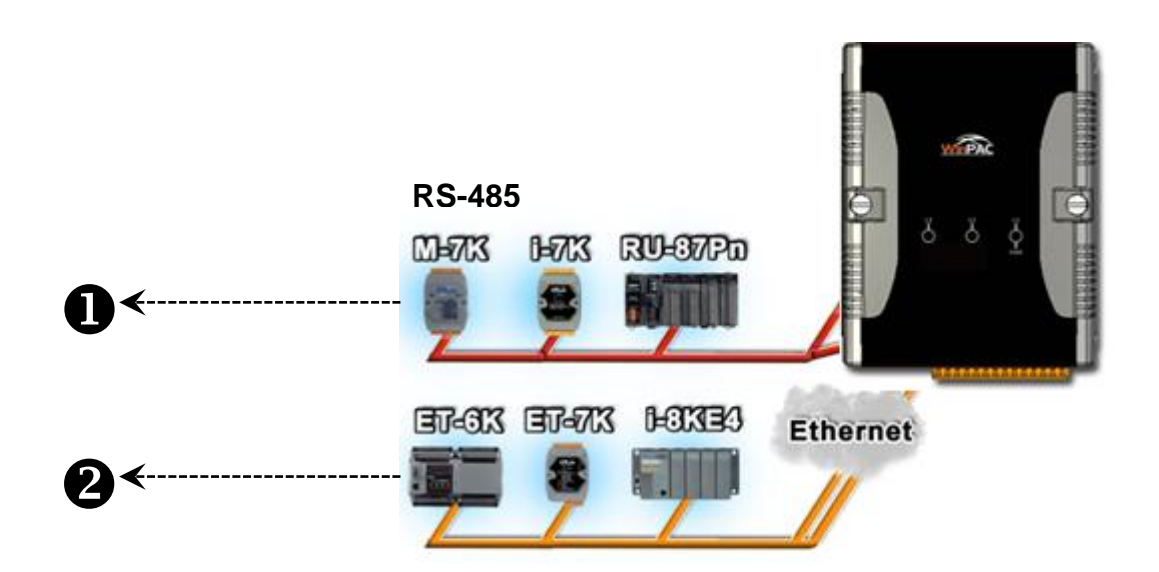

Copyright © 2014 ICP DAS Co., Ltd. All Rights Reserved. E-mail: service@icpdas.com

### **RS-485 (I-7K series and M-7K series)**

I-7000, M-7000, RU-87Pn and high profile I-87K series modules connect to ViewPAC series devices via a twisted-pair, multi-drop, 2-wire RS-485 network.

#### **I-7K series I/O modules**

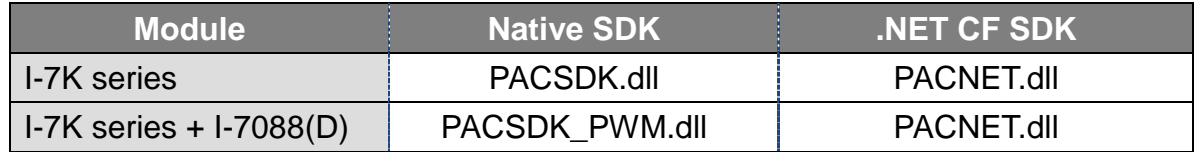

For full details regarding I-7K series I/O modules and its demos, please refer to: [http://ftp.icpdas.com.tw/pub/cd/winpac/napdos/wp-8x4x\\_ce50/demo/winpac/applica](http://ftp.icpdas.com.tw/pub/cd/winpac/napdos/wp-8x4x_ce50/demo/winpac/applicabled_demo_for_7k_module.pdf) [bled\\_demo\\_for\\_7k\\_module.pdf](http://ftp.icpdas.com.tw/pub/cd/winpac/napdos/wp-8x4x_ce50/demo/winpac/applicabled_demo_for_7k_module.pdf)

#### **M-7K series I/O modules**

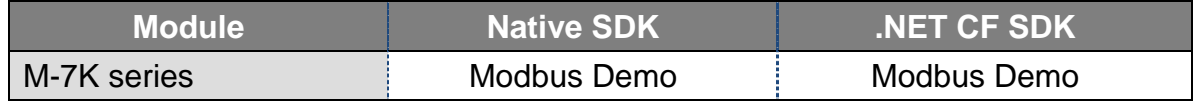

For more detailed information about M-7K series modules using Modbus protocol and its demos, please refer to:

[http://ftp.icpdas.com/pub/cd/winpac/napdos/wp-8x4x\\_ce50/demo/nmodbus/](http://ftp.icpdas.com/pub/cd/winpac/napdos/wp-8x4x_ce50/demo/nmodbus/)

#### **RU-87Pn + I-87K series I/O modules**

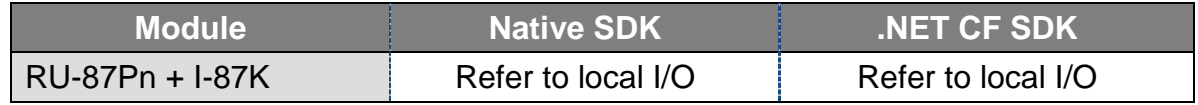

#### **Other specified I/O modules**

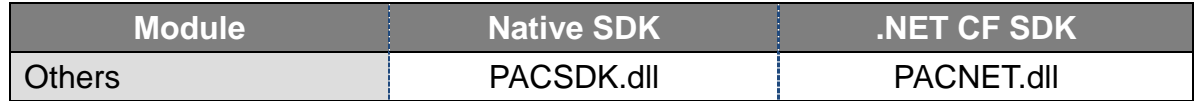

Copyright © 2014 ICP DAS Co., Ltd. All Rights Reserved. E-mail: service@icpdas.com

## **Ethernet (ET-7K series)**

The Ethernet I/O devices available include ET-7000, I-8KE4/8 and I-8KE4/8-MTCP, and support either the DCON or the Modbus/TCP communication protocol.

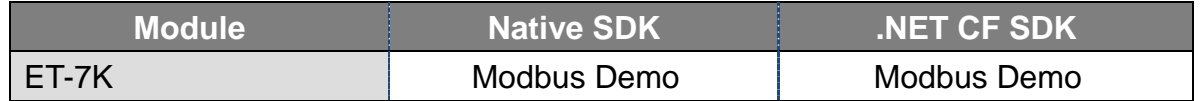

For more detailed information about ET-7K series modules using Modbus protocol and its demos, please refer to:

[http://ftp.icpdas.com/pub/cd/winpac/napdos/wp-8x4x\\_ce50/demo/nmodbus/](http://ftp.icpdas.com/pub/cd/winpac/napdos/wp-8x4x_ce50/demo/nmodbus/)

# **7. WinPAC-5000 Updates**

ICP DAS will continue to add additional features to WinPAC-5000 SDK and OS in the future, so we advise you to periodically check the ICP DAS web site for the latest updates.

WinPAC-5000 updates services can be divided into the following two main categories:

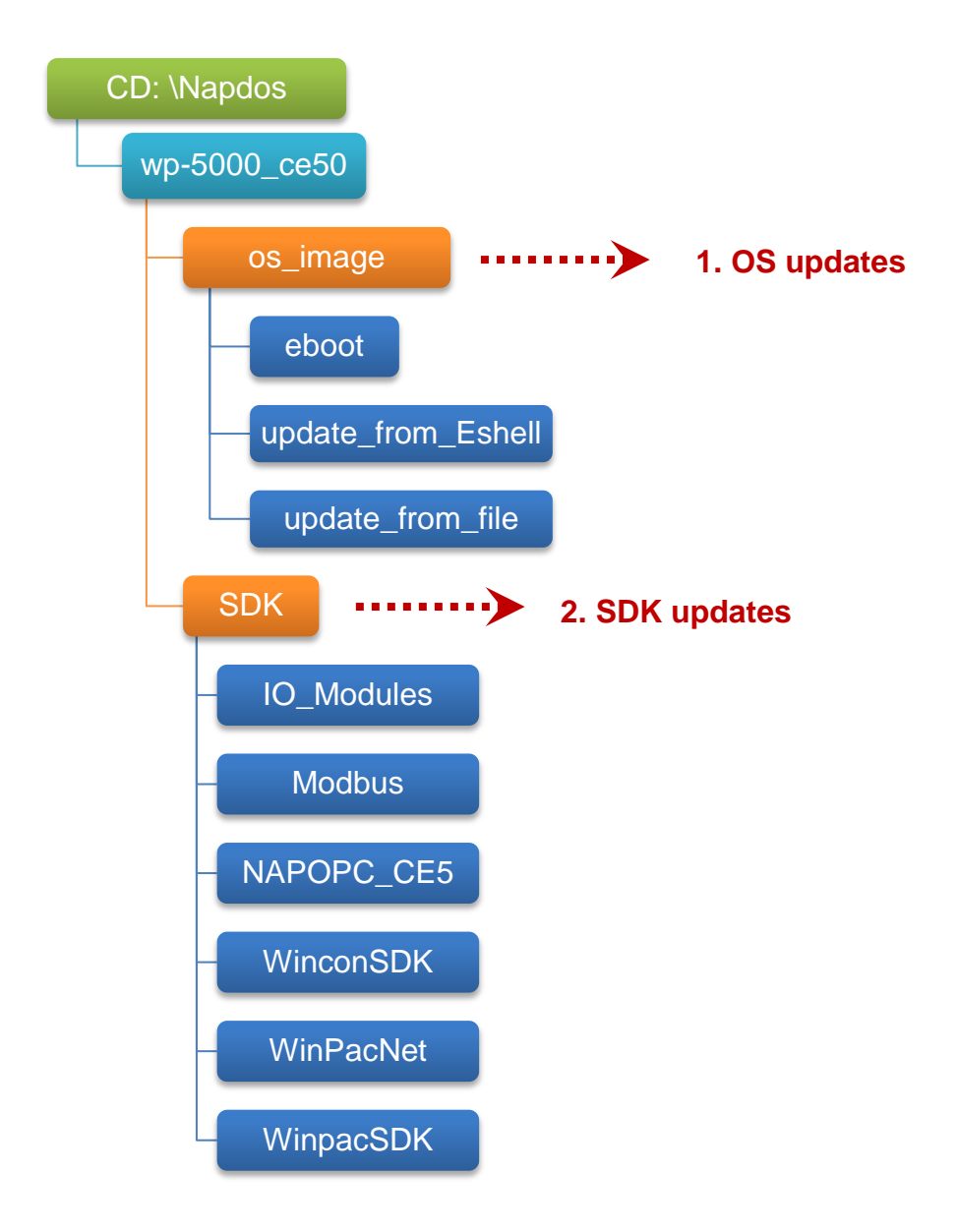

Copyright © 2014 ICP DAS Co., Ltd. All Rights Reserved. E-mail: service@icpdas.com

## **7.1. OS Updates**

The updates files of OS image are located on:

CD:\Napdos\wp-5000\_ce50\OS\_Image\

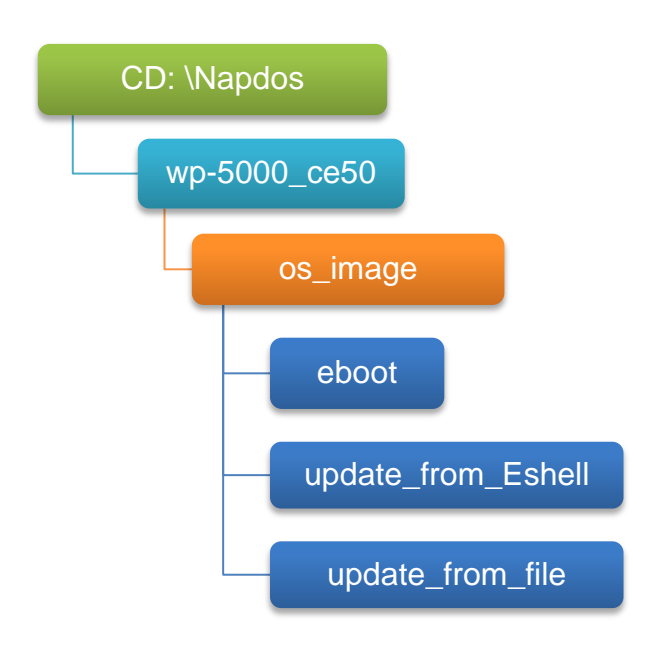

There are two ways to update the OS:

1. Update from file (Please refer to section 6.1.1)

(We recommend that you use this one for more quicker and easier to update)

2. Update from Eshell (Please refer to section 6.1.2)

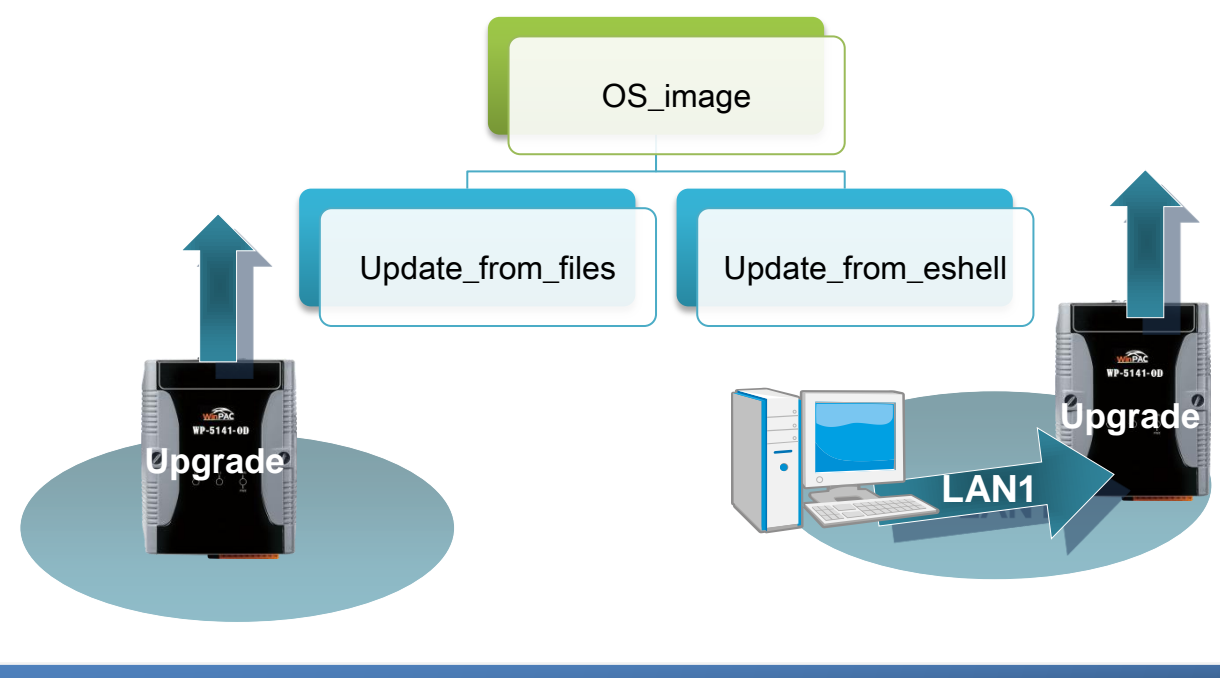

Copyright © 2014 ICP DAS Co., Ltd. All Rights Reserved. E-mail: service@icpdas.com

The WinPAC-5000 OS supports multi-language:

- 1. en English
- 2. sc Simplified Chinese
- 3. tc Traditional Chinese

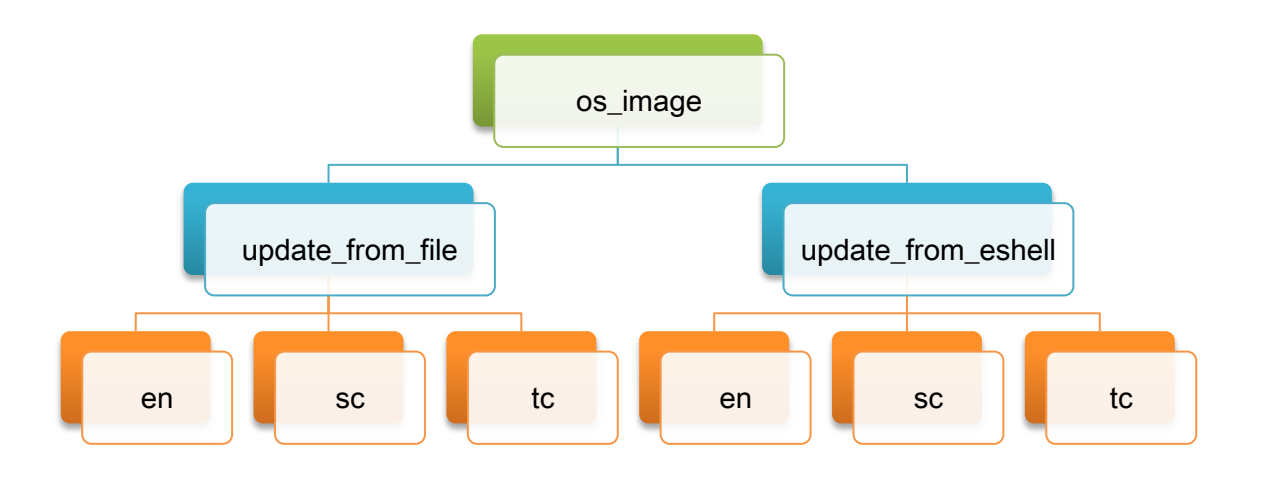

Copyright © 2014 ICP DAS Co., Ltd. All Rights Reserved. E-mail: service@icpdas.com

### **7.1.1. OS Updates Using Installation Package File**

Installation package is easier to upgrade OS image, you just copy the package file (.exe) and the corresponding "AutoInit.bat" file to WinPAC-5000, and then double-click installation package file to run it.

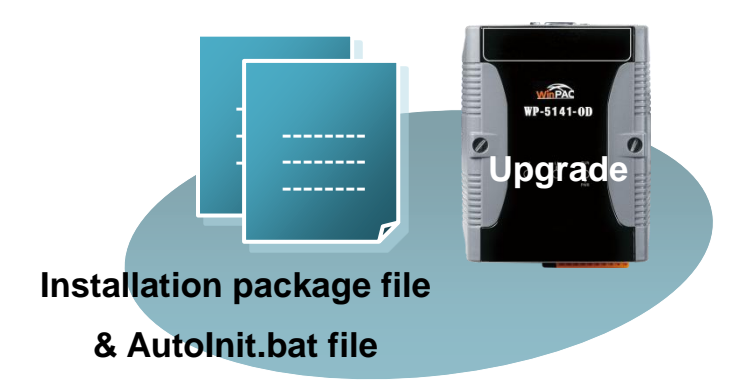

#### **Step 1: Get the latest version of the installation package file and the corresponding "AutoInit.bat" file uploading to WinPAC-5000**

 The latest version of the installation package file and the corresponding "AutoInit.bat" file can be obtained from:

CD:\Napdos\wp-5000\_ce50\OS\_image\update\_from\_file\

[ftp://ftp.icpdas.com/pub/cd/winpac/napdos/wp-5000\\_ce50/os\\_image/update\\_fr](ftp://ftp.icpdas.com/pub/cd/winpac/napdos/wp-5000_ce50/os_image/update_from_file/) [om\\_file/](ftp://ftp.icpdas.com/pub/cd/winpac/napdos/wp-5000_ce50/os_image/update_from_file/)

▶ The corresponding "AutoInit.bat" file can be obtained from the same folder.

There are several ways to upload these files to WinPAC-5000:

- i. Upload files via Ethernet.
- ii. Upload files via a USB storage device, the removable Micro SD card or FTP server

**Step 2: Run the installation package file and then click OK to make sure you receive the important notice of this procedure will ease flash memory**

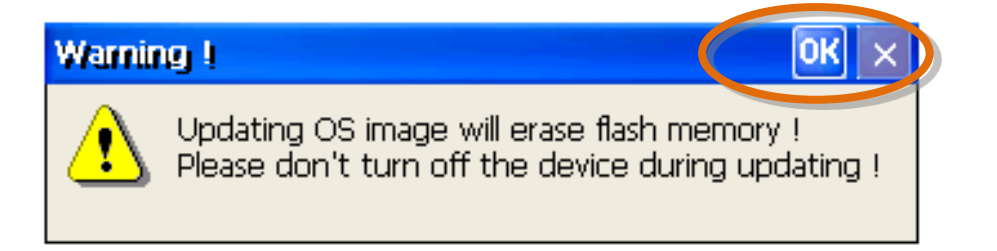

**Step 3: Select or clear the Retain the correct registry at next reboot check box to keep or remove the current registry settings at next reboot, and then click Update Now to start updating the WinPAC-5000**

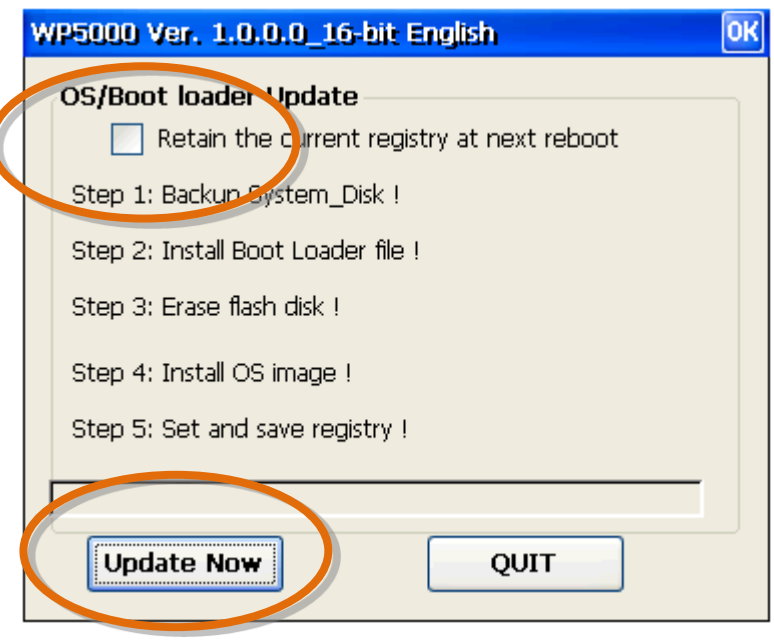

Copyright © 2014 ICP DAS Co., Ltd. All Rights Reserved. E-mail: service@icpdas.com

This installation procedure will perform the following tasks:

i. Backup System\_Disk

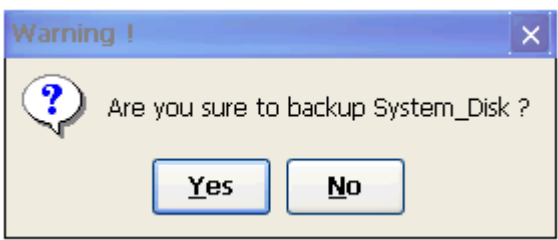

#### **Important Warnings**

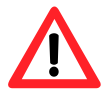

Be careful, if the boot loader broken off in this step and cannot restart in safe mode, you have to send it back to us.

- ii. Erase flash disk
- iii. Install OS image
- iv. Set and save registry

#### **Tips & Warnings**

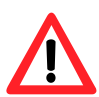

This procedure will reset the registry settings to their default settings, and all of your settings will be lost.

During this time, do not turn off the WinPAC-5000. If the update is cancelled before completion, the WinPAC-5000 may become damaged and may require servicing or exchange.

Besides, we recommend that you turn off all other applications before starting to upgrade the OS.

#### **Step 4: Configure the boot mode in normal mode, and then Click OK**

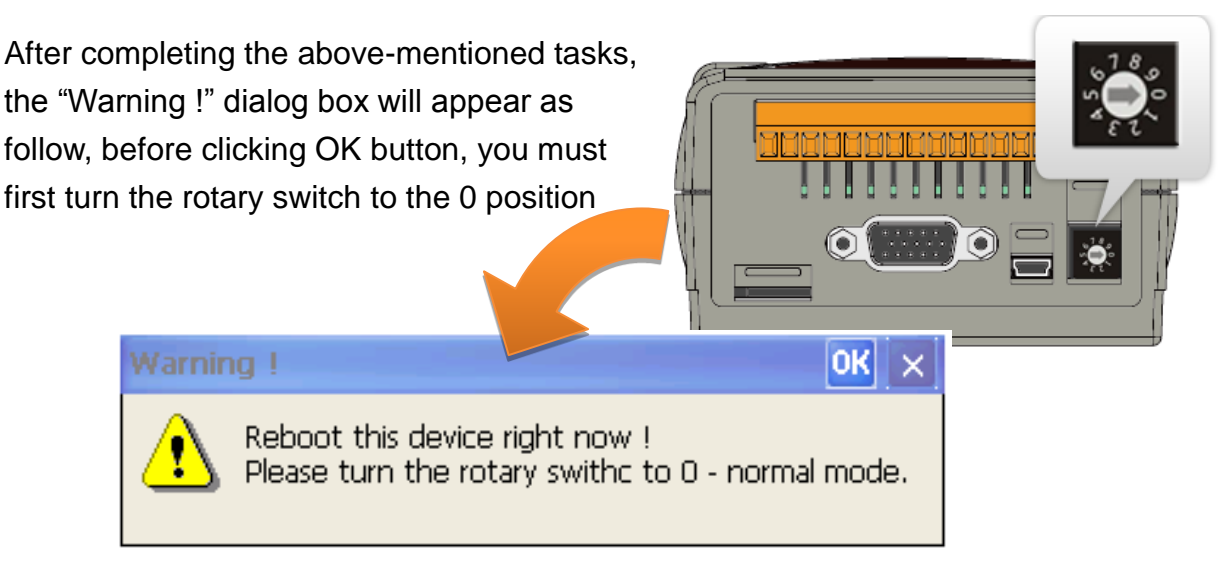

#### **Tips & Warnings**

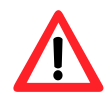

If you have selected the Retain the correct registry at next reboot check box, after the installation has been completed, and then rebooting the WinPAC-5000 in normal mode, the "Warning !" dialog box will appear as follow, click OK button to reboot the WinPAC-5000

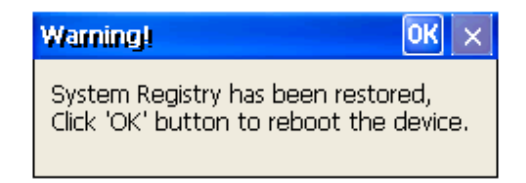

Copyright © 2014 ICP DAS Co., Ltd. All Rights Reserved. E-mail: service@icpdas.com

#### **Step 5: Check the OS version of WinPAC-5000**

Start the WinPAC Utility, and then select the "System Information" tab to check the current OS version.

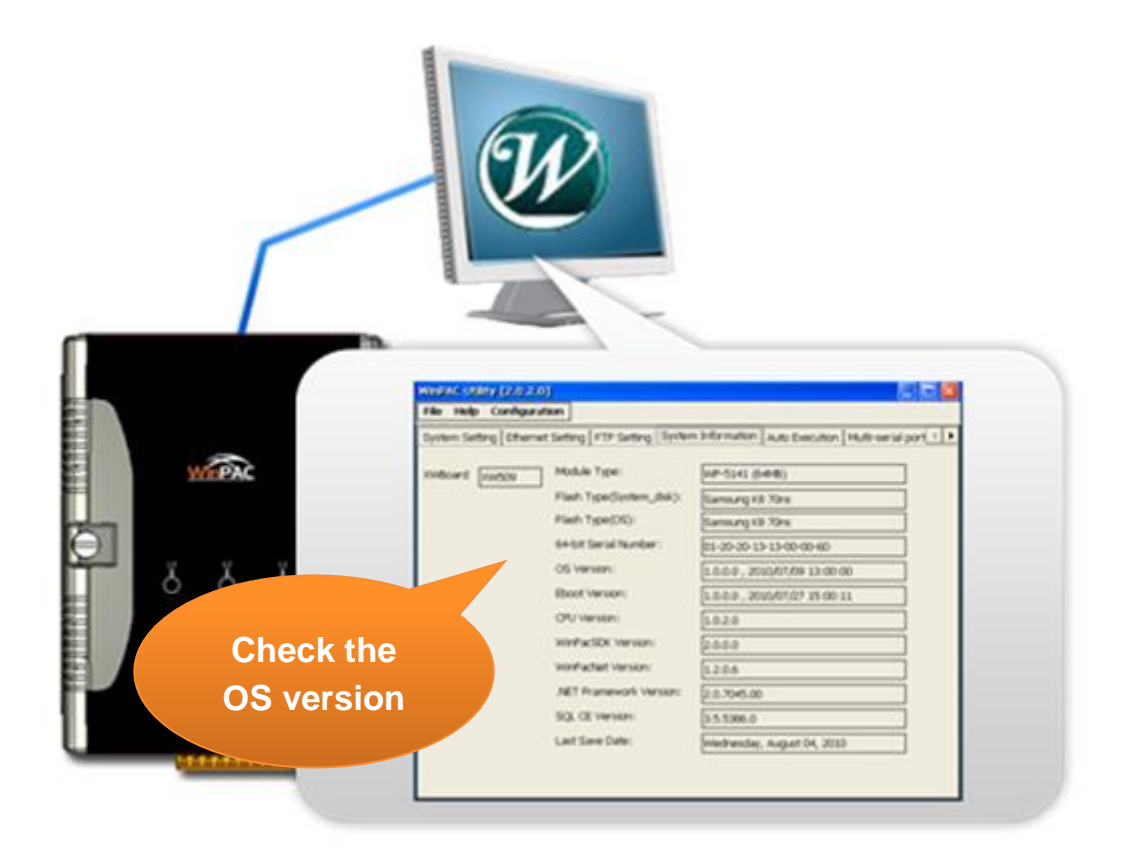

Copyright © 2014 ICP DAS Co., Ltd. All Rights Reserved. E-mail: service@icpdas.com

### **7.1.2. OS Updates Using Eshell via Ethernet**

By default, the OS updates via LAN1. Therefore, to update the OS image, make sure LAN1 is connected to the PC.

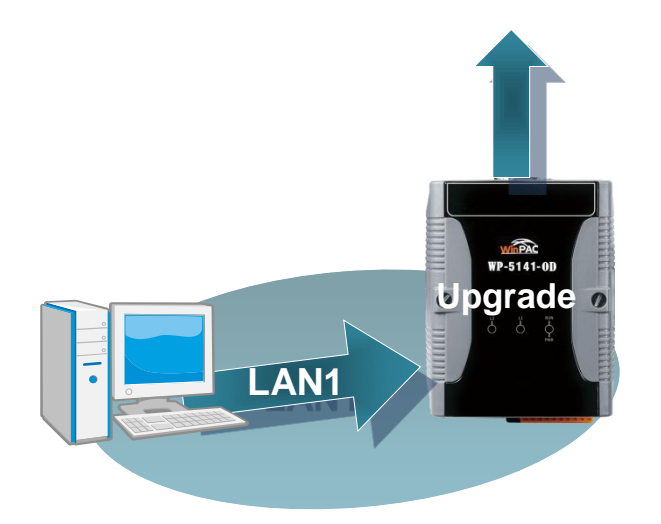

#### **Step 1: Get the latest version of the WinPAC-5000 OS image**

The latest version of the WinPAC OS image can be obtained from: CD:\Napdos\wp-5000\_ce50\OS\_image\update\_from\_Eshell\ [ftp://ftp.icpdas.com/pub/cd/winpac/napdos/wp-5000\\_ce50/os\\_image/updat](ftp://ftp.icpdas.com/pub/cd/winpac/napdos/wp-5000_ce50/os_image/update_from_eshell/) [e\\_from\\_eshell/](ftp://ftp.icpdas.com/pub/cd/winpac/napdos/wp-5000_ce50/os_image/update_from_eshell/)

#### **Step 2: Run the registry clear.exe**

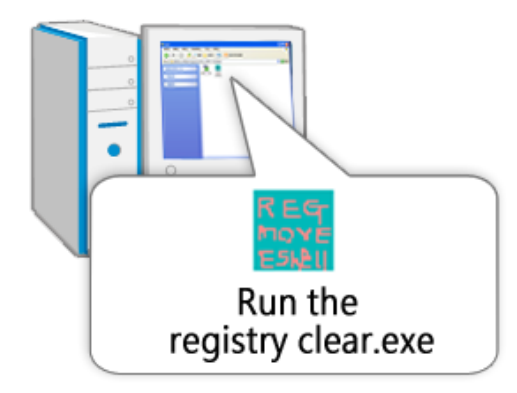

The registry clear.exe can be obtained from: CD:\Napdos\wp-5000\_ce50\PC\_Tools\ [ftp://ftp.icpdas.com/pub/cd/winpac/napdos/wp](ftp://ftp.icpdas.com/pub/cd/winpac/napdos/wp-5000_ce50/pc_tools/) [-5000\\_ce50/pc\\_tools/](ftp://ftp.icpdas.com/pub/cd/winpac/napdos/wp-5000_ce50/pc_tools/)

Copyright © 2014 ICP DAS Co., Ltd. All Rights Reserved. E-mail: service@icpdas.com

#### **Step 3: Configure the boot mode in OS update mode**

Turn the rotary switch to "3", and then reboot the WinPAC.

The Select Device dialog box appears.

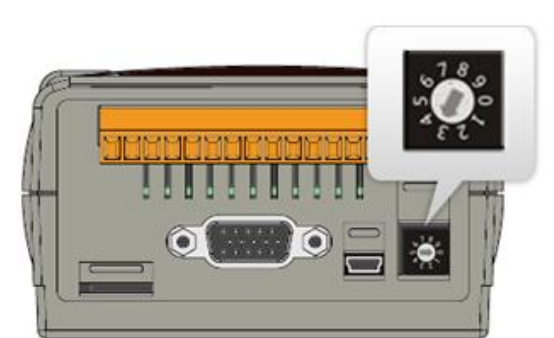

#### **Step 4: Select the device which you want to update the OS image, and then click OK**

Select the device name which you want to update the OS image from the list.

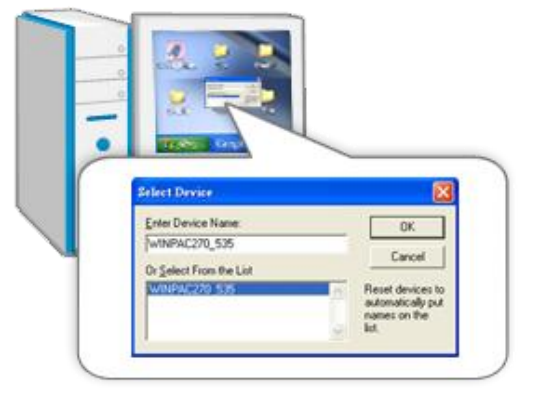

#### **Step 5: Select the downloaded OS image file, and then click Open**

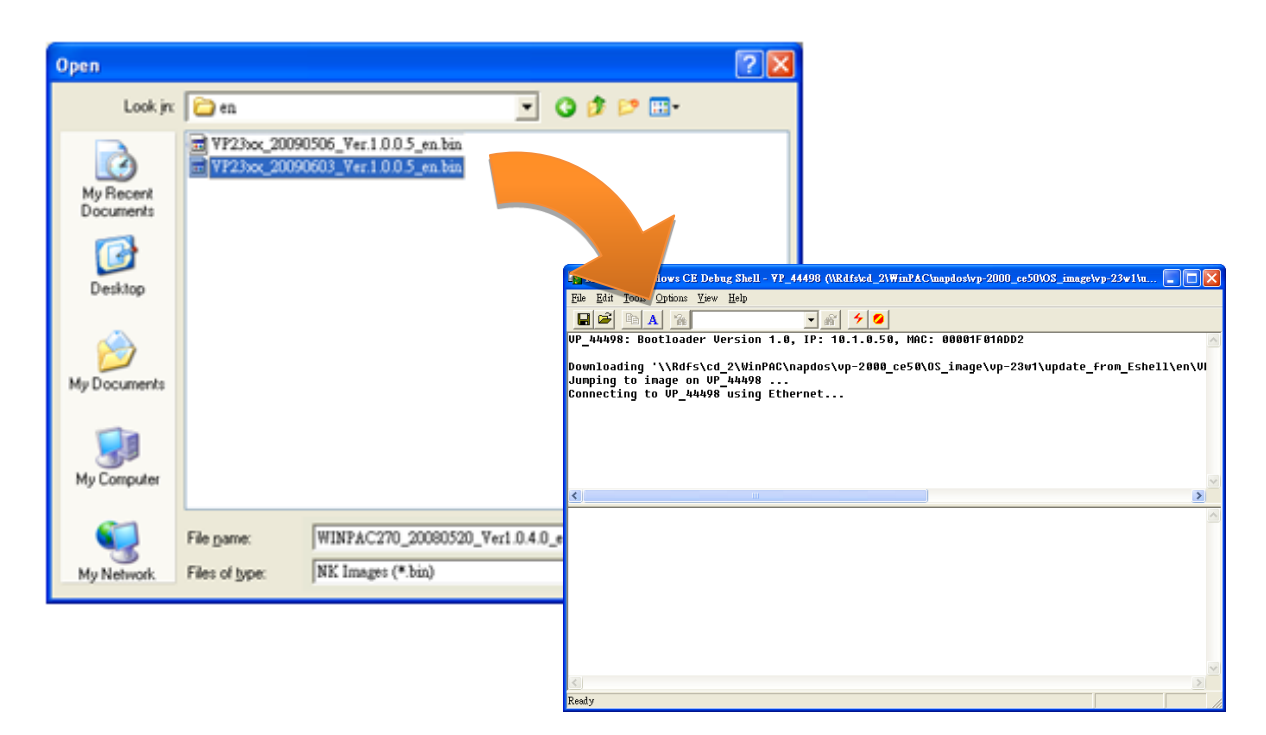

Copyright © 2014 ICP DAS Co., Ltd. All Rights Reserved. E-mail: service@icpdas.com

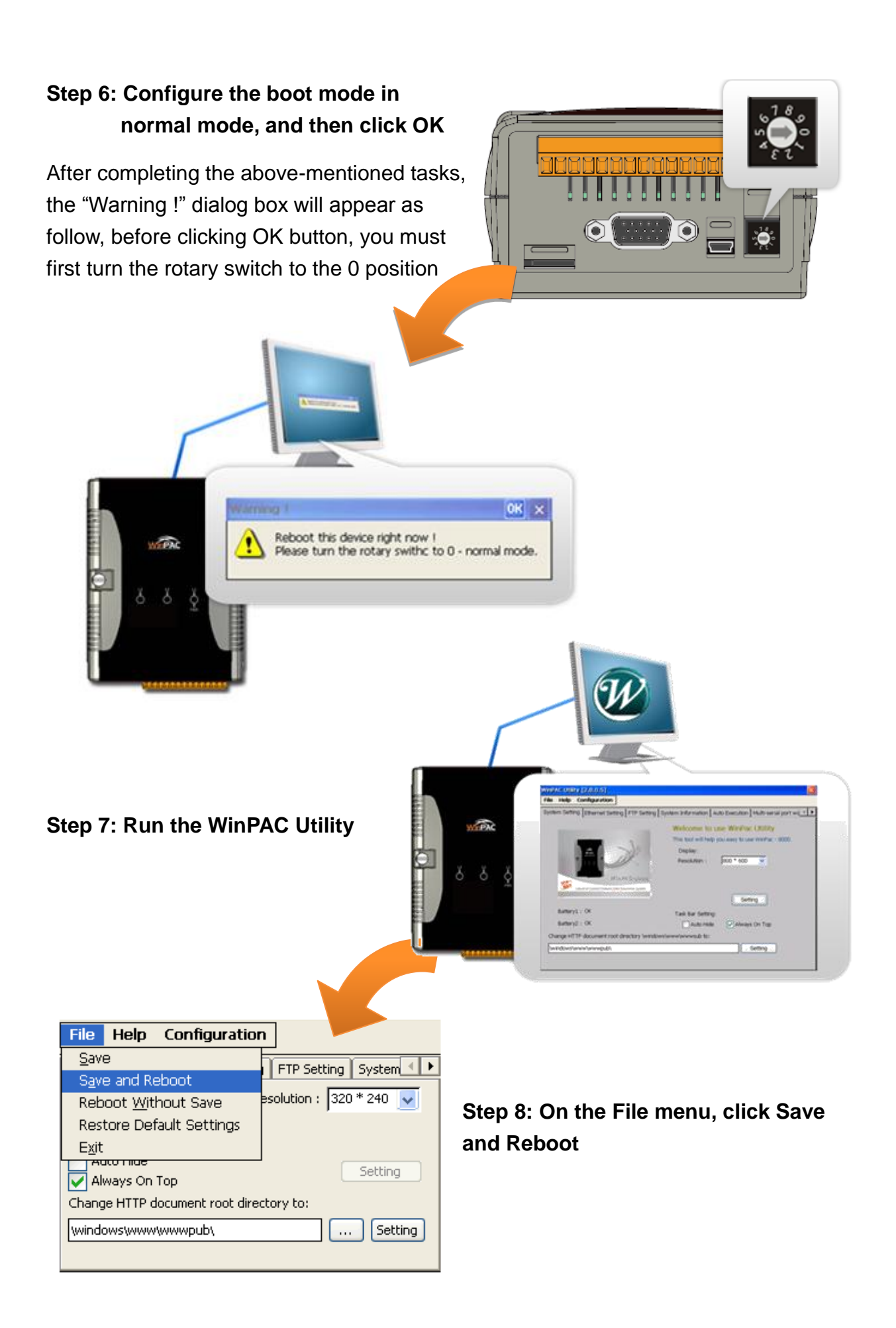

Copyright © 2014 ICP DAS Co., Ltd. All Rights Reserved. E-mail: service@icpdas.com

#### **Step 9: Click "Yes" to reboot the WinPAC-5000**

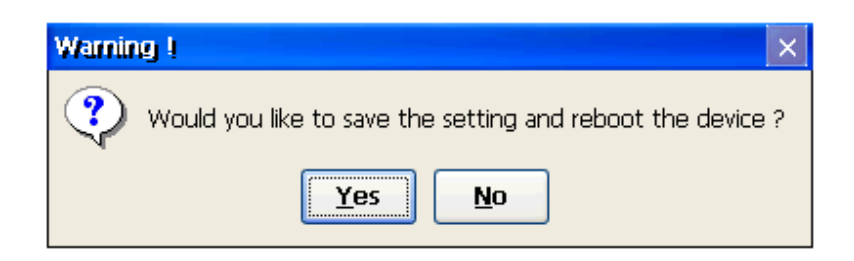

#### **Step 10: Check the WinPAC OS version**

Start the WinPAC Utility, and then select the "System Information" tab to check the current OS version.

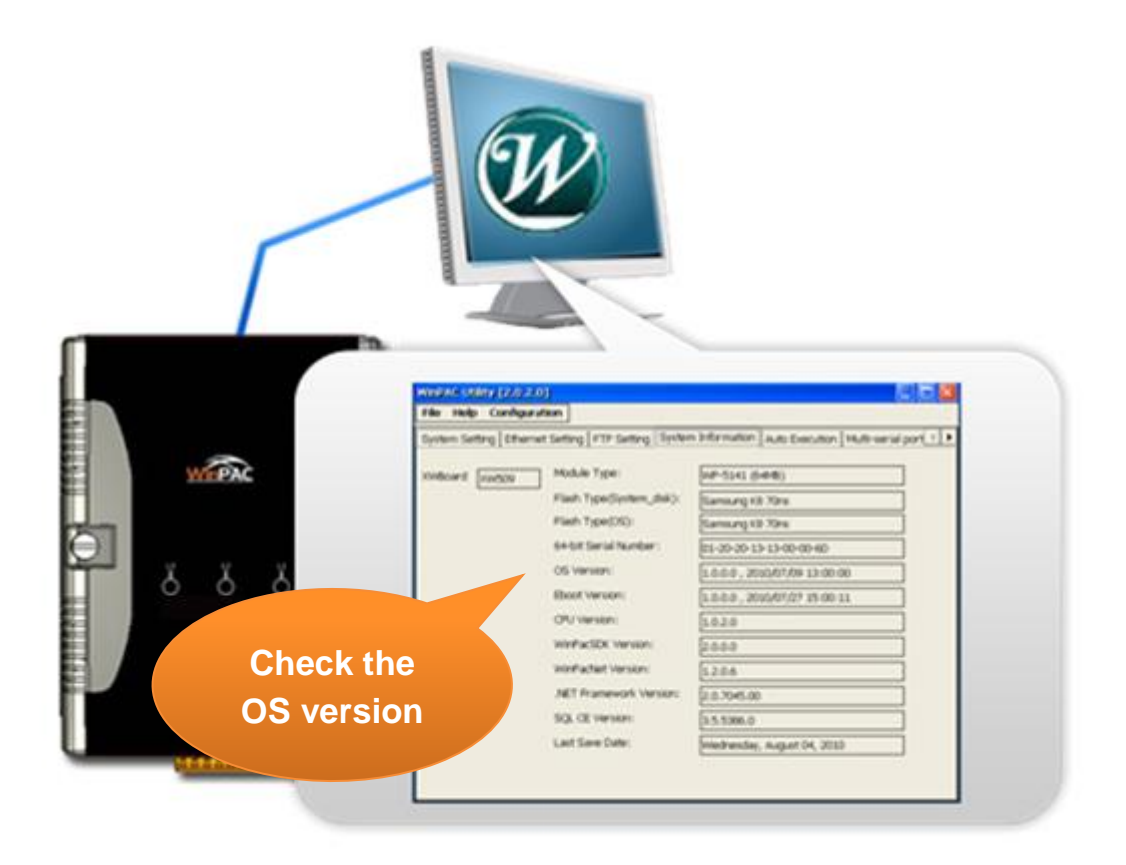

Copyright © 2014 ICP DAS Co., Ltd. All Rights Reserved. E-mail: service@icpdas.com

## **7.2. SDK Updates**

The updates files of SDKs are located on:

CD:\Napdos\wp-5000\_ce50\SDK\

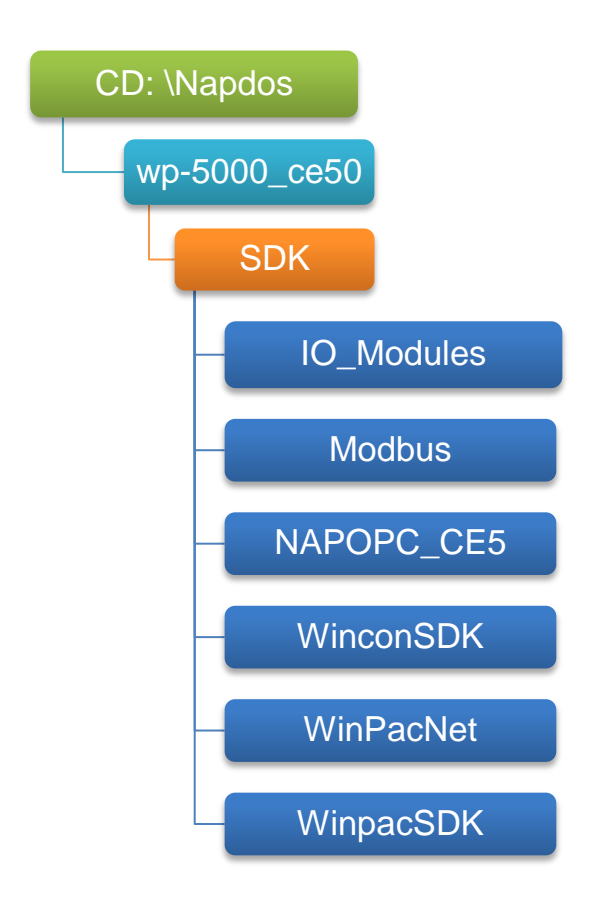

By eVC and dotnet development tools, the WinPAC SDK installation is divided into the following two parts:

- i. WinPAC SDK updates for dotnet (Please refer to section 6.2.1)
- ii. WinPAC SDK updates for eMbedded Visual C++ (Please refer to section 6.2.2)

### **7.2.1. WinPAC SDK updates for C# or VB.net**

To determine the SDK version that is compatibly running on the WinPAC, you can read the "Release Note" which is located under each SDK folder, these files provides important updated information for what we fixed and added.

#### **Step 1: Get the latest version of the C# or VB.net components**

The latest version of the C# or VB.net components can be obtained from: ftp://ftp.icpdas.com/pub/cd/WinPAC/napdos/wp-5000\_ce50/sdk/WinPACNet/

#### **Step 2: Copy the latest version of DLL to Host PC and WinPAC**

The DLL files on Host PC are located at anywhere only the solution can reference it. The DLL files on WinPAC are located at the same directory as the .exe file.

### **7.2.2. WinPAC SDK updates for eVC++**

To determine the SDK version that is compatibly running on the WinPAC, you can read the "Release Note" which is located under each SDK folder, these files provides important updated information for what we fixed and added.

#### **Step 1: Get the latest version of the eVC++ components**

The latest version of the eVC++ components can be obtained from: [ftp://ftp.icpdas.com/pub/cd/winpac/napdos/wp-8x4x\\_ce50/sdk/winpacsdk/](ftp://ftp.icpdas.com/pub/cd/winpac/napdos/wp-8x4x_ce50/sdk/winpacsdk/)

#### **Step 2: Copy the latest version of header files and libraries to Host PC**

The header files are located at: C:\Program Files\Windows CE Tools\wce500\PAC270\Icpdas\Include\ARMV4I\ The libraries are located at: C:\Program Files\Windows CE Tools\wce500\PAC270\Icpdas\Lib\ARMV4I\

#### **Step 3: Copy the latest version of DLL files to WinPAC**

The DLL files are located at: \System\_Disk\ICPDAS\System

# **Appendix A. Tips-How to**

Here we will guide you through some very useful tips to customize your WinPAC-5000

There are more FAQ documents on

[ftp://ftp.icpdas.com.tw/pub/cd/winpac/napdos/wp-8x4x\\_ce50/document/faq/faq](ftp://ftp.icpdas.com.tw/pub/cd/winpac/napdos/wp-8x4x_ce50/document/faq/faq_index.htm) [\\_index.htm.](ftp://ftp.icpdas.com.tw/pub/cd/winpac/napdos/wp-8x4x_ce50/document/faq/faq_index.htm)

Copyright © 2014 ICP DAS Co., Ltd. All Rights Reserved. E-mail: service@icpdas.com

## **A.1. How to add a User Account**

To establish a new telnet and FTP account, please perform the following steps:

#### **Step 1: Run the WinPAC Utility**

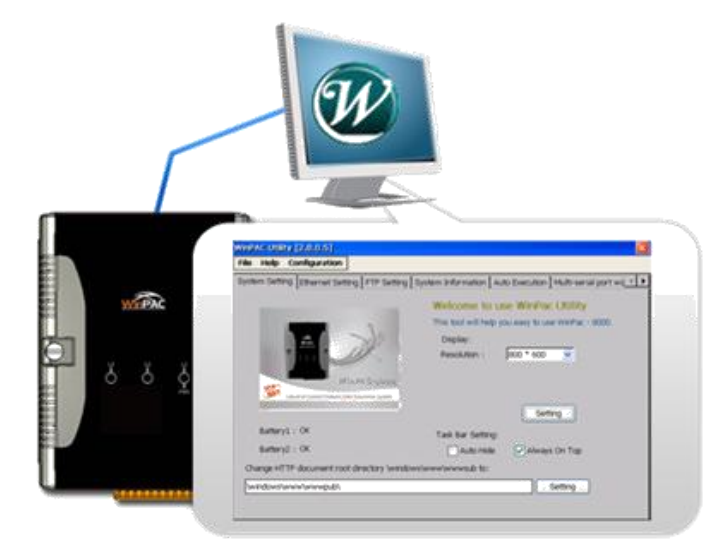

**Step 2: On the Login tab of the FTP Setting tab, type the user name and password, and then press Add button**

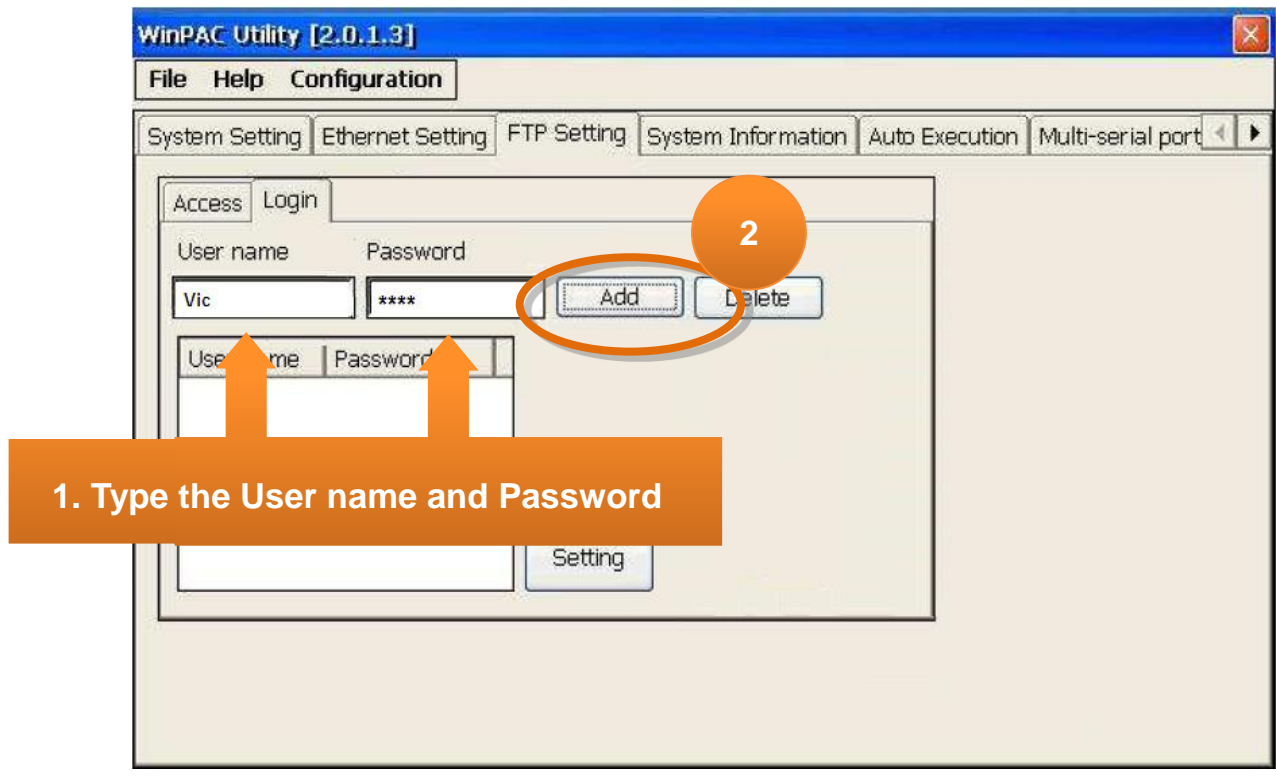

Copyright © 2014 ICP DAS Co., Ltd. All Rights Reserved. E-mail: service@icpdas.com

#### **Step 3: The user has been added to the allowed under the remote login and included in the following list, and then press setting button**

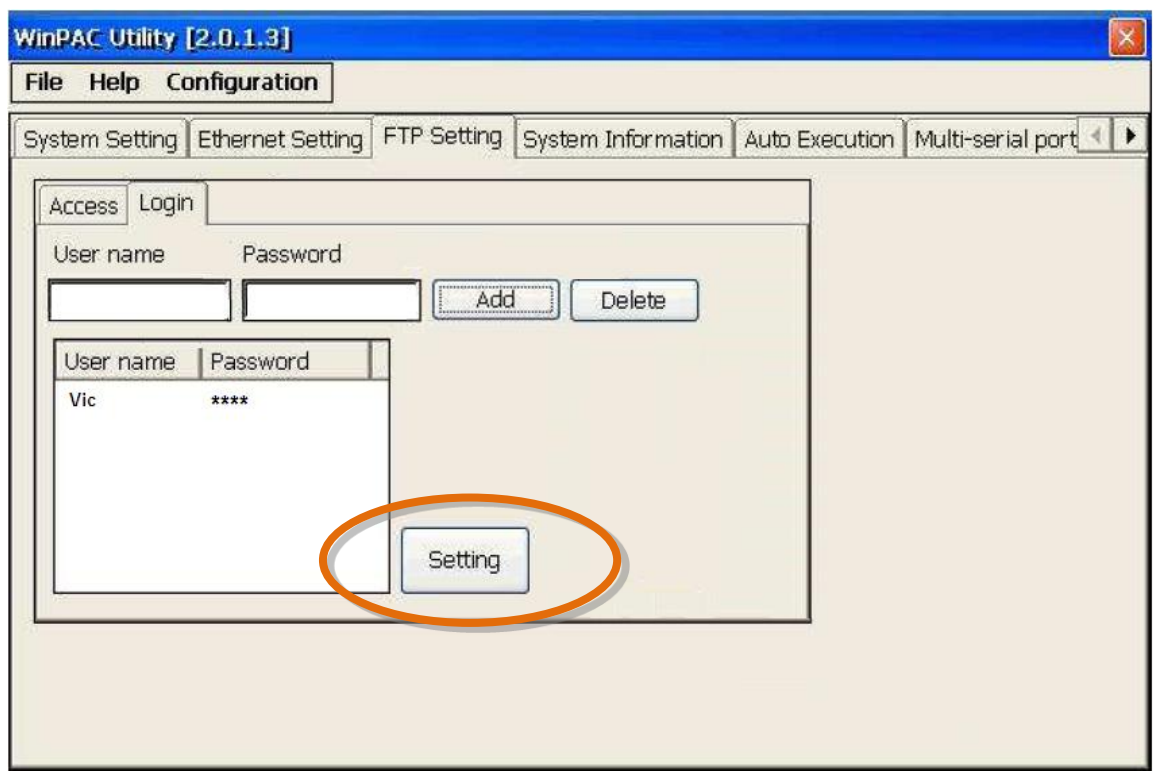

#### **Step 4: Press OK to store the settings**

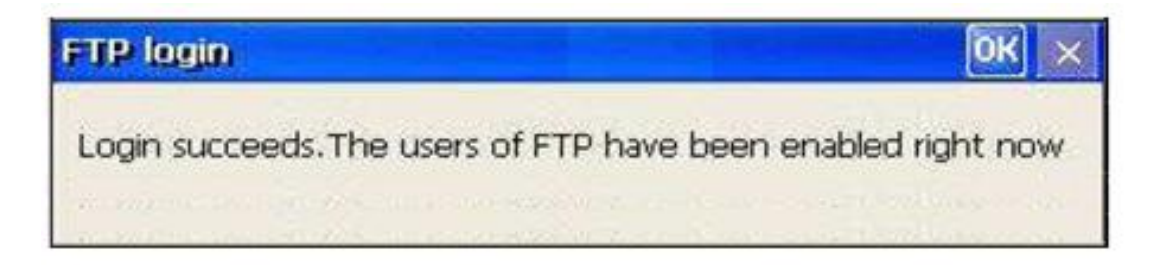

Copyright © 2014 ICP DAS Co., Ltd. All Rights Reserved. E-mail: service@icpdas.com

#### **A.1.1. How to Use telnet to remote login the WinPAC from PC**

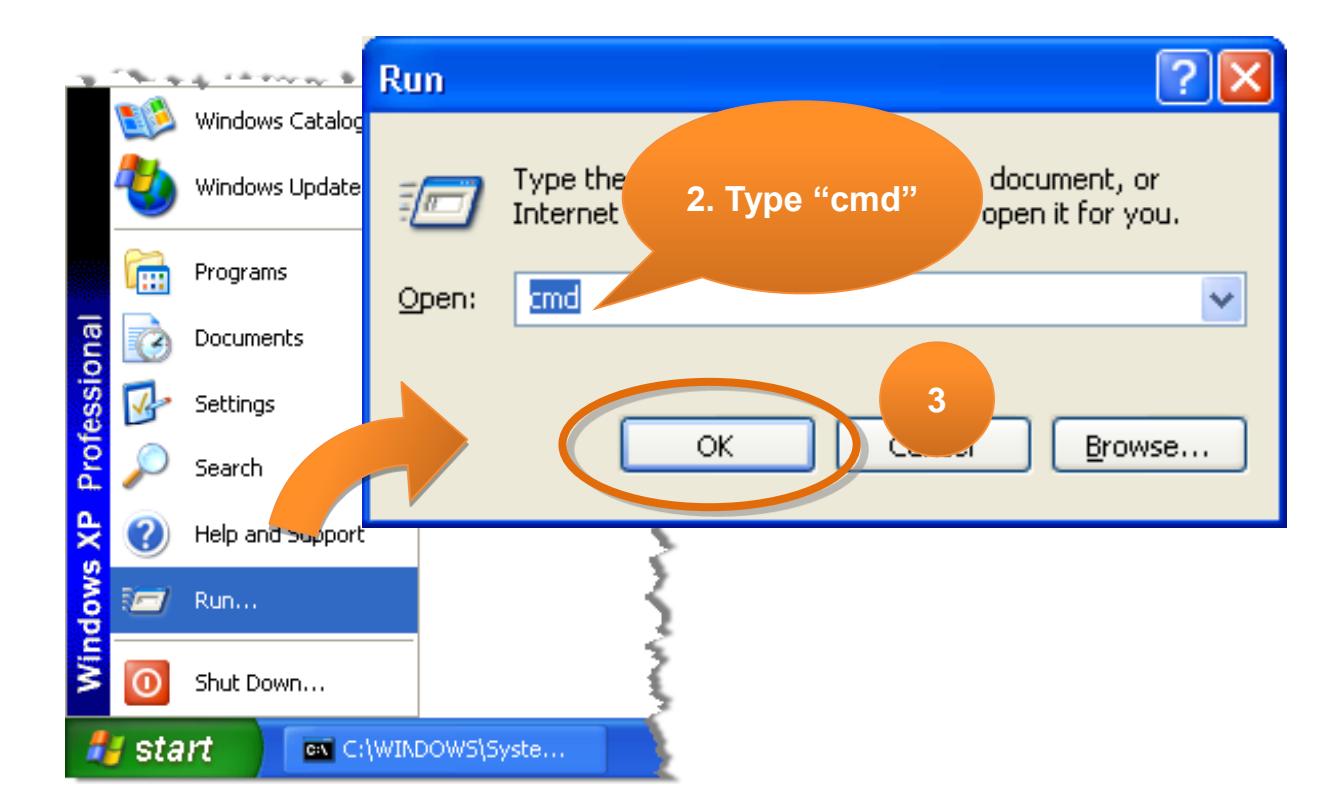

#### **Step 1: On the PC, open a MS-DOS command prompt**

#### **Step 2: At the command prompt, type "telnet (IP address)"**

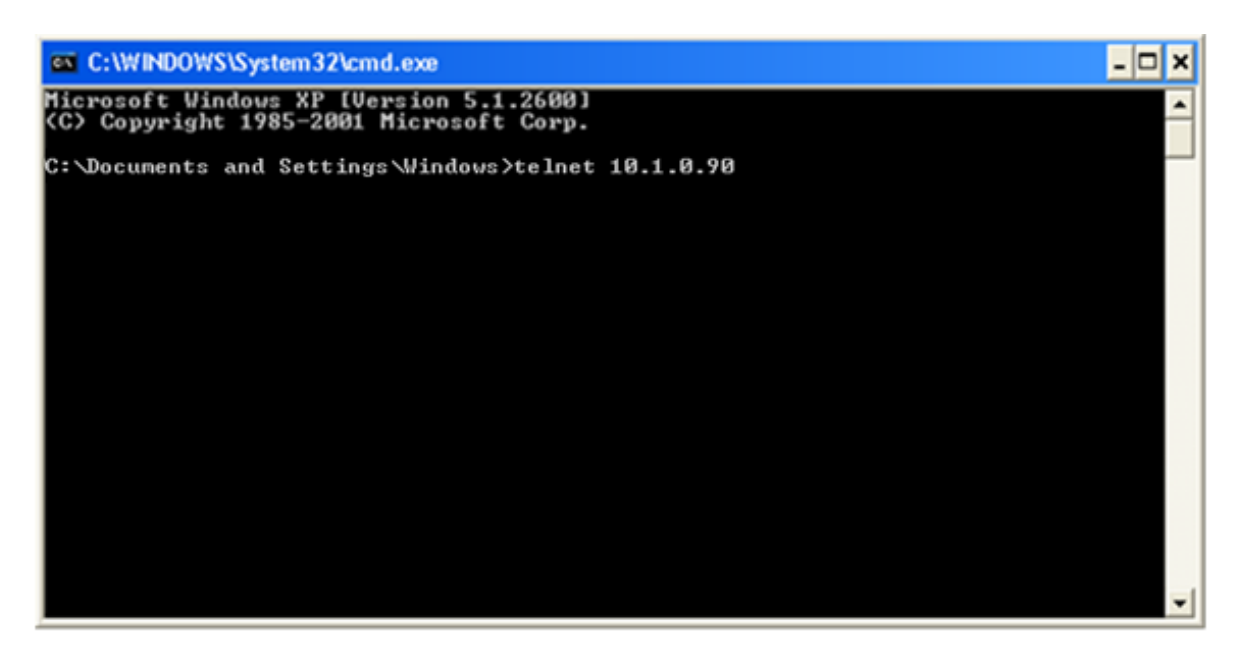

Copyright © 2014 ICP DAS Co., Ltd. All Rights Reserved. E-mail: service@icpdas.com

#### **Step 3: The connection has been set up, and then type the name and password**

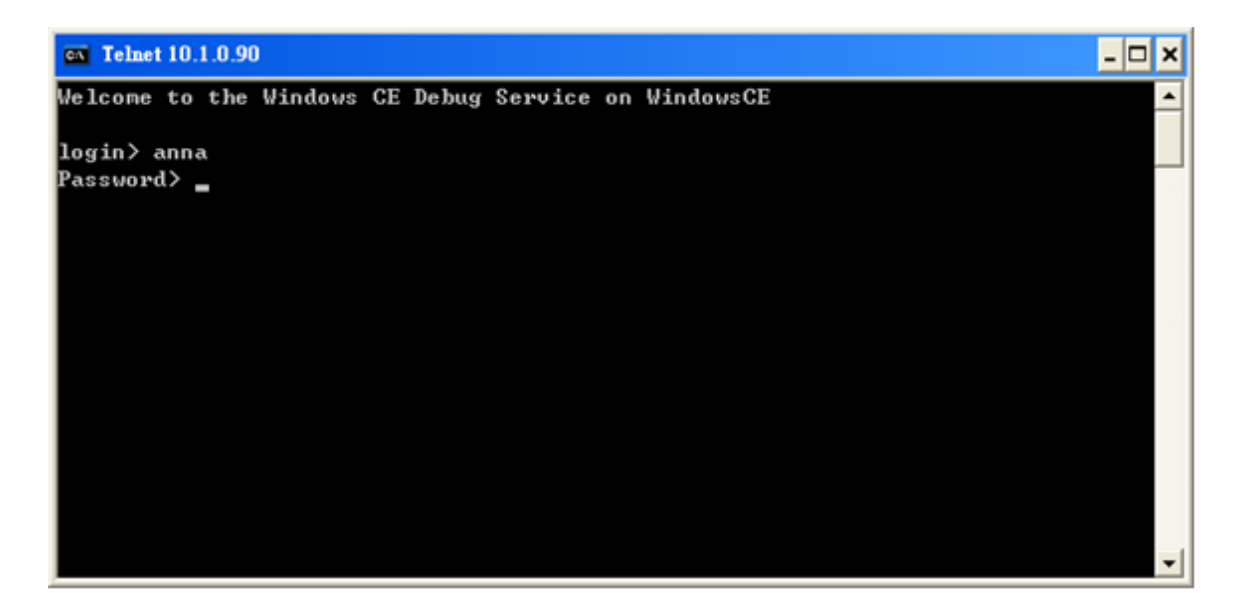

**Step 4: The remote login has been completed**

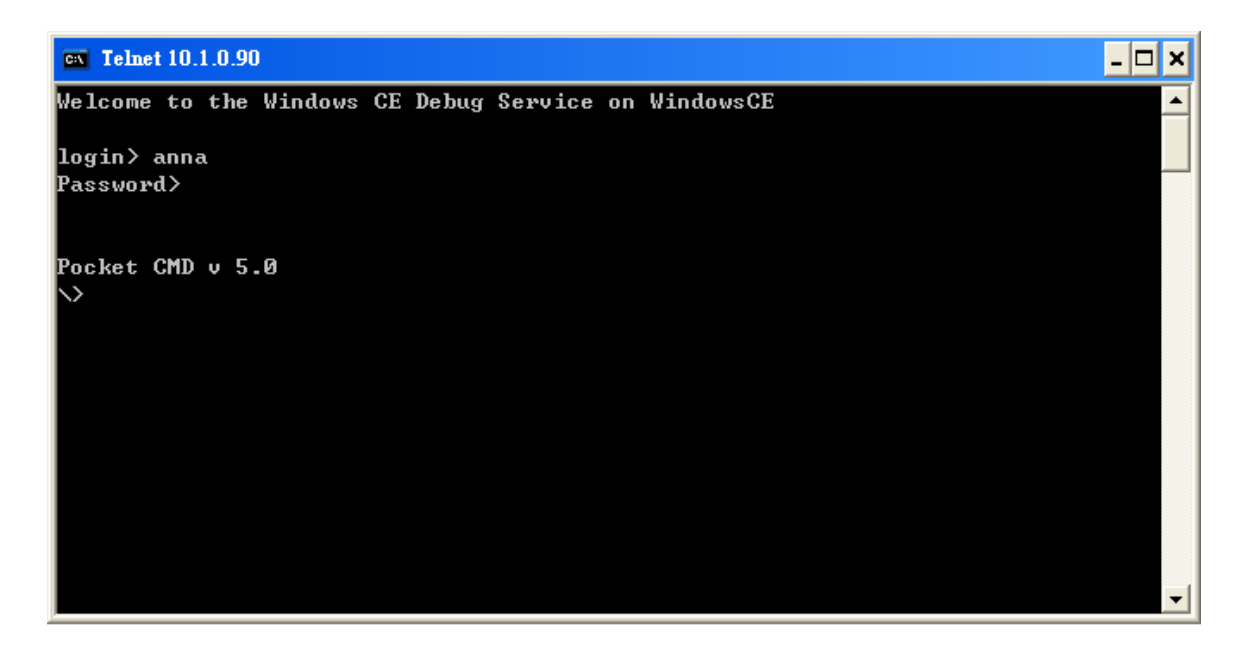

Copyright © 2014 ICP DAS Co., Ltd. All Rights Reserved. E-mail: service@icpdas.com

## **A.1.2. How to remove the user from the login list**

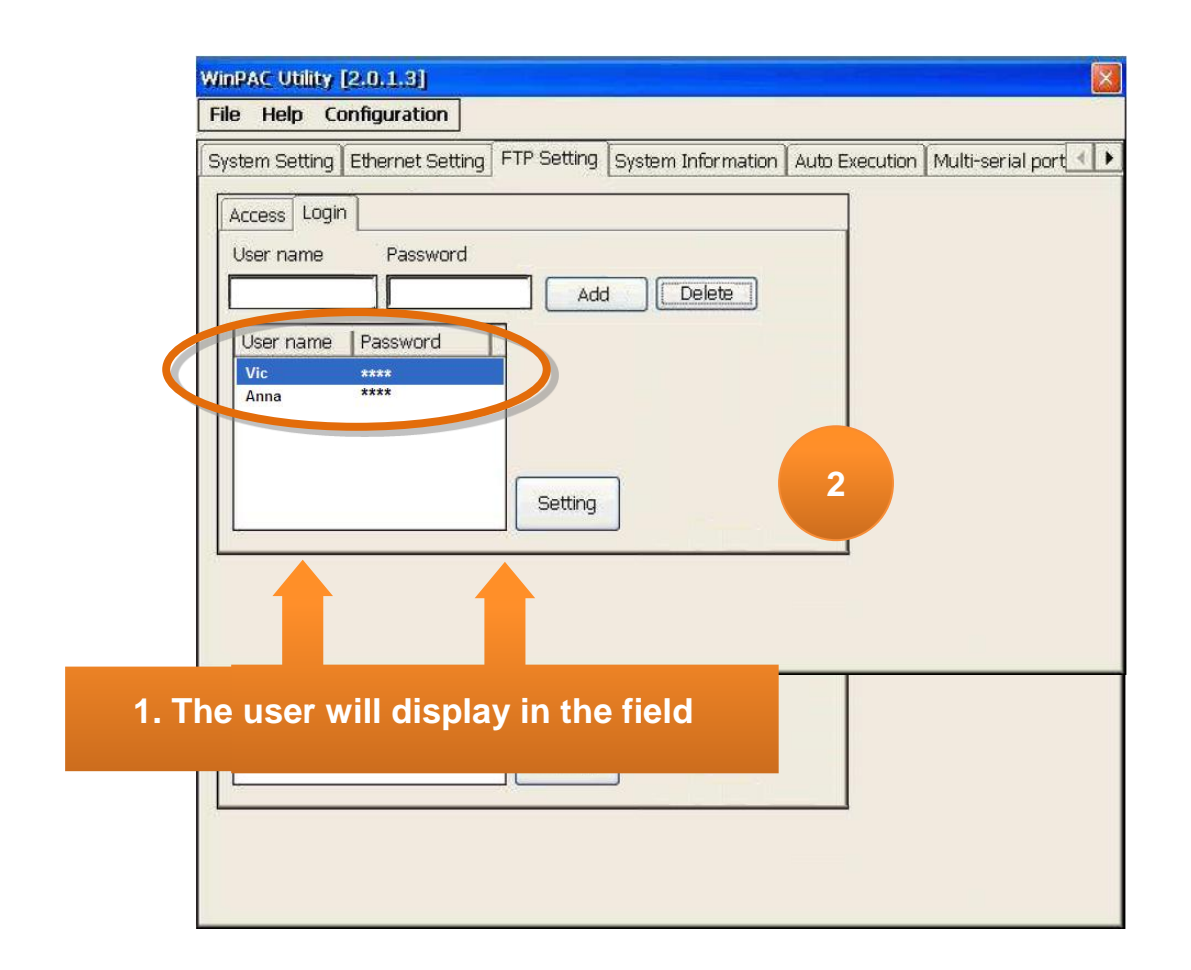

#### **Step 1: Click a user from the list which you want to remove**

**Step 2: The user will display in the field, and then press Delete to delete the user from the login list**

Copyright © 2014 ICP DAS Co., Ltd. All Rights Reserved. E-mail: service@icpdas.com

## **A.2. How to online debug WinPAC**

Debugging is a process that you use to find and resolve errors, or bugs, in a program.

### **A.2.1. Debug WinPAC programs in EVC++**

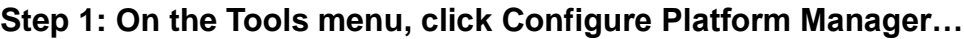

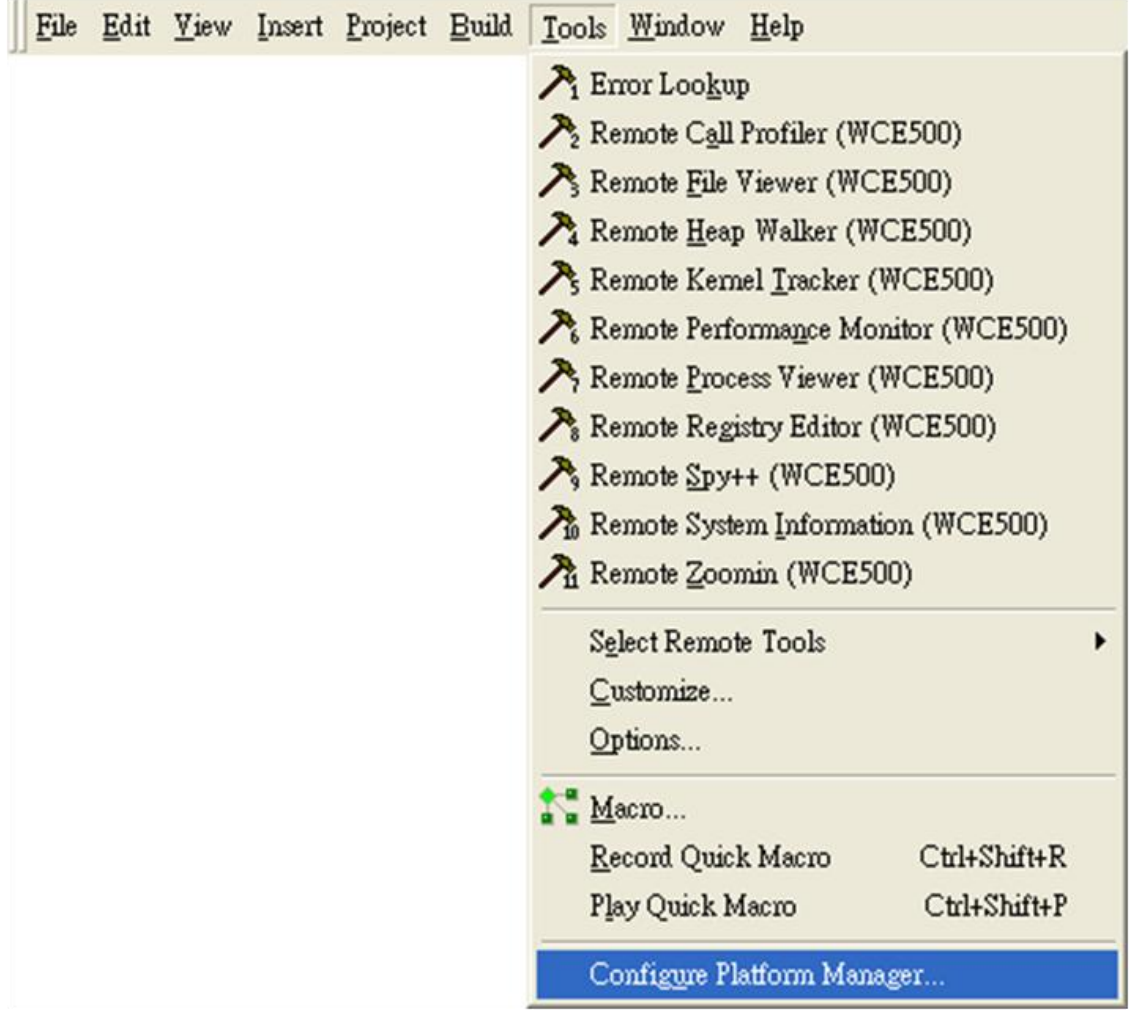

Copyright © 2014 ICP DAS Co., Ltd. All Rights Reserved. E-mail: service@icpdas.com

#### **Step 2: On the Windows CE Platform Manager Configuration dialog, click Properties…**

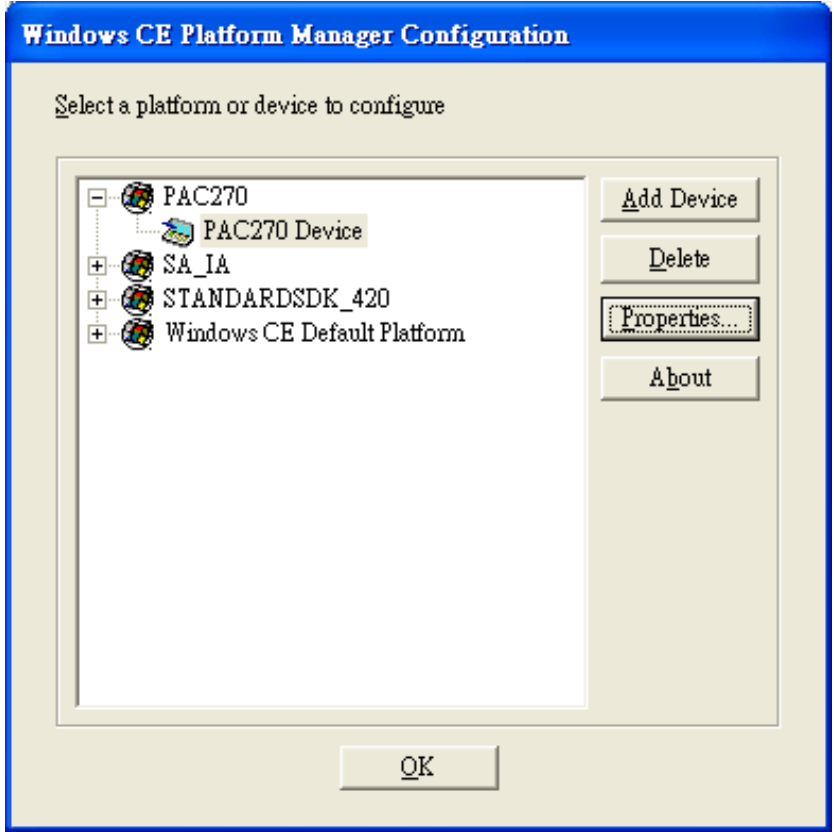

#### **Step 3: On the Device Properties dialog, click Configure…**

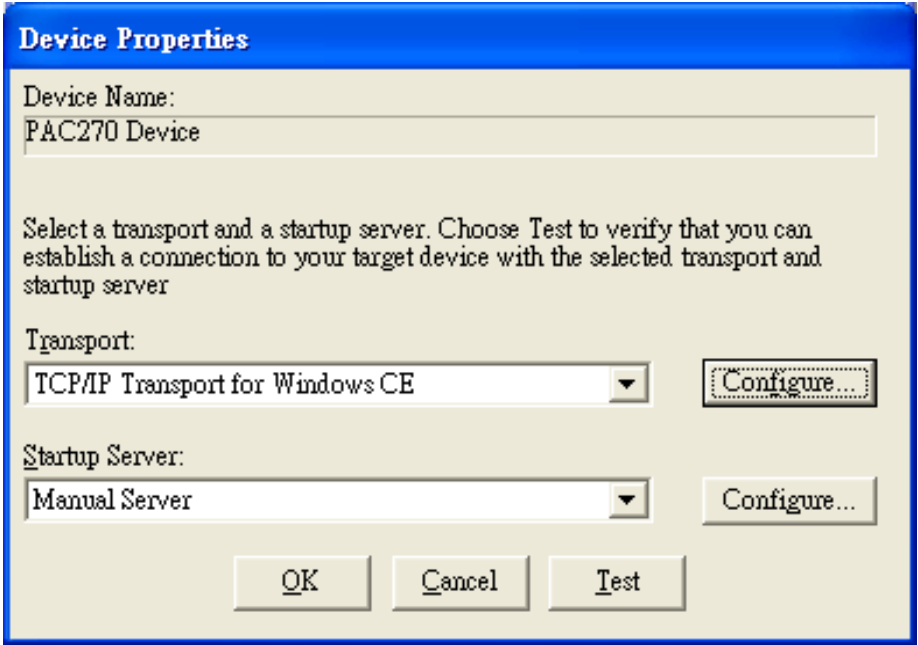

Copyright © 2014 ICP DAS Co., Ltd. All Rights Reserved. E-mail: service@icpdas.com

#### **Step 4: On the TCP/IP Transport Configuration dialog, select Fixed port check box, and then click the OK**

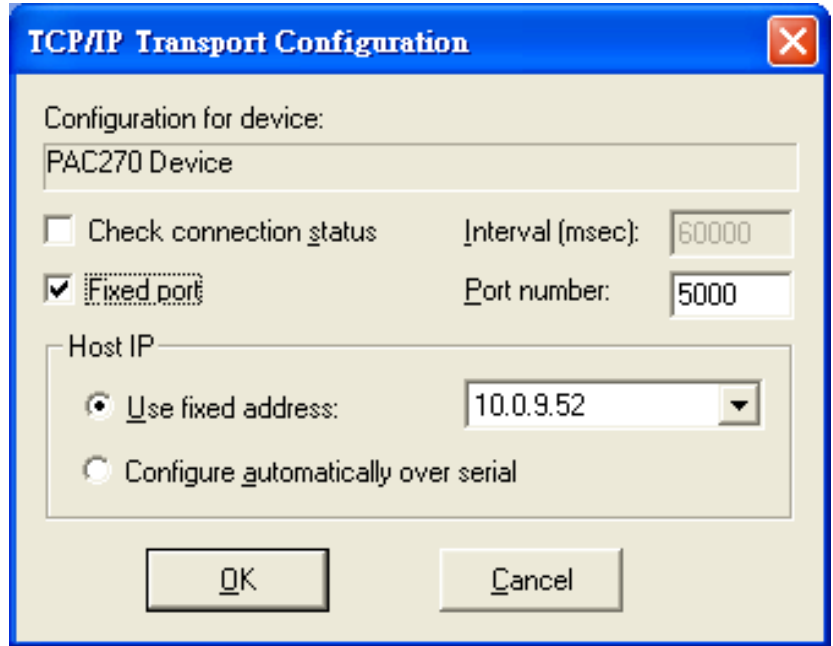

**Step 5: On the Windows CE Platform Manager Configuration dialog, click Test**

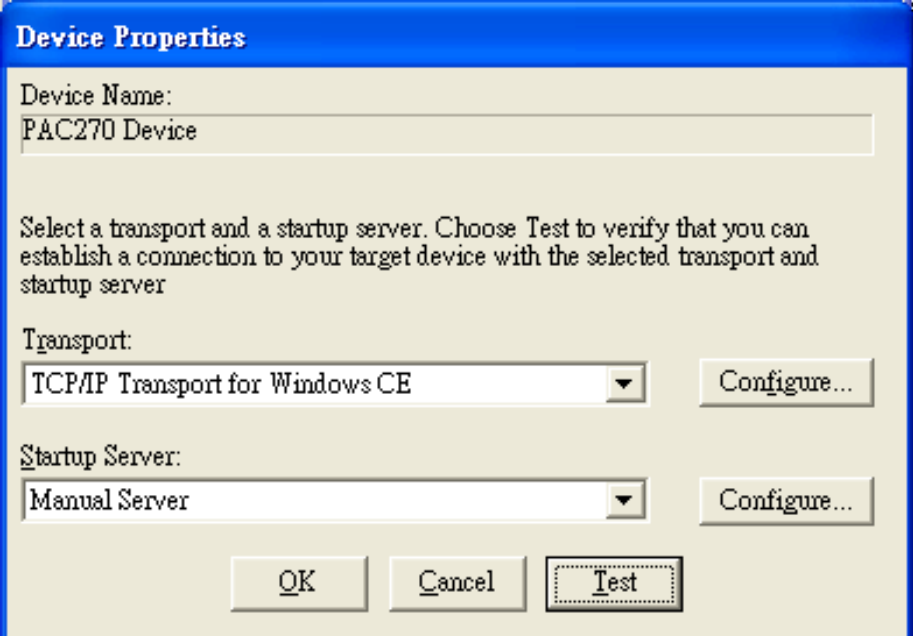

Copyright © 2014 ICP DAS Co., Ltd. All Rights Reserved. E-mail: service@icpdas.com

**Step 6: The Manual Server - Action dialog will appear displaying a command line, before click OK to close dialog, turn to the WinPAC controller side to do the next two-steps**

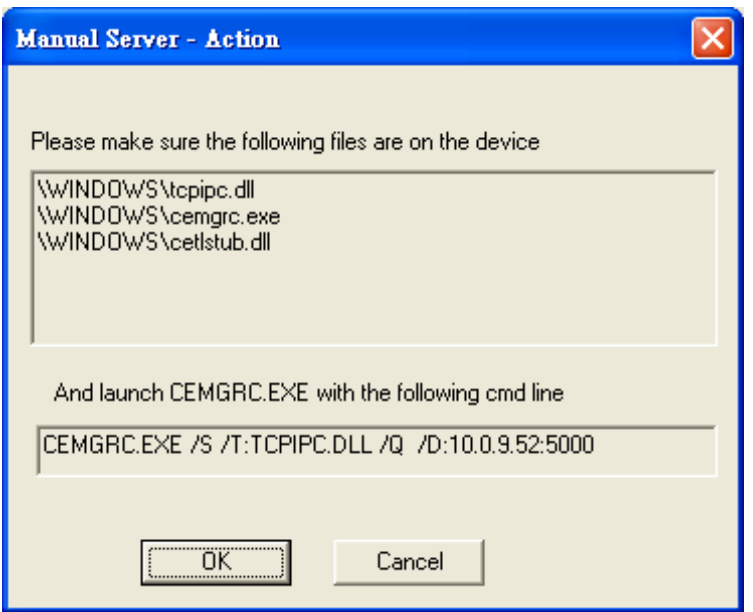

**Step 7: On the WinPAC, select the**  $\mathbf{E}$  **menu, and then click Run...** 

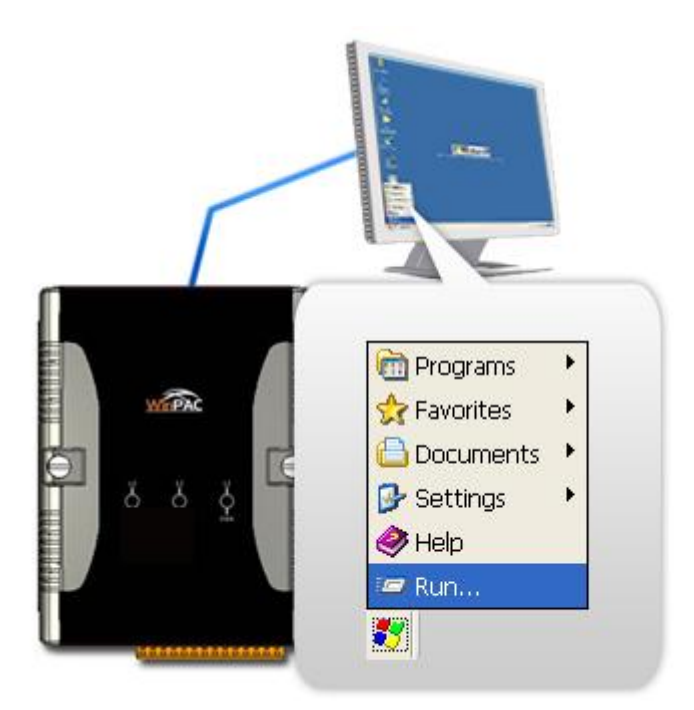

Copyright © 2014 ICP DAS Co., Ltd. All Rights Reserved. E-mail: service@icpdas.com

#### **Step 8: On the Run dialog, type the command which displays in step 6 and then click OK**

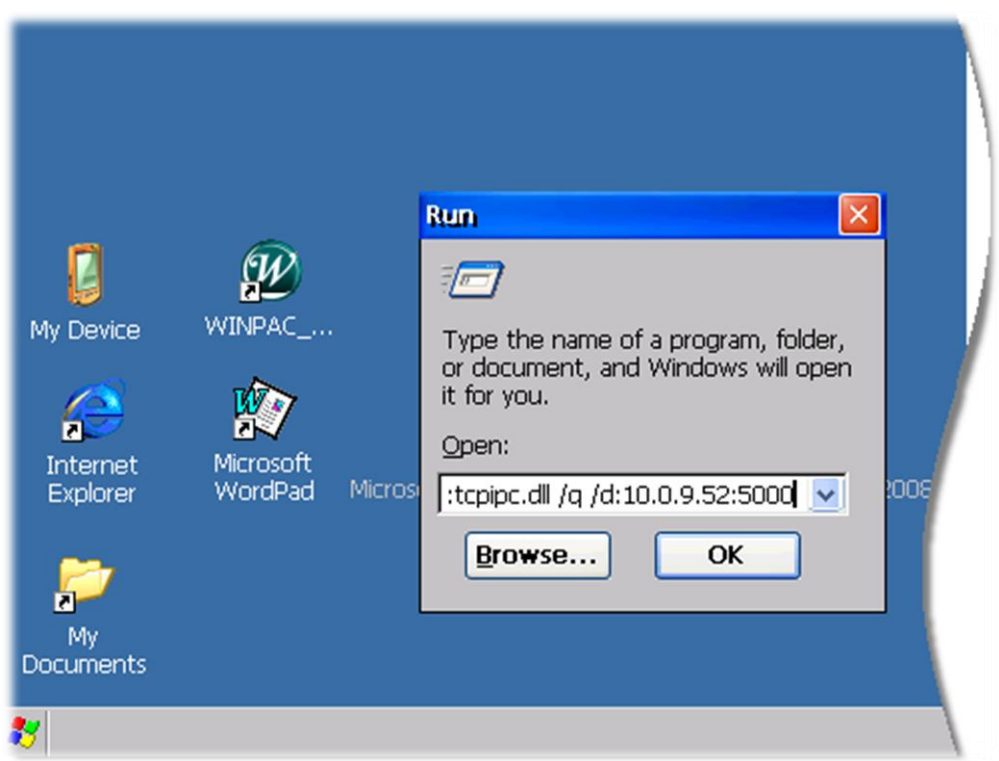

**Step 9: Return to the Host PC side, and click OK on the Manual Server – Action dialog**

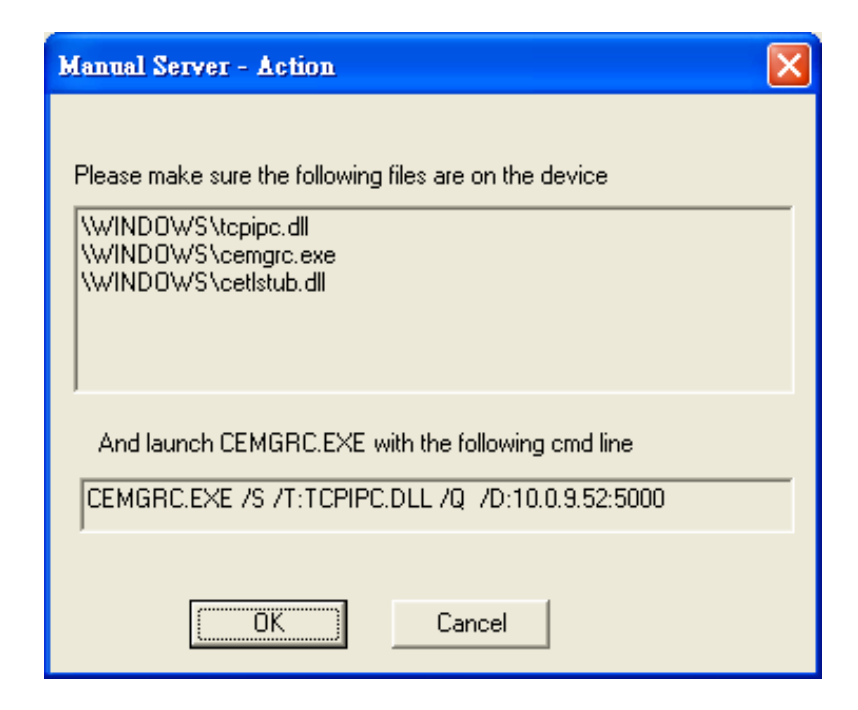

Copyright © 2014 ICP DAS Co., Ltd. All Rights Reserved. E-mail: service@icpdas.com

**Step 10: On the Testing Device Connection dialog, click OK**

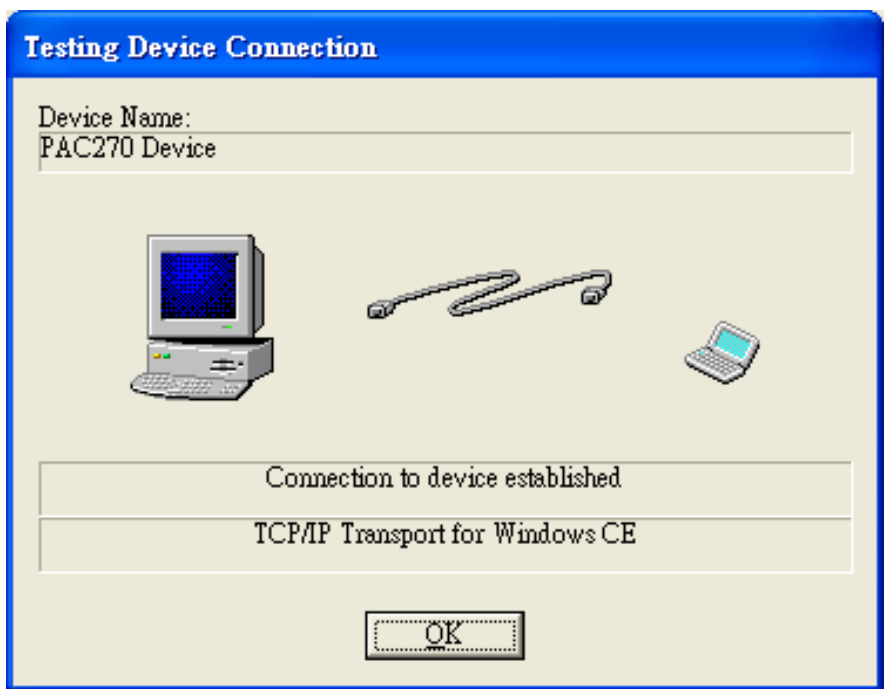

#### **Step 11: On the Device Properties dialog, click OK**

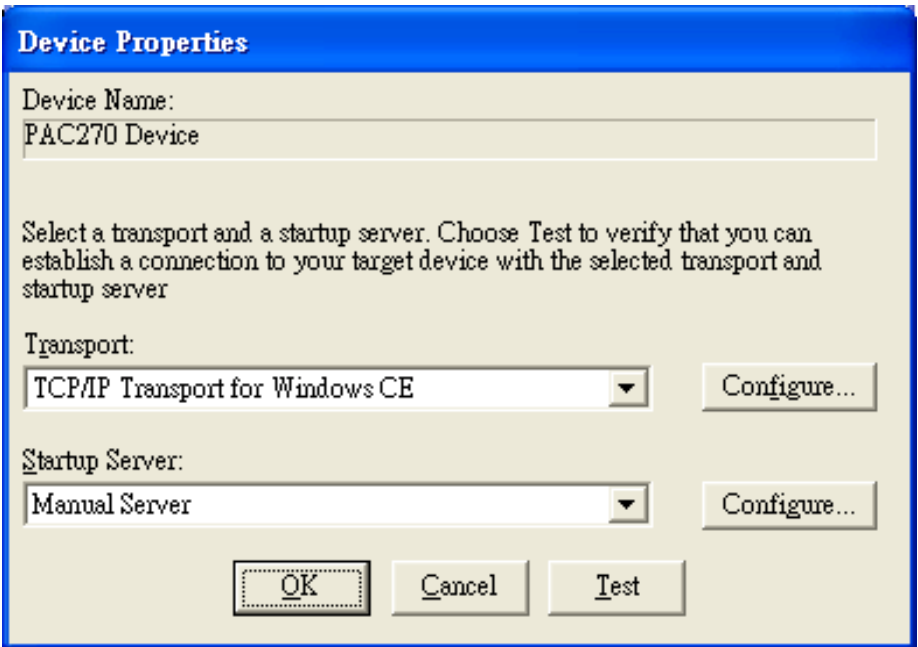

Copyright © 2014 ICP DAS Co., Ltd. All Rights Reserved. E-mail: service@icpdas.com

**Step 12: On the Windows CE platform or device to configure dialog, click OK**

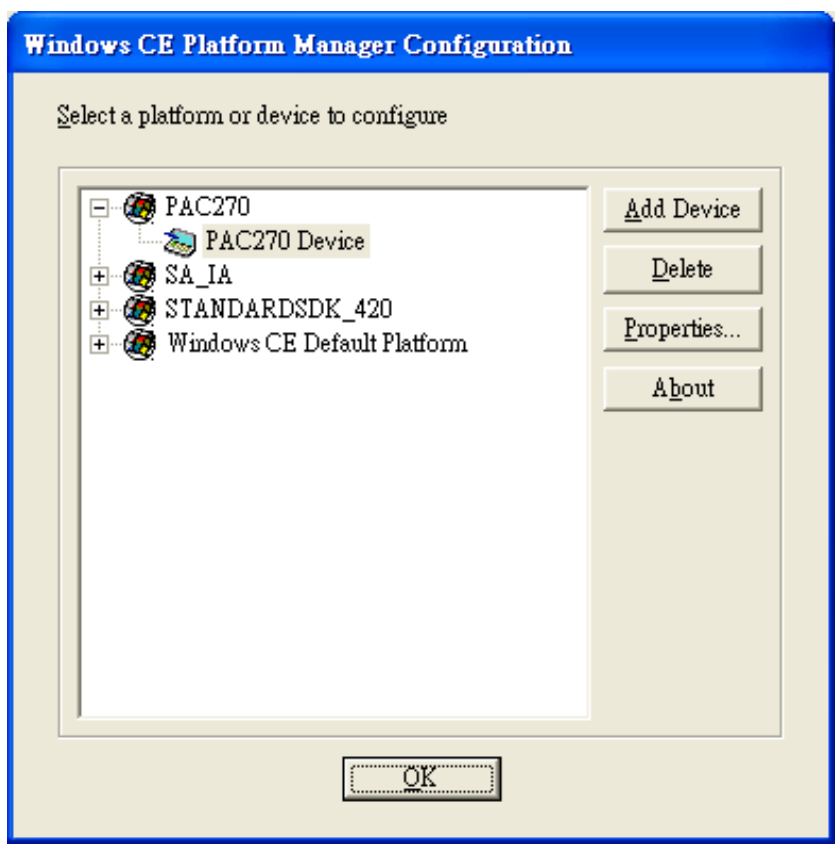

#### **Step 13: On the Build menu, point to Start Debug, and then click Go**

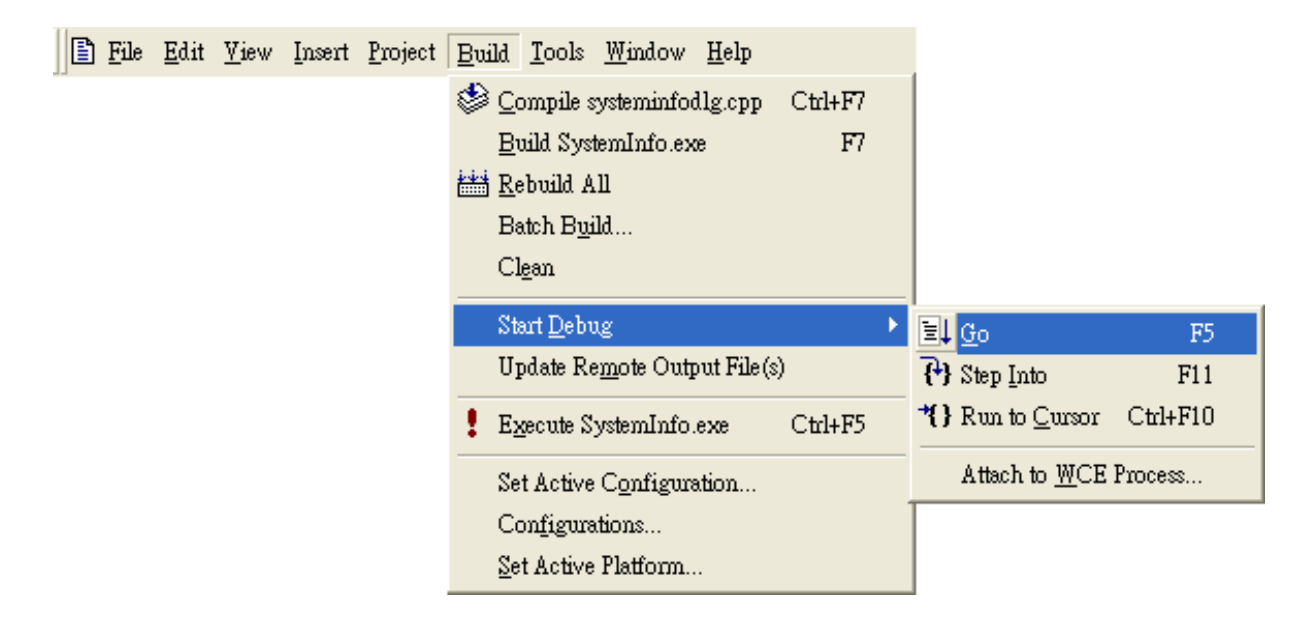

Copyright © 2014 ICP DAS Co., Ltd. All Rights Reserved. E-mail: service@icpdas.com
**Step 14: The Manual Server - Action dialog will appear displaying a command line, before click OK to close dialog, turn to the WinPAC controller side to do the next two-steps** 

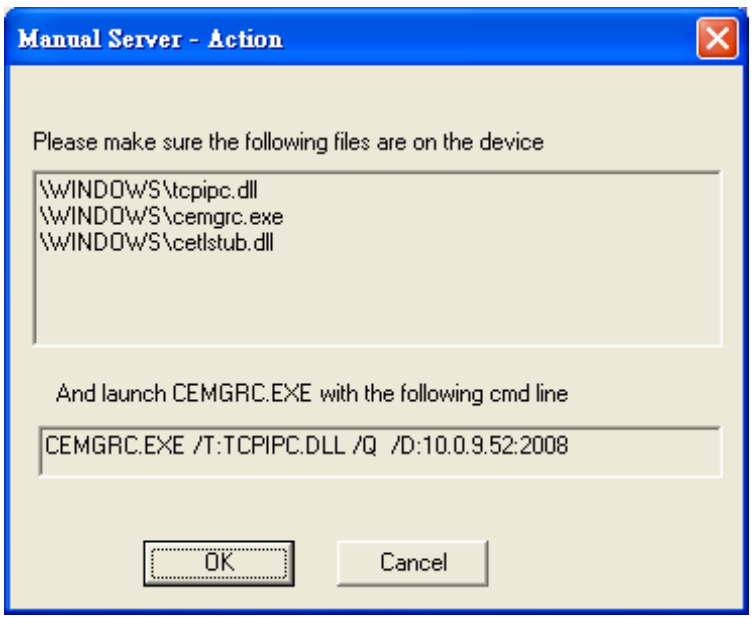

**Step 15: On the Microsoft eMbedded Visual C++ dialog, click OK**

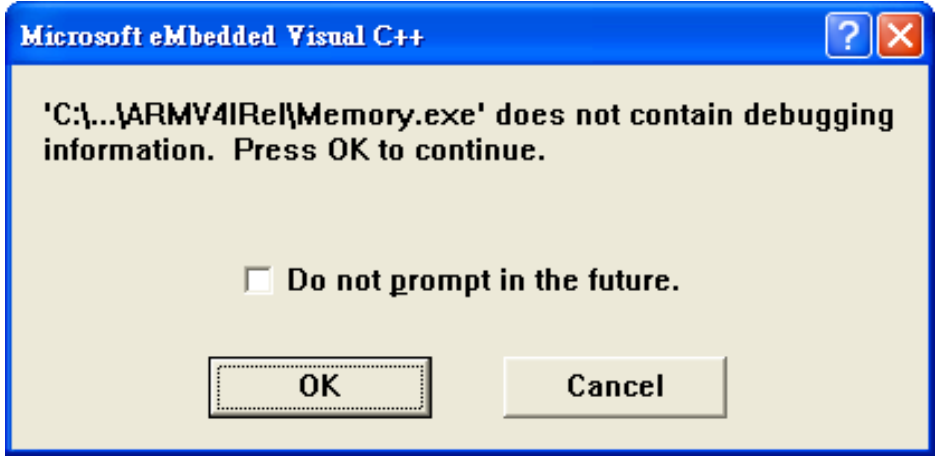

Copyright © 2014 ICP DAS Co., Ltd. All Rights Reserved. E-mail: service@icpdas.com

#### **Step 16: Connection established. Then you can debug on line.**

#### **Tips & Warnings**

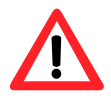

If you want to quit the debugger and return to editing, you can click the "Stop Debugging "button from "Debug" menu

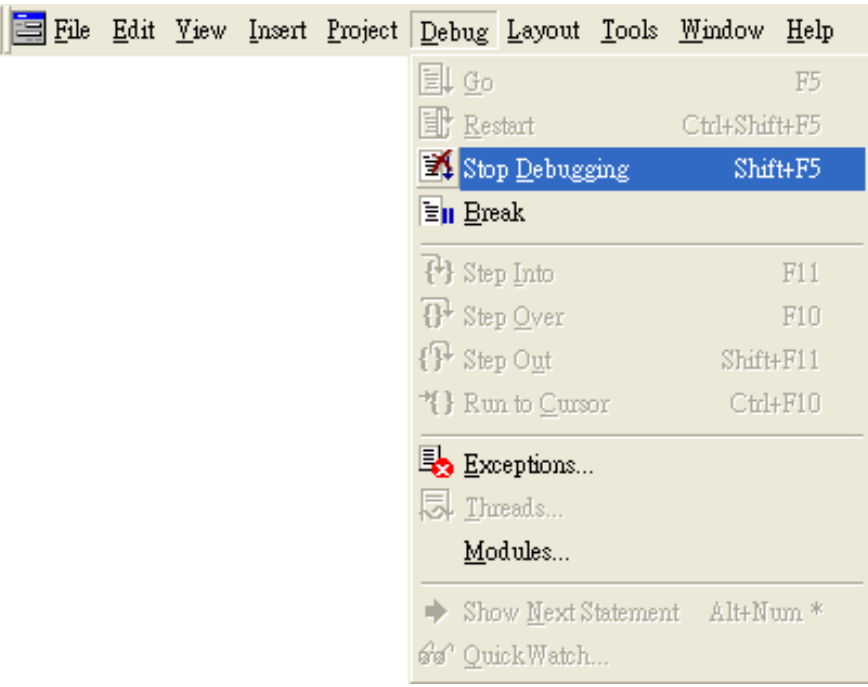

Copyright © 2014 ICP DAS Co., Ltd. All Rights Reserved. E-mail: service@icpdas.com

### **A.2.2. Debug WinPAC programs in Visual Studio 2005/2008**

Debugging in Visual Studio 2005/2008 are provided by WinPAC OS image V 1.3.0.4 or later.

#### **Step 1: Make sure the following file are listed with the matching version numbers**

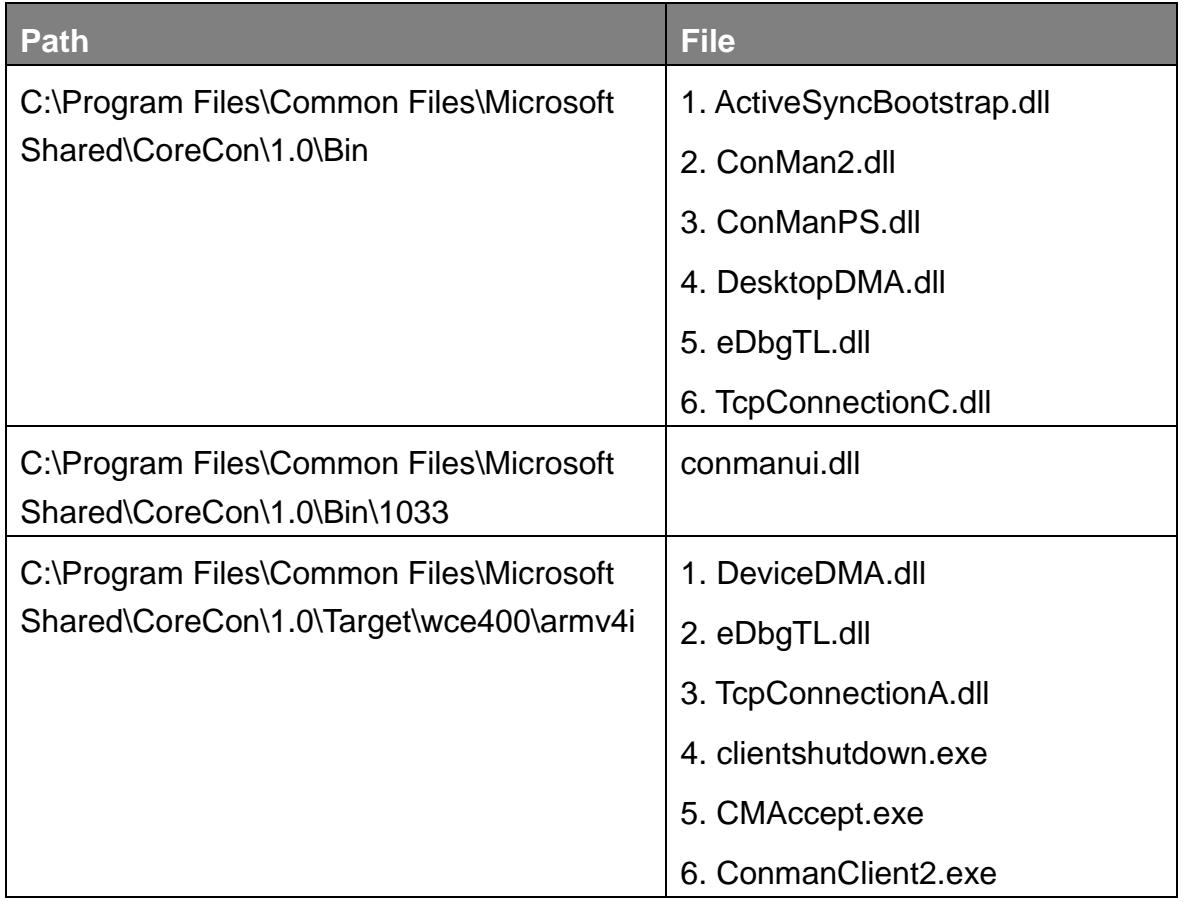

#### **Step 2: If the version matches correctly and the entire file are there, copy the**

Copyright © 2014 ICP DAS Co., Ltd. All Rights Reserved. E-mail: service@icpdas.com

#### **following files to WinPAC:\ System\_Disk\ICPDAS\System folder**

- $\checkmark$  Clientshutdown.exe
- ConmanClient2.exe
- $\checkmark$  CMaccept.exe
- $\checkmark$  eDbgTL.dll
- TcpConnectionA.dll

#### **Step 3: On the Project menu, click [Project Name] Properties…"**

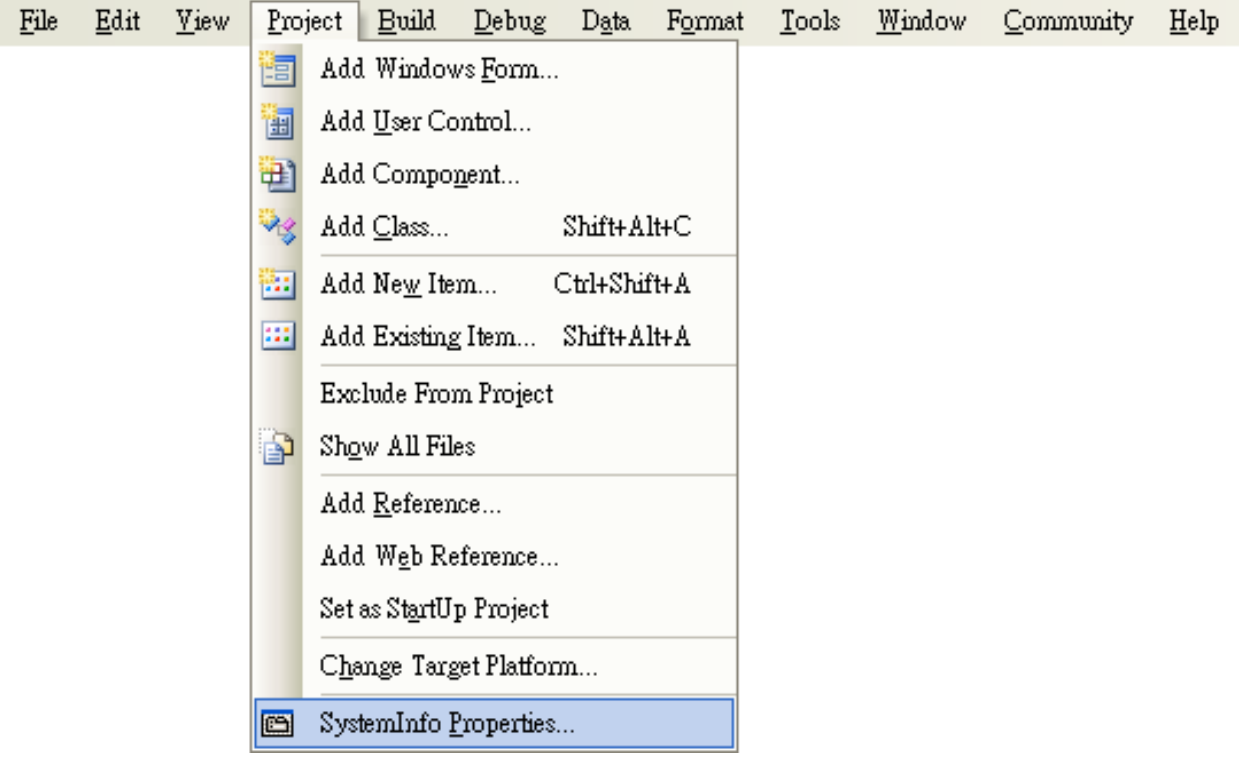

Copyright © 2014 ICP DAS Co., Ltd. All Rights Reserved. E-mail: service@icpdas.com

#### **Step 4: On the SystemInfo\* tab, unselect Deploy the latest version of the .NET compact Framework (including Service Packs) check box**

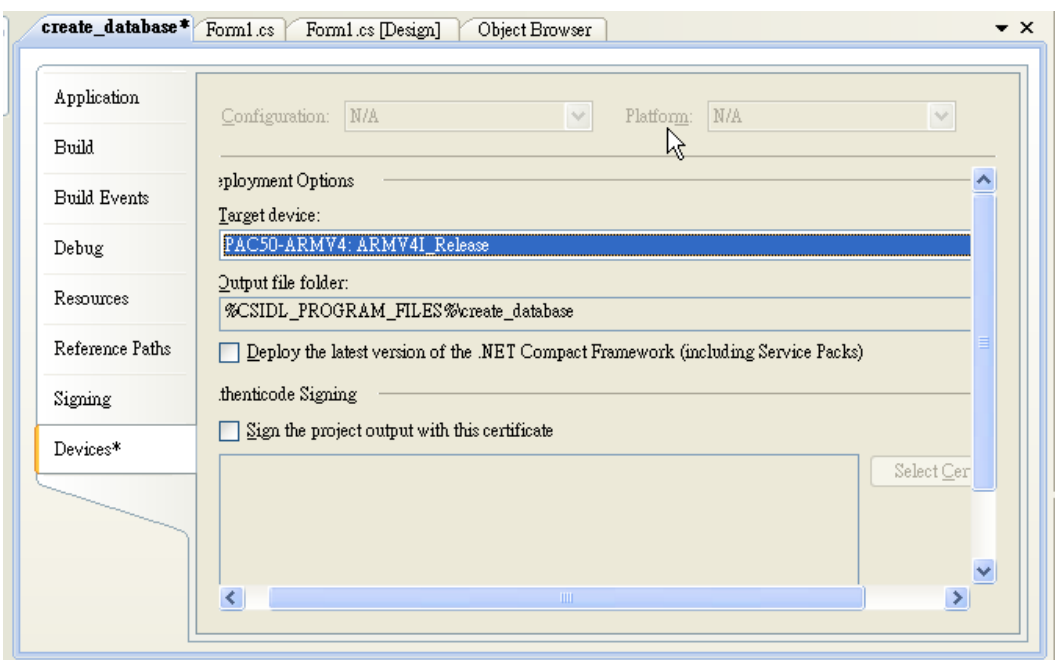

**Step 5: On the Tools menu, click Options…**

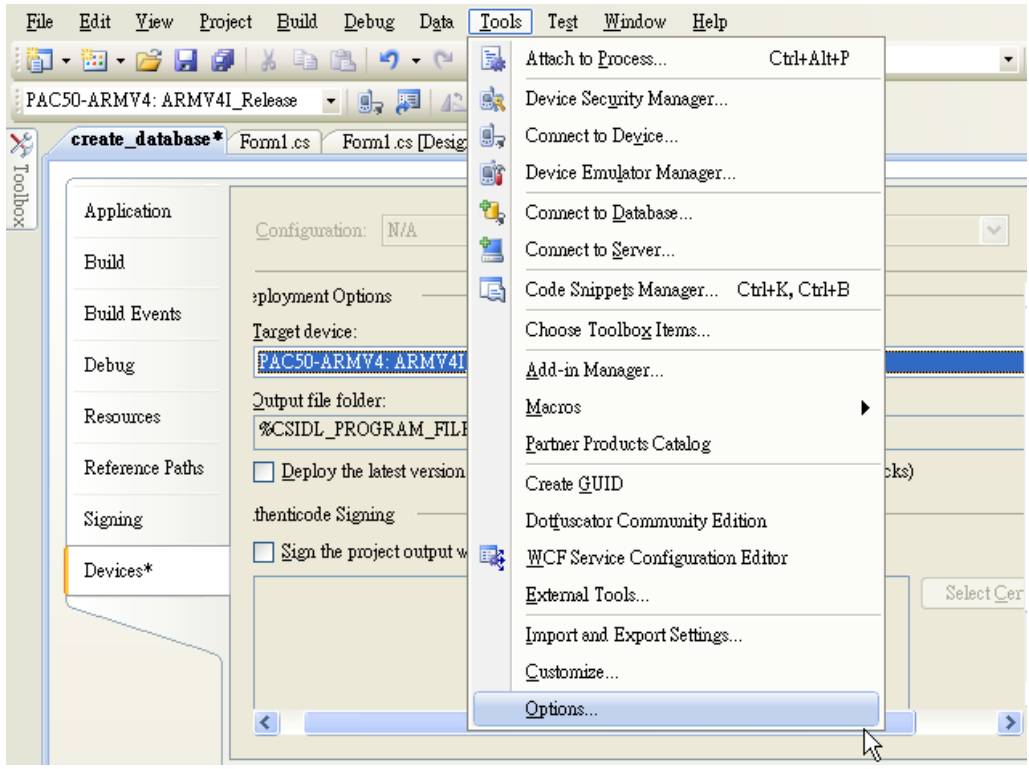

Copyright © 2014 ICP DAS Co., Ltd. All Rights Reserved. E-mail: service@icpdas.com

**Step 6: On the Options dialog, select PAC 270 from the Show devices platform list, and then click Properties…**

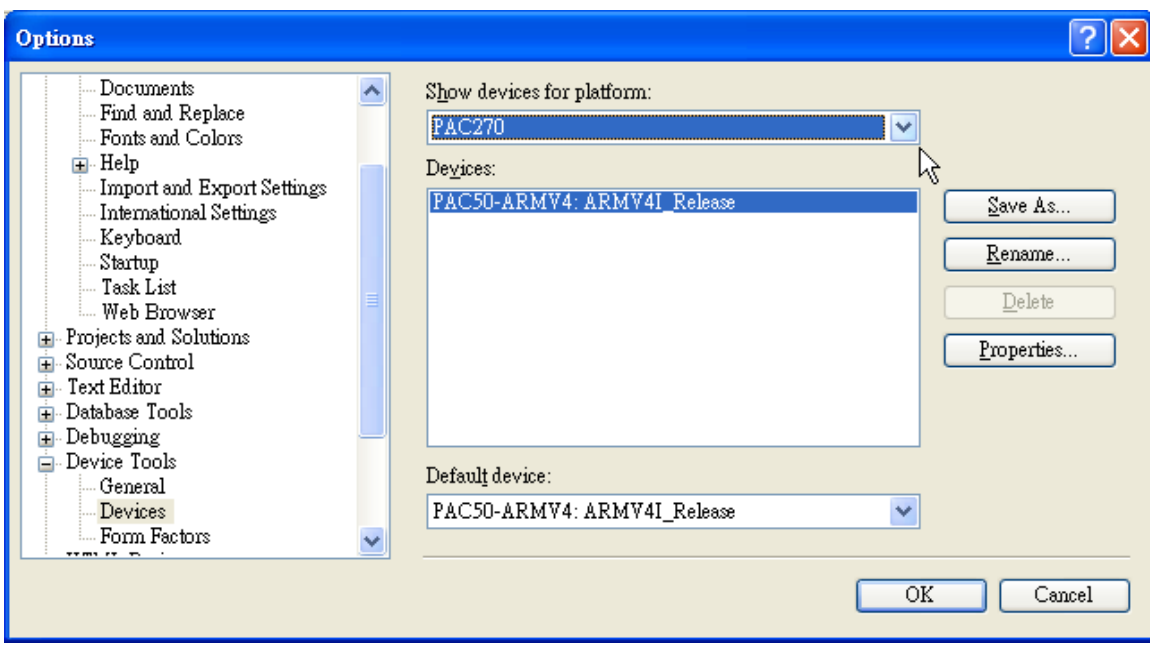

#### **Step 7: On the PAC50- ARMV4:ARMV4I\_Release Properties dialog, click Configure…**

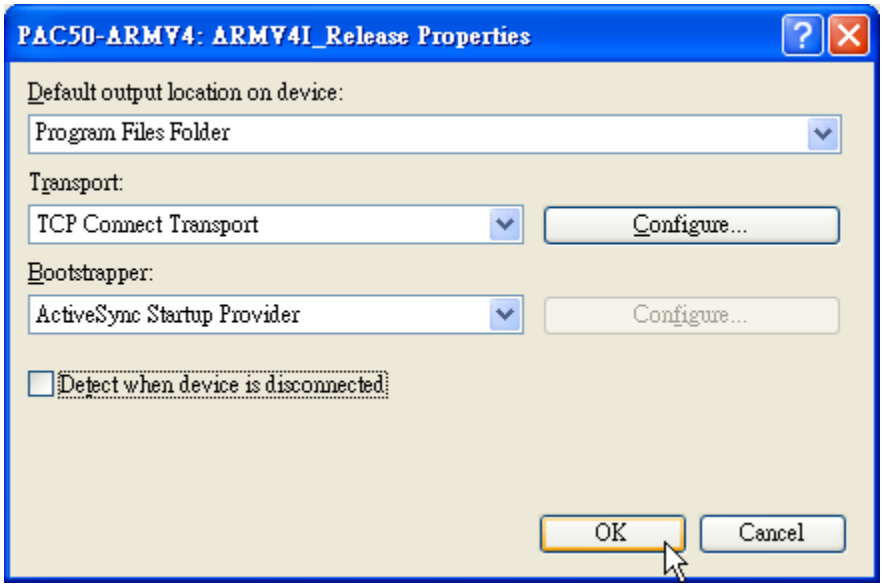

Copyright © 2014 ICP DAS Co., Ltd. All Rights Reserved. E-mail: service@icpdas.com

#### **Step 8: On the Configure TCP/IP Transport dialog, select the Use specific IP address option and type the IP address of WinPAC, and then click OK**

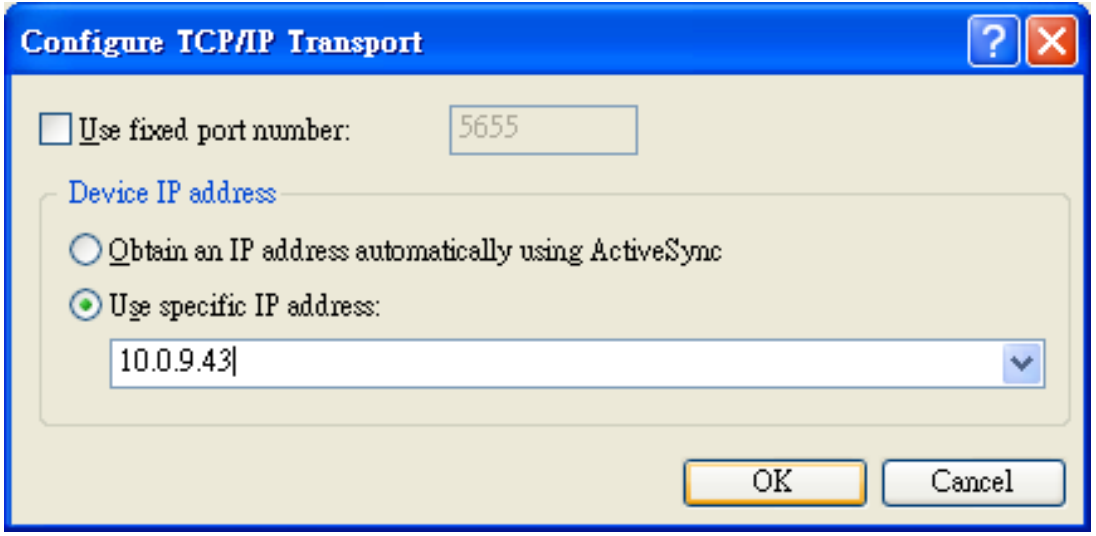

#### **Step 9: On the PAC50- ARMV4:ARMV4I\_Release Properties dialog, click OK**

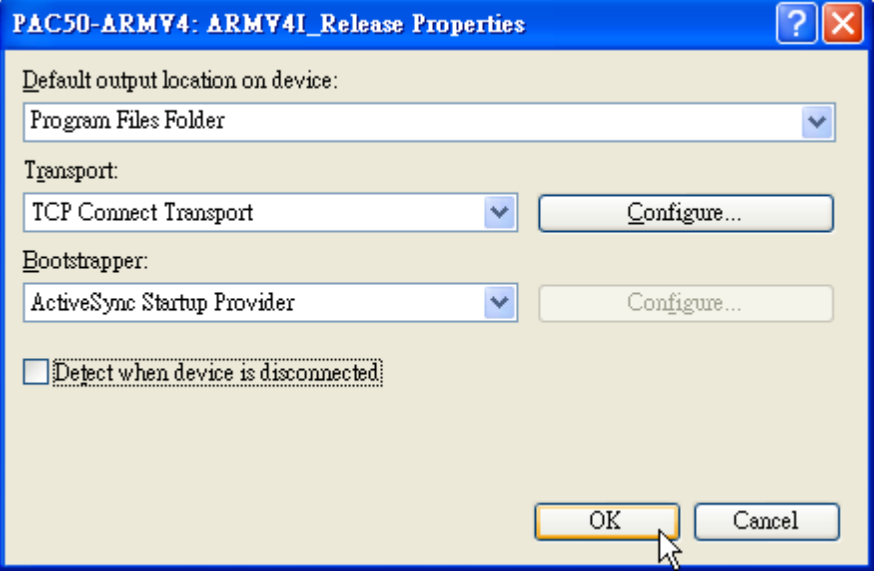

Copyright © 2014 ICP DAS Co., Ltd. All Rights Reserved. E-mail: service@icpdas.com

**Step 10: On the Options dialog, click OK**

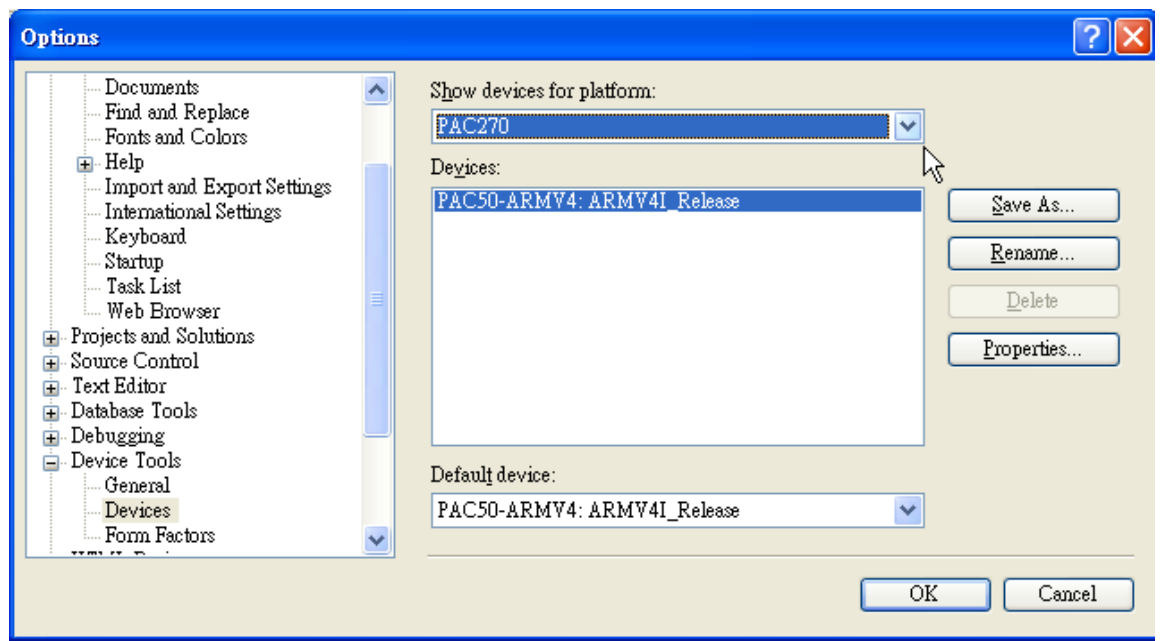

#### **Step 11: On the WinPAC, run the CommanClient2 and the CMAccept.exe applications which is located at: \System\_Disk\ICPDAS\System**

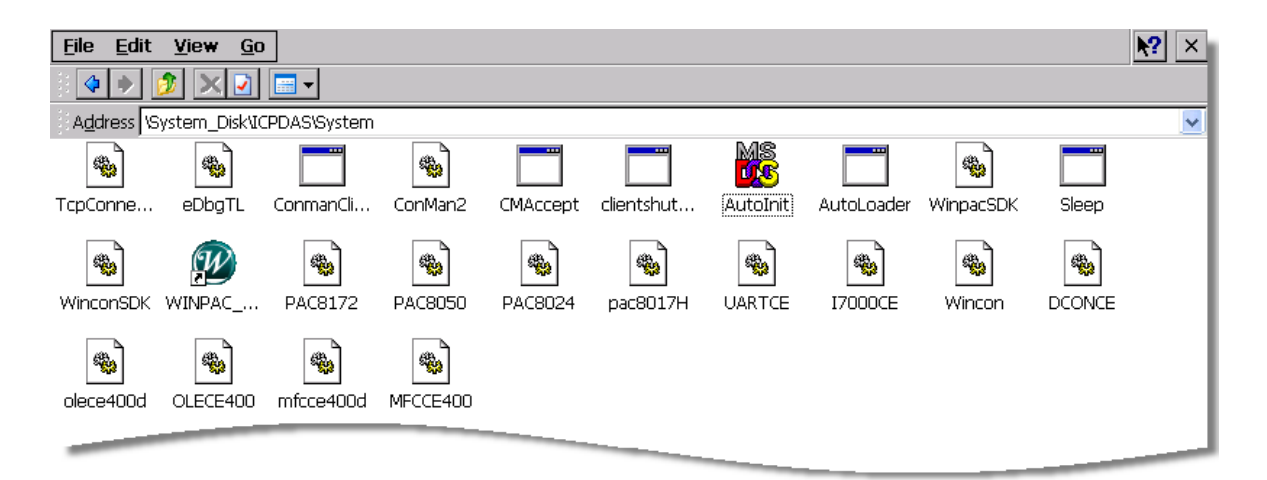

Copyright © 2014 ICP DAS Co., Ltd. All Rights Reserved. E-mail: service@icpdas.com

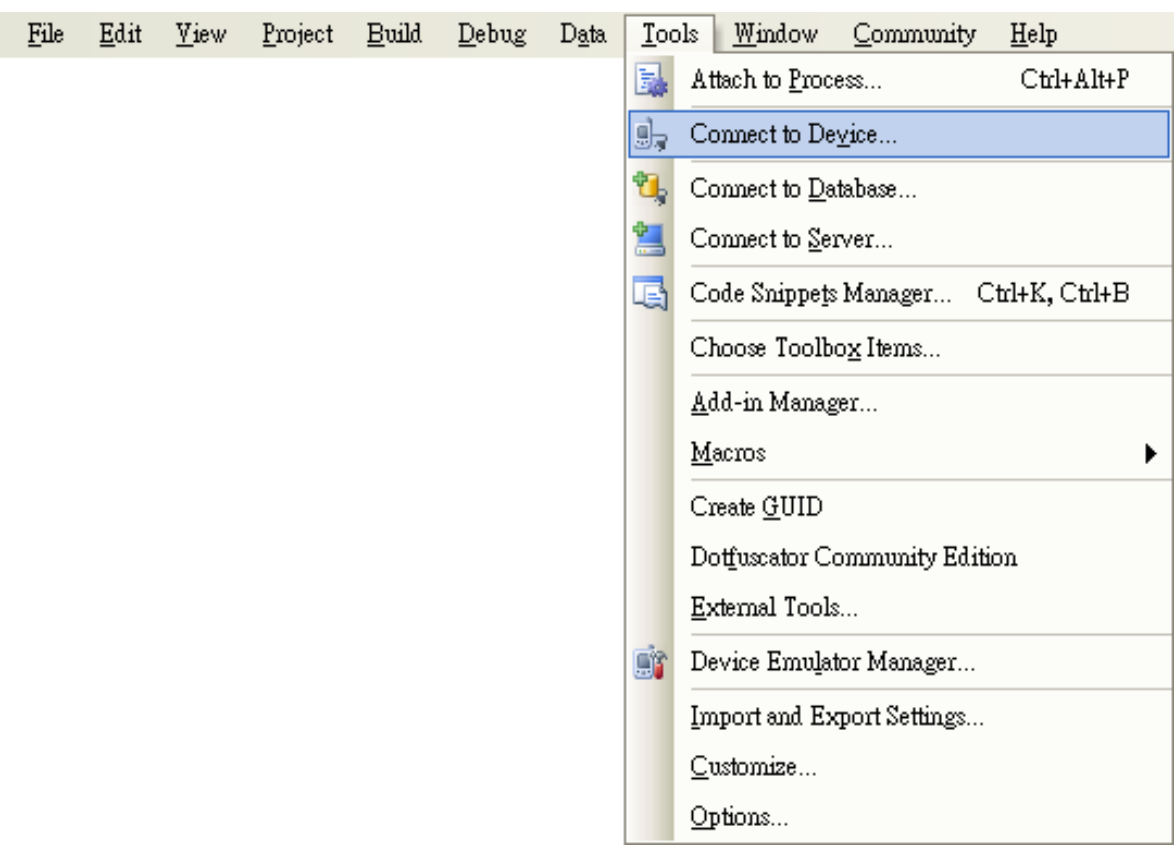

#### **Step 12: On the Tools menu, click Connect to Device…**

**Step 13: On the Connect to Device dialog, select PAC 270 from Platform list and then click Connect**

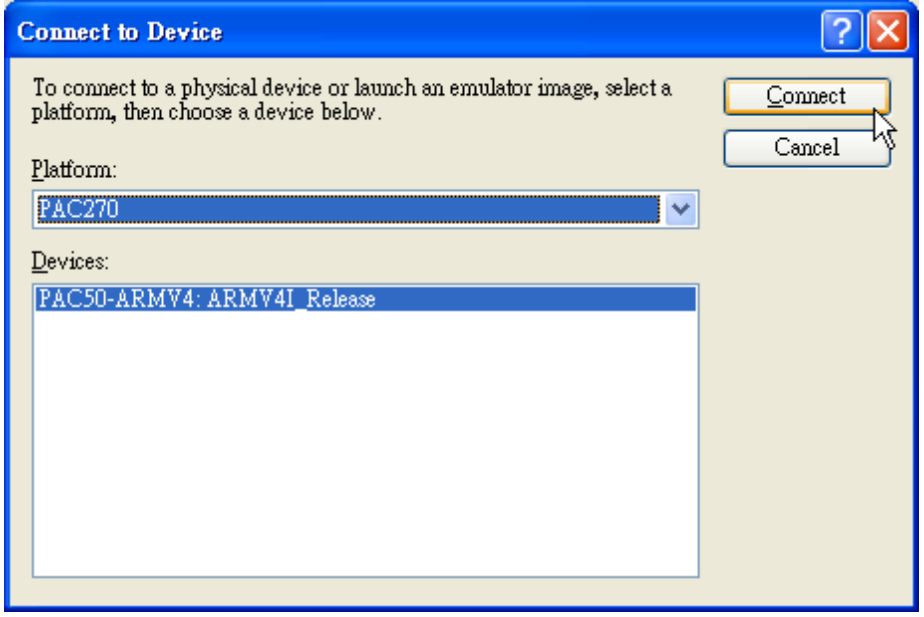

Copyright © 2014 ICP DAS Co., Ltd. All Rights Reserved. E-mail: service@icpdas.com

**Step 14: On the Tools menu, click Connect to Device…**

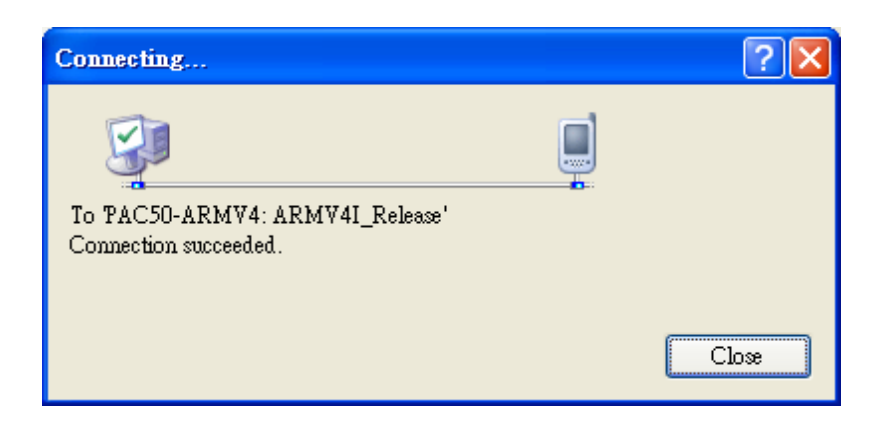

#### **Step 15: Connection established. Then you can debug on line**

### **FAQ:**

If the connection fails shown as follow, return to step 11 to do the action below

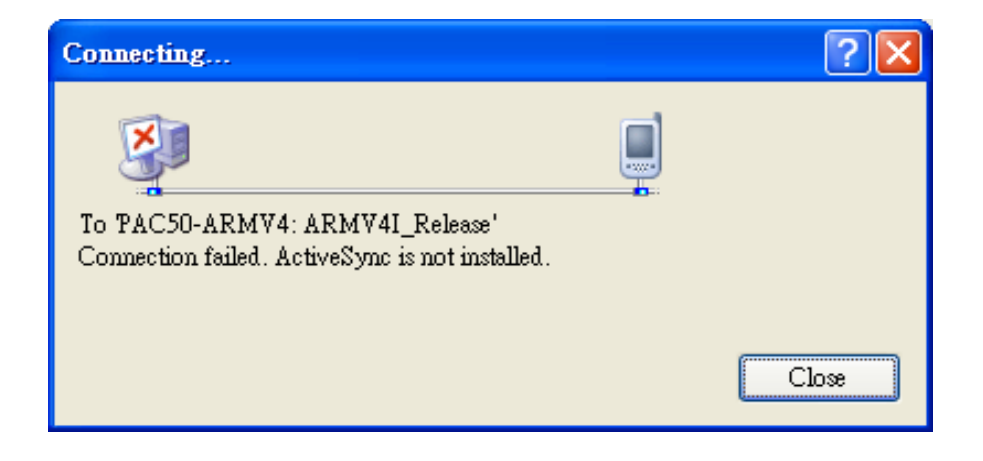

Copyright © 2014 ICP DAS Co., Ltd. All Rights Reserved. E-mail: service@icpdas.com

#### **Open the command prompt, run the**

**"CommanClient2.exe/transport:tcpconnectiona.dll/property:port=5000/id:Con" at: \System\_Disk\ICPDAS\System, and then run the "CMAccept.exe"**

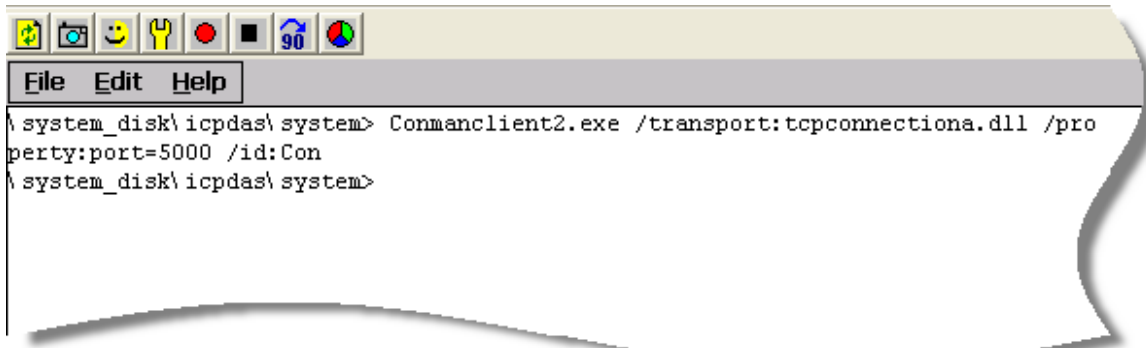

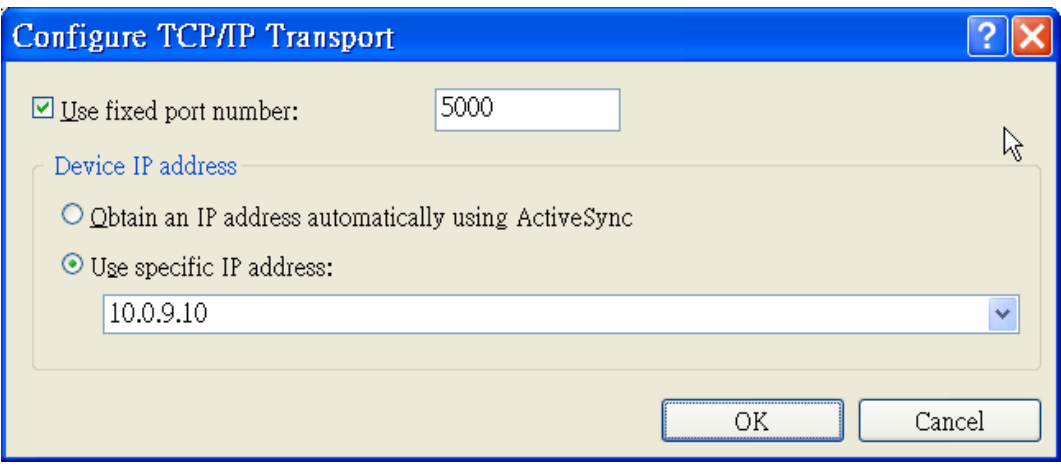

Copyright © 2014 ICP DAS Co., Ltd. All Rights Reserved. E-mail: service@icpdas.com

## **A.3. How to use the printer**

WinPAC have ability to access the printer, you can connect to the printer via Ethernet network or USB.

#### **Tips & Warnings**

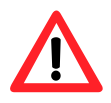

WinPAC only supports HP Laser Jet Printers which support PCL6 driver. The following printer support is released by HP

- HP LaserJet 4000 series/HP LaserJet 4100 series
- HP LaserJet 2100 series/HP LaserJet 2200 series
- HP LaserJet 1200
- HP LaserJet 3200/HP LaserJet 3300
- **HP LaserJet 4200 series/HP LaserJet 4300 series**
- **HP LaserJet 5000 series/HP LaserJet 5100 series**
- **HP LaserJet 8000 series**
- HP LaserJet 9000 series printers

If you need the latest support of HP PCL6 printer, you can refer to following link

[http://h20000.www2.hp.com/bizsupport/TechSupport/Document.](http://h20000.www2.hp.com/bizsupport/TechSupport/Document.jsp?objectID=bpl04568) [jsp?objectID=bpl04568](http://h20000.www2.hp.com/bizsupport/TechSupport/Document.jsp?objectID=bpl04568)

Copyright © 2014 ICP DAS Co., Ltd. All Rights Reserved. E-mail: service@icpdas.com

#### **A.3.1. How to use network printer**

To use a shared network printer, please perform the following steps:

**Step 1: On the Host PC, check the name of the Host PC and the shared printer** 

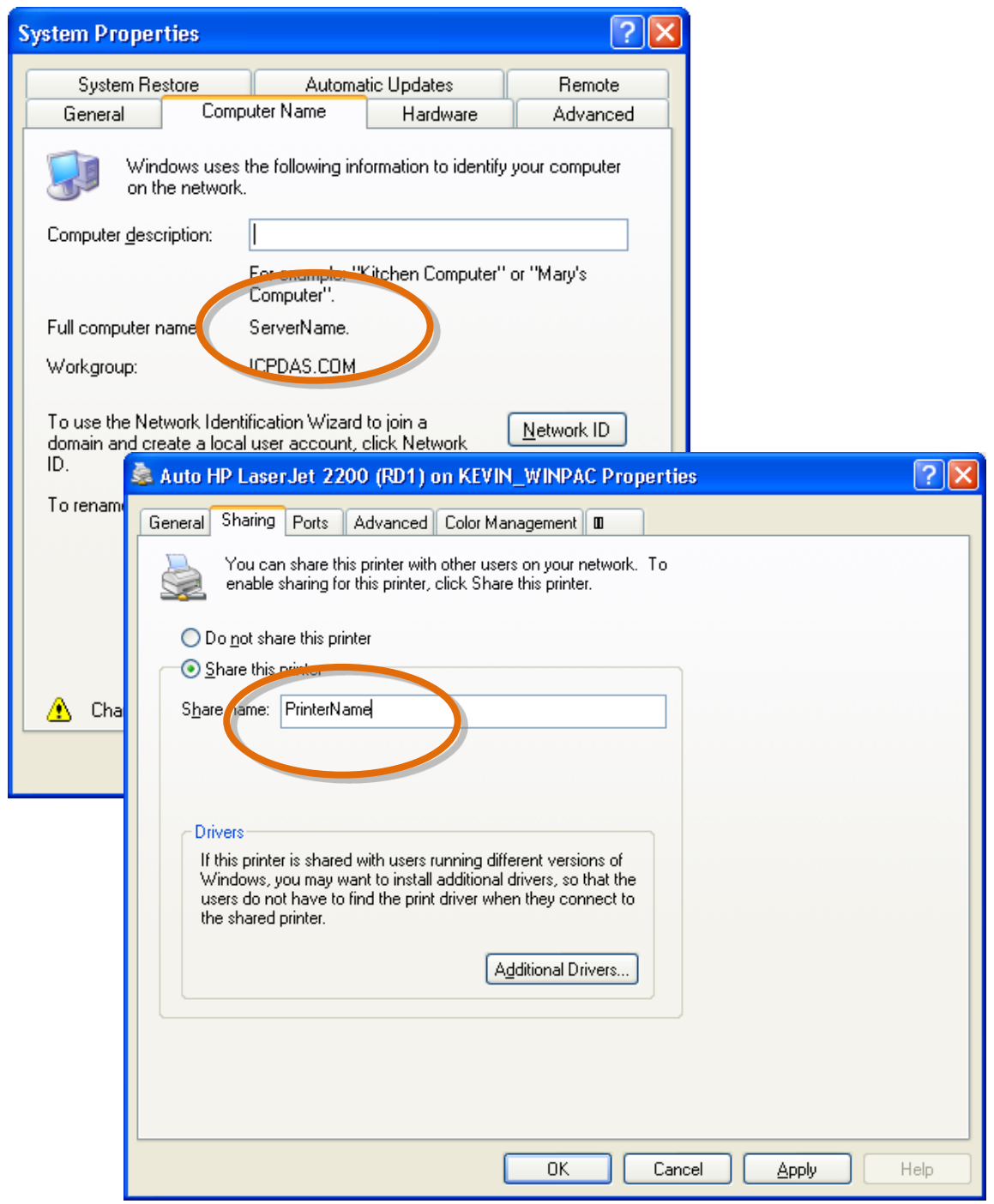

Copyright © 2014 ICP DAS Co., Ltd. All Rights Reserved. E-mail: service@icpdas.com

#### **Step 2: On the WinPAC, open a WordPad format file**

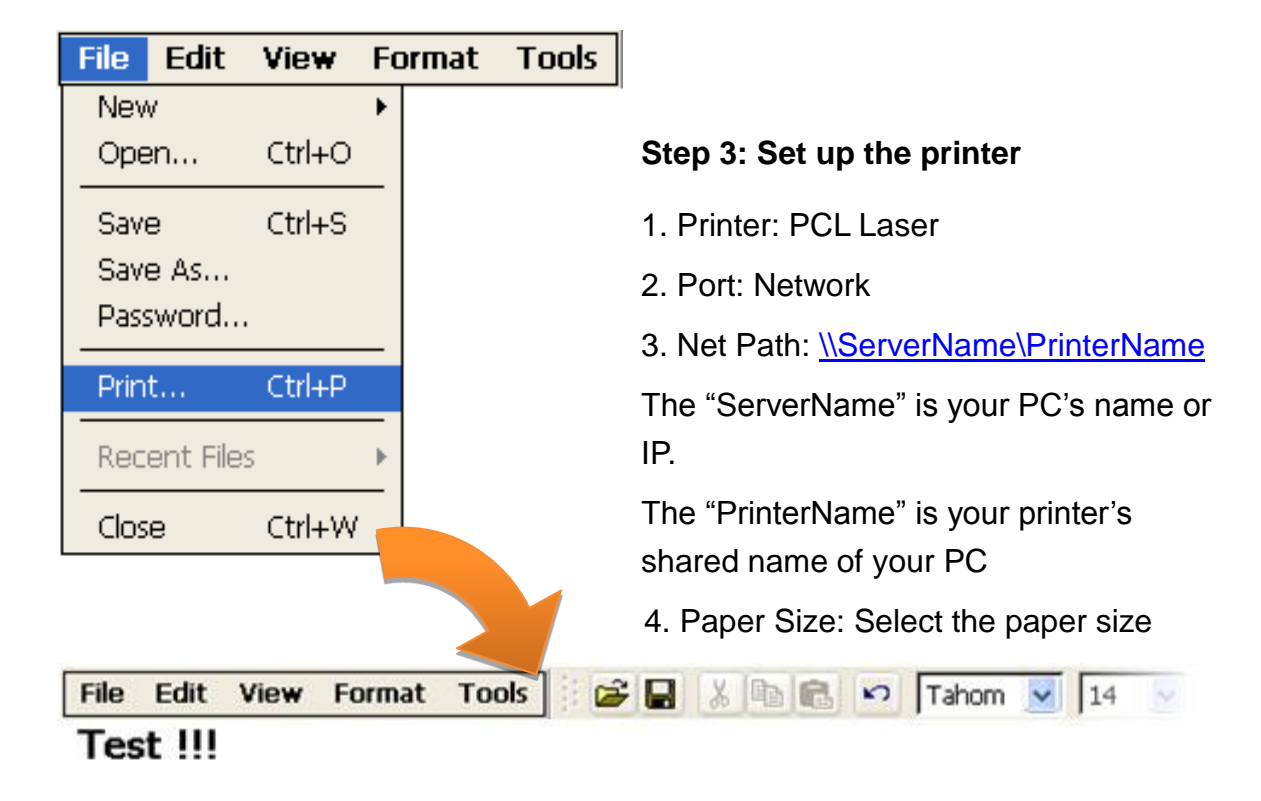

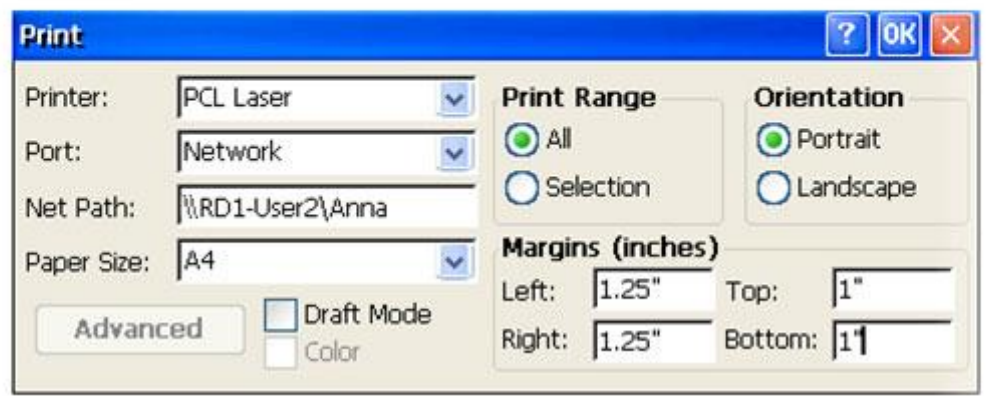

Copyright © 2014 ICP DAS Co., Ltd. All Rights Reserved. E-mail: service@icpdas.com

#### **A.3.2. How to use printer via USB**

To use a shared network printer via USB, please perform the following steps:

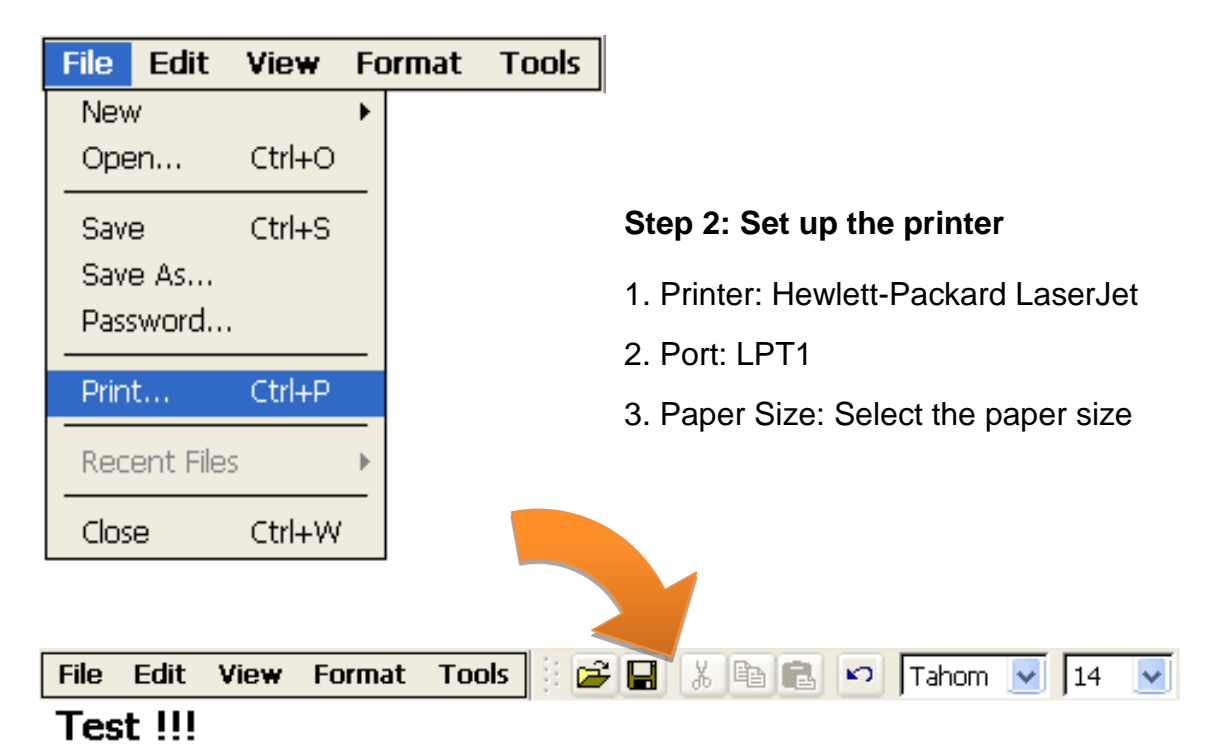

#### **Step 1: On the WinPAC, open a WordPad format file**

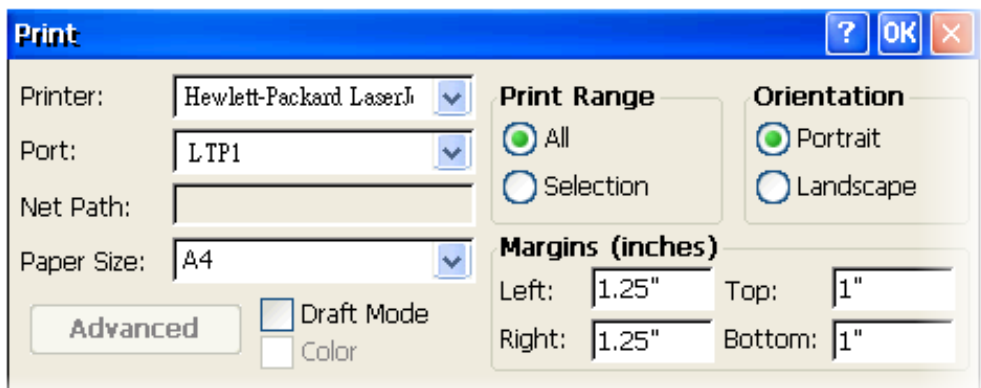

Copyright © 2014 ICP DAS Co., Ltd. All Rights Reserved. E-mail: service@icpdas.com

## **A.4. How to use services tool**

The services tool can help you turn on, turn off and monitor the WinCE services.

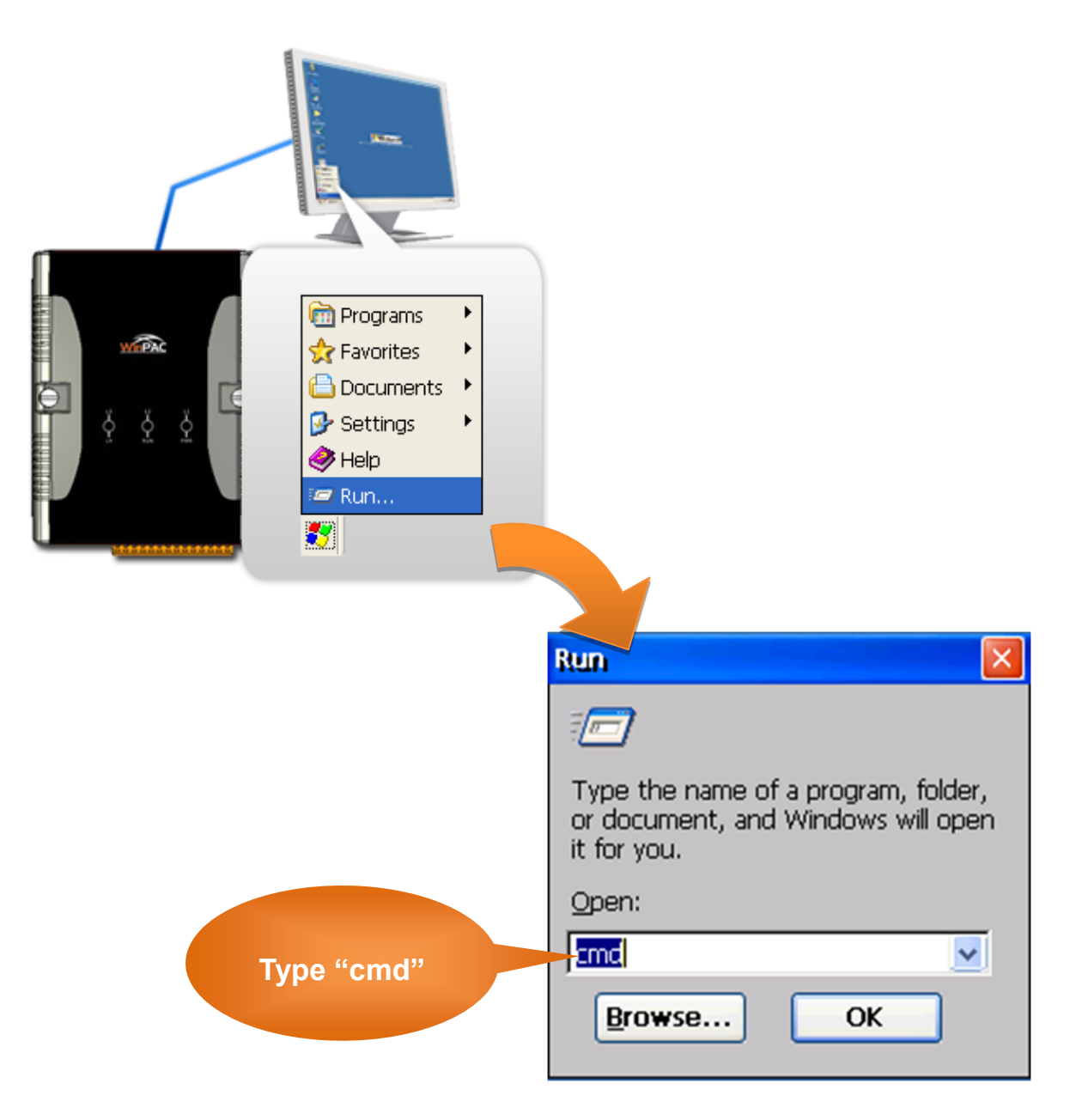

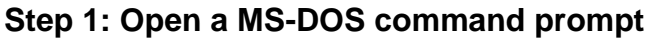

Copyright © 2014 ICP DAS Co., Ltd. All Rights Reserved. E-mail: service@icpdas.com

#### **Step 2: List all services**

[Syntax] services list

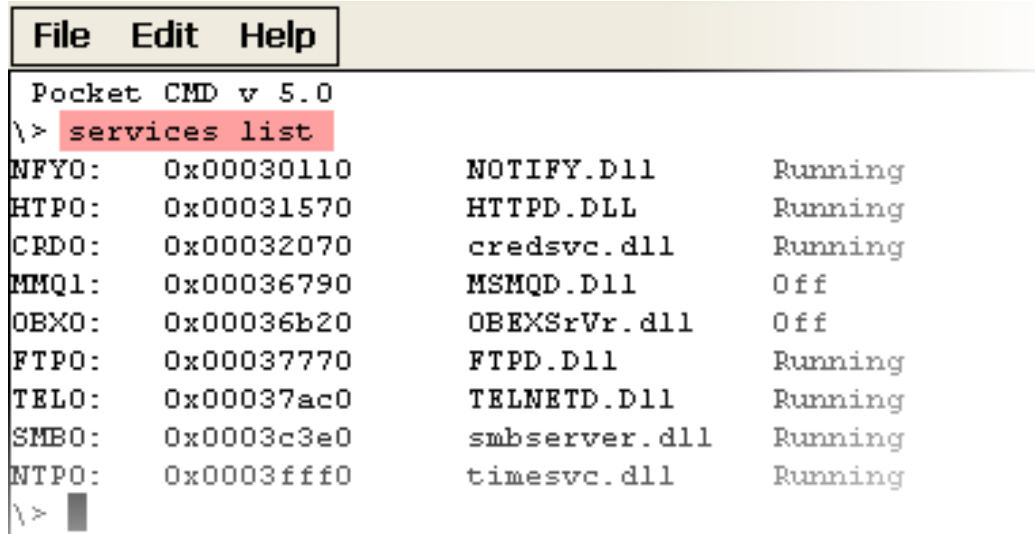

#### **Step 3: Type the commands to configure service**

[Syntax] services stop <services name>

For example, turn on the "FTP" service:

services stop FTP0:

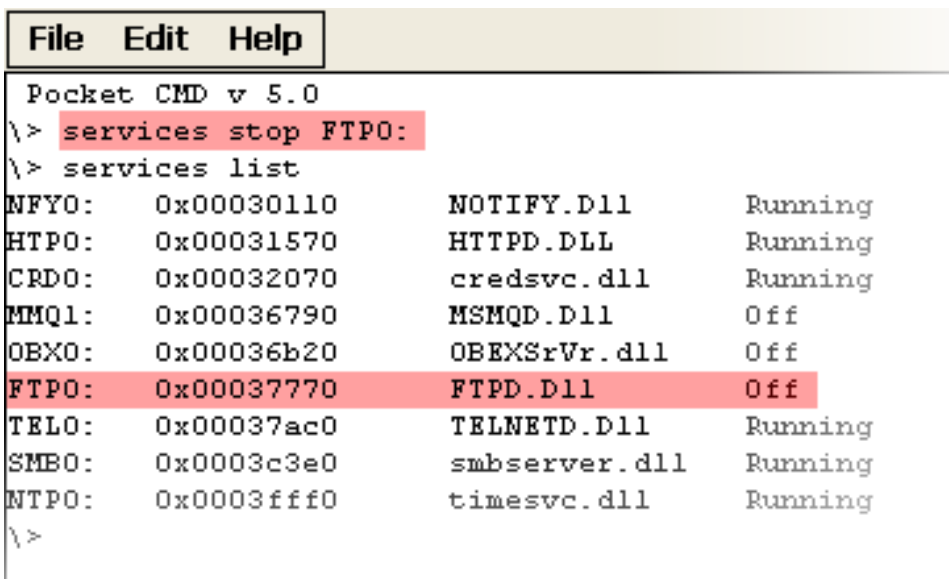

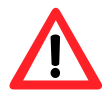

For more information about using services tool, you just type "services help"

#### File Edit **Help**

```
Pocket CMD v 5.0
\> services help
Commands:
       help - print this text
       list - lists loaded services
       load <service name> - activates a service that is inactive
       stop <service instance> stops/pauses a service (does not unl
       start <service instance> - starts/resumes a service
       refresh <service instance> - causes service to refresh its
       unload <service instance> - causes service to be unloaded an
       register <service name> - service will be automatically load
eboot
       unregister <service name> - service will not be automaticall
next reboot
        command <service name> [argl arg2 ...] - send service-specif
o service
       help <service name> - get information on what service-specif
are supported
        <service name> - service's name in the registry (i.e. HTTPD)
       <service instance> - particular instantiation (i.e. HTPO:)
Flags:
       -f <file name>
       -s silent
       -d output to debugger
∖≻∥
```
Copyright © 2014 ICP DAS Co., Ltd. All Rights Reserved. E-mail: service@icpdas.com

## **A.5. How to use ActiveSync through USB port**

ActiveSync helps you to synchronize the files on your host PC with the WinPAC.

#### **Step 1: On the PC, install the Microsoft ActiveSync software**

The Microsoft Active Sync software can be obtained from Microsoft website.

#### **Step 2: Run the Microsoft ActiveSync**

You can run Microsoft Active Sync from the Start menu

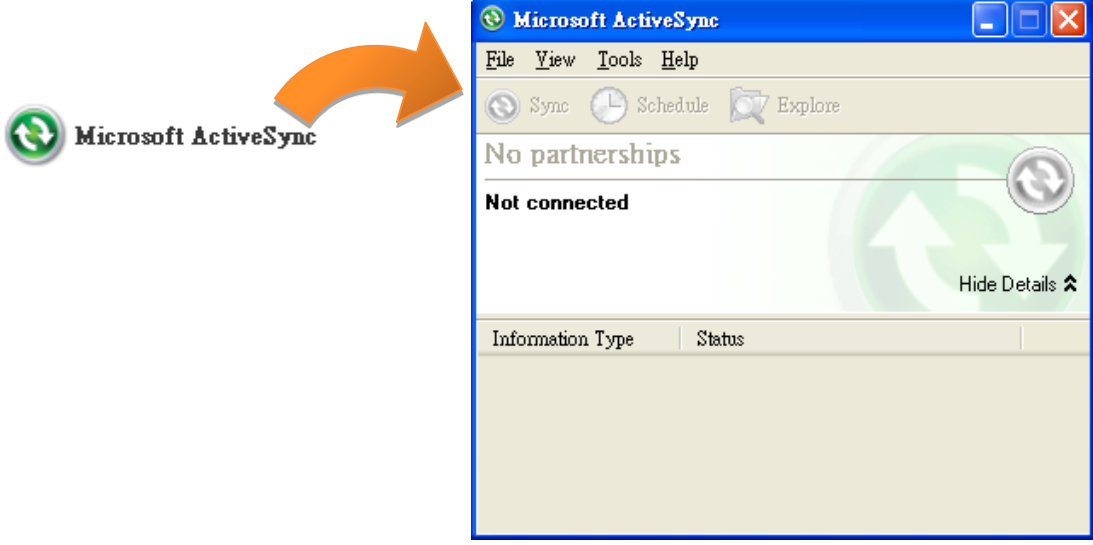

Copyright © 2014 ICP DAS Co., Ltd. All Rights Reserved. E-mail: service@icpdas.com

**Step 3: On the File menu, click Connection Settings…**

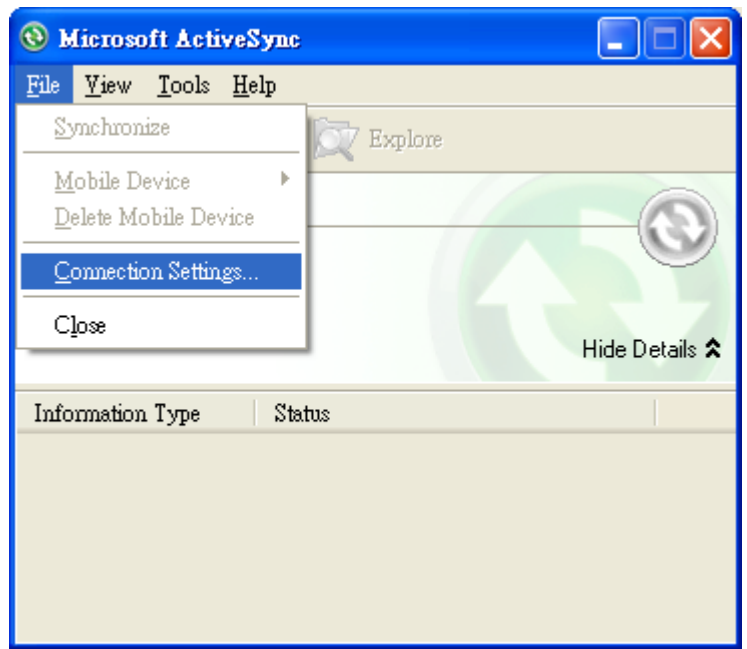

**Step 4: Make sure the Allow USB connections are selected, and then click Connect…**

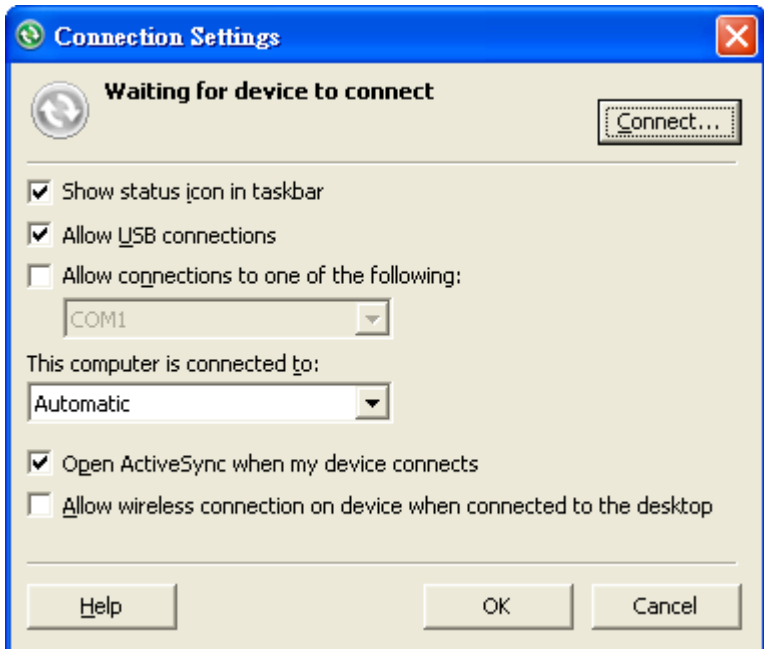

Copyright © 2014 ICP DAS Co., Ltd. All Rights Reserved. E-mail: service@icpdas.com

#### **Step 5: Click Next to get connected**

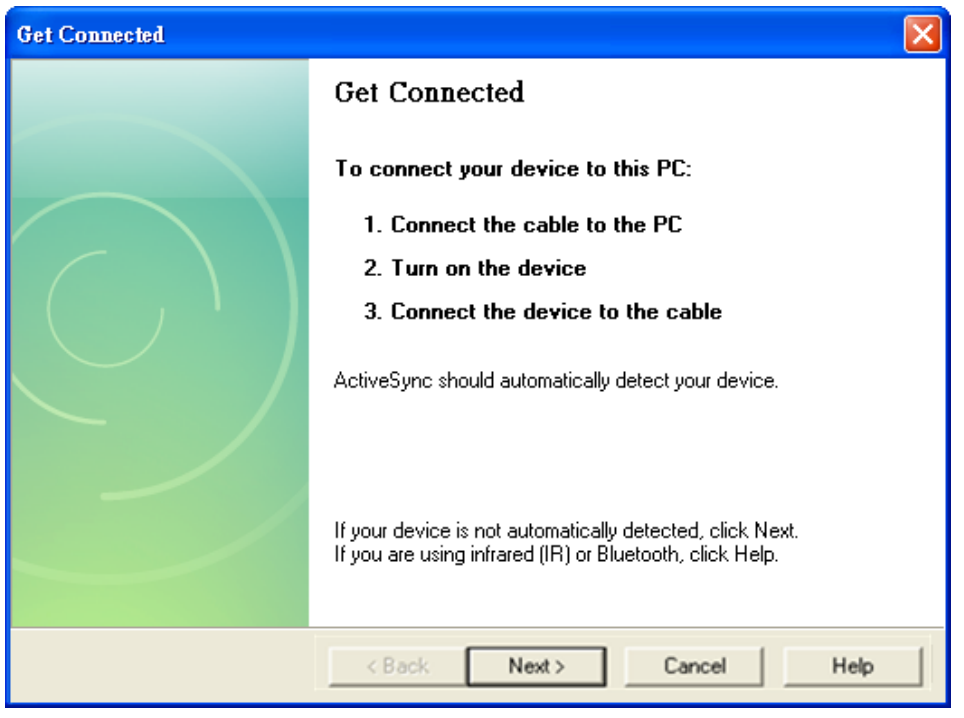

#### **Step 6: Wait a while until the connection is established**

After the connection is established, the color of the ActiveSync icon will change to green.

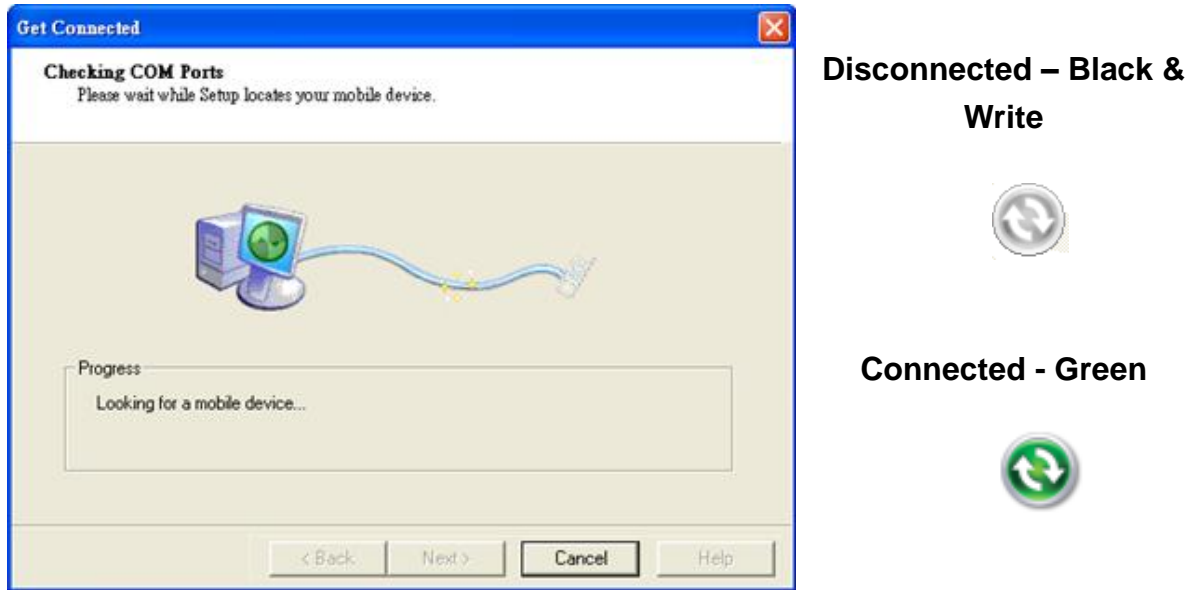

Copyright © 2014 ICP DAS Co., Ltd. All Rights Reserved. E-mail: service@icpdas.com

**Step 7: Click Yes, and then click Next to set up a partnership**

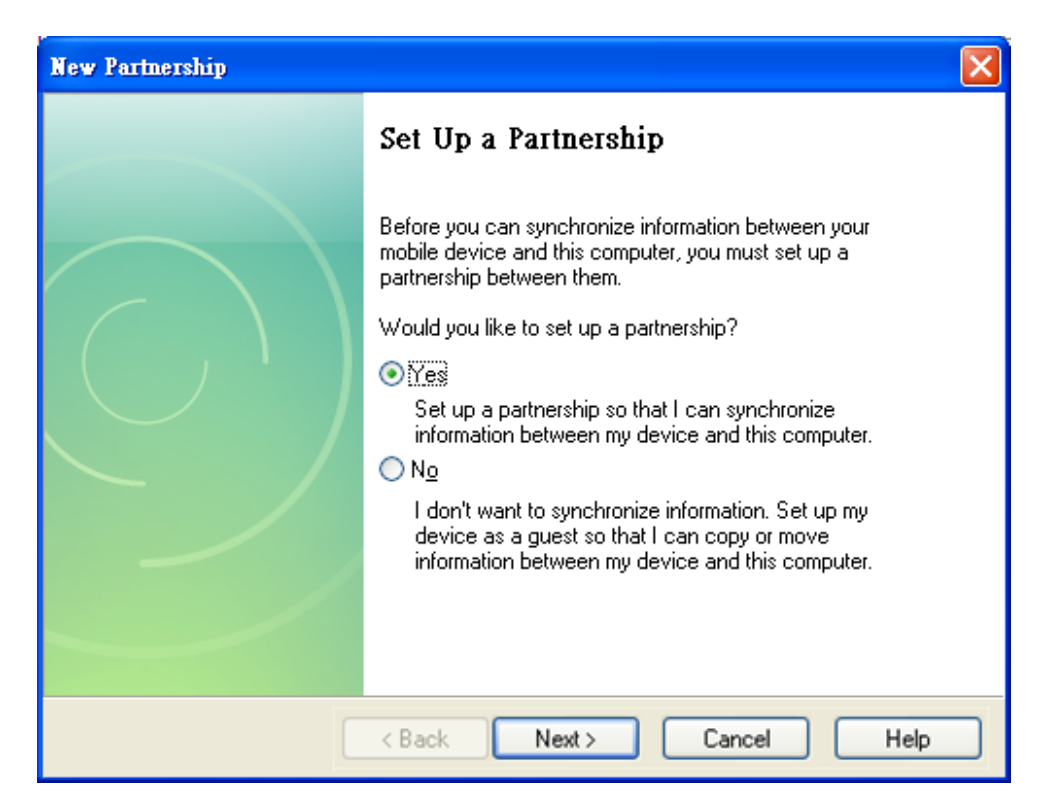

**Step 8: Select the type of information you want to synchronize, and then click Settings…**

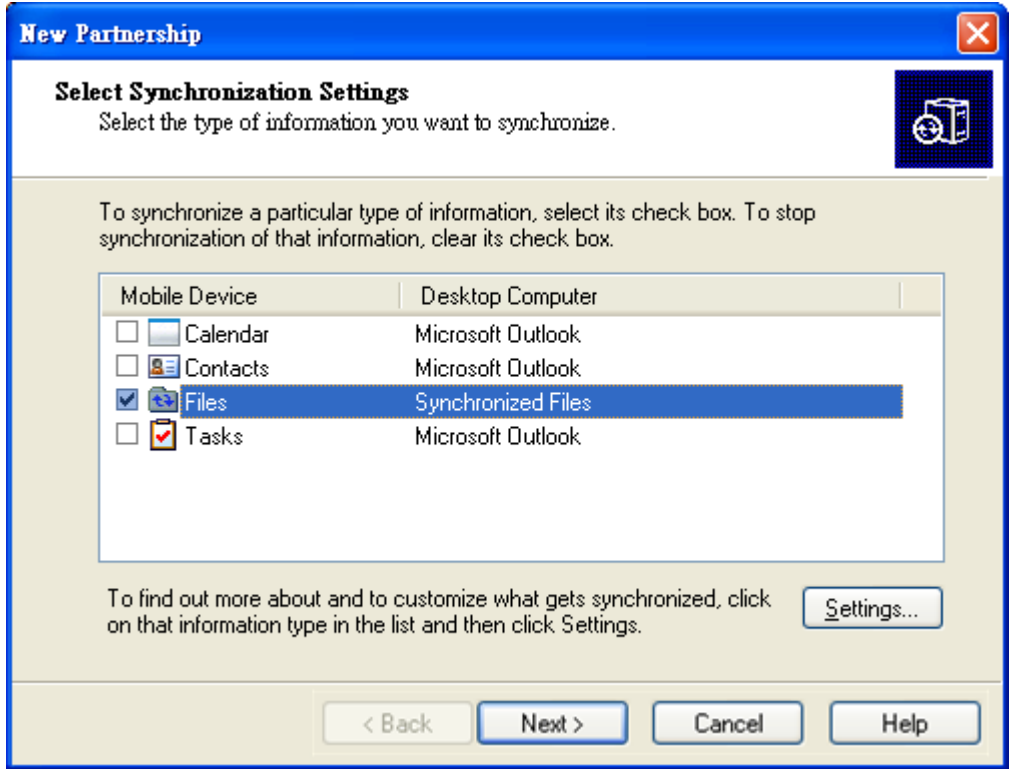

Copyright © 2014 ICP DAS Co., Ltd. All Rights Reserved. E-mail: service@icpdas.com

#### **Step 9: Click Finish to complete the setup**

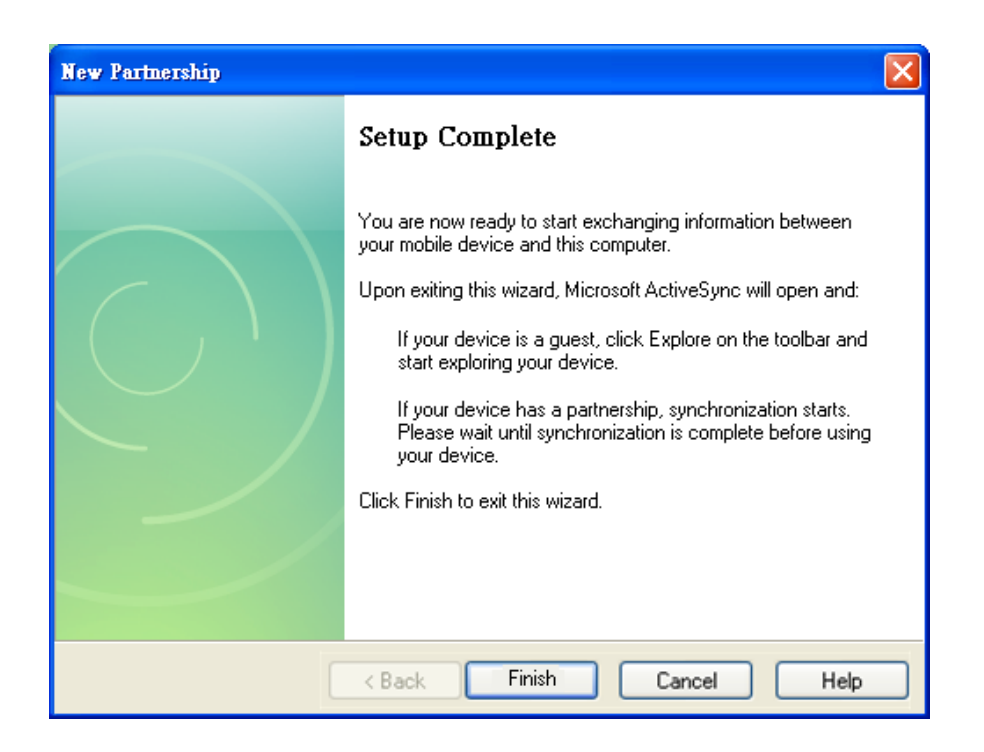

#### **Step 10: Click Sync to synchronize the information**

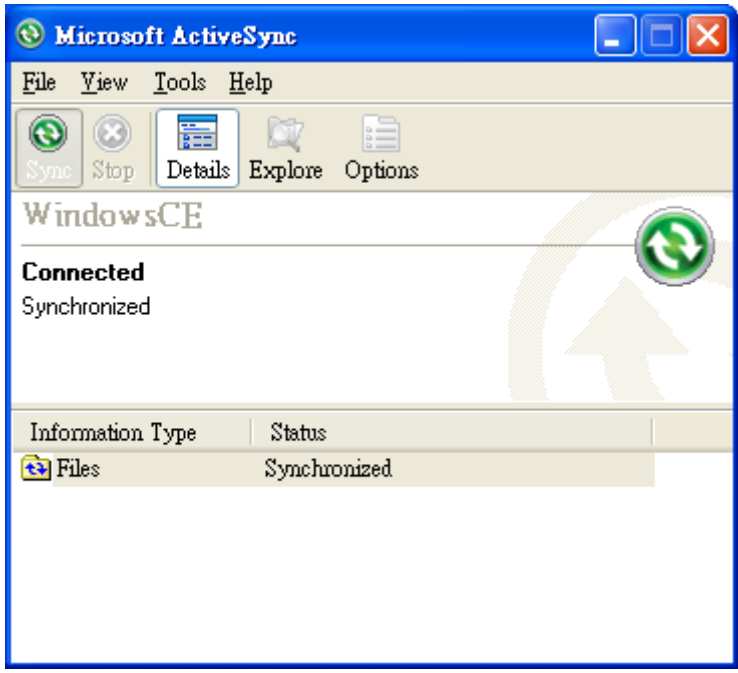

Copyright © 2014 ICP DAS Co., Ltd. All Rights Reserved. E-mail: service@icpdas.com

#### **Example: Synchronize a file between the PC and WinPAC-5000**

**Step 1: Follow the above-mentioned procedures to synchronize a file folder, and then double-click the Files**

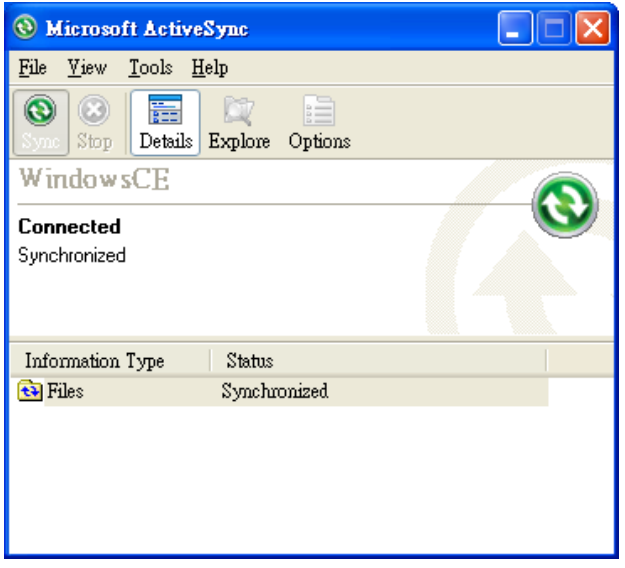

**Step 2: Under the Synchronized files, click Add… to select the synchronized files or add the file to the synchronization folder, and then click OK**

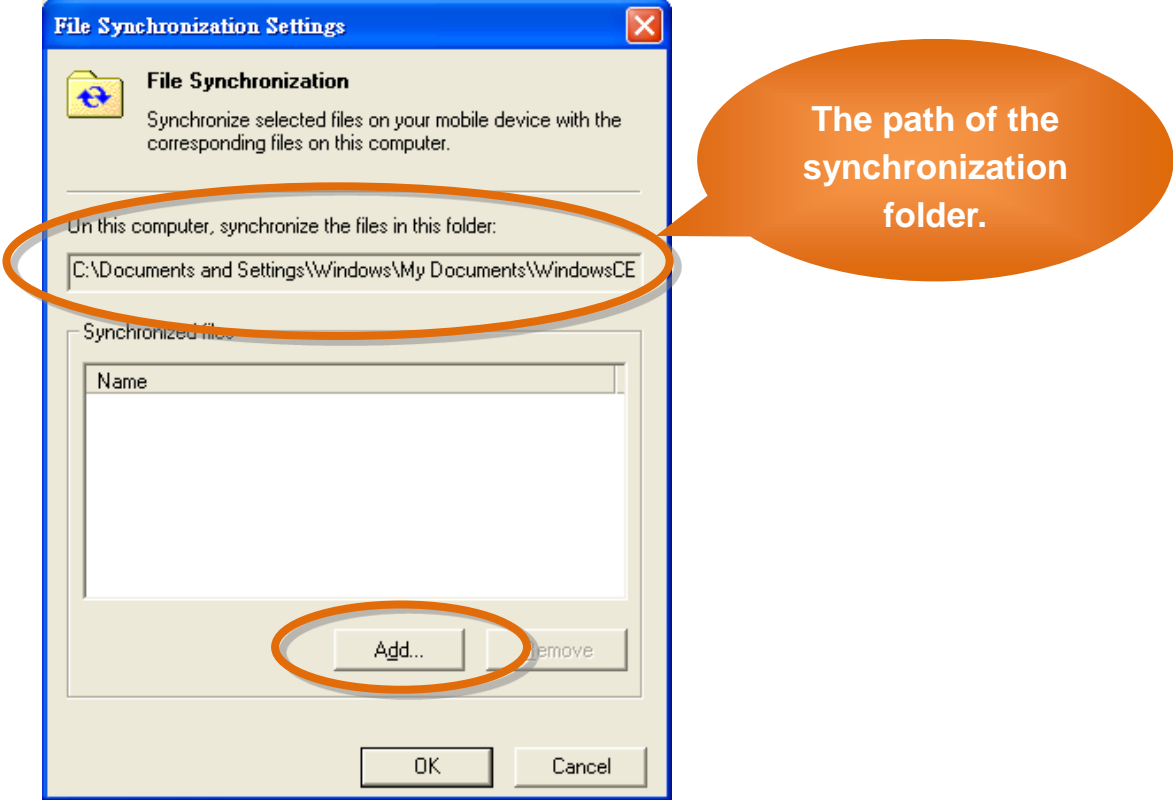

Copyright © 2014 ICP DAS Co., Ltd. All Rights Reserved. E-mail: service@icpdas.com

#### **Step 3: Check the synchronization status**

After clicking OK, the synchronization will be performed.

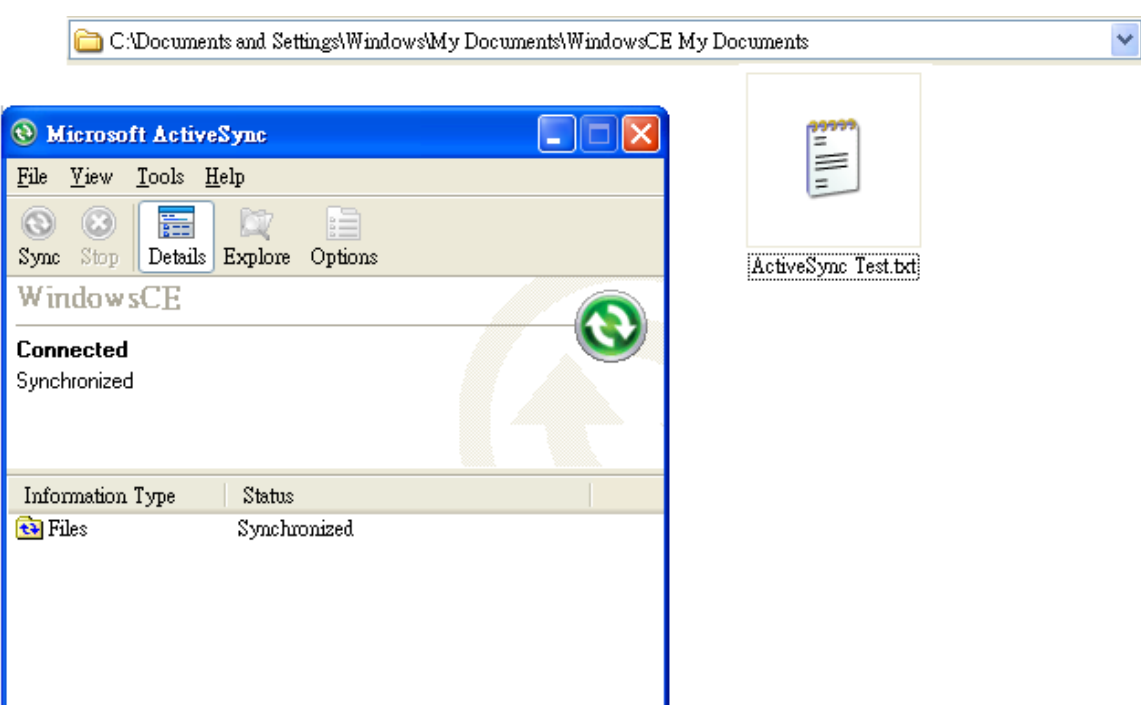

#### **The synchronization folder on PC**

#### **The synchronization folder on WinPAC-5000**

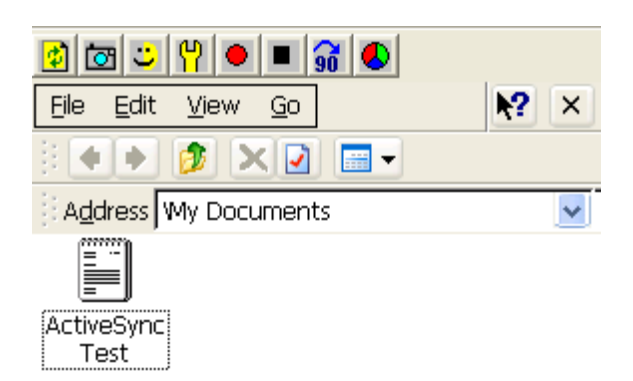

Copyright © 2014 ICP DAS Co., Ltd. All Rights Reserved. E-mail: service@icpdas.com

## **A.6. How to automatically synchronize the WinPAC clock with an Internet Time Server**

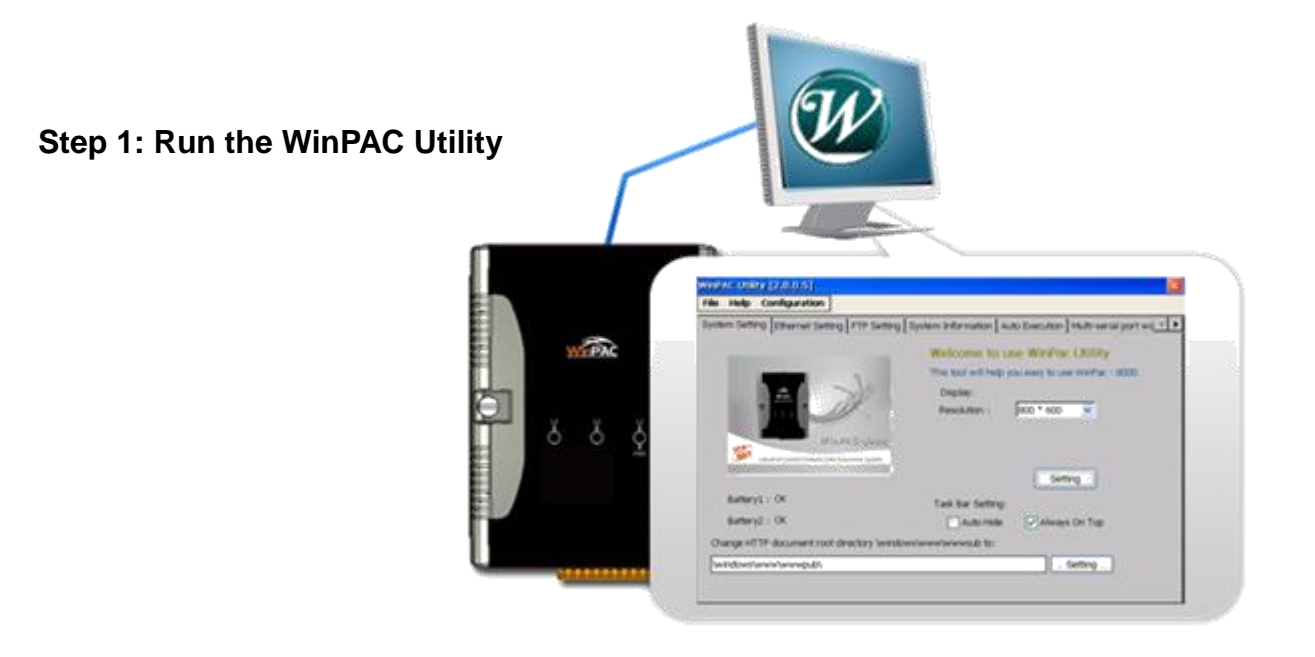

#### **Step 2: On the System Settings tab, press Configure**

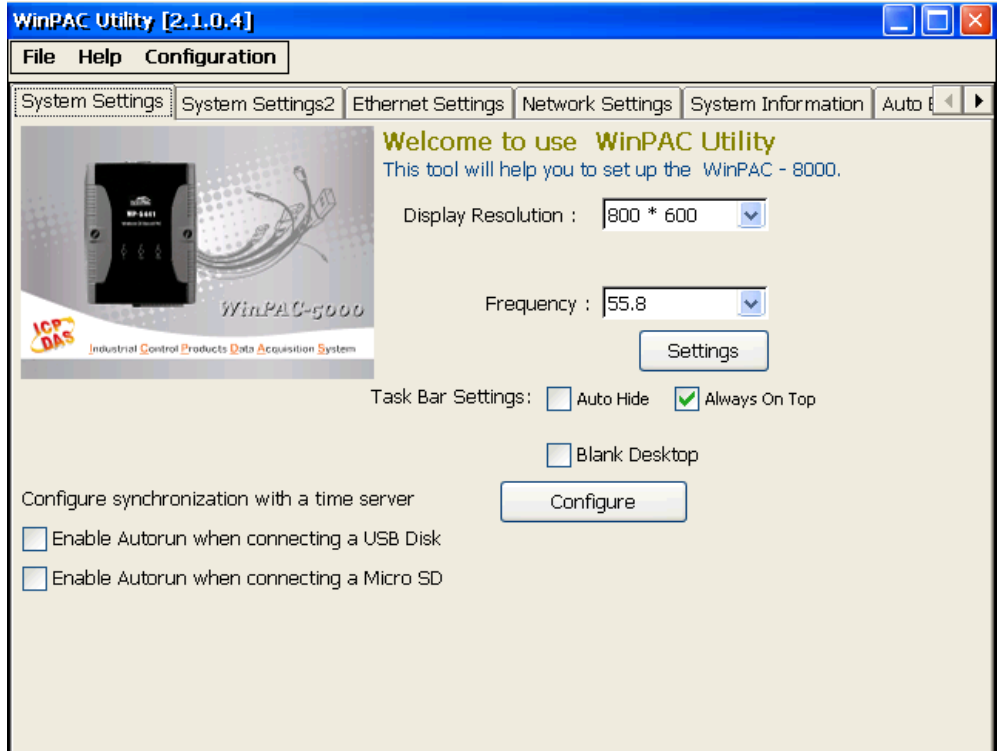

Copyright © 2014 ICP DAS Co., Ltd. All Rights Reserved. E-mail: service@icpdas.com

- **Step 3: Select the domain name in the Server drop down list, and then enter a value in the Autoupdate Frequency field**
- **Step 4: Check the "Automatically synchronize with an internet time server" check box**

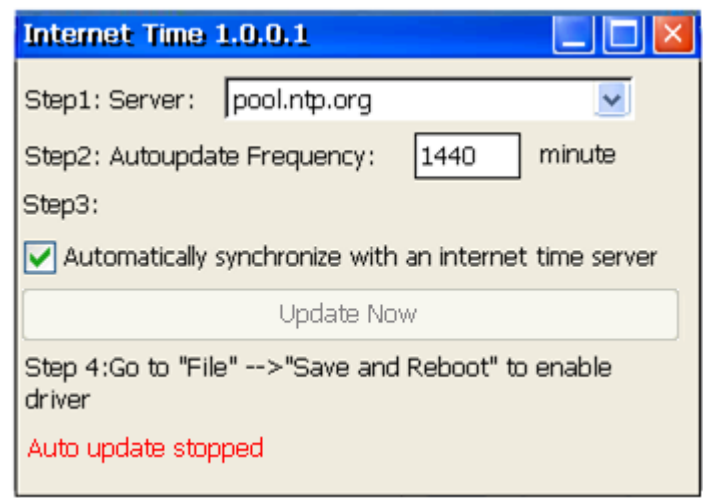

- **Step 5: On the File menu, click Save and Reboot**
- **Step 6: The WinPAC will automatically synchronize with an internet time server regularly**

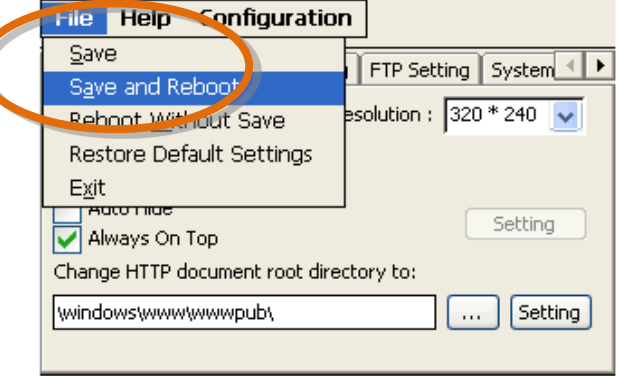

**Step 7: Press Update Now to synchronize WinPAC clock immediately.**

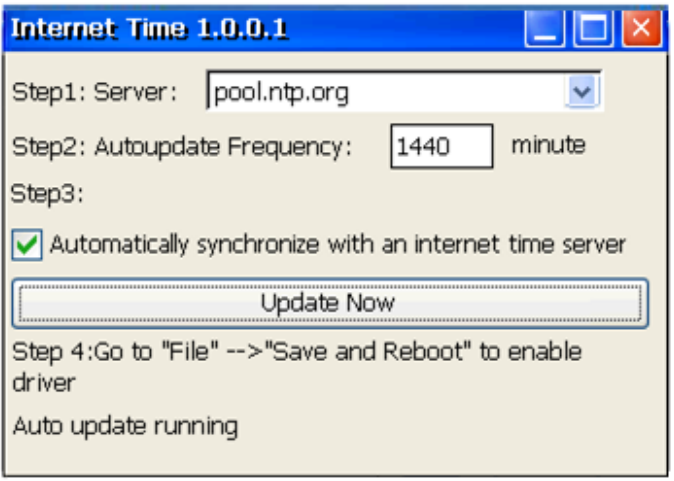

Copyright © 2014 ICP DAS Co., Ltd. All Rights Reserved. E-mail: service@icpdas.com

## **Appendix B. XW-board Modules**

The XW-board series are for uPAC-5000, LP-5000, and WP-5000 series. One PAC can only plug only one XW-board. The XW-board series have following common specification:

- DI channel is dry contact, sink type.
- DO channel is open collector, sink type.

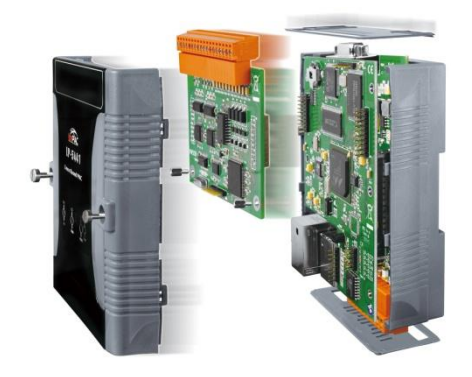

#### **DI, DO Expansion**

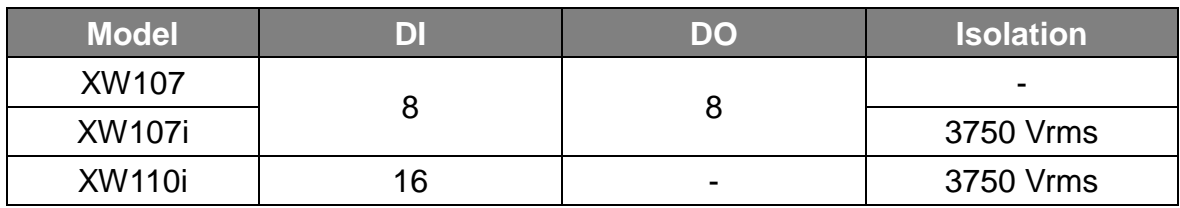

#### **AI, AO, DI, DO Expansion**

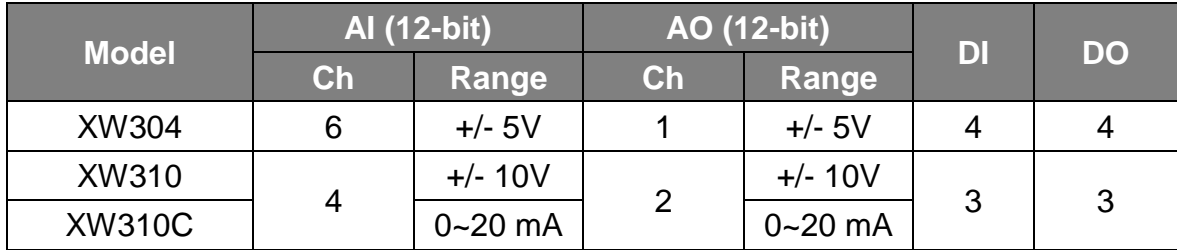

#### **RS-232/422/485, DI, DO Boards**

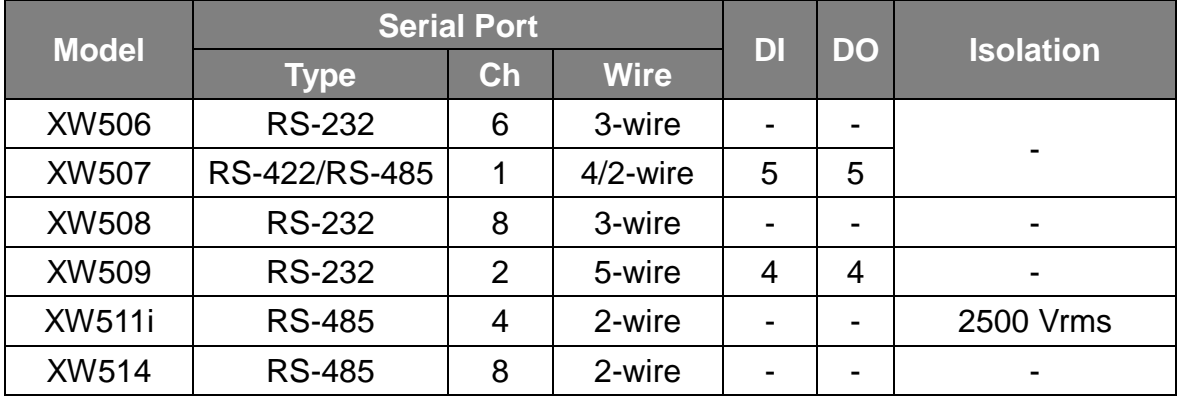

For more detailed information about these support modules, please refer to [http://www.icpdas.com.tw/product/solutions/pac/upac/xw-board\\_selection.html](http://www.icpdas.com.tw/product/solutions/pac/upac/xw-board_selection.html)

Copyright © 2014 ICP DAS Co., Ltd. All Rights Reserved. E-mail: service@icpdas.com

# **Appendix C. Revision History**

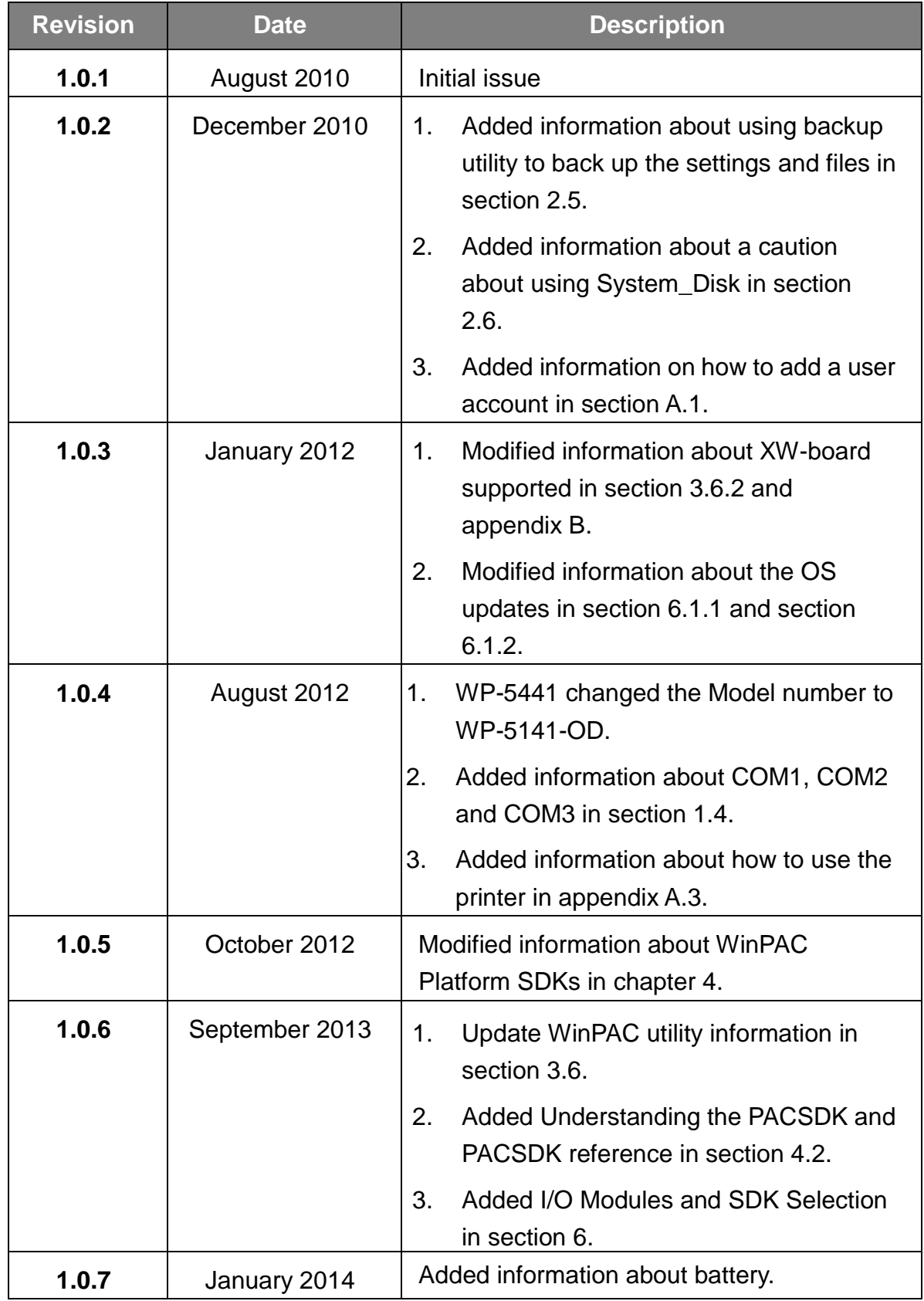

Copyright © 2014 ICP DAS Co., Ltd. All Rights Reserved. E-mail: service@icpdas.com

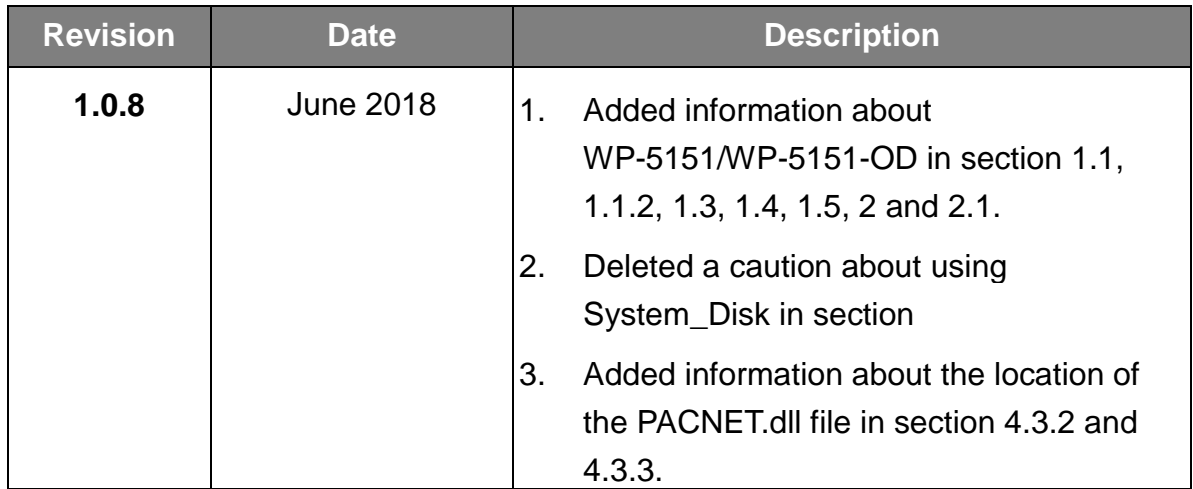

Copyright © 2014 ICP DAS Co., Ltd. All Rights Reserved. E-mail: service@icpdas.com